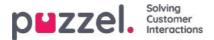

## **Puzzel Administration Portal**

Puzzel is a flexible customer contact and switchboard solution based on cloud technology. It is a multi-channel solution which handles telephone, chat, e-mail, SMS and social networks requests.

Puzzel Administration Portal gives administrators and supervisors the tool they need to gain better control of their day-today operations.

In Puzzel Administration Portal you can:

- Access detailed historical statistics reports
- · Define and build customised reports and wallboards
- · Monitor contact centre activity in real-time
- · Change agent profiles and provision new agents instantly
- · Set opening hours and holiday routing
- · Manage audio and IVR catalogue
- Configure queue parameters
- · Do Silent Monitoring on agents
- · Find and analyse calls/recordings/chats/emails in the Archive
- Manage outbound Dialler campaigns
- See and maintain your service configuration(s) in Call Flow Tool
- · Configure tabs and widgets for the Agent application
- Configure/connect Social media accounts/pages to Puzzel
- · Configure settings for web-chat to be used on your web pages
- · Manage Agent Assist contact list and Knowledgebase

#### Note

In this section, most of the available functionality in Puzzel Administration Portal is described. Your company has customised access to the system and may not have access to every function described.

Puzzel Administration Portal is web-based and requires a PC with internet access and a web browser.

Details on supported browsers can be found in Puzzel Contact Centre -Basic requirements section.

Puzzel Administration Portals main features are available on tablets, for example iPads.

In addition, a Puzzel App is available in Google Play and in Apple's App Store.

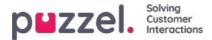

## **GDPR and the Administration Portal**

The General Data Protection Regulation (GDPR) imposes additional requirements for companies that collect or store personal data of EU residents. This, obviously, includes Puzzel. We understand the importance of your personal data, and we take steps to secure and protect it whenever it is stored in our platform in accordance with our ISO27001 certified Information Security Management System. For more general information about what Puzzel is doing in relation to the new GDPR requirements, we refer you to our <u>Trust Centre</u>.

There is also a blog post on the same topichere.

In this article and sub articles, we will go over some practical issues relevant to contact centre managers and supervisors as they work with our Administration Portal.

- Personal information in Puzzel
- Archive
- <u>SMS Survey</u>
- Historical statistics
- Real-time information
- Login and password
- Logs and access control
- Information about agents (users)
- Anonymize an agent?
- <u>Archive API</u>

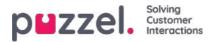

## Personal information in Puzzel

The main types of *personal information* stored in Puzzel's platform are:

- Information about the end-customer in each request (call/chat/email) stored in the Archive
- Information about the Puzzel users
- Historical statistics per agent user (number of calls, speaktime, wrap-up time etc per agent)
- Real-time statistics per agent (number of calls, speaktime, wrap-up time etc per agent
- Information about Surveys (caller's number/chatter's ID, agent ID, score and comment)

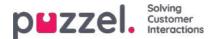

## Archive

The main information per request stored in the Puzzel Administration Portal's Archive:

| Media<br>type | General information                                        | Content                                          | Survey |
|---------------|------------------------------------------------------------|--------------------------------------------------|--------|
| Phone         | Caller's number, agent name, wait time, speaktime          | Call recording (1)                               | Х      |
| Chat          | Chatter's name and email, agent name, wait time, speaktime | Chat log (1)                                     | Х      |
| Email         | From-address, subject, agent name, wait time, speaktime    | - (2)<br>(Body/attachment not sent to<br>Puzzel) |        |
| E-task        | From-address, subject, agent name, wait time, speaktime    | - (2)                                            |        |

- 1. The call recordings and chat logs may contain sensitive information
- 2. E-mails/e-tasks are not stored in Puzzel, only the From-address and the URL to the email/e-task that is queued

Social media content from Facebook/Twitter is not available in Puzzel Admin Archive.

### About Survey data in Archive

The Survey data for a request (SMS Survey for calls, and chat survey for chats) contains a**score** (0-10) and a **comment** and the associated request's sessionId (the caller's phone number, or the chatter's name/email is shown in the General information part).

### Caller's consent needed to record calls

Call recordings can be done automatically on one or more queues and/or on some or all agents (*forced* recording"). If forced recording is configured, the Puzzel IVR solution should inform the caller and get approval for doing the recording (e.g. by pressing 1). If the caller does not accept recording or denies recording, the call will not be recorded (the system variable "deny\_recording" is set to *true*).

If forced recording is not configured, agents can be given access to start recording (and stop it) for individual calls. In this case, the agent should not start recording unless the caller is informed and accepts it.

### Chatter's consent to store chat-log

The Puzzel customer can in the chat start page/window show "I do not accept that this chat is stored" next to a checkbox. If the end customer checks "I do not accept...", the chat log will not be stored in the Archive (and the chatter is not offered to receive the chat log by email after chat end), but the general information about the chat will be stored in Archive (and in the Raw data).

### Archive storage time

Each Puzzel customer decides the storage time in their own Archive for general information about requests (e.g. 180 days), call recordings (e.g. 14 days), and chat logs (e.g. 30 days). Puzzel automatically deletes general information/recordings/chat logs each night that are older than the defined storage time.

### Find, see, export and delete content from Archive

Copyright ©2021 Puzzel Ltd. All rights reserved.

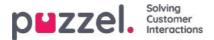

In the Archive, the admin can search for requests based on the caller's phone number, chatter's name/email and/or other search parameters like time, queue, agent, etc.

#### In the Archive, the Puzzel admin can...

- · See General information about each request
- Play (listen to) a call recording
- See the chat log
- · Download a call recording as an MP3 file
- Download a chat log as an XML file (or copy the text to the clipboard)
- Delete a call recording (but not the general information about the call)
- · Delete a chat log (but not the general info about the chat)
- Download general information about calls/chats (in an xlsx file)

The administrator can e.g. search for calls from a given number (for the last 3 months if general information is stored at least 3 months), and then select all (or some of the) found calls, and then select Download recordings and/or Deleted recordings.

When the content (recording/chat log) for a request is deleted, the request's General info will still be shown, that is, the time the call/chat happened, the caller's number/chatter's name and email, queue name, wait time, agent name, and speaktime.

### **Archive Audit log**

**Audit logging** is from June 20th 2018 by default turned on.Each time a user plays/downloads/deletes a call recording or sees/downloads/deletes a chat log in the Archive, an Audit log entry is generated.

If Puzzel support is given access to the content related to a support issue (e.g. call quality or recording), it is logged each time Puzzel support accesses content.

All or selected administrators can be given access to see the Archive Audit log in the Administration Portal.

All entries in the Archive Audit log (e.g. user X listened to recording for request Y at yyy.mm.dd hh:mm) are deleted when the associated request's general information is deleted.

### Mask digits from IVR

If the Puzzel IVR solution tells the caller to enter personal information, like e.g. a social security number, to be used for external look-ups and/or routing/agent screenpop, this menu module should be configured with "mask digits", which means that the entered digits will not be stored in raw data to prevent it from being shown in Archive and in Raw data.

### Anonymization (deleting the caller's number/chatter's ID in Archive)

If an end-customer wants to be "forgotten", the Puzzel admin can**anonymize** all requests (calls/chats/emails) in Puzzel Archive and in SMS Survey results lists from this person by entering the person's phone number and email address on the Anonymize page.

The administrator can delete call recordings and chatlogs **and/or** anonymize the calls/chats/emails from a person. If the admin only anonymizes requests from a person, the call recordings/chat logs will be kept. Since this person's calls/chats now are without a phone number/chat ID, you can not find them when you search. If an anonymized call (with or without a recording) appears in the Archive search result, you do not see the caller's number.

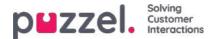

### **SMS Survey**

A Puzzel customer can turn on (and off) SMS Survey. If SMS Survey is turned on, an SMS is sent to the caller (e.g. How satisfied are you with our service?) after the conversation with an agent has ended.

The results from SMS Survey is shown in the Puzzel Admin Portal (*and in interactive.intele.com*). For each caller that received an SMS Survey, there is a row in the Result list containing the callers phone number and the received score and comment (if any). There might be 0, 1 or several rows with a specific phone number in the SMS Survey Result list.

From June 2018, the admin can anonymize an end-customer in the SMS Survey result list, that is, delete the callers number. This is done from the page Archive Anonymize by entering the persons phone number and select anonymize in SMS Survey.

The default storage time for SMS Survey is 25 months, but each night all rows that are older than 4 months are anonymized, that is, the caller's phone number is deleted.

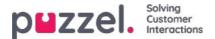

## **Historical statistics**

**Historical statistics** on overview/queue level and on agent level are stored 1200 days as default. Storage time can be set per customer, and agent statistics can be stored shorter than queue/general statistics, e.g. 1200 days for overview/queue statistics and 365 days for agent statistics.

The incoming callers number is not shown in statistics reports on overview, queue or agent level.

The SMS/Chat Survey list report shows one row for each caller/chatter that participated in a Survey, including the caller's number (chatter's ID/email). This list report can be generated for up to 3 months into the past (since Puzzel stores raw data (CDRs) for 3 months).

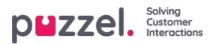

## **Real-time information**

- Real-time statistics per agent (Ticker Agent) are deleted each week
- The agent's My log (in the Agent Application) contains the last X requests handled

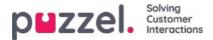

### Sign in and password

- The basic password requirement in Puzzel is 6 characters including at least 1 letter and at least 1 digit
- The customer's admin can configure that strong password must be used for all or selected users. A strong
  password must contain at least 8 characters, including at least 1 uppercase letter, 1 lowercase letter, 1 digit, and 1
  special character.
- The customer's admin can turn on **two-factor authentication** for all or selected users. If turned on, the user receives a 5-digit one-time code as SMS or email for each login.
- The customer's admin can configure that passwords must be changed every N days

A user can sign in to the Puzzel agent application using Single Sign On (SSO) with an Azure id, if it's configured in the Puzzel Admin Portal. More details <u>here</u>.

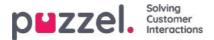

### Logs and access control

In addition to the Archive Audit log, Puzzel contains a**Change log** (3 months storage time) and an **Access log** (3 months storage time).

### Access log

- Each time a user signs in to Puzzel (Admin, Agent, App), we store information about the sign in (time, IP address, username, browser, client type)
- · Both successful sign ins and failed sign in attempts are logged
- The entries in the Access log are stored for 90 days

In addition, we show each user's most recent sign-in tp Puzzel in the User list in the Admin Portal, so that's easy to find users that have not signed in for a long time.

### Access control - Who can see what?

Most users (the agents) do not have access to the Admin portal (they can log in but they will only have access to the Home tab).

Admin users can be put in one or more admin user groups. Each user group is given access to the relevant admin functionality (main tabs and sub-tabs), e.g. access to the Archive or not. In addition, access rights can be set on individual users.

**Resource filters** can be used to limit what user groups/queues (rows) each user group's users should see in different parts of the Administration Portal, including in the Archive.

A user (with access to see the Archive) can be given access to see only general information about calls/chats in the Archive (no access to recordings or chat logs), or also access to recordings/chat logs.

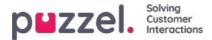

### Information about agents (users)

All registered Puzzel users are listed in the Administration Portal on the page Users - Users. For each Puzzel user, the following information can be entered:

- Firstname
- Lastname
- Username (required)
- Email address\*
- Mobile number\*
- Numeric ID
- Usergroup (required)
- · Language (required)

Email or Mobile is required

In agent statistics we show the number of calls, avg. speaktime, time logged on and in pause etc, per agent for the selected time period. Here only agent name (or username if name is missing) is shown (not agent's phone number or email address).

In the **Archive**, we show that the **name of the agent** that answered a call/chat/email as a part of the general information for a request.

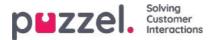

### Anonymize an agent?

If an agent (employee) leaves your company and you for some reason want or need to remove this agents name from Puzzel historical agent statistics and from the Puzzel Archive, this can be done.

Find this agent on page Users Users in the Admin portal and click on his name to open the Edit user page. Here you must change this agents firstname and lastname to something that can not be associated with this person, e.g. John Doe, and then save.

When this is done, this (use-ids) agent name is updated to the new name in the agent tables both in Statistics and Archive the following night.

- If someone from now on generates a historical **statistics** report on agent level, the calls answered by the agent you changed name on will show the new agent name (e.g. John Doe).
  - Under Customize, in the agent list, you will find the new agent name but not the old.
- If someone finds a call in the **Archive** that was answered by the agent you renamed, the agent name will be the new one (e.g. John Doe).
  - In the Agent list box under Search, you will find the new agent name but not the old.

If you want, you can also and **delete this agent** user (on page Users Users) <u>after</u> you have changed his/her name. If you do not delete the Puzzel user (for a former employee), you should delete the users email address/mobile number and change the password so that the former employee cant reset his/her password and log on to Puzzel.

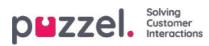

## **Archive API**

A user with access to use Puzzel web services and with access to the Archive can:

- 1. Retrieve general information about a request based on session ID
- 2. Play/stream a request's call recording
- 3. Download a request's call recording
- 4. Download a request's chat log
- 5. Delete a call recording
- 6. Delete a chat log

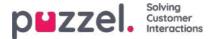

### Sign in and password

As an administrator or supervisor user, go to <u>https://admin.puzzel.com</u> and enter your Customer number, Username and Password.

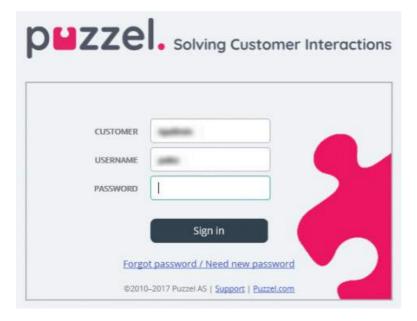

If an incorrect password is entered 4 times in a row, the user account will be blocked. The user can re-open the account by ordering a one-time password (by email/SMS) and define a new password.

If **two-factor authentication** is configured for a user, the user will receive a code by SMS or email after having entered the correct password. Two-factor authentication is only supported in admin.puzzel.com, agent.puzzel.com and in the Puzzel app.

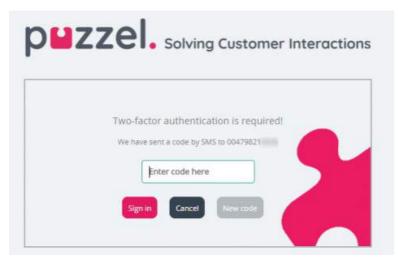

In case you forget your password, or it has expired, you can create a new password by clicking the *Forgot password*/Need *new password* link. Once you clicked the link, you will be transferred to a new page where you will be asked to enter your email address or mobile phone number to order a new (one-time) password.

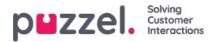

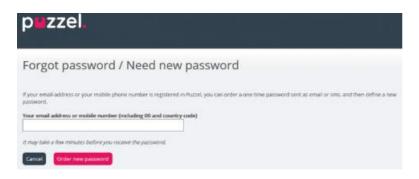

If the entered email address or mobile number is registered on a Puzzel user account, Puzzel will send a one-time password by email/SMS and transfer you to a new page where you can use the one-time password to create a new permanent password.

| `p∎zzel.                                                                        |                                  |                                 |                               |                                       |
|---------------------------------------------------------------------------------|----------------------------------|---------------------------------|-------------------------------|---------------------------------------|
| Change Password                                                                 |                                  |                                 |                               |                                       |
| We have reserved goe a over-tree perioded as even/vers. T<br>One they patients? | lasta orbit dia tra-tera parante | t and a new patrimoni have. Pla | are rate that the one time pa | context to valid for 10 minutes only. |
| New Password                                                                    |                                  |                                 |                               |                                       |
| Regetat Pantoword Cancer                                                        |                                  |                                 |                               |                                       |

A one-time password is valid for 10 minutes only. If incorrect, one-time password is entered 4 times, it is no longer valid.

If you do not receive the one-time password by SMS within a short time, you can order a new one-time password. If you entered your email address and you dont find the email with the one-time password in your inbox, please take a look in your spam folder.

A new password must be at least 6 characters and contain at least one letter and one digit (unless*Strong password* is configured).

#### Single-Sign-On to Puzzel agent application using Azure

If your company's users have Microsoft Azure accounts, the users can sign in to Puzzel's agent application without entering Puzzel customer number, username and password.

Before users can use such Single-Sign-On to Puzzel's agent application;

- 1. Azure must be added as an "external authentication provider" on page Users Products under Sign in to Puzzel.
- 2. You need to upload a file with the agents' Puzzel user\_id and the corresponding Azure id, which (usually) is the user's email address.

A Puzzel user with a defined Azure id (external\_id in Puzzel) can use https://agent.puzzel.com?connection=azure to sign in to Puzzel's agent application without entering Puzzel username and password.

If you do not allow such SSO agents to sign in to agent.puzzel.com with Puzzel username and password, please turn ON property Reject user to sign in with Puzzel username.

#### Note

Please note that we do not support Single-Sign-On tohttps://admin.puzzel.com

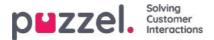

## **Home Page**

Once you have signed in, you will see the *Home Page*, which is divided into 3 sections: Support Message, Traffic Information/KPIs, and Useful Information.

At the top right of the window your username, customer name and customer number are displayed.

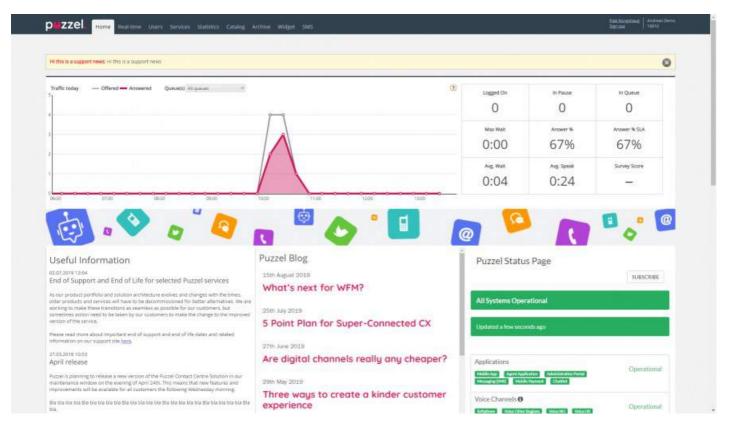

On top of the Home Page in the yellow box, you can see Support News (only visible if a message is published). If you (or other users) do not want to see Puzzel Support messages, you can configure this under *Users Products - Homepage*.

If you click *Read More* the yellow message box window will expand. To make the message small again, just reload the page again by clicking the *Home Page* tab. Please note if you click the X you will not see this particular Support message again. However, once Puzzel publishes a new Support message, the yellow message box will appear again.

In the chart, you can see the number of requests offered per queue and answered, per quarter of an hour so far today, for selected display queue(s). On the right side of the chart, you can see values for 4-9 key parameters for the same display queue(s). You can configure what key parameters are shown under *Users Products Homepage*.

Available parameters to choose from are Answer % so far, Answer % within SLA so far, Avg. Speaktime so far, Avg. Wait Time Answered so far, In Pause now, In Queue now, Logged on now, Max Wait Time Now, Silent calls so far, Survey score, Total Answered so far and Total Offered so far.

By clicking the drop-down menu for Queue(s) you configure if the graph and the key parameters represent just one display queue or multiple queues.

#### Note

An incoming request is counted as being offered to queue as soon as it arrives in queue, and as answered only when an agent has answered the call / accepted the written request. This means that there may be time periods where the number of answered requests is greater than the number of offered requests.

On the bottom part of the Home Page, Puzzel publishes useful information and product news.

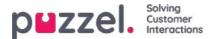

### Overview

Sign in to Puzzel Administration Portal herehttp://admin.puzzel.com

Puzzel Administration Portal has various tabs each containing sub-menus that give you access to different functionality. Not all customers have access to all functionality. For example, this is what it looks like when tab **Users** is selected:

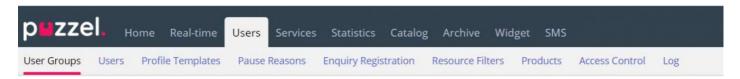

Not all customers/users have access to all functionality, so you may see tabs or sub-menus that are disabled. If you are interested in functionality that you do not have access to, please contact Puzzel Support.

| Tab           | Short description                                                                                                    |
|---------------|----------------------------------------------------------------------------------------------------|
| Home<br>Page  | Information published by Puzzel, traffic so far today, and KPI-values                                                                                                    |
| Real-<br>Time | Overview of live status on queues and agents, Ticker (traffic so far today per queue and agent) and Wallboard                                                                                     |
| Users         | Manage user groups and users, defines profiles, create Pause reasons and Enquiry registration categories, create Resource filters and configure Products                                          |
| Services      | Manage opening hours, sound files, lists, service variables, KPI alarms, queue parameters, Dialler campaigns, Call Flows, Social media channels, Chat and Agent Assist, and do Silent monitoring. |
| Statistics    | See standard statistics reports, customise reports, and configure what reports to be sent to which recipients at what time intervals                                                              |
| Catalog       | See catalog content and configure fields, departments, and mappings                                                                                                    |
| Archive       | Search for and analyse calls, recordings, and chat logs                                                                                                    |
| Widget        | For configuring tabs and widgets in the Agent Application                                                                                                    |
| SMS           | For configuring SMS services like Survey                                                                                                    |

Online help is available behind the question marks on all pages.

Many pages have a **filter** field in the upper right corner, below the menus. If you write something in the filter field, only rows that contain the written text will be shown. If you uncheck a column when filtering, only rows with the written text in a checked column will be shown.

Example: Show rows (users) that contain tho in any field except e-mail address:

| Number of users : 4 | Skill V Level Select level(s) V Profile | ✓ User group: All ✓ | Filter: tho   | t Name |
|---------------------|-----------------------------------------|---------------------|---------------|--------|
| Z<br>Name           | ► ♥ ♥ ♥ ♥ ₩ ₩ ₩ ₩ ₩ ₩ ₩ ₩ ₩ ₩ ₩ ₩ ₩ ₩ ₩ | ☑<br>User Group     | 2<br>Username |        |
| Christian Thorsrud  | 🖾 🛄 1001                                | Administrators      | Christian     | Û      |
| Thomas Hatteberg    | мП                                      | Administrators      | hatthom       | ជា     |

Please note that a search for e.g. *pa ko* returns rows containing *pa* or *ko*, while a search for "*pa ko*" returns rows containing the whole string within the quotation marks.

On many pages you can sort the content in tables by clicking on a column heading.

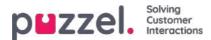

### **Real-time**

The Real-time tab provides an overview of live status updates on queues and agents.

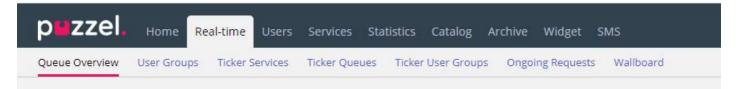

- Queue Overview
- User Groups
- <u>Ticker Services</u>
- <u>Ticker Queues</u>
- <u>Ticker User Group</u>
- Ongoing Requests
- Wallboard
- Details about Agent Statuses

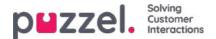

## **Queue Overview**

The queue overview enables you to monitor both agents and queues in your contact centre, per display queue. (Sedisplay Queue Settings). The page refreshes automatically.

| puzzel.         | Home Real-time     | Users Se     | ervices Statis | itics Catalog      | Archive Widg | et SMS          |                  | Paal Kongshaug<br>Sign out | Andreas Dem<br>10010 |
|-----------------|--------------------|--------------|----------------|--------------------|--------------|-----------------|------------------|----------------------------|----------------------|
| Queue Overview  | User Groups Ticker | Services Tie | ker Queues     | Ticker User Groups | Ongoing Req  | uests Wallboard |                  |                            |                      |
| Home » Real-tim | e » Queue Overview |              |                |                    |              |                 |                  |                            |                      |
| Queue C         | Overview 🛛         |              |                |                    |              |                 |                  |                            | 09:2                 |
|                 |                    |              |                |                    |              |                 |                  | Filter: Filt               |                      |
| (ueue Name      | Total in Queue     | Callback     | Preferred      | Scheduled          | SLA Score    | Max Wait Time   | Agents Logged on | Agents in Pause            | Agent                |
| hat             | Q                  | 0            | 0              | Q                  | 0            | 0:00            | Q                | 0                          | Agent                |
| acebook         | <u>0</u>           | 0            | 0              | Q                  | 0            | 0:00            | <u>0</u>         | 0                          | Agent                |
| ales            | ٥                  | 0            | 0              | Q                  | 0            | 0:00            | ٥                | 0                          | Agent                |
| upport          | 1                  | 0            | 0              | 2                  | 120          | 0:24            | 1                | 0                          | Agent                |
| witchboard      | Q                  | 0            | 0              | Q                  | 0            | 0:00            | Q                | 0                          | Agent                |
| witter          | 0                  | 0            | 0              | 0                  | 0            | 0:00            | 0                | 0                          | Agent                |

- Total in queue: Total number of requests currently queued (in this Display Queue)
- Callback:Number of requests in the queue that are callbacks
- · Preferred: Number of requests in the queue that have a reserved/preferred agent
- **Scheduled**: Number of scheduled calls/tasks that have not yet reached the scheduled time. Aka the waiting room. (The column is only shown if Queue property Show in Queue overview: Scheduled requests is ON.)
- SLA score: How long the queue is relatively speaking. For details, see "Queue SLA settings" in the "Services" article
- Max wait time:Longest waiting time for a request currently in a queue
- Agents logged on:All agents that are logged on and can answer requests from the queue, including agents that are in status pause
- Agents in Pause: Agents that are in Pause
- Agent: Clicking on the Agent link, a new window will open giving more information about agents that are logged on to that queue

In 3 of the columns you will see hyperlinks to pages with more detailed information:

- By clicking on a number in the Total in queue column, Queue details opens
- By clicking on a number in the Agents Logged on column, Agent status opens
- By clicking on Agent in the Agent column, the Agent details opens

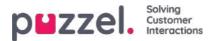

## **KPI Alarm Warnings in Queue Overview**

When a <u>KPI alarm</u> (Key Performance Indicator alarm) is triggered, a warning signal will appear in the Queue Overview and the whole row will turn yellow. KPI Alarms are configured per system queue, but this page shows one row per Display queue. If you click on the warning signal, a new window will pop-up containing a detailed alarm message.

## Queue Overview ?

|             |                |          |           |           |               |                  | Filter: Filter  | table        |
|-------------|----------------|----------|-----------|-----------|---------------|------------------|-----------------|--------------|
| Queue Name  | Total in Queue | Callback | Preferred | SLA Score | Max Wait Time | Agents Logged on | Agents in Pause | Agent        |
| Chat        | <u>0</u>       | 0        | 0         | 0         | 0:00          | <u>0</u>         | 0               | Agent        |
| Facebook    | <u>0</u>       | 0        | 0         | 0         | 0:00          | <u>0</u>         | 0               | <u>Agent</u> |
| Sales 🗼     | <u>0</u>       | 0        | 0         | 0         | 0:00          | <u>0</u>         | 0               | <u>Agent</u> |
| Support     | <u>0</u>       | 0        | 0         | 0         | 0:00          | <u>0</u>         | 0               | <u>Agent</u> |
| Switchboard | <u>0</u>       | 0        | 0         | 0         | 0:00          | <u>0</u>         | 0               | <u>Agent</u> |
| Twitter     | Q              | 0        | 0         | 0         | 0:00          | Q                | 0               | <u>Agent</u> |

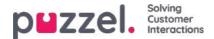

### **Queue details**

The Queue details page shows one row per request in the selected display queue.

|             | eue Overview » | C The state of C |               |      |          |                |                          |                     |                      |
|-------------|----------------|------------------|---------------|------|----------|----------------|--------------------------|---------------------|----------------------|
| Queue Deta  | ails:          | C Private In     | 0             |      |          |                |                          |                     |                      |
|             |                |                  |               |      |          |                |                          |                     | Filter: Filter table |
| Number/From | Туре           | SLA Score        | Time in Queue | VIP  | Callback | Scheduled time | Reserved/Preferred Agent | Preview             | Gelect               |
| 522         | 1              | 304              | 2:32          | 100  | 4        |                |                          | 100                 | 0                    |
| 84          | 12             | 222              | 1:51          | 1.0  | 14       | 121            |                          | 12                  |                      |
| 115         | -              | 208              | 1:44          | 1993 |          |                |                          | 191                 |                      |
| 61 9        | -              | 188              | 1:34          | 6    | 2        | -              |                          | 12                  |                      |
| 300         |                | 180              | 1:30          | -    | .+       | -              |                          | -                   |                      |
| 680         |                | 758              | 1:19          | 170  | 120      | 17.1           |                          |                     |                      |
| 15(         | 3              | 142              | 1.11          | (47) | 14.1     | -              |                          | 145                 |                      |
| 757         | -              | 134              | 1:07          | 1.5  | 1        | 100            |                          | -                   |                      |
| 1850        | 14             | 124              | 1:02          | (    | (a.)     | 192            |                          | -                   |                      |
| 229         | -              | 112              | 0:56          | 1.00 | 100      | -              |                          | 15 <del>- 1</del> 7 |                      |
| 164         | -              | 108              | 0:54          | -    | -        | 2              |                          | - <i>a</i>          |                      |
| 001         | -              | 82               | 0:41          | 1871 | (+)      |                |                          | (e)                 |                      |
| 521         | 3.1            | 58               | 0:29          | 120  | 123      | 123            |                          | -                   |                      |
| 974         |                | 50               | 0:25          | (    | (m)      | -              |                          |                     |                      |
| 4693-       | 171            | 8                | 0:04          |      |          | 180            |                          | 15.76               | 0                    |

This page is updated automatically and contains the following data:

- Number/from: Phone number/e-mail address / chatter's ID
- **Type**: A request (e.g. a web callback) can be given a category and a description. The category can be a colour. The requests category (if any) will be show here
- SLA Score: Shows how long the request has waited in this queue, relatively speaking
- Time in queue: How long time the request has been in queue
- · Call-back:
  - Normal request
  - 1, 2, 3: Call-back for the 1st, 2nd, or 3rd time
- Scheduled time: The scheduled time for the call/task.
- VIP: If a caller is categorised as a VIP
- Reserved/preferred Agent: If the call/e-mail/chat has a reserved/preferred agent

If you have access to delete (callback/email/social) requests from queue (Users - Products - Queue), you will see the columns *Preview* and *Select* (Delete/Edit). Max. 100 requests can be deleted from queue at the same time.

If you click on the *Preview* link for a request with media type email, you will see the request's From, To, Subject and Sent time, and if you click on *Preview* for a Scheduled task, you will see all the task's details entered except the Description.

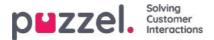

### About callback in queue

A customer calling in can be offered callback when he arrives in queue and the<u>estimated wait time</u> now is longer than e.g. 3 minutes. If the customer presses x to order callback, he will keep his position in this queue. When the customer is first in queue, an agent is called, and then the customer is called.

- If the call is answered by the customer or byvoicemail, a new call will not be done.
- If the call is **not answered** by the customer or voicemail, the default is that no more calls will be done (1 callback attempt only).
- If 2 or 3 attempts is configured, a customer who doesn't answer is put at the end of the queue, and he will be called when he is first in queue.
  - If 2 or 3 callback attempts is configured, a **quarantine**' (=time from an unanswered callback until the customer is put back into the queue (parameter name 'secBetweenRetries')) can be configured, e.g. 1 minute. This quarantine is to prevent doing the 2nd callback a very short time after the 1st callback in the special case none or very few are now waiting in the queue. If you only offer callback when the estimated wait time is quite long, the wait time is probably still quite long after the 1st callback attempt is done, so a quarantine is usually not needed (or could be very short).

For a customer waiting for the 2nd or 3rd callback attempt, we**show** the customer's **gross** wait time in **Queue details**, but when calculating the request's **SLA score**, we use the <u>net wait time</u> (time since it was put back into queue after the previous callback attempt (and quarantine)). It's also possible to add a VIPscore to a customer that didn't answer a callback to give priority (after the quarantine time) for the next callback.

| Queue Overview User   | Groups Ticker Servic | es Ticker Queues | Ticker User Groups Ongoing | g Requests 🛛 W | allboard |                  |                          |         |                      |
|-----------------------|----------------------|------------------|----------------------------|----------------|----------|------------------|--------------------------|---------|----------------------|
| Home » Real-time » Qu | eue Overview » *     | and the state of |                            |                |          |                  |                          |         |                      |
| Queue Deta            | aile                 | NAME OF T        | (2)                        |                |          |                  |                          |         |                      |
| Queue Dea             | ans.                 |                  | U                          |                |          |                  |                          |         | Filter: Filter table |
| Number/From           | Туре                 | SLA Score        | Time in Queue              | VIP            | Callback | Scheduled time   | Reserved/Preferred Agent | Preview | □Select              |
| 31793                 | -                    | 10058            | 0:29                       | *              | -        | -                |                          |         |                      |
| 73184                 | -                    | 3224             | 1:52                       | *              | -        | (H)              |                          | ÷       |                      |
| 70762                 | -                    | 2084             | 17:17                      | *              | 2        | 2 <del>-</del> 2 |                          | -       |                      |
| 7026E                 | 14 A                 | 914              | 7:37                       | 2              | 1        | -                |                          | 4       | 0                    |
| 73510                 | -                    | 760              | 6:20                       | -              | 1        | 8.75             |                          |         | O                    |
| 76337                 | -                    | 706              | 5:53                       |                |          | ). <del></del>   |                          |         |                      |
| 70695                 | ан<br>С              | 640              | 5:20                       | -              | 1        | -                |                          | ÷       |                      |
| 70883                 | -                    | 18               | 0:09                       | 12             | -        | 12               |                          | 12      |                      |

A callback can stay in queue for **max 48 hours**, which means that if agents leave in the evening before all callbacks are done, the callbacks are still waiting in queue the next morning, unless the administrator has deleted them from the queue.

To put a callback into another queue than the queue the caller ordered callback from is possible, bu**hot recommended**. The main reasons are:

- The customer will not keep his place in queue The customer is called when an agent (in a short or in a very long time) gets the call from this callback queue.
  - What to announce to the caller when he orders callback?
  - · How to make sure agents get the callbacks within a reasonable time?
- Statistics, Ticker, Archive and Raw data will become **confusing**. 1 incoming call from the customer is reported as arriving in queue X where he interrupted (left the queue), and then 1 new incoming call to another queue, that ordered callback.

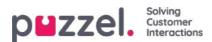

## **Agent Status**

Click on a number in column Agents Logged on in Queue overview to see Agent status:

| 1. Sales   |              |                                   | $\otimes$ |
|------------|--------------|-----------------------------------|-----------|
| Name       | Phone Number | Status                            |           |
| Paal Agent | Softphone    | <b>⊥</b> ⊖ Connected (Sales)      |           |
| John Doe   | 21490547     | <b>≜</b> ⊖ Pause (Administration) |           |
| Paal Admin | 12345678     | <b>≜</b> ⊖ Pause (Meeting)        |           |

For agents in status Connected we show the queue in brackets, unless the caller is put on hold, the agent is in a consult call or agent-to-agent call, or if this is an outbound call where the called party has not yet answered.

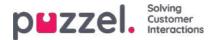

## **Agent Details**

Click on Agent in the Agent column in Queue overview to open the Agent details page.

| puzze                   |                                             |                       | You are logged in as:<br>Paal Admin | Customer<br>Intelecom Connect D |                         | ustomer ID<br>0009 <u>Sign.out</u>                           |
|-------------------------|---------------------------------------------|-----------------------|-------------------------------------|---------------------------------|-------------------------|--------------------------------------------------------------|
| Home Page               | Real-time                                   | Users                 | Services                            | Statistics                      | Catalog                 | Archive                                                      |
| Queue Overview          | User Groups Ticker                          | Services Ticker       | Queues Ticker Use                   | er Groups Ongo                  | ng Requests             | Wallboard                                                    |
| Home Page » Real-time : | » <u>Queue Overview</u> » 1. Sales          |                       |                                     |                                 |                         |                                                              |
| Overview                | of Agents: 1                                | . Sales 💿             |                                     |                                 |                         |                                                              |
| Ready                   | Connecting                                  | Connected             | Busy Wrap-up                        | No answer                       | Pause                   | Logged off                                                   |
| gents 0                 | 0                                           | 1                     | 0 0                                 | 0                               | 2                       | 13                                                           |
| gena u                  | 0                                           |                       | 0 0                                 | 0                               | 2                       | 13                                                           |
|                         | ails: 1. Sales                              |                       |                                     | •<br>                           | 2                       | 13                                                           |
|                         |                                             |                       | Status                              |                                 | itatus Duration         |                                                              |
| Agent Det               | ails: 1. Sales                              | 0                     | * ***                               | S                               |                         | Filter:                                                      |
| Agent Det               | ails: 1. Sales                              | Skills                | Status                              | sles)                           | itatus Duration         | Filter: Filter table<br>Change Status                        |
| Agent Det               | ails: 1. Sales<br>Phone Number<br>Softphone | Skills<br>Phone Sales | Status                              | s<br>ales)<br>rg)               | itatus Duration<br>0:08 | Filter: Filter table<br>Change Status<br>Log off   Set Pause |

The page is divided into two parts:

- **Overview of agents**: Shows the number of agents per status. If your solution includes any group numbers, they are shown in separate rows
- Agent details: A list with information about each agent in the chosen queue. In the Change status column, you can log agents on/off and change their pause type. Rows (agents) that are in grey represent agents who have been logged on to this queue earlier.

| Home » Real-time                                                                                                    | * Oueue Overview * 2. Sup | es Ticker Queues Ticker User Gr                                 |                                                             |                                                                                                    |                          |                         |                                                                                                    |                                                         |
|----------------------------------------------------------------------------------------------------|---------------------------|-----------------------------------------------------------------|-------------------------------------------------------------|----------------------------------------------------------------------------------------------------|--------------------------|-------------------------|----------------------------------------------------------------------------------------------------|---------------------------------------------------------|
|                                                                                                    | v of Agents: 2            |                                                                 |                                                             |                                                                                                    |                          |                         |                                                                                                    |                                                         |
|                                                                                                    | Ready                     | Connecting                                                      | Connec                                                      | ted Busy                                                                                                    | Wrap-up                  | No answer               | Pause                                                                                                    | Logged off                                              |
| gents                                                                                                    | t                         | 0                                                               | D                                                           | 0                                                                                                    | 0                        | 0                       | 1                                                                                                    | 8                                                       |
|                                                                                                    |                           |                                                                 |                                                             |                                                                                                    |                          |                         |                                                                                                    |                                                         |
|                                                                                                    |                           | Phone Number<br>9821                                            | Skills<br><u>All Queues</u>                                 | Status                                                                                                    |                          | Status Duration<br>8:42 |                                                                                                    | e Status<br><u>Set Pause</u>                            |
| Vallin, Andreas                                                                                                    |                           |                                                                 |                                                             |                                                                                                    |                          |                         | Log off                                                                                                    |                                                         |
| Vallin, Andreas<br>ongshaug, Paal                                                                                                |                           | 9821                                                            | All Queues                                                  | <b>گ</b> @ Ready (0)                                                                                                    |                          | 8:42                    | Log off                                                                                                    | Set Pause                                               |
| rallin, Andreas<br>ongshaug, Paal<br>usland, Trond                                                                               |                           | 9821<br>9821                                                    | All Queues<br>All Queues                                    | L ⊕ Ready (0)<br>L ⊕ Pause (Administration)                                                                                                    | Set Pau                  | 8:42<br>0:15            | Log off   Set Rea                                                                                                    | Set Pause                                               |
| allin, Andreas<br>ongshaug, Paal<br>Island, Trond<br>Ilvoruen, Kristian                                                          |                           | 9821<br>9821<br>Soltphone                                       | All Queues<br>All Queues<br>Chat                            | Ready (0)      Generation      Generation |                          | 8:42<br>0:15<br>58      | Log off   Set Real                                                                                                    | Set Pause<br>Idy   Change pause                         |
| fallin, Andreas<br>ongshaug, Paal<br>unland, Trond<br>alvorsen, Kristian<br>eal-agent                                            |                           | 9821<br>9821<br>Sottphone<br>Sottphone                          | All Ovenes<br>All Ovenes<br>Chat<br>Email                   | L⊕ Ready (0)<br>L⊕ Pause (Administration)<br>L⊕ Logged off (0)<br>L⊕ Logged off (0)                                                                                                    | Set status to p          | 8:42<br>0:15            | Log off  <br>Log off   Set Real                                                                                                    | Set Pause                                               |
| Vallin, Andreas<br>Songshaug, Paal<br>Songshaug, Paal<br>Autorsen, Kristian<br>aaal-agent<br>Folietsen, Marten<br>Jounov, Stefan |                           | 9821<br>9821<br>Softphone<br>Saftphone<br>9821-836              | All Queues<br>All Queues<br>Chat<br>E-mail<br>Sales         | L⊕ Ready (0)<br>L⊕ Pause (Administration)<br>L⊕ Logged off (0)<br>L⊕ Logged off (0)<br>L⊕ Logged off                                                                                                    | Set status to j<br>Break | 8:42<br>0:15<br>SE      | Logof ( ) Set Real                                                                                                    | Set Pause<br>dy   Change pause<br>son<br>is on          |
| Vallin, Andreas<br>tongshaug, Paal<br>unland, Trond<br>Milvorsen, Kristian<br>Mil-agent<br>oblefsen: Morten                      |                           | 9821<br>9821<br>Softphone<br>Saftphone<br>98214836<br>Softphone | All Ovenes<br>All Ovenes<br>Chat<br>E-mail<br>Sales<br>Shit | L @ Ready (0)<br>L @ Pause (Administration)<br>L @ Logged off (0)<br>L @ Logged off<br>L @ Logged off<br>L @ Logged off (0)                                                                                                    | Set status to p          | 8:42<br>0:15<br>SE      | log of f<br>he got f<br>bit<br>bit<br>bit<br>c<br>c<br>c<br>c<br>c<br>c<br>c<br>c<br>c<br>c<br>c<br>c<br>c<br>c<br>c<br>c<br>c<br>c<br>c | Set Pause<br>de l'Ohnee pause<br>esti<br>g.co.<br>g.co. |

For agents in status *Connected* we also show the **queue name** in brackets, unless the caller is put on hold, the agent is in a consult call or an agent-to-agent call, or if this is an outbound call where the called party has not yet answered.

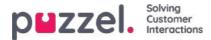

By clicking on an agent's name, this agent's Ticker is opened.

### Status duration and written requests

An agent who can answer written requests in Puzzel will be shown with status*Ready (N)* or *Busy (N)* when having N active written requests and no active call. The value for *Block phone if* > *x written requests* decides when status changes from *Ready* to *Busy*. Please note that *Status duration* is not reset on this page when an agent changes from *Ready (x)* to *Ready (y)* or from *Busy (x)* to *Busy (y)*, so you cant always tell when the agent last time received or finished a written request. However, when allocating calls and written requests to agents, we keep track of when agents received/finished the last request.

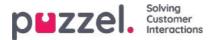

### Scheduled tasks/calls

If scheduled callback is offered to your end-customers (ordered from a web page) or if your agents can Schedule tasks from the agent application, a column called *Scheduled* can be shown in the Queue overview (Users Products Queue: Show Scheduled requests).

When a scheduled callback/call/task is ordered (e.g. at 08:58) with a scheduled time (e.g. 12:00), this call/task is put in the queues 'waiting room' and is shown in column *Scheduled* until the scheduled time, and then its moved into queue and shown as 'In queue' (In Queue Details).

A scheduled call's/task's presented wait time and SLA score starts at 0 when it appears in Queue details, but when allocating agents, the time since it was ordered is used to calculate SLA score to make sure it is prioritised at the scheduled time.

The scheduled time can be max 14 days in the future for calls, and max 60 days in the future for tasks. The default max number of requests in a queues 'waiting room' is 1000.

If you click on a number in column *Scheduled* in the Queue overview, the page *Scheduled requests* is shown for the selected queue. Here we show one row per request currently in this queue's 'waiting room'.

|                                                    |                                 | Statistics Catalog Archive Widget             |                                       |                                            | Signious   10009     |
|----------------------------------------------------|---------------------------------|-----------------------------------------------|---------------------------------------|--------------------------------------------|----------------------|
| Queue Overview User Grou                           | ps Ticker Services Ticker Queue | is Ticker User Groups Ongoing Requests        | Wallboard                             |                                            |                      |
| Home » Real-time » Queue                           | Overview » Scheduled requests:  | The page is not auto-refreshed as long as re- | quets are selected                    |                                            |                      |
| Scheduled re                                       | quests: Sch <mark>e</mark> dule | d tasks - Sales 💿                             |                                       |                                            |                      |
|                                                    |                                 |                                               |                                       |                                            | Filter: Filter table |
|                                                    |                                 |                                               |                                       |                                            | 570943 <b></b>       |
| umber/From                                         | Type                            | Created                                       | Scheduled time                        | Reserved/Preferred Agent                   | Select               |
|                                                    | Type<br>First call              | Created<br>04.11.2020 12:42:57                | Scheduled time<br>04.11.2020 15:00:00 | Reserved/Preferred Agent<br>(R) paal-agent | Select               |
| nders And                                          |                                 |                                               |                                       |                                            |                      |
| lumber/From<br>nders And<br>om<br>Irmes Bond (007) | First call                      | 04,11.2020 12:42:57                           | 04.11.2020 15:00:00                   |                                            |                      |

A user who has access to delete requests (emails/callbacks) in queue in the Admin Portal (Users - Products - Queues), will also have access to delete scheduled tasks and edit the reserved agent for scheduled requests/tasks here.

You can select one or more Scheduled tasks (requests) and clickDelete or Change agent.

- If Delete is clicked, you are asked to confirm before these requests are deleted,
- If Change agent is clicked, a new window opens, and here you can add, change or delete reserved agent.

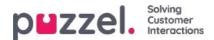

| Change reserved agent Remove reserved agent |                  |  |
|---------------------------------------------|------------------|--|
| se                                          | Search           |  |
| New reserved agent:                         | Sebastian        |  |
| Save changes                                | Cancel and close |  |
| Name                                        | User Group       |  |
| Paal admin SE                               | (Admins)         |  |
| Sebastian                                   | (Agents)         |  |
| Ake Olsson                                  | (Admins)         |  |

If you select *Change reserved agent*, search for and select an agent, and then click *Save changes*, we will set the selected agent as the new reserved agent for the selected request(s), and we will use the new agent's predefined reserved time (Users Products – Agent application - Scheduled task reserved time in minutes).

If you select *Remove reserved agent* and click *Save changes*, we will remove the reserved agent for the selected request(s).

If you click the *Preview link* for a Scheduled task, we will show all its details except the Description.

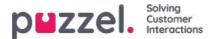

## **User Groups**

Under Real-time User Groups you can see the number of agents per status per user group

| puzzel.            | Home Real-tim    | e Users Service      | s Statistics Cata | alog Archiv | e Widget      |           |       | Paal Kongshaug Andreas Den<br>Sign out 10010 |
|--------------------|------------------|----------------------|-------------------|-------------|---------------|-----------|-------|----------------------------------------------|
| Queue Overview     | lser Groups Tick | er Services Ticker Q | ueues Ticker User | Groups Ong  | oing Requests | Wallboard |       |                                              |
| Home » Real-time » | User Groups      |                      |                   |             |               |           |       |                                              |
| User Grou          | ups 📀            |                      |                   |             |               |           |       |                                              |
|                    |                  |                      |                   |             |               |           |       | Filter: Filter table                         |
| User Group         | Ready            | Connecting           | Connected         | Busy        | Wrap-up       | No Answer | Pause | Logged Off                                   |
| Administrators     | 1                | 0                    | 0                 | 0           | 0             | 0         | 1     | 33                                           |
| Sales              | 0                | 0                    | 0                 | 0           | 0             | 0         | 0     | 2                                            |
| Support            | 0                | 0                    | 0                 | 0           | 0             | 0         | 0     | 2                                            |
| Switchboard        | 0                | 0                    | 0                 | 0           | 0             | 0         | 0     | 2                                            |
| Test-Agents        | 0                | 0                    | 0                 | 0           | 0             | 0         | 0     | 1                                            |
| Wallboard          | 0                | 0                    | 0                 | 0           | 0             | 0         | 0     | 2                                            |
| All agents         | 1                | 0                    | 0                 | 0           | 0             | 0         | 1     | 42                                           |

By clicking on a hyperlink in the User Group column, you will see all the agents that belong to the selected user group, their status and the profile they now are using.

Home Page » Real-time » User Groups » Admins

# Agents in Admins 📀

|                            |              |                  |                            | Filter: Filter table |                     |  |
|----------------------------|--------------|------------------|----------------------------|----------------------|---------------------|--|
| Agent                      | Phone Number | Profile          | Status                     | Time in Status 🛦     | Change Status       |  |
| Admin, Paal                | 1234         | All Phone Queues | <b>≜</b> ⊖ Pause (Meeting) | 1:21:22              | Log off   Set Ready |  |
| <u>Thorsrud, Christian</u> | 9572         | Outbound mode    | <b>⊥</b>                   | 1:22:18              | Log off   Set Pause |  |
| <u>Doe, John</u>           | 2149         | All Phone Queues | 20 Pause (Administration)  | 1:23:36              | Log off   Set Ready |  |
| Rødseth, Thomas            | Softphone    | Chat             | Logged off (0)             | 16:42:23             | Log on              |  |

By clicking a hyperlink in the Profile column, the skills for this profile are shown. In the Change Status column, you can log agents on/off. Click on an Agents name to show his <u>Ticker agent.</u>

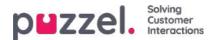

## **Ticker Services**

Shows in real time the total number of requests offered to (=received) and answered peaccess point.

| DEZZEL. Home Real-time Users Services Statistics Catalog                  | Archive Widget SMS             |               | u. II          | Paal Kongshaug Andreas Dem<br>Sign out 10010 |
|---------------------------------------------------------------------------|--------------------------------|---------------|----------------|----------------------------------------------|
| Queue Overview User Groups Ticker Services Ticker Queues Ticker User Grou | ups Ongoing Requests Wallboard |               |                |                                              |
| Home » Real-time » Ticker Services                                        |                                |               |                |                                              |
| Ticker Services 💿                                                         |                                |               |                |                                              |
|                                                                           |                                |               | Filter: Filter | table day week                               |
|                                                                           |                                |               |                |                                              |
| Access Point                                                              | Description                    | Total Offered | Total Answered | Answer Rate                                  |
| 21492979                                                                  |                                | 0             | 0              | -                                            |
| 1896379                                                                   | Dialler                        | 0             | 0              |                                              |
| hat_10010_q_chat_sales                                                    |                                | 0             | 0              | -                                            |
| ev.10010@demopuzzel.com                                                   |                                | 0             | 0              |                                              |
| C_11838_Facebook_Facebook                                                 |                                | 0             | 0              | 94 C                                         |
| oMe_1450690341887287_FacebooklPublic_Facebook                             | Dev 10010                      | 0             | 0              | æ.                                           |
| otal                                                                      |                                | 0             | 0              | -                                            |

You can toggle between Day and Week view. Day view shows values so far this day (starting midnight), while Week view shows values so far this week (starting midnight between Sunday and Monday).

- agent-to-agent calls are not included in Ticker Service since such calls are not requests to an access number.
- Scheduled tasks are reported as *Offered* when they are created, and as *Answered* when agent accepted the request, and this might be several days apart.

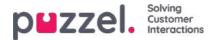

## **Ticker Queues**

Ticker Queues is a Ticker for the different display queues in Puzzel. Here you can see the number of offered requests per display queue (=arrived in queue) and number of answered requests, answer rate and answer rate within SLA, and average wait time, speak time, wrap-up time and AHT (Average Handling Time) so far today/this week.

| puzze           | Home R                   | eal-time Users  | Services Statistics  | Catalog Archiv | ve Widget SMS         |                |                      | I Kongshaug And | dreas Dem<br>010 |  |  |
|-----------------|--------------------------|-----------------|----------------------|----------------|-----------------------|----------------|----------------------|-----------------|------------------|--|--|
| Queue Overvie   | w User Groups            | Ticker Services | Ticker Queues Ticker | User Groups Or | ngoing Requests Wallt | poard          |                      |                 |                  |  |  |
| Home » Real-    | <u>time</u> » Ticker Que | ues             |                      |                |                       |                |                      |                 |                  |  |  |
| Ticker Queues 💿 |                          |                 |                      |                |                       |                |                      |                 |                  |  |  |
|                 |                          |                 |                      |                |                       |                | Filter: Filter table | day             | week             |  |  |
| Queue           | Total Offered            | Total Answered  | Avg. Survey Score    | Answer Rate    | Answer Rate SLA       | Avg. Wait Time | Avg. Speak Time      | Avg. Wrap-up    | AHT              |  |  |
| Chat            | 0                        | 0               | -                    | ÷              | -                     | 0:00           | 0:00                 | 0:00            | 0:00             |  |  |
| E-mail          | 0                        | 0               | -                    | -              | -                     | 0:00           | 0:00                 | 0:00            | 0:00             |  |  |
| Facebook        | 0                        | 0               | -                    | 7              | -                     | 0:00           | 0:00                 | 0:00            | 0:00             |  |  |
| Sales           | 0                        | 0               | 1.77                 | -              | -                     | 0:00           | 0:00                 | 0:00            | 0:00             |  |  |
| Support         | 1                        | 1               | 277                  | 10096          | 0%                    | 0:44           | 0:19                 | 0:10            | 0:29             |  |  |
| Switchboard     | 0                        | 0               | 17                   | -              | -                     | 0:00           | 0:00                 | 0:00            | 0:00             |  |  |
| Twitter         | 0                        | 0               |                      | -              |                       | 0:00           | 0:00                 | 0:00            | 0:00             |  |  |

#### Columns:

- Total offered: Number of requests offered to (arrived in) the display queue so far
- Total answered: Number of requests answered so far
- Avg. Survey score: Avg survey score so far, shown if configured\*
- Answer rate: Total answered / Total offered
- **Answer rate SLA**: The number of requests answered within the defined SLA, relative to Total offered. If Alternative SLA is defined for a queue, this value is used instead of SLA
- Avg. wait time: Average wait time for requests answered by agents. Please note that for a caller that ordered callback, the time until the first agent answers is included in the calculation, even if the callback is not answered on the 1st, 2nd or the 3rd attempt. This differs a bit from Avg wait time in statistics report Details per queue
- Avg. speak time: Average speak time (connected time) by agents on this queue. Please note that if more than 1 callback attempt is configured, there may be 2 or 3 answered agent calls (all with speak time) for 1 callback customer! This differs a bit from Avg wait time in statistics report Details per queue
- Avg. Wrap-up: Average wrap-up time by agents on this queue. Please note that if more than 1 callback attempt is configured, there may be 2 or 3 answered calls to agents (all with wrap-up time) for 1 callback customer!
- AHT: Avg. speaktime + Avg. Wrap-up

\* The column *Avg. Survey score* is only shown if the Queue property *Show Survey score on queue level* is ON. Both SMS Survey scores for phone queues and Chat Survey scores are shown. If a customer started a chat on queue x with agent 1, and agent 1 invited (any agent on) queue y, this chats survey score is reported on queue x.

**Scheduled** callbacks ordered from a web page, agents Scheduled calls and agents Scheduled tasks are counted as offered to queue when they are put in the queue at the scheduled time.

Please note that the numbers here may differ a bit from the numbers in the queue reports in Statistics, primarily due to small differences in how callbacks in the queue are treated. In addition, if you have a Display queue consisting of 2 or more

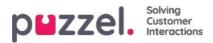

System queues (see <u>Display Queue Settings</u>), the numbers in Ticker Queue might be different than in Statistics (and Archive), since we group by system queue in Statistics (and in Archive).

Agent-to-agent calls are not shown here since they are not linked to a queue.

### Note

There may be more requests answered than received for a queue on a daily/weekly basis since e.g. emails,tasks and callbacks can stay in queue over midnight. Due to this, the Answer rate can be greater than 100%

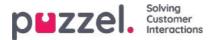

## **Ticker User Group**

Ticker User Groups shows statistics per user group and agent, so far today/this week.

| All Agents     | 2                          | 1               | <u>~</u>            | 50%            | (average 0:19)   | (average 0:10) | (average 0:29) | (average 2:11) | (average 0:00 |
|----------------|----------------------------|-----------------|---------------------|----------------|------------------|----------------|----------------|----------------|---------------|
| Vallboard      | 0                          | 0               | 2                   | -              | 0:00             | 0:00           | 0:00           | 0:00           | 0:00          |
| est-Agents     | 0                          | 0               | -                   | -              | 0:00             | 0:00           | 0:00           | 0:00           | 0:00          |
| witchboard     | 0                          | 0               | -                   | -              | 0:00             | 0:00           | 0:00           | 0:00           | 0:00          |
| Support        | 0                          | 0               | ~                   | 7              | 0:00             | 0:00           | 0:00           | 0:00           | 0:00          |
| <u>iales</u>   | 0                          | 0               | =                   | -              | 0:00             | 0:00           | 0:00           | 0:00           | 0:00          |
| Administrators | 2                          | 1               | -                   | 50%            | 0:19             | 0:10           | 0:29           | 13:07          | 0:00          |
| Name           | Total Offered              | Total Answered  | Avg, Survey Score   | Answer Rate    | Avg. Speak Time  | Avg, Wrap-up   | Filter:<br>AHT | Filter table   | day week      |
|                | me » Ticker User<br>OUPS ⑦ | Groups          |                     |                |                  |                |                |                |               |
| Queue Overview | User Groups                | Ticker Services | Ticker Queues Ticke | er User Groups | Ongoing Requests | Wallboard      |                |                |               |
| ouzzel         |                            |                 |                     |                | A83              |                |                |                |               |

The information shown so far today/this week is:

- Total Offered: The number of requests offered to the agents per user group
- Total Answered: The number of requests answered by the agents
- Survey score: Avg. score so far, shown if configured\*
- Answer Rate: Total answered \* 100 / Total offered
- Avg. Speak Time: Average speak time for requests answered by agents so far
- Avg. Wrap-up Time: Average wrap-up time for requests answered by agents so far
- **AHT**: Average Handling Time so far (=avg. speak time + avg. wrap-up time)
- Time Logged on: Total time logged on including time in Pause
- Time in Pause: Total time in Pause

\* The column **Average Survey score** is shown only if property *Show Survey score in Ticker Agent/User group* is ON. If a customer started a chat with agent 1 and this agent invites another agent into the chat (to consult and/or transfer), the Survey record will be linked to and reported on the last connected agent.

By clicking on a user group name in Ticker User group, Ticker information for the agents in the chosen user group will appear.

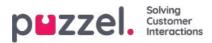

| puzzel. Home                 | Real-time Users          |                  | cs Catalog Archiv   | e Widget SMS     |                 |              |             | Paal Kong<br>Sign out   | gshaug Product Dem<br>10010 |
|------------------------------|--------------------------|------------------|---------------------|------------------|-----------------|--------------|-------------|-------------------------|-----------------------------|
| Queue Overview User Group:   | s Ticker Services        | Ticker Queues Ti | cker User Groups On | going Requests V | Vallboard       |              |             |                         |                             |
| Home » Real-time » Ticker Us | er Groups » Sales        |                  |                     |                  |                 |              |             |                         |                             |
| Agents in Sale               | S 🕐                      |                  |                     |                  |                 |              |             |                         |                             |
|                              |                          |                  |                     |                  |                 |              | D           | ter: Filter table       | day week                    |
|                              |                          |                  |                     |                  |                 |              |             |                         |                             |
|                              |                          |                  |                     |                  |                 |              |             |                         | uay week                    |
| Name                         | Total Offered ▼          | Total Answered   | Avg. Survey Score   | Answer Rate      | Avg. Speak Time | Avg. Wrap-up | AHT         | Time Logged On          | Time in Pause               |
|                              | Total Offered♥           | Total Answered   | Avg. Survey Score   | Answer Rate      | Avg, Speak Time | Avg. Wrap-up |             |                         |                             |
| Paal                         | Total Offered♥<br>1<br>0 | Total Answered   |                     |                  |                 |              | AHT         | Time Logged On          | Time in Pause               |
| Name<br>Paal<br>S            | 1                        | 1                |                     | 100%             | 1:14            | 1:30         | AHT<br>2:44 | Time Logged On<br>20:10 | Time in Pause<br>0:00       |

Clicking on one agents name opens this agents Ticker agent. Ticker agent shows how many requests the chosen agent has been offered and has answered per system queue, in addition to Average speak time, Wrap-up time and Time logged on and in pause, so far today/this week.

| puzzel. Home                   | Real-time Users Servio                      | ces Statistics Catalog   | Archive Widget SMS    |             |                                                    | Paal Kong<br>Sign out | Ishaug Product Demo<br>10010 |
|--------------------------------|---------------------------------------------|--------------------------|-----------------------|-------------|----------------------------------------------------|-----------------------|------------------------------|
| Queue Overview User Gro        | ups Ticker Services Ticker                  | Queues Ticker User Group | os Ongoing Requests W | allboard    |                                                    |                       |                              |
| Home » Real-time » Ticker      | <u>User Groups</u> » <u>Sales</u> » Paal Sa | les Agent                |                       |             |                                                    |                       |                              |
| Details for Pa                 | aal Sales Agent                             | t @                      |                       |             |                                                    | [                     | day week                     |
| Agent:                         |                                             | Total Time Logged On     | Total Time P          | aused       | Pause Details<br>Administration 1:06, Meeting 0:25 |                       | 3                            |
|                                |                                             | 21:41                    | 1:31                  |             | runnaruunn 1.00, mo                                |                       |                              |
| Paal Sales Agent               | •                                           |                          |                       |             |                                                    |                       |                              |
|                                | •<br>Total Offered                          | Total Answered           | Avg. Survey Score     | Answer Rate | Avg. Speak Time                                    | Avg. Wrap-up          | AHT                          |
| Paal Sales Agent Queue . Sales |                                             | Total Answered           | Avg. Survey Score     | Answer Rate | Avg, Speak Time                                    | Avg. Wrap-up<br>1:30  | AHT<br>2:44                  |
| Queue                          |                                             | Total Answered<br>1<br>0 |                       |             |                                                    |                       |                              |
| Queue<br>. Sales<br>. Support  | Total Offered                               | 1                        |                       | 100%        | 1:14                                               | 1:30                  | 2:44                         |
| Queue<br>. Sales               | Total Offered<br>1<br>0                     | 1                        |                       | 100%        | 1:14                                               | 1:30                  | 2:44<br>0:00                 |

### Note

If one agent calls to another agent, this call is counted as offered and answered on both agents, but unfortunately, such agent-to-agent calls makes the reported Avg. speaktime be 0:00 this day in the Ticker. The reported (Avg) speaktime in agent statistics reports will be correct. Also note that **outbound calls** might be shown on the row without a queue name.

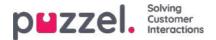

## **Ongoing Requests**

This page shows one row per ongoing call and written request. One ongoing request is shown in the system queue it came from. Since agents can have several written requests and/or a phone call ongoing at the same time, some agents may be listed several times here.

| puzzel                              | Home Re     | al-time Users   | Services Statistics Catalog A    | urchive Widget   |           |              | Ball Kongsbawg Andrees D<br>Sign.old 10010 |  |  |
|-------------------------------------|-------------|-----------------|----------------------------------|------------------|-----------|--------------|--------------------------------------------|--|--|
| Queue Overview                      | User Groups | Ticker Services | Ticker Queues Ticker User Groups | Ongoing Requests | Wallboard |              |                                            |  |  |
| Home = Real-time + Orgoing Requests |             |                 |                                  |                  |           |              |                                            |  |  |
| Ongoin                              | g Reque     | sts 💿           |                                  |                  |           |              |                                            |  |  |
|                                     |             |                 |                                  |                  |           |              | Filter: Filter table                       |  |  |
| Queue                               | From        |                 | Number/From                      | Duration         | Agent     | Status       | Status Duration                            |  |  |
|                                     |             |                 | parts, high provide sets         | 2:19:08          | 1000      | LOBusy (3)   | 31:40                                      |  |  |
| 10000                               |             |                 |                                  | 30:02            | 1010010   | Le Connected | 30:11                                      |  |  |
| -                                   |             |                 | exercise and graduate            | 1:02             | 1000      | 10 Busy (2)  | 36:33                                      |  |  |
|                                     |             |                 |                                  | 3:52             |           | 10 Connected | 2.6.2                                      |  |  |
|                                     |             |                 |                                  | 3074             |           | - Connected  | 3:52                                       |  |  |

For incoming calls, the request Duration will be equal to the agent's Status duration.

Some special cases:

- · An agent-to-agent call will not be listed here (since this is not a request)
- · When an agent makes a consult call, the consult call is not shown in the list
- If an agent has transferred a call to another person, the transferred call is shown as an ongoing request, but without any agent-information.

For emails, chats and social media requests, the request Duration will differ from the agents Status duration since agents can handle multiple written requests (that don't start at the same time), and the agents phone status may be Connected, Ready or Busy or even Paused/Logged off when having a written request open.

All ongoing requests are shown here for the user unless the user has a resource filter applied that limits what system queues or user groups the user should see.

### **Delete ongoing requests**

A user with access to delete email/callback requests from Real-time - Queue, will also be able to delete email and social media ongoing requests from the Ongoing request page, but only if the agent connected to the request is logged off.

If an admin deletes an ongoing request, this will be stored in the Change log, and raw data for statistics will be made.

If an agent closes the agent application with an open email/social media request tab, and then signs in to the agent application less than 72/10 hours after they accepted an email/social media request, the request tab will still be there, so that the agent can (finish the work and) close the tab.

Since some agents sometimes close the agent application (and leave) with an email or social media request tab open, the system will automatically delete old requests:

- If an **<u>email</u>** request is connected to an agent for more than <u>72 hours</u>, the request will be deleted.
- If a social media request is connected to an agent for more than 10 hours, the request will be deleted.

#### Ongoing chat.

When agent or chatter has ended the chat, the chat will no longer be shown on page Ongoing requests. If the agent does

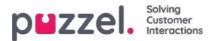

not close the chat tab and the chatter forgets to close chat when its ended, the chat will be shown as ongoing, but you cant delete the chat request from this page. If the agent closes the Puzzel browser without closing the chat tab, and then signs in to Puzzel within 10 hours, the chat tab will be shown, so that the agent can close it and end the chat request correctly. If the chat tab is not closed by the agent within 10 hours, the chat request will disappear from Ongoing requests, but this chat will not show up in statistics, Archive or Raw data.

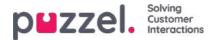

### Wallboard

Wallboards are used to show information per display queue and/or agent information on a big screen, so that everyone in a room can have a clear overview. The information in a wallboard is as default updated every 5th second.

We recommend a user group called Wallboard with one user per wallboard you need. Users in this user group should only have access to menu *Real-time Wallboard*, since the ones that know the username/password for wallboard users may not be administrators.

| max Desivitive Litter Service Tables Service | ne Ticke Queues Ticke    | r Liter Groups - Stra | Welbor | rst  |                          |                              |
|----------------------------------------------|--------------------------|-----------------------|--------|------|--------------------------|------------------------------|
| ans - Holans - Welkoord<br>Vallboard 💿       |                          |                       |        |      |                          |                              |
| tings (full arous)                           |                          |                       |        |      |                          |                              |
| puzzel.                                      | Agent<br>Strim           | Time in<br>Status     | Accord | AUT  | Lapport on<br>(ex passe) | line<br>Gran                 |
|                                              | Legged off               | 28                    | ile:   | 0.00 | 0.60                     | Administration               |
| ustraas Wallin                               |                          |                       |        |      | 8100                     | administration               |
| ustron Wallin<br>Teistian thorsaul           | Lapport off              |                       |        |      |                          |                              |
|                                              |                          |                       |        | 8.00 | 8:00                     |                              |
| briction thorsnal                            | Lagged all               |                       |        |      |                          | Advasionatar<br>Advasionatar |
| briction thersond<br>an Ryph                 | Logged all<br>Logged all |                       |        |      |                          | Abravioratar                 |

You can sign in with a Wallboard username and configure this users Wallboard by clickingSettings.

A user can deploy Wallboard settings on behalf of other users in the Wallboard area, ifAct as another user(wallboard) is turned on. If you have such access, choose the relevant (Wallboard) user you want to configure a Wallboard for (e.g. Wallboard support), click Act as user, and then click Settings to configure this user's Wallboard.

| Wallb    | oard 📀      |                                                             |
|----------|-------------|-------------------------------------------------------------|
| Settings | Full screen | Select user you want to see the wallboard for V Act as user |

To see the wallboard in the full screen mode, just click on the Full screen button.

| puzzel.        | In<br>Queue | Max<br>Wait | Logged<br>On | Ready | Offered | Answer<br>%    |
|----------------|-------------|-------------|--------------|-------|---------|----------------|
| 1. Sales       | 0           | 0:00        | 0            | 0     | 5       | 60%            |
| 2. Support     | 0           | 0:00        | 0            | 0     | 0       | 0%             |
| 3. Switchboard | 0           | 0:00        | 0            | 0     | 0       | 0%             |
| Chat Support   | 0           | 0:00        | 0            | 0     | 0       | 0%             |
| Facebook       | 0           | 0:00        | 0            | 0     | 0       | 0%             |
| Email          | 0           | 0:00        | 0            | 0     | 2       | 100%           |
| 14:21:43       |             |             |              |       | 16.99   | maucer pezzañ. |

Queue Wallboard

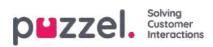

| puzzel.        | Agent<br>Status | Time in<br>Status | Answered | AHT   | Logged on<br>(ex pause) | Time<br>Paused |
|----------------|-----------------|-------------------|----------|-------|-------------------------|----------------|
| Andreas EN     | Logged off      | 1:05:03           | 4        | 25:39 | 2:09:50                 | 0:00           |
| Georgi Kostov  | Logged off      | 13d               | 0        | 0:00  | 0:00                    | 0:00           |
| John Doe       | Meeting         | 0:40              | 1        | 0:37  | 49:01                   | 3:20           |
| Paal Agent     | Ready           | 4:14              | 1        | 1:02  | 44:24                   | 1:33:26        |
| Thomas Rødseth | Logged off      | 6d                | 0        | 0:00  | 0:00                    | 0:00           |
| Børge Astrup   | Logged off      | 8d                | o        | 0:00  | 0:00                    | 0:00           |
| 14:28:30       |                 |                   |          |       |                         | woon pazzeł.   |

Agent Wallboard

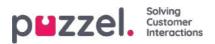

# **Wallboard Settings**

In the upper part, you choose between Queue Wallboard, Agent Wallboard and Combined Wallboard

| Home Page » <u>Real-time</u> » <u>Wallboard</u> » Wallboard Settings |                                     |                                                          |  |  |  |
|----------------------------------------------------------------------|-------------------------------------|----------------------------------------------------------|--|--|--|
| Wallboard Settings                                                   | 5 ?                                 |                                                          |  |  |  |
|                                                                      |                                     |                                                          |  |  |  |
| O Queue Wallboard                                                    | <ul> <li>Agent Wallboard</li> </ul> | Combined Wallboard  Switch between Queues/Agents every 5 |  |  |  |
| Save Changes 🕥 Undo change                                           | es                                  |                                                          |  |  |  |
| ► Queue Settings ?                                                   |                                     |                                                          |  |  |  |
| Agent Settings ?                                                     |                                     |                                                          |  |  |  |
| Display Settings ?                                                   |                                     |                                                          |  |  |  |

Queue-, Agent- and Display settings are under separate accordions.

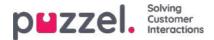

# **Queue Settings**

Here you can choose display queues and queue columns that should be shown.

| Queue S               | iettings 🧿      |                        |                       |                          |                         |                                       |
|-----------------------|-----------------|------------------------|-----------------------|--------------------------|-------------------------|---------------------------------------|
| Select Queue          | s 7 selected    |                        |                       |                          | *                       | Show only queues with >0 In queue now |
| I 1. Sales            |                 |                        |                       |                          |                         |                                       |
| ‡ 2. Suppor           | t               |                        |                       |                          |                         |                                       |
| # 3. Switch           | board           |                        |                       |                          |                         |                                       |
| \$ 5. E-mail          |                 |                        |                       |                          |                         |                                       |
| ‡ 4. Chat             |                 |                        |                       |                          |                         |                                       |
| * STask - Sa          | iles            |                        |                       |                          |                         |                                       |
| \$ STask - Su         | pport           |                        |                       |                          |                         |                                       |
| Select Queue          | Columns 6 s     | elected                |                       |                          |                         |                                       |
| **<br>In Queue<br>now | **<br>Ready now | **<br>Connected<br>now | **<br>In Pause<br>now | ++<br>Answered so<br>far | #<br>Answer % so<br>far |                                       |
| Save than             |                 | ndo chunges            |                       |                          |                         |                                       |
| Display 5             |                 |                        |                       |                          |                         |                                       |

First, choose the display queues you want the wallboard to contain in the Select Queues list box. Then, choose which columns to show in the wallboard. Finally, you can move the queues and columns in the order you want (by dragging and dropping) before you save.

If you want to show only the queues with requests waiting in queue now (among the selected queues), then you can tick this option. If you have selected e.g. 20 queues and selected column "In queue now", the number of queues shown in your wallboard might vary between 20 and 0 every time it's refreshed.

Available columns to choose from:

- In Queue now
- Preferred calls in queue now
- · Max Wait time now
- SLA score now
- · Call-backs in queue now
- Ready now
- · Logged on now
- Connected now
- In Pause now
- Logged on ex pause now
- · Offered so far
- · Answered so far
- Answer% so far
- Answer% within SLA so far

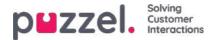

- · Answer% within SLA excl. abandoned so far
- · Answer% within SLA excl. abandoned within SLA so far
- · wait time for answered so far
- · speak time so far
- · wrap-up so far
- · AHT so far
- · Survey score so far
- · Abandoned calls so far
- · Abandoned calls within SLA so far
- · Abandoned % so far
- · Silent Call % so far
- · Silent Calls so far

### About Offered, Answered, Answer rate and Abandoned in Ticker vs Statistics

In Ticker, a call/written request is counted as **Offered** when it <u>arrives</u> in queue. When a call/request later is answered by agent, it is counted as **Answered**, and if a caller/chatter hangs up while in queue, its counted as**Abandoned**.

The different Answer rate metrics in Ticker are calculated as requests Answered so far divided by Offered so far, so as long as there are requests in queue, the reported answer rate is usually slightly lower than when no requests are waiting in queue.

Also, please note that there are other queue exits than Abandon (=Hang-up) and Answered by agent, e.g. callback ordered, caller left queue due to pressing x, timeout, caller left queue since queue was full or no agents logged on. There are several columns for such exits available in the statistics report Details per queue.

To compare values in Ticker queue at a given point during the day (e.g. at 1400) with values in the Details per queue statistics for this day from 0000 to 1400 will not give the same result, since in statistics we report an inbound call (as offered and answered) in the time period the call ended.

In addition, callback in queue complicates since the agent answers but not always the customer that ordered callback, and it might take a long time from callback was ordered until the (last) callback call is done.

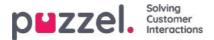

# Agent settings

Here you can choose the agents and agent columns that should be shown in your Agent Wallboard. Move agents and columns in the order you want, and then save.

| Queue Settings ?                                                                                                    |                       |                              |
|----------------------------------------------------------------------------------------------------|-----------------------|------------------------------|
| ▼ Agent Settings (?)                                                                                                    |                       |                              |
| Selected Agents 6 selected                                                                                                    | •]                    | □ Show only agents logged on |
| ‡ Andreas Wallin (Administrators)                                                                                                    |                       |                              |
| Christian Thorsrud (Administrators)                                                                                                    |                       |                              |
| Jan Rygh (Administrators)                                                                                                    |                       |                              |
| Paal Kongshaug (Administrators)                                                                                                    |                       |                              |
| Andreas NoLogon (Administrators)                                                                                                    |                       |                              |
| Kristian Halvorsen (Administrators)                                                                                                    |                       |                              |
| Select Agent Columns 6 selected                                                                                                    | *                     |                              |
| **         **         **         **         **           Agent Status         Time in         Answered so         AHT so far         Time | me logged User group  |                              |
| Status far                                                                                                    | on (ex<br>use) so far |                              |
| Save Changes 🧿 Undo changes                                                                                                    |                       |                              |
|                                                                                                    |                       |                              |
| Display Settings ?                                                                                                    |                       |                              |

If you only want the Wallboard to show the agents that are logged on (among the selected agents), checkShow only agents logged on before you save.

Available columns to choose from:

- Agent status
- Time in status
- · Offered requests so far
- · Answered so far
- · speak time so far
- · wrap-up so far
- · AHT so far
- Open dialogs
- Time logged on (ex. pause) so far
- Time logged on (incl. pause) so far
- Time in pause so far
- Profile name
- Phone number
- User group

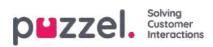

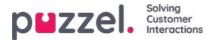

# **Display Settings**

If you want to personalise the wallboard with your own logo (instead of using Puzzels logo), you can upload your logo file to page *Services Content*, and then select it in the listbox *Wallboard logo file*.

| Display Settings ?     Wallboard Logo file | My special logo          | <b>•</b> |  |
|--------------------------------------------|--------------------------|----------|--|
| Footer Text                                |                          |          |  |
| Max rows per Wallboard page                | 10                       |          |  |
| Predefined Background Colour               | Custom Background Colour |          |  |
|                                            |                          |          |  |
| Predefined Text Colour                     | Custom Text Colour       |          |  |
|                                            | •                        |          |  |
| Select a Font                              | Verdana                  | •        |  |
| Save Changes 🧿 Undo c                      | hanges 🕥 Default         |          |  |

If you want a **footer text** on the Wallboard, just type the text you want in the appropriate field and save.

If you have selected several queues and/or agents, we recommend that you adjust the *Max rows per wallboard page* to fit your need.

In addition, you can choose which **background colour** you would like to have in the<u>top rigt part</u> of the wallboard, together with the text colour in the same area. You can choose between pre-defined or customised colours. Finally, you can choose among several **fonts** to display the text in. You can always click the*Default* button to reset all settings back to Puzzels default settings.

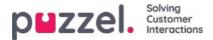

### **Details about Agent Statuses**

For customer with only phone queues, the agents statuses are quite easy to understand (Logged on/Logged off/Paused and Ready Connecting Connected - Wrap-up).

For customers with chat, email or social media in Puzzel, its a bit more complex.

These properties, found on page Users - Products under Chat, are important for agents that can handle written requests from Puzzel queues:

- Allow to adjust max concurrent written requests
  - Default is OFF, but we recommend turning it ON so that agents can adjust the number of written requests to handle.

### Max total concurrent written requests: X

- The predefined max value, e.g. 5.
- If agents are allowed to adjust, each agents current max value is stored in**Maximum total concurrent written** requests adjusted, if the agent has adjusted the value.

### • Max concurrent chat/social requests

• Default is 0 (=not defined), which means that the value for Max total concurrent requests is used. If the value is changed by an agent\*, the new value (between 1 and X) for this agent is stored here.

### · Max concurrent email/task requests: default 1

• If the agent changes the value (between 1 and X), it is stored here.

### · Block phone if number of written requests is greater than: Y

In the agent application under Settings - Written requests, we show the agent's value for Max total concurrent, Max concurrent chat/social and Max concurrent email/task.

#### Note

Please note that if changes in the 'Max concurrent...' properties are done in the Admin Portal while the relevant agent(s) are logged on to queue, the agents need to log off and log on again before the changes have effect. If an agent changes a value for a 'Max concurrent...' parameter under Settings in the agent application, the change will have effect immediately.

In the Agent application, we show the agents phone status (e.g.*Ready, Connected, Busy*), and each active written request is represented with a request tab. In addition, we shown the number of *ongoing written requests* in brackets next to the phone status, e.g. *Ready (1), Connected (1) or Busy (4)*. The agents status is shown in the same way in the Administration Portal.

#### How does it work?

- If the agents phone is *Ready (N)* (=not blocked due to >Y written requests), the agent can receive an incoming call.
- If the agents phone is blocked due to >Y written requests, the agents status is shown as Busy (N).
- If the agent is connected to a caller (*Connected (N*)), the agent will <u>not</u> be offered new written requests from queue even if *Max number of written requests* is not reached.
- An agent (not connected to a call nor in wrap-up) can receive a written chat/social request or an email/etask request if
  the agent has capacity for more of this kind of written request (ref. the defined values for Max concurrent chat/social
  requests and Max concurrent email/task requests), but only if Max total concurrent written requests is not yet reached.
- The agent can make an outbound call even if the phone is blocked (Busy) due to > Y written requests.

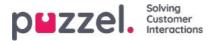

### **Example configurations**

| Parameter                                    | A  | в | с | D |
|----------------------------------------------|----|---|---|---|
| Max <b>total</b> concurrent written requests | 4  | 4 | 4 | 2 |
| Max concurrent <b>email/eta</b> sk requests  | 1  | 1 | 1 | 2 |
| Max concurrent <b>chat/social</b> requests   | 0* | 4 | 3 | 2 |

\*Example/column A and B above gives the same result, since *Max concurrent* **chat**/**social** requests = 0 means it is not defined, so then we use the value for *Max total concurrent written requests*.

The sum of *Max concurrent email/etask* and *Max concurrent chat/social* should be equal to *Max total concurrent* (as in column C) or greater than the *Max total concurrent* (as column B and D).

The different agent statuses are illustrated here:

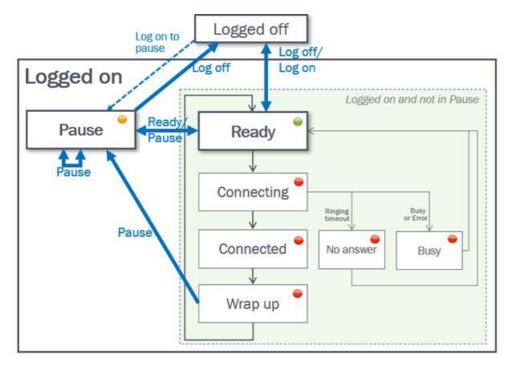

| Status description                                                          | Status<br>name |
|-----------------------------------------------------------------------------|----------------|
| Agent is logged on and Ready to receive requests                            | Ready          |
| A phone call has been sent to the agent but the agent has not yet answered. | Connecting     |
| The agent is connected to a caller.                                         | Connected      |
| Copyright ©2021 Puzzel Ltd. All rights reserved.                            | www.puzzel.com |

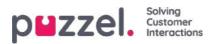

| Status description                                                                                      | Status<br>name |
|----------------------------------------------------------------------------------------------------|----------------|
|                                                                                                    |                |
| The agent has status wrap-up for x seconds after he/she has hung up the phone. The agent may change his |                |

| status to Ready at any time to shorten the pre-defined wrap-up time, and if configured, the agent can extend his current wrap-up status.                                                                                                    | Wrap-up   |
|----------------------------------------------------------------------------------------------------|-----------|
| When a call to an agent is rejected by agent or results in busy or error, the agents status is set to Busy for X seconds (default=15), before status is set back to Ready.<br>Status Busy is also shown when the agent's phone is blocked due to >Y ongoing written requests. ReBlock phone if >Y written requests (Users Products Chat). The agent can change his/her status to Ready when in status Busy. | Busy      |
| When a call to an agent is "ringing out" but not answered within the predefined ringing time (default 30 sec), the agents status is set to No answer for the configured number of seconds (default=15), before status is set back to Ready. The agent can change his/her status to Ready when in status No answer.                                                                                          | No answer |

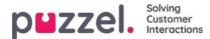

### Users

Under the Users tab you will find these sub-menus:

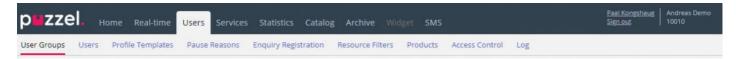

This is where you can manage the users, user groups and their profiles and settings/access rights. Each user belongs to one user group. Puzzel users can be divided into 4 main types:

- Administrators (and supervisors) using the Administration portal
- Agents using the Agent application
- Wallboard users (with access to Wallboard only)
- Bots (automated agents running scripts)

A typical Puzzel customer has one or a few user groups for administrators, several user groups for agents and one user group for Wallboard (and a user group for Bots, e.g. related to a chat-bot solution).

The user groups inherit the Puzzel customers settings (properties and access rights), and all the users in a user group inherit these settings from their user group. However, different user groups can be given different settings, and you can configure different settings for different users in the same user group.

Note

It is very important that regular agents are not placed in a user group for administrators.

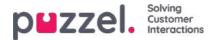

### **User Groups**

On page *Users - User Groups* you can manage user groups and user group profiles. When creating users, each user is placed in one user group. For instance, one user group could consist of agents mostly taking care of the sales queue(s), while another user group consists of agents in the support department. Agents can be placed in the same user group based on, e.g. the Queues they answer (skills), Department/role, or Location.

When defining your User groups for agents, remember that the profiles agents log on with are defined on a user group level, that settings are easiest to handle on a user group level, and that user group is used in statistics reports and in Ticker.

If you want to give your administrators (supervisors) different access rights, you can do this with only one administrator user group, or you can have several user groups for administrators/ supervisors, and/or you can use resource filters.

If you do not want all your administrators in the same user group, do not put the administrator for a specific user group (e.g. Customer service) in the user group where his/her agents are. If you do so, this user group must be given the rights the administrator needs, and several admin rights must then be removed from each existing and new agent user in this user group! Instead, create a separate user group for the admin(s) for this user group, e.g. called Customer service Admins.

When you open the User Groups page, you will see a list of user groups in your solution.

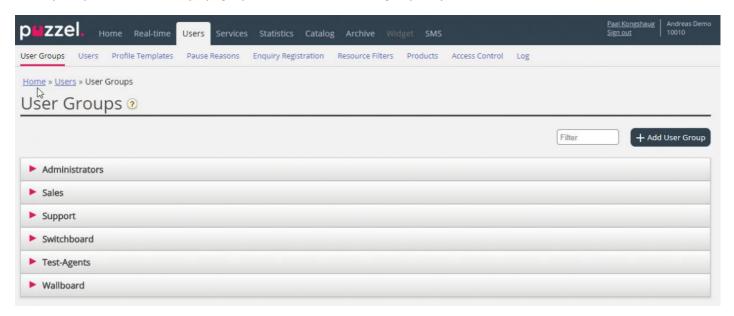

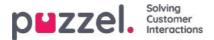

# Add User Group

To add a new user group, click on *Add User Group*. A new window will appear, asking you to name the new user group and to select a Group type OR "Based on user group".

| VZZEL. Home Ilinal-lime Users Services Statistics Catalog Archive Widget<br>ser Groups Oliers Profile Templateri Pause Reasons Enquiry Registration. Resource Priters Proc | and the second second se |                   |       |       |           |
|----------------------------------------------------------------------------------------------------|----------------------------------------------------------------------------------------------------|-------------------|-------|-------|-----------|
| Kome = User & User Groups                                                                                                    |                                                                                                    |                   |       |       |           |
| Jser Groups 📀                                                                                                    |                                                                                                    |                   |       |       |           |
|                                                                                                    |                                                                                                    |                   | Elter | + 440 | d User G  |
|                                                                                                    |                                                                                                    |                   |       | -     | 10.000000 |
| Administrators                                                                                                    | Add User Group                                                                                                    | 2)                |       | 0     |           |
| Bots                                                                                                    |                                                                                                    |                   |       |       |           |
| ▶ Sales                                                                                                    | User Group Name                                                                                                    | [                 |       |       |           |
| Supervisors 1                                                                                                    | Group Type                                                                                                    | Select group type | *     |       |           |
| Supervisors 2                                                                                                    | Rased on user group                                                                                                    | Select user group | ~     |       |           |
| ► Support                                                                                                    |                                                                                                    |                   |       | NAL . |           |
| Switchboard                                                                                                    |                                                                                                    |                   |       |       |           |
| ► Team 1                                                                                                    |                                                                                                    |                   |       |       |           |
|                                                                                                    |                                                                                                    |                   |       |       |           |

If you want e.g. 5 agent user groups in business area x with identical settings and 6 agent user groups in business area y with identical settings that are different from business area x, we recommend that you first create one Agent type user group (Team 1 - area x) and configure everything as it should be for this user group, and then create new user groups (team 2-N) based on the user group that has the needed settings (here Team 1 - area x).

If you create a new user group based on an existing user group, we copy these settings from the existing user group to the new:

- All settings from Users Products
- · Administration property settings (if any is set)
- Resource filters assigned (if any)
- Tab and widget configuration

If you select to create a new user group and select Group type, these are the types to choose among:

- Agents
- Administrators
- Wallboard (only access to Wallboard, and Web session timeout is set to 31 days)
- Bots (all auto-logoff options turned off and max requests set to 8)

### About Administrator user groups

If you want a new user group for **Administrators** to have different access rights than the existing admin user group company "default", you can adjust the new user groups access rights after it is created, by adjusting property values on page Users - Products (Admin Portal Menu) and Users - Access Control - Administration.

You can also create a new admin user group based on an existing admin user group to get the same settings.

### About Agent user groups

Once you have created a new user group for **Agents**, you can add group profiles to it and create new users in the user group, and possibly adjust settings under *Users - Products (Agent application)* and under *Widget - Tab configuration*.

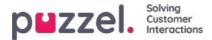

A new user group with type Agents is only given agent access rights.

- Property Edit my own company (under Administration) is set to OFF.
- These properties will be given value OFF:
  - Enable Menu Archive / Catalog / Real-time / Statistics
  - Show agent details action column (under User Products Queue)

If a user in an Agent user group signs in to the Administration portal, he will only have access to the Home Page tab.

You do not need to turn off *Enable menu Users/Services/Widget/SMS* for agent user groups, since these menus are automatically disabled for users with *Edit my own company* OFF!

If *Enable Menu Real-time / Archive / Statistics* is turned ON for an Agent user group (with *Edit my own company* OFF), the users will see these menus if they log on to the Administration portal.

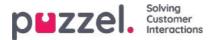

# **User Group Profiles**

Each user group(with agents) should have at least one group profile (to be able to log on to answer requests). All user group profiles are as default available for all users within the user group, but you can uncheck user group profiles that should not be available for individual users. To see the defined group profiles for a user group or to add new or edit a profile, click on the user group name.

|      |                         |                                                                             | Eitur                    | + Add User G      |
|------|-------------------------|-----------------------------------------------------------------------------|--------------------------|-------------------|
| Adm  | inistrators             |                                                                             |                          |                   |
| Sale | 5                       |                                                                             |                          |                   |
| Supp | port                    |                                                                             |                          |                   |
| User | r Group Information     |                                                                             |                          |                   |
| 18   | ee all users in this us | er growp                                                                    | User Group Name: Support |                   |
| User | Group Profiles          |                                                                             |                          |                   |
|      | Name                    | $\ensuremath{Skills}$ (0 is highest, 1 is lowest, 0 is to pick from queue). |                          | Apply profile t   |
| 1    | All queues              | Chat 9 •      Frail 5 •      Phone 9 •                                      | 🗑 🗍 Social 🛛 🔻 🗑         |                   |
|      |                         | Sales 5 • 1 Support 9 • 1 Switchboard                                       | Facebook 9 • 👔           | I None<br>O Users |
|      |                         | Twitter 9 •                                                                 |                          |                   |
| 2    | Support                 | Bull Phone 9 • 1 Support 9 • 1 +                                            |                          | ⊖ None<br>⊛ Usert |
| з    | Switchboard             | 1 Dhone 9 • 1 Switchboard 9 • 1 +                                           |                          | © None<br>® Users |
| +^   | Void Profile            | ected Broffiers) + Add profile based on template                            |                          |                   |
|      |                         |                                                                             |                          |                   |
|      | unges O Unde et         | meriti X Delete User Group                                                  |                          |                   |

### Change content in existing profile

You can delete a skill or change skill level for a skill already in a profile on this page. If you want to add a skill to a profile, click + to open the Add skills window.

If you change the content of an existing group profile (add or remove a skill or change skill level), this will have effect immediately on agents now using this profile. You should notify your agents when a profile's content is changed.

#### Create new user group profile

There are 3 ways to create a user group profile:

- A. Add a profile and manually select the skills that should be included.
- B. Copy a profile (from this or another user group) and optionally adjust it.
- C. Add a new profile based on a profile template, and optionally adjust it.

#### A.To add a new profile

- 1. Click on Add Profile and type a desired name for the profile
- 2. To add (edit) skills in the profile, clock on the + sign. A popup window listing all skills appears:

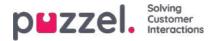

| A User Groups             |            |                        |                        |            |                          |
|---------------------------|------------|------------------------|------------------------|------------|--------------------------|
| er Groups 🔅               | <u> </u>   |                        |                        |            |                          |
|                           |            | Add Skills             |                        | 0          | The + AMOLET             |
| Admin                     |            | Profile: Chat Only     |                        |            |                          |
| Agents                    |            | Fiber sategorie        | The skin               |            |                          |
| User Group Information    |            |                        |                        | + ANI SAIN |                          |
|                           |            | Category               | Skills                 | Level      |                          |
| 1 See all varea in this a | DATE STORE | Vieda type             | Ow                     | 57         | User Group Name: (Agents |
|                           |            |                        | Enal                   | *          |                          |
| User Group Profiles       |            |                        | Prome                  | *          |                          |
| # Name                    | SAINC (1)  |                        | pwi.                   | ~          | Apply profile to         |
| # Name                    | SAIRC (II  |                        | Sociel                 |            | Apply profile to         |
|                           |            | Phone Sala             | See.                   | ×          | C teste                  |
| 1 Chat Only               | 10 Out     | Cher Skits             | Support<br>nati        | -          | 🔹 tatama                 |
|                           |            |                        | ~ 2                    | ~          |                          |
| 2 Phone Only              | 10 10 1000 |                        | Selec Diar             | 9.9        | O Xore                   |
| C. C. Sand South          |            |                        | Support Chat           | 8 M        | Altern                   |
|                           |            | Scheduled fairs Skilly | Gales Scheduled Task   | ~          | O tone                   |
| All Channels              | O Out      |                        | Support Schesuled Test |            | Uters                    |
|                           | 10100      |                        |                        | + 441548   |                          |
|                           | 🖻 🖂 Cruel  |                        |                        | T A10 1400 | O.Nore                   |

If you have lots of skills in different skill categories, you can use the Filter input boxes to limit which skills that are shown in this window.

3. Set the correct level (1-9) on the media type(s) (Phone, Email, Chat, Social) and ordinary skills that should be included in the profile. 9 is the highest/best level and 1 is the lowest. Level 0 makes the agent a part of the queue, but he will not be allocated requests automatically. If agents should be able to **pick requests from queue**, the property "Enable agents to Pick from queue" (*Users Products Queue*) must be turned on. If property "show only relevant queues" or "Show active queues" is turned on, the agent needs level 0 on the skill to see the queue in Queue overview.

An agents skill score on a specific queue is the sum of the skill levels for the skills this queue consists of. If the agent has skill level 9 on Phone and 9 on Support, the agents skill score is 18 on the Phone+Sales queue.

You can use TAB (and Shift+TAB) to quickly navigate down (and up) the list.

Click the + Add skills button when you are done editing skills in this profile.

4. Verify that the new/changed profile is OK before you click Save changes

When creating a new user group profile that all or most agents should have access to, we recommend you tick Apply to - Users before saving if.

| User Group Information  | •                                                           |                       |
|-------------------------|-------------------------------------------------------------|-----------------------|
| A Sec all sours in this | USET ZIOUR                                                  | User Group Name: Agem |
| User Group Profiles     |                                                             |                       |
| # Name                  | Skills (H is highest, 1 is lowest, 0 is to pick from queued | Apply profile         |
|                         |                                                             |                       |

You can enable/disable each profile on each user if not all users in a user group should have all group profiles enabled. If you change value for Apply to from Users to None or vice versa for an existing profile, all users in the user group will now have this profile disabled (enabled)

### **B.** Copy profile

If you want to create a new profile that is similar to an existing profile, you can select the profile (checkbox next to the name (1)) and click Copy selected profile(s) in the user group it should be copied to. This might be in the same user group or in another - (2)).

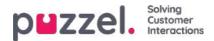

| Support                    |                                                                                                    |                        |                         |
|----------------------------|----------------------------------------------------------------------------------------------------|------------------------|-------------------------|
| User Group Information     |                                                                                                    |                        |                         |
|                            |                                                                                                    |                        |                         |
| See all upers in this up   | r groon                                                                                                    | User Group Name: Supp  | urt                     |
| User Group Profiles        |                                                                                                    |                        |                         |
| User Group Protect         |                                                                                                    |                        |                         |
| # Name                     | Skills: (9 is regress. 7 is invest. 0 is to put from put with                                                                                                    |                        | Apply profile t         |
|                            |                                                                                                    |                        |                         |
| 1 Al queues                | ■ U Cher 9 * ■ Small S* ■ Phone 9 * ■ Social 7 * ■ Swall S* ■                                                                                                    | Russer P. B            | 4 Nora                  |
|                            | Switzboard 3 * 3 Facebook 9 * 3 Twitter 9 * 3                                                                                                    |                        | O Usery                 |
|                            |                                                                                                    |                        |                         |
| 2 Support                  | Brane 9. B Support 9. B                                                                                                    |                        | C Gare                  |
| and the state of           |                                                                                                    |                        | - Sints                 |
| and American State         |                                                                                                    |                        | Unore                   |
| 3 Switchboard              | B G Pers R* B Swittboard R* B                                                                                                    |                        | # Users                 |
| User Group Information     |                                                                                                    |                        |                         |
| See all users in this up   | <u>e groui</u>                                                                                                    | User Group Name: Switz | hboard                  |
| User Group Profiles        |                                                                                                    |                        |                         |
| # Name                     |                                                                                                    |                        |                         |
| 1 Switchbard+Sepport       | Skills: (7 is regress, 1 is lower: 0 is to prin from pueses)                                                                                                    |                        | Apply profile to        |
| 1 Switcesard+Sepport       |                                                                                                    |                        | # Note                  |
|                            | SARE (2 is replace 1 is from: 2 is a print from second<br>U [ that (7 • ) ] [ from: 9 • ] ] Support (5 • ] [ Support (5 • ] ] [ Support (5 • ] ] ]                                                                                                    |                        |                         |
| 2 Switchboard aniv         | ■ U [ that (7.*) ] [ there (9.*)] Support (5.*) [ Support (5.*)]                                                                                                    |                        | None     Users     None |
| 2 Switchboard only         |                                                                                                    |                        | # Note<br>0 Users       |
| Construction of the second | ■ U [ that (7.*) ] [ there (9.*)] Support (5.*) [ Support (5.*)]                                                                                                    |                        | None     Users     None |
| The Grand second           | 0     that     (7*)     Prove     (8*)     Support     (5*)     Support     (8*)     (8*)       0     Prove     (8*)     Support     (8*)     (8*)     (8*)                                                                                                    |                        | None     Users     None |
| + Add Photike              | II     Enar. (7.*)     Prone     9.*     Support     (5.*)     Support     Support     (5.*)     Support     (5.*)     Support     (5.*)     Support     (5.*)     Support     (5.*)     (5.*)     (5.*)     (5.*)     (5.*)     (5.*)     (5.*)     (5.*)     (5.*)     (5.*)     (5.*)     (5.*)     (5.*)     (5.*)     (5.*)     (5.*)     (5.*)     (5.*)     (5.*)     (5.*)     (5.*)     (5.*)     (5.*)     (5.*)     (5.*)     (5.*)     (5.*)     (5.*)     (5.*)     (5.*)     (5.*)     (5.*)     (5.*)     (5.*)     (5.*)     (5.*)     (5.*)     (5.*)     (5.*)     (5.*)     (5.*)     (5.*)     (5.*)     (5.*)     (5.*)     (5.*)     (5.*)     (5.*)     (5.*)     (5.*)     (5.*)     (5.*)     (5.*)     (5.*)     (5.*)     (5.*)     (5.*)     (5.*)     (5.*)     (5.*)     (5.*)     (5.*)     (5.*)     (5.*)     (5.*)     (5.*)     (5.*)     (5.*)     (5.*)     (5.*)     (5.*)     (5.*)     (5.*)     (5.*)     (5.*)     (5.*)     (5.*)     (5.*)     (5.*)     (5.*)     (5.*)     (5.*)     (5.*)     (5.*)     (5.*)     (5.*)     (5.*)     (5.*)     (5.*)     (5.*)                                                                                                    |                        | None     Users     None |
| + Aas Prufile Cupy se      | II     Chair     [\$*]     Support     [\$*]     Support     [\$*]     Support     [\$*]     Image: State of the support     [\$*]     Image: State of the support     Image: State of the support |                        | * Note<br>© Users       |

When you click Copy selected profile, the profile is pasted into this user group. Before you save, you should change the new profiles name (from Copy of xxxx) and optionally add/remove skills and adjust skill levels if needed.

#### C. Create group profile based on a profile template

If you want identical or very similar profiles in several user groups, we recommend that you define Profile templates and then create group profiles based on these templates. The reason is that when you later want to change a profile template, the changes in the template will automatically be deployed on all group profiles that are based on the template. Please see the article <u>Users - Profile Templates</u> for more details on templates and how changes to templates affect group profiles based on them.

To create a group profile based on a template, click Add profile based on template, then select the correct template. The template is now shown as a new group profile. Click Save, or optionally adjust the name and the skills/skill levels before you click save.

A user group profile based on a template has the templates name shown below the profile name.

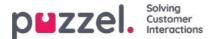

# **Profile Numbering**

The group profiles must be numbered from 1 and upwards, with no gaps (e.g. 1, 2, 3 and 4). All agents in a user group that have group profiles, will have the same number for the same group profile. You can manually change the order of group profiles. Example: If you want todays profile number 3 to be number 1, you change its number to 1, and you must also change todays 1 and 2 to be number 2 and 3 before you click Save Changes.

### If you change group profile numbers, the profile numbers for the agents are updated automatically!

Agents that do not have access to all group profiles, will therefore have gaps in their profile numbers. If agents have personal profiles, they are automatically given numbers starting with the first available number after the highest group profile number.

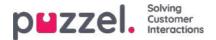

## **Profile Templates**

If you need identical or similar profiles in several user groups, we recommend that you create Profile templates and use these when you create new profiles for user groups. If you change content in a template, all group profiles based on this template are updated accordingly. On this page, you can create Profile templates.

One template contains several skills, each with a belonging skill level. You can also see which user group profiles that are based on a specific template, and you can change the content of an existing template.

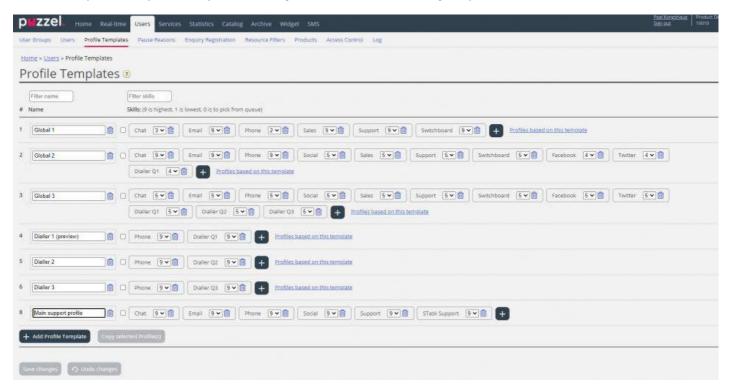

If you have lots of profile templates, you can use the filter input boxes to easily find the one(s) you look for.

If you want to create a new profile template that is similar to an existing one, you can tick the check-box next to the existing profile template's name and click *Copy selected profile*, and then adjust the new one before you save it.

| 10.0                      |      |     |             |             |              |             |               | - |
|---------------------------|------|-----|-------------|-------------|--------------|-------------|---------------|---|
| y of Main support profile | Chat | 9.4 | Email 9 4 🗍 | Phone 8 v 🔞 | Social 9 • 🗐 | Support 9 🖬 | STark Support | + |

When you change content in an existing profile template, it affects the user group profiles that use this template like this:

- If a templates name is changed, the name of a user group profile based on this template is not updated.
- If a **new skill** is added to a template, this new skill is added to all group profiles based on this template if they don't already contain this skill.
  - If a group profile based on this template already contains the new skill, this skills level is not changed.
- If a **skill is deleted** from a template, this skill is removed from group profiles based on this template regardless of skill level for this skill in the group profile

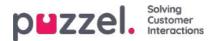

• If **skill level** is changed on a skill in a template, the group profiles based on this template that contain this skill with the original skill level will be given the new skill level. If this skill is not present in a group profile based on the template, it is not added to the profile.

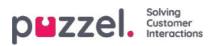

# User management

This section explains how to create and maintain the Users in the Admin Portal of Puzzel Contact Centre solution.

| User Groups Users Profile Tem                                     | plates Pause Reasons Enquiry Registration | Resource Filters Produ | ucts Access Control Log  |                                                                  |                                              |         |
|-------------------------------------------------------------------|-------------------------------------------|------------------------|--------------------------|------------------------------------------------------------------|----------------------------------------------|---------|
| Home » Users » Users                                              |                                           |                        |                          |                                                                  |                                              |         |
| Jsers 💿                                                           |                                           |                        |                          |                                                                  | + Create N                                   | iew Use |
|                                                                   |                                           |                        |                          | Ð                                                                | port User List Import User List Import exter | nal IDs |
|                                                                   |                                           |                        |                          |                                                                  |                                              |         |
| lumber of users : 107                                             | Skill   Level Selection                   | t level(s) * Profile   | ✓ User group: All        | Filter: Filter table     First Name Last Name                    |                                              |         |
|                                                                   | Skill 🔽 Level Seie                        | tt level(s) * Profile  | User group: All Username | Filter: [Filter table]     First Name Last Name External User ID | E<br>Last sign-in ♥                          |         |
| ame                                                               |                                           |                        |                          |                                                                  |                                              | 1       |
| Number of users : 107<br>Name<br>2eal Support (SSO)<br>aaal-agent | 回 [] 文 ④ Numeric ID                       | User Group             | Username                 | External User ID                                                 | Last sign-in ♥                               |         |

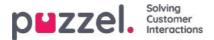

## User list and Edit user

On page Users - Users you find a list of all users, and you can add, edit and delete users.

| puzzel. Horrie Real               | -time Users Services Statistics Cata       | log Archive Widget      | SMS                      |                                 | Baal Admin: Puzzel Demo Pro<br>Sign.out                                   |
|-----------------------------------|--------------------------------------------|-------------------------|--------------------------|---------------------------------|---------------------------------------------------------------------------|
| User Groups Users Profile Tem     | nplates Pause Reasons Enquiry Registration | Resource Filters Pro    | ducts Access Control Log |                                 |                                                                           |
| Home + Users + Users<br>Users (2) |                                            |                         |                          |                                 | + Create New Use<br>Escort User List Import User List Import external IDs |
| Number of users : 107             | Skill v Level Sr                           | (ect level(s) * Profile | ✓ User group: Al         | First Name Last Na              | me                                                                        |
| Name                              | 🖾 🗍 🏹 🍈 Numeric ID                         | User Group              | Username                 | External User ID                | Last sign-In ▼                                                            |
| Paal Support (SSO)                | ⊠                                          | Agents                  | paal-support             | azure paal.kongshaug@puzzel.com | 2021-02-10.07:28:43                                                       |
| paal-agent                        | ⊠                                          | Agents                  | paal-agent               |                                 | 2021-02-10 07:28:31                                                       |
| Paal Admin                        | ⊠                                          | Admins                  | paal                     |                                 | 2021-02-10 07:18:09                                                       |

You can choose to show all users or users in a user group, listed alphabetically by *First name* or *Last name*. You can search for users by typing e.g. (parts of) the first name, last name, user name, email address, mobile number or a resource filter name in the *Filter* input box. You can uncheck columns you don't want to search for match in. A search for e.g. *paal ko* returns users containing *paal* OR *ko*, while a search for *paal ko* returns users containing the whole string within the quotation marks. You can sort the list by clicking on column headings.

You can also search for users with a given skill and optionally specific skill levels in all or a selected user groups, and you can search for users with a specific profile.

#### The columns:

- **Name**: If the users first and last name is entered, it will show in this column. Otherwise, the users username will show. Click on a users name to open the Edit user page for this user
- Email: Users with registered email address will have this symbol (and email address as tooltip)
- Mobile: Users with registered mobile number will have this symbol (and the number as tooltip).
- Filter: Users with resource filter(s) assigned to them will have this symbol (and filter name as tooltip)
- Bot: Users that are bots (automated agents). Only Puzzel can mark a user as a bot.
- **Numeric ID**: Each agent can have a unique numeric ID, e.g. employee-number. If an agent needs to log on to queues using the phone (back-door), this number is needed
- User Group: What user group the user (agent) belongs to
- **Username**: The username is what the user is using to log on to Puzzel, either in the agent application or in the Administration portal
- External\_id: The user's external id (for SSO), if any.
- Last sign-in: The user's most recent sign-in to Puzzel.
- Delete: Click on the Garbage can icon to delete the selected user

Click on a user's name to open the Edit User page:

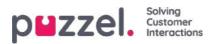

| puzzel. Home                                  | Real-time Users Services  | Statistics Catalog Archive           | Widget SMS                      | Paal Kongshaug Andreas Demo<br>Sign out 10010 |
|-----------------------------------------------|---------------------------|--------------------------------------|---------------------------------|-----------------------------------------------|
| User Groups Users Profile                     | e Templates Pause Reasons | Enquiry Registration Resource Filter | rs Products Access Control Log  |                                               |
| Home » Users » Users » Paal<br>Edit User paal |                           |                                      |                                 |                                               |
| First Name                                    | Last Name Kongshaug       | Username*                            | Numeric ID<br>1406 See used IDs |                                               |
| Email address                                 |                           | Mobile number<br>00479               | Password                        | Repeat Password                               |
| User Group*                                   | Language*                 | 00475                                |                                 |                                               |
| Administrators                                | • EN                      | •                                    |                                 |                                               |
| Figure Group Profiles ?                       |                           |                                      |                                 |                                               |
| Personal Profiles ??                          |                           |                                      |                                 |                                               |
| Save User                                     |                           |                                      | Back t                          | o Users Page Previous User Next User          |

### Profiles available for the user

Click on Group profiles on the Edit User page to see the available group profiles for this user.

| # | Profile Name | Use | Skills: (9 is highest, 1 is lowest, 0 is to pick from queue)                                                                                              |
|---|--------------|-----|----------------------------------------------------------------------------------------------------|
| 1 | Sales        | ✓   | Phone 9 V Sales 9 V                                                                                                    |
| 2 | Support      | ✓   | Phone 9 V Support 9 V                                                                                                    |
| 3 | Switchboard  |     | Phone 9 V Switchboard 9 V                                                                                                    |
| 4 | All Queues   |     | Phone     9 v     Email     9 v     Chat     9 v     Sales     9 v     Support     9 v       Switchboard     9 v     Facebook     9 v     Twitter     9 v |
| 5 | Social       | ✓   | Email 9 V Facebook 9 V Twitter 9 V                                                                                                    |

If you want to change which group profiles this agent should be able to use, check/uncheck the relevant profiles and save. If you need to create/edit a personal profile, this can be done under accordion Personal profiles.

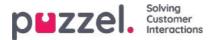

### **Create New User**

Click on the Create new user button on the Users - Users page to create a new user.

| Home Page a | Users » Users » Ac | ld User |
|-------------|--------------------|---------|
|-------------|--------------------|---------|

# Add User 📀

| irst Name        | Last Name       | Username*        | Numeric ID See used IDs |
|------------------|-----------------|------------------|-------------------------|
| Email address*   |                 | Mobile number    | ]                       |
| Password         | Repeat Password | User Group*      | Language*               |
|                  |                 | Administrators 🗸 | EN 🗸                    |
| Group Profiles ? |                 |                  |                         |

On the *Add User* page, you register the new user's personal details. *Username, User Group* and *Language* are required fields, and we also require that an email address or a mobile number (including 00 and country code) is registered.

# Note Email address or mobile phone number is needed to use the "Forgot password/Need new password" feature.

We recommend you define Numeric ID since it is used in statistical agent reports (shown as Agent ID), and it is necessary when users want to log on or off the contact centre queue(s) via telephone (if access to a PC connected to internet is unavailable). By clicking See used IDs, you can see what numbers are already in use.

An administrator should register all new users with an email address or mobile number and no password. Then tell the new user to click Forgot password/Need new password on the agent application or admin portal log in screen to receive a one-time password by email/SMS so that their password can be defined. Existing agent users with no email/mobile registered can add their own email address/mobile number to their user account.

### Group profiles (for user)

Group profiles are defined per user group. Click on the Group profiles heading to open the accordion and see the available group profiles for this new user. Check/uncheck the profiles you (dont) want to be available for this new user before clicking Save User.

### Personal profiles (for user)

Personal profiles are profiles that only the chosen user has access to. A user can have none, one or more personal profiles. A personal profile is created in the same way as a group profile, and you can select the name, the skills and skill levels you

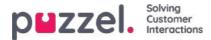

would like the profile to contain. If you have changed skills or skill levels in a profile, remember to save.

### **Delete user**

You can delete a user, but not if the user is logged on to the queue

### Move a user to another user group

You can move a user from one user group to another if the user is not logged on to queue, but you should always tell the user since the available profiles will change.

### Note

If a user has been given a specific value for a property (e.g. Wrap-up timeout phone = 60 sec) instead of inheriting the user groups value, such a specific value on a user will be kept when the user is moved. The same applies to resource filters; If a user has been assigned a resource filter (not inherited from group), this filter will still be applied to the user if the user is moved to another user group.

Also the API (UserUpdate) does not support to move a user to a new usergroup.

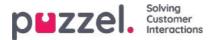

### Import list with new users

You can import a file with several new users as an alternative to creating one user at a time. Click on the *mport User List* link on page Users Users

| puzzel. Home Real-time             | Users Services Statistics Catalog Archive Widget SMS                              | يعترب والمسلاق       |                    | Pael Kongshaug Andreas Demo<br>Sign out 10010 |
|------------------------------------|-----------------------------------------------------------------------------------|----------------------|--------------------|-----------------------------------------------|
| User Groups Users Profile Template | s Pause Reasons Enquiry Registration Resource Filters Products Access Control Log |                      |                    |                                               |
| Home » Users » Users<br>Users (2)  |                                                                                   |                      |                    | Import User List Create New User              |
| Number of users : 60               | Skill   Level Select level(s)   Profile  User group: All                          | Filter: Filter table | rst Name Last Name |                                               |
| Name                               | a 🚦 🝸 Numeric ID                                                                  | User Group           | Username           |                                               |
| (lostein)                          | <b>Z</b>                                                                          | Administrators       | jostein            | 0                                             |
| (paal se)                          | - 8                                                                               | Administrators       | paal_se            | 0                                             |
| (support1)                         | 81 - Ÿ -                                                                          | Support              | support1           | 0                                             |

### ...to open the Import User List Wizard:

| Import User List Wizard 🕐                                | 8                         |
|----------------------------------------------------------|---------------------------|
| Select a .csv/.txt file: Delimiter: auto Encoding (auto) | Browse<br>Start Importing |

In the *Import User List Wizard*, select the txt/csv\* file on your computer, preview it, and click*Start importing* if the format is correct. If one or more cells contain invalid values, error messages will be given in tooltips in red cells, and you cannot import the file.

\* We recommend **UTF-8** encoding for the file to make sure characters other than a-z are shown correctly.

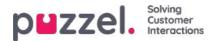

| Select a .csv/.bit file | e i       | U:\Connect\Userlist. | txt      |                |              |                | Browse          |
|-------------------------|-----------|----------------------|----------|----------------|--------------|----------------|-----------------|
| Delimiter: auto         | Encoding  | (auto) 🗸             | ]        |                |              |                | Start Importing |
| user_name               | firstname | lastname             | user_num | email          | mobile       | usergroup_name | language_code   |
| user1                   | paal      | olsen                | 12       | user1@mail.com |              | Sales          | no              |
| user2                   | per       | nilsen               | 13       | user2@mail.com |              | Sales          | no              |
| user3                   | kari      | pettersen            |          | user3@mail.com |              | Sales          | no              |
| user4                   | truis     | berg                 |          |                | 004799100000 | Sales          | no              |
| user5                   |           |                      |          |                | 004799100001 | Sales          | no              |
| user6                   |           |                      |          |                |              | Support        | no              |
| user7                   |           |                      |          |                | 004799100003 | Support        | no              |
| userð                   |           |                      |          |                | 004799100004 | Support        | no              |
| user9                   |           |                      |          |                | 004799100005 | Agents         | no              |
| user10                  |           |                      |          |                | 004799100006 | Agents         | no              |

The first row in the file must contain these column names:

user\_name, firstname, lastname, user\_num, email, mobile, usergroup\_name, language\_code

Row 2-N contains the new users. We allow max 100 rows in a file.

If the file contains a row with an existing user\_name, the user\_name cell will be red and the file can not be imported.

### About the columns:

| Column         | Description                                                                                                    |
|----------------|----------------------------------------------------------------------------------------------------|
| user_name      | Required and must be unique within the customer (max 32 characters)                                                                                 |
| firstname      | Optional (max 32 characters)                                                                                                    |
| lastname       | Optional (max 32 characters)                                                                                                    |
| user_num       | The Agent ID is shown in statistics(max 6 digits). Must be unique. Optional                                                                         |
| email          | On format *@*.*. Must be unique, and is needed for one-time passwords. Email address or mobile number is required!                                  |
| mobile         | Must be unique and include 00 and country code, but no spaces or brackets. Used for one-time passwords. Email address or mobile number is required! |
| usergroup_name | Required. You must use an existing user group name.                                                                                                 |
| language_code  | Required. Choose between en, no, dk, se, fi, nl, bg, hu.                                                                                            |

#### How to save numbers starting with 00 from Microsoft Excel

Format the column as text (select the column, right-click and choose 'Format cells', then choose 'Text'). Or type ' before the digits (004712345678) so that Excel understands this is text and shows the leading zeros. Then save the file as CSV or

Copyright ©2021 Puzzel Ltd. All rights reserved.

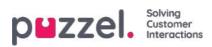

UTF-8 (txt).

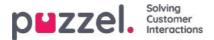

## **Export user list**

You can download an xlsx file with user information. This file contains the same columns as in an import file (user\_name, firstname, lastname etc) plus user\_id. . This user\_id is needed if you want to import a file with external IDs for SSO, and user\_id is used in Raw data.

If you have a resource filter assigned that limits what users you can see, you will only see a selection of users on this page. If you export a file with users, the file will contain all users you have access to see. If you have limited the users shown on this page by selecting a Skill, a Profile or a User group, or written something in the Filter input box, the exported file will contain all users you have access to see (not only the ones shown on your screen when you have filtered).

| puzzel. Horme Real           | I-time Users Services St  | atistics Catalog Archive Widget SMS                           |                                                                                                    |                    | Paal Kongshaug Andreas Demo<br>Sign out 10010                                                                                                    |
|------------------------------|---------------------------|---------------------------------------------------------------|----------------------------------------------------------------------------------------------------|--------------------|----------------------------------------------------------------------------------------------------|
| ser Groups Users Profile Tem | nplates Pause Reasons Enq | uiry Registration Resource Filters Products Access Control Lo | 8                                                                                                    |                    |                                                                                                    |
| ome » <u>Users</u> » Users   |                           |                                                               |                                                                                                    |                    |                                                                                                    |
| sers 🛛                       |                           |                                                               |                                                                                                    |                    | + Create New User                                                                                                    |
|                              |                           |                                                               |                                                                                                    |                    | Export User List Import User List                                                                                                    |
| umber of users : 62          | Skill                     | Level Select level(s)      Profile     User grou              | p: All V Filter: Filter table                                                                                   | rst Name Last Name | +                                                                                                    |
|                              |                           |                                                               |                                                                                                    |                    | · ·                                                                                                    |
| ame                          |                           | 🖾 🗋 👻 🏟 Numeric ID                                            | User Group                                                                                                    | Username           | Export user list confirmation                                                                                                    |
|                              |                           | - 0                                                           | Administrators                                                                                                  | paal_se            | If you have a resource filter assigned that limits what                                                                                                    |
|                              |                           | ⊠ - ∀                                                         | Sales                                                                                                    | sales1             | users you can see, you will only see a selection of<br>users on this page (Users - Users) in the Admin Portal<br>If you export a file with users, the file will contain all |
|                              |                           | S2 - Y                                                        | Sales                                                                                                    | sales2             | users you have access to see. If you have limited the<br>users shown on this page by selecting a Skill, a Profile                                                           |
|                              |                           | ⊠ - ∀                                                         | Support                                                                                                    | support1           | or a User group, or written something in the Filter<br>input box, the exported file will contain all users you<br>have access to see (not only the ones shown on your       |
|                              |                           | □                                                             | Support                                                                                                    | support2           | screen when you have filtered). Do you want to<br>generate and download a file with all users?                                                                              |
|                              |                           | ₩                                                             | Support                                                                                                    | support-agent      | Yes No                                                                                                    |
|                              |                           | ⊠ - ∀                                                         | Sales                                                                                                    | paal-agent         |                                                                                                    |
|                              |                           | 50                                                            | Administrators                                                                                                  | jostein            | 0                                                                                                    |
|                              |                           | M                                                             | Test-Agents                                                                                                    | oda                | <u>0</u>                                                                                                    |
| 1.4.4                        |                           | 1 Arros                                                       | and a first of the second second second second second second second second second second second second second s |                    | -                                                                                                    |

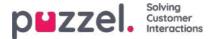

# Import external IDs (for SSO)

If your company's users have Microsoft Azure accounts they sign in to, the users can sign in to Puzzel's agent application without entering their Puzzel customer number, username and password.

A Puzzel user with an Azure external id defined in Puzzel can use URL<u>https://agent.puzzel.com?connection=azure</u> to sign in to Puzzel's agent application without entering the Puzzel username and password. Please note that we do not support SSO to <u>https://admin.puzzel.com</u>

You can upload a list with external IDs for the users that should be able to use such SSO on page Users - Users.

First, the relevant external authentication provider (e.g. Azure) must be defined on page Users – Products under Sign in to Puzzel.

Then you need to add the external id for the relevant user. On page Users – Users you can add the external id to one user at a time (Edit user), or you can upload a file with max 250 rows/users and 2 columns:

- external\_id (which is usually the user's email address).
- user\_id in Puzzel

| puzzel                       | Lime Users Service       | ni Statistics Catalog Archive Widget SMS     |                                                        |                          | Rented Total               |
|------------------------------|--------------------------|----------------------------------------------|--------------------------------------------------------|--------------------------|----------------------------|
| Uter Groups Users Profile Te | replates - Pauce Reasons | Engury Repotention Resource Filters Products | Access Control 1. Ling                                 |                          |                            |
| Home + Lhans + Users         |                          |                                              |                                                        |                          | -                          |
| Users 😨                      |                          |                                              |                                                        | Doortline Lat montline L | + Chula New User           |
|                              |                          |                                              |                                                        | Carlotter (Description)  | a manufacture and a series |
| iumber of users : 72         | SAUR                     | v Level Scientiversis + Proble               | ✓ User groups[AL ···· ·· · · · · · · · · · · · · · · · | File tells               | d Name                     |
| lame                         |                          | D [] V & Hammer D                            | User Group                                             | Username                 |                            |
|                              |                          |                                              |                                                        | autors.                  |                            |
| and a second                 |                          | D                                            | Administrators                                         | person.                  | 8                          |

We suggest you first export a list with all your Puzzel users, since this list contains several columns, including email address and Puzzel user\_id.

Then delete all columns except email and user\_id, and make sure all rows (agents) you want to keep in the file have the correct external\_id (email address). Then click Import external IDs to open the Import window, and then choose the file from your disk.

| Import external IDs for Single-Sign-On (SSO)                                       | 0         |
|------------------------------------------------------------------------------------|-----------|
| Service a card set file. Choose File I file shooen Delimite: Late Depend to from V | THE PARTY |

You will now see the file content, and if the file has the correct header row, no missing values, no duplicates and no nonexisting external\_ids or user\_ids, you can click Start importing. It the list is not shown correctly, try entering the correct delimiter (; or ,) where it says 'auto'. Please make sure you select the correct value (usually Azure) in list-box 'External id from'.

All external ids must be unique, and if a user\_id in the file already has an external id registered, we will replace this user\_id's old external id with the new one.

When the import is done successfully, agents should be able to use sign in to Puzzel agent application without entering a Puzzel username or password.

To verify that an agent has the correct external id registered in Puzzel, please find the user on page Users – Users, and click on this user's name to open the edit user page for this user.

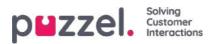

|                | l-support 🧿 |                 |              |               |
|----------------|-------------|-----------------|--------------|---------------|
| licst Name     | Last Name   | Username*       | Numeric ID   | Email address |
| Paul           | - Fames and | P               | See used IDs | Place         |
|                |             |                 |              |               |
| Mobile number  | Password    | Repeat Password | User Group*  | Language*     |
|                |             |                 | Agents       | EN V          |
|                | /           |                 |              |               |
| itemal User ID |             |                 |              |               |

If the user's external id is missing or is wrong, you can edit it here.

To configure Single-Sign-On to Puzzel with Salesforce (when Puzzel is integrated with Salesforce), please read this article.

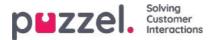

## Update user list

If you for some reason need to update information on many of your users, you can upload a file with updated information for these existing users as an alternative to update one user at a time. You might want to add missing information, e.g. Firstname, Lastname if only username is registered, or add email address if only mobile number is entered.

How to do it:

- · First, export a file with all existing users
- In this file, delete the users (rows) you don't want to change and delete column external\_id
- Add or change information for the users you want to update, and save the file as a csv/txt file (CSV UTF-8 recommended).
- Then select Update existing users, and from the popup window choose the file.
- If the file is validated as ok (no cells are red), clickStart import.

|                                                                                                    | en Der Benne Deres Comp                                                                                                    |                      |                |                      |                                                                                                    | talite<br>jacov      |                 |
|----------------------------------------------------------------------------------------------------|----------------------------------------------------------------------------------------------------|----------------------|----------------|----------------------|----------------------------------------------------------------------------------------------------|----------------------|-----------------|
| Users (8)                                                                                                    |                                                                                                    |                      |                |                      |                                                                                                    |                      | Column Name Mar |
| Number of Josep 10                                                                                                    | (Marine Marine M | eni - Pada           | •] the grap [4 | •) mari[ray usin     | Torners Letters                                                                                                    | /                    |                 |
| turne                                                                                                    | O D V O Normalia                                                                                                    | . Unit Group         | Sheriama       | Depend that 0        | /                                                                                                    | Languagesian         |                 |
| Paraet.                                                                                                    | 10 - T - 1000                                                                                                    | Amountain            | Arrest .       | Auximmpliete         | main /                                                                                                    | 202010-012-002       | - 10            |
| and the second second se | 12                                                                                                    | Sec. 2               | aparent St.    | Assert (100 provide) | 1111- K                                                                                                    |                      | 10              |
| HERE AND A                                                                                                    | Update user list Wita                                                                                                    |                      |                |                      | 0                                                                                                    |                      |                 |
| And the second                                                                                                    | 82                                                                                                    |                      |                |                      |                                                                                                    |                      |                 |
| learned.                                                                                                    | 1.00 C                                                                                                    | Dum Pla Sty De Maart |                |                      |                                                                                                    |                      |                 |
| had be                                                                                                    | Denim and Stating                                                                                                    | (ever y              |                |                      | (11111)                                                                                                    | 1001-00-03 (1000-07) |                 |
|                                                                                                    | 10                                                                                                    |                      |                |                      | Summer of Street, Street, Stre |                      |                 |
| August 10                                                                                                    | D                                                                                                    |                      |                |                      |                                                                                                    |                      |                 |

File format must be txt or csv. We recommend CSV UTF-8 encoding for the file to make sure characters other than a-z are shown correctly.

The **first row** in the file must contain these column names: *user\_name, firstname, lastname, user\_num, email, mobile, usergroup\_name, language\_code, user\_id* 

Row 2-N contains the users that will be updated. We allow max 100 rows in a file.

### About the columns:

| Column         | Description                                                                                                    |
|----------------|----------------------------------------------------------------------------------------------------|
| user_name      | Required and must be unique within the customer (max 32 characters)                                                                                     |
| firstname      | Optional (max 32 characters)                                                                                                    |
| lastname       | Optional (max 32 characters)                                                                                                    |
| user_num       | The Agent ID is shown in statistics(max 6 digits). Must be unique. Optional                                                                             |
| email          | On format *@*.*. Must be unique, and is needed for one-time passwords. Email address or mobile number is required!                                      |
| mobile         | Must be unique and include 00 and country code, but no spaces or brackets. Used for one-<br>time passwords. Email address or mobile number is required! |
| usergroup_name | Required. You must use an existing user group name.                                                                                                    |
| language_code  | Required. Choose between en, no, dk, se, fi, nl, bg.                                                                                                    |
| user_id        | Required. The unique id for the user in Puzzel                                                                                                    |

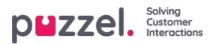

Special characters like  $\, ", /, |, ^,$  \$, , , , , are not allowed.

To change a user's user group can only be done if the user is logged off.

Please note that if a user in the file has no value for a column and the user has a value for this column in the database today, the value in the database will be deleted.

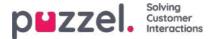

# **Create New Group Number**

Group numbers (aka Unblockable agent) and the *Create New Group number* link are shown in the Administration Portal only for users that have the Administration property *Show Group numbers ('Unblockable agents'*) set to ON. Please do not start using a *Group number* (aka unblockable agent) before you know how it works!

Click Create New Group Number to start creating a new group number.

|                                         | Services Statistics Catalog Archive Widget SMS           |                                                  | Paal Kongshaug Andreas Demo<br>Sign.out 10010        |
|-----------------------------------------|----------------------------------------------------------|--------------------------------------------------|------------------------------------------------------|
| User Groups Users Profile Templates Pau | e Reasons Enquiry Registration Resource Filters Products | Access Control Log                               |                                                      |
| Home » Users » Users                    |                                                          |                                                  |                                                      |
| Users 💿                                 |                                                          |                                                  | + Create New User                                    |
|                                         |                                                          | Expor                                            | t User List Import User List Create New Group Number |
| Number of users : 65 Skil               | Level Select level(s)      Profile                       | User group: All     Filter: Filter: Filter table | First Name Last Name                                 |
|                                         |                                                          |                                                  |                                                      |
| Name                                    | 🖾 🗋 🖓 🏟 Numeric ID                                       | User Group                                       | Username                                             |
| Bart smarth                             | 0                                                        | Shun sanabas (kash)                              | tart second m                                        |
| This page opens:                        |                                                          |                                                  |                                                      |
| Home Page » Users » Create New          | roup Number 📀                                            |                                                  |                                                      |
| Group Number Name                       | Telephone Number                                         | Number of lines                                  | Numeric ID<br>See used IDs                           |
| Password                                | Repeat Password                                          | Language<br>BG ¥                                 |                                                      |
| Save Group Number                       |                                                          |                                                  |                                                      |

The input fields :

- Group number name: The name of the group number
- Telephone number: The phone number Puzzel should call
- Number of lines: The number of concurrent calls that will be connected by Puzzel to the group number. Calls exceeding this amount are queued in Puzzel
- Password/confirm password: If someone is to log on to Puzzel with this Group number user they need a password
- Language: Will be the users language in Puzzel

A group number usually belongs to your telephone platform (e.g. PBX). By using a group number you can have more callers queued than the lines on your PBX system. Calls are not queued in Puzzel before all the telephone lines in your platform are in use. A group number must be logged on to queue using the agent application or the Administration portal.

You can only define one profile per group number. Both ordinary agents and a group number (with several lines) can answer the same queue.

If the agents behind the group number is transferring Puzzel calls, Puzzel will not notice that the agent (the group number line) has become ready until the transferred call ends.

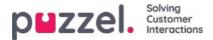

# Therefore, to avoid the combination of ready agents and callers in queue, more group number lines could be defined than the planned number of real agents.

Example: With 10 agents behind the group number, 15-20 lines could be defined in Puzzel. If you are not certain how group numbers work, we encourage you to contact Puzzel support to help you out in creating one.

A Group number is not listed on page Users - Users unless Puzzel Support has turned on the admin property Show unblockable users. If Group numbers are shown, they are listed with an icon in front.

| Home Page » Users » Users |        |                 |                        | + cre               | ate New User   |
|---------------------------|--------|-----------------|------------------------|---------------------|----------------|
| Users 📀                   |        |                 | Imp                    |                     | w Group Number |
|                           |        | Show: All Users | ✓ Filter: Filter table | Sort by: First Name | Last Name      |
| Name                      | 2 [] T | Numeric ID      | User Group             | Username            |                |
| ACD Group number          |        | -               | (group number)         | ACD Group number    | Û              |
| Andreas Wallin            | ⊠ 0 -  | 2621            | Administrators V       | anwa                | Ŵ              |
| Anne Operator             |        | -               | Switchboard V          | anop                | Ŵ              |

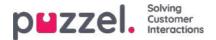

### **Pause Reasons**

If you want to see the reason why your agents are using a Pause status, you can define different pause reasons. On page Users - Pause Reasons you can see the defined pause reasons and create new ones.

| ser Groups Users Profile Templates | Pause Reasons Enquiry R | egistration Resource Filters | Products Access Contro | ol Log |  |
|------------------------------------|-------------------------|------------------------------|------------------------|--------|--|
| tome » Users » Pause Reasons       |                         |                              |                        |        |  |
| Pause Reasons 💿                    |                         |                              |                        |        |  |
|                                    |                         |                              |                        |        |  |
| \$ Break                           | 面                       |                              |                        |        |  |
| 1 Lunch                            | Ū                       |                              |                        |        |  |
| Administration                     | Ô                       |                              |                        |        |  |
| \$ Meeting                         | Ô                       |                              |                        |        |  |
| * Training                         | Ū                       |                              |                        |        |  |

To create a new pause reason, click the + button, and then insert the name of the pause reason. To delete it click on the corresponding garbage bin symbol.

The pause reasons appear in the same order in the agent application as shown here. If you want to change the order, just drag and drop and then click Save changes.

By default, all agents will see the same Pause reasons. If you want to show different Pause reasons for agents in different User Groups, you can do this by creating <u>Resource Filters</u> and assigning them on different User Groups.

Please see chapter Wrap-up vs Pause/Pause reasons.

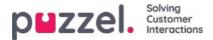

#### Max time per pause reason

A column called Max time per day is shown on page Users - Pause reasons if property Enable Max time per pause type (under Users - Products - Agent application) is turned ON.

If you want to try to limit how long pauses agents can have per day, you can define a maximum time for one or more pause reasons, e.g. max. 30 minutes for Break. The defined Max time per day is applied to agents with this property turned ON, and not all user groups/agents need to have it ON. When an agent with this property turned ON wants to choose a pause reason, pause reasons with a defined max time are not shown if the agent so far today has spent more than the defined max time in that pause reason.

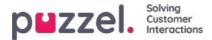

#### Wrap-up vs Pause/Pause reasons

We strongly recommend configuring a pre-defined wrap-up time (e.g. 30 or 300 seconds) for phone calls, so that agents automatically are set to status Wrap-up after hang-up. You can also configure that the agents can extend the wrap-up. The agents can click Ready while in status wrap-up, and the time the agents are in status wrap-up is reported as wrap-up (and included in AHT) both in statistics and in real-time Ticker and in Wallboard.

We do not recommend creating a pause reason called (extra) wrap-up, since time in a pause reason called wrap-up is only reported in the statistics report Time per pause type and is not included in Wrap-up and AHT in Real-time Ticker nor in statistics or Raw data.

To minimise agent clicking, we recommend a quite long pre-defined wrap-up (e.g. 5 minutes) so that agents usually only need one click ("Ready") when ready for the next call. If the pre-defined wrap-up is short (e.g. 30 sec), the agent quite often needs to click "extend wrap-up" before wrap-up ends, and then click ready when ready. And if the agent forgets to extend wrap-up before the wrap-up ends, they receive a new call when they are not ready to answer.

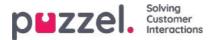

# **Enquiry Registration**

With Enquiry registration (sometimes called wrap-up codes), your agents can document what each call/chat/email was about, for statistics purposes and for the Archive.

Agents usually do the Enquiry registration while in status wrap-up, but it can be done while connected or even after wrap-up has ended.

The Enquiry Registration Categories and Topics the agents can see are defined on pageUsers - Enquiry Registrations.

| zzel none Re                         | aFtime Users Services Statistic   | s Catalog Andrive Widget SMS                       |     |                                                            | Eastingstrang Antives De<br>Egitate |
|--------------------------------------|-----------------------------------|----------------------------------------------------|-----|------------------------------------------------------------|-------------------------------------|
| Groups Users Profile to              | replates Pause Reasons Enquiry Re | gistration Resource Alters Products Access Control | Lig |                                                            |                                     |
| mg + <u>Users</u> + Enquiry Registra |                                   |                                                    |     |                                                            |                                     |
| nquiry Registr                       | ation 🧿                           |                                                    |     |                                                            |                                     |
|                                      |                                   |                                                    |     |                                                            |                                     |
| Configuration                        |                                   |                                                    |     |                                                            |                                     |
| atagory                              |                                   | Topics                                             |     | Туре                                                       |                                     |
| 1 Sales                              | 8                                 | a Movies                                           | 8   | 0 single choice                                            | Ø Default                           |
|                                      | 1.55                              | * Games                                            | 0   | <ul> <li>Multiple choice</li> </ul>                        | C Paralle                           |
|                                      |                                   | # Mesic                                            | 0   | O Reserved for Dialler                                     |                                     |
|                                      |                                   | Đ                                                  |     |                                                            |                                     |
| a Invoice                            |                                   | 8 Wrong amount                                     |     | Single choice     Multiple choice                          | U Default                           |
|                                      |                                   | 8 Delayed Payment                                  | 0   | Beserved for Dialer                                        |                                     |
|                                      |                                   | s Other                                            | 8   |                                                            |                                     |
|                                      |                                   | Θ                                                  |     |                                                            |                                     |
| 1 Technical lesues                   | 0                                 | a Internet                                         | 0   | <ul> <li>Single choice</li> <li>Multiple choice</li> </ul> | # Default                           |
|                                      |                                   | * TV                                               | 8   | O Reserved for Daller                                      |                                     |
|                                      |                                   | * PC                                               | 0   |                                                            |                                     |
|                                      |                                   | •                                                  |     |                                                            |                                     |
| t Campeign                           |                                   | 1 Interested                                       | 0   | <ul> <li>Single choice</li> <li>Multiple choice</li> </ul> | 2 petaut                            |
|                                      |                                   | a Not interested                                   | 8   | Reserved for Daller                                        |                                     |
|                                      |                                   | a Wrong person in tamity answered                  | 8   |                                                            |                                     |
|                                      |                                   | a Answering machine                                | 0   |                                                            |                                     |
|                                      |                                   | ( No answer (praview)                              |     |                                                            |                                     |

Categories represent the main themes that your requests can be categorised in, while topics represent the sub themes for each category. You create new topics by clicking the + sign within the Category.

In the agent application, the categories and topics appear in the order they are shown here. If you want to change the order of categories or the order of the topics within a category, just drag and drop and then click Save changes.

In the *Type* column on the right, you can choose if it should be possible to mark one topic (Single choice) or more topics (Multiple choice) in this category, or if the Category is Reserved for Dialler.

If you want a **free text comment field** in the Enquiry registration part of agents, the Agent application property*Enquiry registration - Allow Comment* must be turned ON.

Your agents will receive a new enquiry registration form each time they accept a new request in the Agent application (if configured).

We do not recommend having Enquiry registration in a separate tab, that is, not linked to requests, since such registrations are not shown in the Archive, nor in reports Enquiry registrations per queue and Enquiry registrations per agent.

All the (Single/Multiple choice) categories you create will by default be shown for all your agents unless you configure when to use the different categories:

- If you would like agents in different User groups to see different categories (not depending on queue the request came from), you can create Resource filters containing Enquiry registration categories and assign filters to user groups.
- If you would like to present different Enquiry registration Categories for agents depending on the queue the request came from (not depending on the agents User group), you can define which categories to show per queue. This is

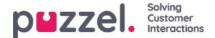

done on page Services Queues under <u>System Queue settings</u>. The standard solution is that all default categories are shown for all queues.

We recommend including Enquiry registration categories in resource filters<u>OR</u> to configure categories per queue, since if you do both, it might be complex and difficult to get a good overview.

If you have the **Dialler** functionality, you can create one or more Categories and set them as *Reserved for Dialler*. For each Dialler campaign you can choose one Category (Reserved for Dialler) that should be used. A Category Reserved for Dialler will only be shown in the Agent application when an agent receives a call from a Dialler campaign queue that has chosen this Category.

The results of the enquiry registrations can be seen in the **Archive** and in **3 statistics reports**: Enquiry registrations, Enquiry registrations per queue and Enquiry registrations per agent. A registration not linked to a request (not possible in agent.puzzel.com) will only be included in the first report.

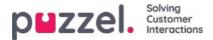

# **Forced Enquiry Registration**

Agents can do Enquiry Registration, but its optional. If you want to try to force your agents to do Enquiry Registration for each call/request, Forced Enquiry Registration can be configured for all or selected user groups.

If Enquiry Registration is not done during Wrap-up, the agent is, as usual, set to Ready when wrap-up ends, and then the agent might receive a new call. The pre-defined wrap-up should be quite long so that agents have time to do the registration before being set to Ready and a new call arrives!

After a **call**, an agent using agent.puzzel.com, the agent can not close the **call's** request tab if a registration is not done, even if the call's wrap-up has ended.

The agent cannot close the request tab for a chat/email/social request unless a registration is done.

Its also possible to configure that the agent is automatically set to status *Ready* after an Enquiry Registration is done while in status *Wrap-up*. With this solution (property *Enquiry Registration - Set ready after* turned ON), the agent does not need to click Ready.

If you start using Forced Enquiry Registration, we recommend you create an Enquiry Registration Topic called e.g. Consult call or Other so that agents easily can register something after having answered a consult call.

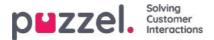

#### **Resource Filters**

Resource filters is part of the Access Control feature that allows you to restrict certain users or user groups access to different elements from different resources like display queues, user groups, pause reasons etc, both in the Administration Portal and in the Agent Application. To do so,

- 1. Create a resource filter and define its content(Users Resource filters)
- 2. Assign the resource filter to the selected user group(s)/users (Users Access Control)

Resource filters:

| Jser Groups Users Profile Templates Pause Reasons Enquiry Registration Resource Filters Products Access Control Log |              |
|----------------------------------------------------------------------------------------------------|--------------|
| Home » Users » Resource Filters                                                                                     |              |
| Resource Filters 🕫                                                                                                  |              |
|                                                                                                    | Filter table |
|                                                                                                    |              |
| ilter Name                                                                                                    | Edit Delete  |
|                                                                                                    | Ø 🛍          |
| <u>Sales filter</u>                                                                                                 |              |

A user group (or user) can have several filters assigned at the same time. Different filters can be created based on the different limitations needed, and each filter should be given a descriptive name, for example based on the users geography, department or function and/or its content.

In the user list (Users Users) you will see a filter symbol (with filter name as tooltip) for the users that have a filter assigned, and if you enter a filter name in the search field, the users with this filter applied will be listed.

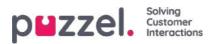

# **Creating a New Resource Filter**

Click Add Filter, write a descriptive name for the new filter, and then click Save Changes.

Click on the pen symbol to change the name of a filter.

Click the garbage bin icon to delete a filter.

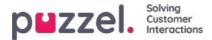

# **Defining Resource Filter Content**

Once you have a created a resource filter, you can define its content by clicking on the filters name. On the Filter settings page, all the available filter areas are shown:

| DEZZEI, Home Real-time Users Services Statistics Catalog Archive Widget SMS                                         | East Kongshatag<br>Sign put |
|----------------------------------------------------------------------------------------------------|-----------------------------|
| User Groups Users Profile Templates Pause Reasons Enquiry Registration Resource Filters Products Access Control Log |                             |
| Home + Users + Resource Filters + Paal's test filter                                                                |                             |
| Filter settings: Paal's test filter 💿                                                                               |                             |
|                                                                                                    | Filter Expand all           |
| Call Flow service configurations                                                                                    |                             |
| Dialler Campaigns                                                                                                   |                             |
| Display queues                                                                                                    |                             |
| Enquiry registration categories                                                                                     |                             |
| Pause reasons                                                                                                    |                             |
| Service variables                                                                                                   |                             |
| Skill categories                                                                                                    | Active                      |
| ► Skills                                                                                                    |                             |
| ► SMS Surveys                                                                                                    |                             |
| Sound file categories                                                                                               |                             |
| Sound file modules                                                                                                  |                             |
| Statistics report categories                                                                                        |                             |
| Statistics reports                                                                                                  |                             |
| ► System queues                                                                                                    |                             |
| Time modules                                                                                                    |                             |
| ▶ User groups                                                                                                    |                             |

When you click on an area in the filter, e.g. Display queues, it opens, and you can see elements already included in the filter (none for a new filter).

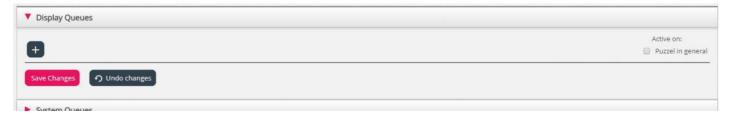

To add elements to your filter, click the button to open the window where a list of available elements appears.

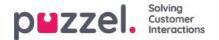

#### Filter settings: Sales filter 💿

| Display Queues                                   |                                                               |            |
|--------------------------------------------------|---------------------------------------------------------------|------------|
| 1. Sales                                         | Add queues displayed in Puzzel                                | Active on: |
| Save Changes O Undo changes                      | Please choose from the following queues displayed in Puzzel : |            |
| Contraction Cardy                                | 2. Support                                                    |            |
| System Queues                                    | 3. Switchboard                                                |            |
| Enquiry Registration Categories                  | 4. Chat                                                       |            |
|                                                  | 5. E-mail                                                     |            |
| Pause Reasons                                    | 6. Facebook                                                   |            |
| <ul> <li>Service variables</li> </ul>            | 7. Twitter                                                    |            |
| Sound file categories                            | Dialier 1                                                     |            |
| Sound file modules                               | Dialier 2                                                     |            |
| <ul> <li>Statistics report categories</li> </ul> | Dialler 3                                                     |            |
| statutes report tate 60163                       | Dialler 4                                                     |            |

To add an element from the list to the filter, simply click on the element (and it disappears from the list containing available elements). When you have added the relevant elements, click x to close the window. The chosen elements will now be shown:

|       |               | Active on:                  |
|-------|---------------|-----------------------------|
| Sales | 🗓 4. Chat 🗓 🕂 | Active on:<br>Ø Puzzel in g |
| sales | 4. cnat u +   | ×                           |

To activate your filter, click in the relevant check-box(es) under Active on, and then save.

A filter area which is checked as Active, will have the text Active to the right in this overview.

| Home » Users » Resource Filters » Sales filter |                   |
|------------------------------------------------|-------------------|
| Filter settings: Sales filter 💿                |                   |
|                                                | Filter Expand all |
| Display Queues                                 | Active            |
| System Queues                                  |                   |

When you have activated a filter, you have chosen what elements users will see. For example, by adding 2 display queues to a filter, users will only see these 2 display queues when they have this filter assigned. If no elements are chosen in an active filter, users will see no elements.

Finally, you must apply this filter on a user/user group (Users - Access Control).

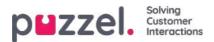

#### **Resource Filter areas**

This section has short articles about different areas from which you can restrict certain users or user groups access to different elements of Admin Portal and Agent Application. Browse through the next few sections[see the index tree on the left] to know more about each Resource Filter areas

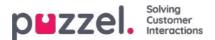

### **Display Queues**

Resource filters in area Display queues influence what display queues the user will see in the Queue Overview in the agent application, and in in the Real-time tab and under Display Queue Settings under Services - Queues in the administration portal. Users with such a filter assigned will only see the display queues in the filter, while users without such a filter assigned will see all display queues. In the agent application, users might see only relevant or active queues if *Show only relevant queues* or *Show only active queues* is configured.

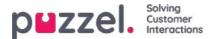

#### System queues

If you create a filter in area System queues, you can choose to have it active for Puzzel in general, Statistics and/or Archive.

Active on:

- **Puzzel in general**: Check here if you want users with this filter assigned only to see the chosen system queues in Admin under Real-time Ongoing requests, Services KPI Alarm and Services Queues System Queue settings. If an agent user has a system queue filter, this will limit what Scheduled task queues and requests the agent will see.
- Statistics: Check here if you want users with this filter assigned only to see the chosen system queues in statistics reports that group traffic per system queue, e.g. Details per queue.
- Archive: Check here if you want users with this filter assigned only to see requests from the chosen system queues in the Archive.

How Display queues are related to System queues is explained in chapteQueue display settings.

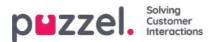

# **Call Flow service configurations**

If you have several Call Flow configurations and not all admins with access to page Services – Call Flow should see all, then you can create a resource filter containing one or more Call Flow configs, and then assign it to admins that should see only the Call Flow configurations in this resource filter.

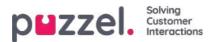

# **Dialler campaigns**

If you have several Dialler campaigns and not all admins with access to page Services – Dialler should see all, then you can create a resource filter containing one or more Dialler campaigns, and then assign it to admins that should see only the Campaigns in this resource filter.

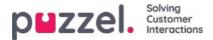

## **Enquiry registration categories**

If your Puzzel solution uses <u>Enquiry registration</u>, all agents will see all categories defined in the Agent applications Enquiry registration part (except the ones Reserved for Dialler). If not all agents should see all the defined categories, you can define filters containing selections of categories and assign the filters to the relevant user groups, or you can define which Categories that should be used per queue (on page Services Queues). Example: Create a filter containing categories used for support and assign it to user group Support, and a filter with categories for sales, and assign it to user group Sales.

A category defined as *Reserved for Dialler* will only be shown for agents when they receive a call from a Dialler queue it is configured for, so the Dialler categories can not be included in a resource filter.

A resource filter containing some Enquiry registration categories does not limit what categories a user will see in the Admin Portal on page Users - Enquiry registration.

If agents answer more than 1 queue and you often need different categories per queue, we recommend configuring Categories per queue instead of using resource filters.

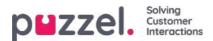

#### Pause reason

If your Puzzel solution uses different **Pause reasons**, all agents will see all the defined pause reasons in the Agent applications status selector. If some agents should not see all the defined pause reasons, you can define a filter containing a selection of pause reasons and assign this filter to the relevant user group or users.

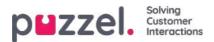

#### Service variables

Very few of your company's users should have access to the sub menu**Services->Service Variables**, where you can switch variables like e.g. Crisis message, Callback in queue etc. on and off. If you want to limit which service variables these few users have access to, you can create a filter containing one or more variables and assign it to the relevant users.

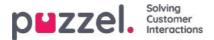

#### **Skills and Skill categories**

Each Skill belongs to a Skill category. Some Puzzel customers have few skills, while others have hundreds of skills. In one Skill Category there might be few or many skills (max 255).

We have Filter input boxes for Skill name and Skill category in the Add skills (to profile) popup windows, so that you easily can find the skills you look for when you create or edit user group profiles, if you have lots of skills.

If you for some reason really want to limit what skills that are shown in the Add skills popup window on page Users – User groups (and Users – Profile templates and Edit user page under Personal profile), you can create a resource filter containing some skills or one or more skill categories.

A user with a resource filter assigned that contains e.g. 3 skill categories, will only see skills in these skill categories in the Add skills popup window, in addition to the media types and other already included skills in the chosen profile.

A user with a resource filter assigned that contains e.g. 10 skills, will only see these 10 skills in the Add skills popup window, in addition to media types and other already included skills in the chosen profile.

On page Users – User groups and on page Users – Profile templates where the profiles are listed, all skills in all existing profiles are shown regardless of any Skill/Skill category resource filters assigned to the user, so that the profiles are shown correctly.

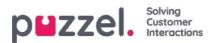

# **SMS Surveys**

If you have more than one SMS Survey and not all admins with access to page SMS – Survey should see all, then you can create a resource filter containing one or more Surveys, and then assign it to admins that should see only the Survey(s) in this resource filter.

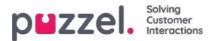

### Sound file modules

If one or more of the few users with access to **Services->Audio** should only see a few of your services Sound file modules (under *Sound files in use*), you can create a filter containing selected Sound file modules and assign the filter to the relevant users.

Please note that if you want to let a user see only the sound file modules currently using sound files in one or more Categories, we recommend creating a filter based on Sound file categories instead of based on individual sound file modules.

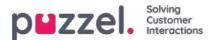

## Sound file categories

If one or more of the users with access to Services->Audio should not see all you*Sound file categories* (and sound files in these categories), you can create a filter containing selected Sound file categories and assign the filter to the relevant users. A user with such a filter assigned will only see sound files in the defined categories in the Sound file library, and only sound file modules now using a sound file in the categories in the filter.

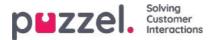

### **Statistics reports**

If the users with access to Statistics should not see all reports, you can create filters containing selected reports and assign the filters to relevant users, to limit what reports the users can see.

Please note that if a user has such a filter assigned and then saves a customised report, this new report will disappear when its saved, since this new report is not included in the filter! We recommend that users with a statistics filter assigned do not have access to save customised reports to avoid confusion. Users can use Customise under Statistics without having the option to save customised reports.

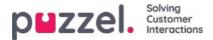

## Statistics report categories

Custom reports can be grouped in different Report Categories. If the users with access to Statistics should not see all custom reports but only custom reports in one or more Report categories, you can create filters containing different report categories and assign the filters to relevant users. If the user should see only some custom reports and only some standard reports, we recommend you include both some standard reports and some report categories in the filter.

- If you have defined a filter containing one or more <u>Statistics report categories</u> and applied this to a user, this user will see the custom reports belonging to the categories in the filter, and <u>all</u> standard reports.
- If you have defined a filter containing one or more<u>Statistics reports</u> (standard and/or custom) and applied this to a user, this user will see only the reports in this filter.
- If you have defined a filter containing <u>Statistics report categories</u> AND <u>Statistics reports</u>, and applied this filter to a user, this user will see the custom reports belonging to the categories in the filter <u>and</u> all standard and custom reports in the report filter.

| DWZZEL Home Real-time Users Services Statistics Catalog Archive Widget SMS                                          | Pasi Kongshavig Anabasi Denti<br>Signadi |
|----------------------------------------------------------------------------------------------------|------------------------------------------|
| User Groups Users Profile Templates Pause Reasons Enquiry Registration Resource Filters Products Access Control Log |                                          |
| Home + Msers + Resource Eilters + Test Statistics report category                                                   |                                          |
| Filter settings: Test Statistics report category 💿                                                                  |                                          |
|                                                                                                    | Filter Expand all                        |
| Enquiry Registration Categories                                                                                     |                                          |
| Pause Reasons                                                                                                    |                                          |
| Queues displayed in Puzzel                                                                                          |                                          |
| Service variables                                                                                                   |                                          |
| Sound file categories                                                                                               |                                          |
| Sound file modules                                                                                                  |                                          |
| Statistics report categories                                                                                        | Active                                   |
| Category X 📋 😝                                                                                                    | Active on:<br>R Statistics               |
| Same Changes O Unable champes                                                                                       |                                          |
| ▼ Statistics reports                                                                                                | Active                                   |
| Details per chuit queue                                                                                             | Active on<br>K Statistics                |
| Same Changes 🦳 Marke changes                                                                                        |                                          |
| <ul> <li>System queues</li> </ul>                                                                                   |                                          |
| Time modules                                                                                                    |                                          |
| User groups                                                                                                    |                                          |

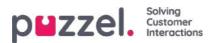

### **Time modules**

If you have more than one Time module and not all users with access to sub ment **Services->Time** should have access to all your Time modules, you can create a filter containing one or more Time modules and assign it to relevant users.

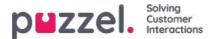

### **User Groups**

A filter in this area can be active for Puzzel in general, Statistics and/or Archive.

Active on:

- Puzzel in general: Check here if you want users with this filter assigned only to see agents in the chosen user groups in the Administration Portals Real-time User group view, in Ticker, in the Users tab and in the agent application where you search for agents. A user group filter will also affect what users and tasks that can be seen by an agent in the Scheduled tasks tab.
- Statistics: Check here if you want users with this filter assigned only to see the agents in the chosen user groups in the Statistics reports that group traffic per user group or agent, e.g. Details per user group per queue and Details per agent.
- Archive: Check here if you want users with this filter assigned only to see requests answered by agents in the chosen user groups in the Archive.

#### Note

One incoming call may have been connected to different agents on different system queues due to call transfer. If an incoming call includes an agent conversation the user should see, the whole calls General information will be shown, but the user will not have access to call recordings from queues/agents he should not see.

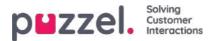

## **Access Control**

Page Users - Access control consists of 2 parts:

- Administration
- Assign resource filter

| DEZZEI. Home Real-time Users Services Statistics Catalog Archive Widget SMS                                         | Paal Kongshaug<br><u>Sign out</u> | Puzzel Demo Product<br>10009 |
|----------------------------------------------------------------------------------------------------|-----------------------------------|------------------------------|
| User Groups Users Profile Templates Pause Reasons Enquiry Registration Resource Filters Products Access Control Log |                                   |                              |
| Home » Users » Access Control<br>Access Control ?                                                                   |                                   |                              |
|                                                                                                    |                                   | Filter                       |
| ► Administration                                                                                                    |                                   |                              |
| Assign Resource Filter                                                                                              |                                   |                              |

All users with access to see Users - Access Control will see accordion Assign Resource filter.

Only the few main admin users with the Administration property *Show pagegroup Administration* ON will see accordion *Administration*. A user with access to Administration can configure access rights for other admin users.

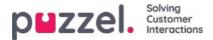

# **Access Control - Administration**

The few main admin users with access to see accordion *Administration* on page Users - Access Control can configure access rights for other admin users.

If you have access to Administration, you will see several Administration properties, that you can turn on/off for the company, user group and user level.

| ome + Uters - Access Control                |                         |               |       |              |
|---------------------------------------------|-------------------------|---------------|-------|--------------|
| ccess Control ®                             |                         |               |       |              |
| ccess-control @                             |                         |               |       |              |
|                                             |                         |               |       | Film         |
| Administration                              |                         |               |       |              |
| Quick find users/user groups                | Company<br>Product Demo | User Group    |       | ther         |
|                                             | D intent Value          | indent of the | Value | Intern Volue |
| Art as another user (Nationant)             | Prinett Value           |               | Value | and value    |
| Ad severe use of according                  | 5                       |               |       |              |
| Add aytem gunue                             |                         |               |       |              |
| Add uter proces                             | 0 000                   |               |       |              |
| Add users                                   | n 0+800                 |               |       |              |
| Edit Display queues                         | 0 010                   |               |       |              |
| Editing over company (admini 'main suitch') | 5 0.10                  |               |       |              |
| Dit property velians for other users        | ti per la               |               |       |              |
| Edit System gueue (SUA etc)                 | 0 00 0                  |               |       |              |
| Edit users                                  | 0 x = 0                 |               |       |              |
| Provi Display quasa sensingi                | 0 x # 0                 | n :           |       |              |
| Show Group numbers (United able agents)     | <b>0</b> (200)          | n -           |       |              |
| Provi pagegroup Admin Portal Menu           | 0 0:0 *                 | n             |       |              |
| Show pagegroup Administration               | <b>5</b> 000 P          | 0             |       |              |
| Show pagegroup Agent Application            | 5 0.9                   | 11            |       |              |
| Show pagagroup Agent convexion              | <b>B</b> (10.00)        | n -           |       |              |

The most important properties under Administration:

- Edit my own company: This is the administrator main switch. If OFF for a user, this user will not have access to the Admin Portal main menus *Users, Services, Widget or SMS* even if *Enable menu Users/Services/Widget/SMS* is ON. When a new Agent user group is created, *Edit my company* is set to OFF and *Enable menu Real-time/Statistics/Catalog/Archive is set to OFF* for this new user group.
- Show pagegroup Administration. We recommend this being OFF for the company level and user group level, and that it is turned ON only for the few main admins in your company. If ON for a user, this user has access to Users Access control Administration, but only if Edit my own company also is ON.
- Show pagegroup xxxxxxxx: If not all admin users with access to page Users Products should have access to the same accordions (aka pagegroups), this can be changed by adjusting these properties for different user groups/users.
- Add usergroups: Default ON. If Off for a user, this user can not add new user groups on pageUsers User groups.
- Add users: Default ON. If Off for a user, this user can not add new users on pageUsers Users.
- Act as another user (Wallboard). Default ON. If Off for a user, this user cannot configure the Wallboard for other users on page *Real-time Wallboard*.
- Show Display queue settings (on page Services Queues): Default ON. If Off for a user, this user cannot see accordion *Display queue settings*.
- Edit Display queues: Default ON. If Off for a user, this user cannot add, edit or delete Display queues.
- Show System queue settings (on page Services Queues): Default ON. If Off for a user, this user cannot see accordion *System queue settings*.
- Edit System queue settings: Default ON. If Off for a user, this user cannot change system queue configurations.
- Add system queue: Default OFF. If On for a user, this user can add and delete system queues (and belonging skill) on page Services Queues.
- Add Service variables: Default OFF. If On for a user, this user can see accordion Add service variables on page Services Service variables where new variables can be added (and existing ones edited/deleted).

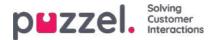

- Save custom statistics reports: Default ON. If Off for a user, this user can still customize reports, but<u>not save</u> new custom reports or save changes in existing reports.
- Edit property values for other users: Default ON. If Off for a user, this user cannot change property values for other users on page Users Products.
- Show profiles on Edit user page: Default ON. If Off for a user, this user will not see profiles on the Edit user page.
- Show Group numbers ('Unblockable agents'): Default OFF. If ON for a user, this user can see, edit and Add Group numbers.

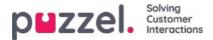

#### **Access Control - Assign Resource Filter**

In addition to defining a resource filter (on page *Users - Resource filters*) you need to assign the resource filter to one or more user groups (or to single users).

If you assign a resource filter to a user group, all users in this user group inherit the filter. Users without filters assigned to them have access to all elements (rows) in Puzzel.

If you assign a resource filter to a specific user, and then move this user to another user group, this user keeps the assigned filter also after the move.

| er Groups Users Profile Templates   | Pause Reasons Enquiry Registration Resou | rce Filters Products | Access Control Log |                     |         |
|-------------------------------------|------------------------------------------|----------------------|--------------------|---------------------|---------|
| ome » <u>Users</u> » Access Control |                                          |                      |                    |                     |         |
| ccess Control 🛛                     |                                          |                      |                    |                     |         |
|                                     |                                          |                      |                    |                     | (===    |
|                                     |                                          |                      |                    |                     | Filter  |
| ▼ Assign Resoù-ce Filter            |                                          |                      |                    |                     | Filter  |
| ▼ Assign Resource Filter            | Company                                  | User Group           |                    | User                | Filter  |
| Assign Resource Filter              | Company<br>Andreas Demo                  | User Group<br>Sales  |                    | User<br>Select User | - ilter |
|                                     |                                          |                      | • ]<br>Value       |                     |         |
|                                     | Andreas Demo                             | Sales                | Value              | Select User         | •       |

In the example above, the user group "Sales" has the resource filter "Sales filter" assigned.

Please note that you can not set value OFF for a user group (or a single user) if the value on the Company level (or user group level) is ON.

In the user list (page Users - Users) you can see a filter symbol (with the filter name(s) as tooltip) next to users that have a filter assigned.

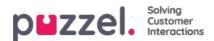

## Products

On this page administrators can configure different types of product settings for your Puzzel solution. Within each product area there are different settings called properties. Most customers see some of these product areas (accordions):

| WZZEI. Home Real-time Users Services Statistics Catalog Archive Widget SMS                                          | Paal Kongshaug Andreas Dem<br>Sign out 10010 |
|----------------------------------------------------------------------------------------------------|----------------------------------------------|
| ser Groups, Users Profile Templates Pause Reasons Enquiry Registration Resource Filters Products Access Control Log |                                              |
| iome » <u>Users</u> » Products                                                                                      |                                              |
| Products 💿                                                                                                    |                                              |
|                                                                                                    | Filter Expand all                            |
| Admin Portal Menu (?)                                                                                               |                                              |
| ► Agent Application 🧿                                                                                               |                                              |
| ► Agent timeouts 🔞                                                                                                  |                                              |
| ► Call ③                                                                                                    |                                              |
| ► Chat ⑦                                                                                                    |                                              |
| ▶ Email 🧿                                                                                                    |                                              |
| ► Homepage 🧿                                                                                                    |                                              |
| Logon to queue (?)                                                                                                  |                                              |
| ▶ Queue 🕐                                                                                                    |                                              |
| Recording                                                                                                    |                                              |
| Sign in to Puzzel ?                                                                                                 |                                              |

Some customers see several product areas, and others see few.

Which product areas (accordions) that are shown for a user on this page is defined on pageUsers - Access Control under Administration.

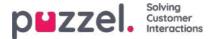

## The Inheritance system and property types

#### The property inheritance system

Configurations in the Product areas are inherited from the Puzzel system to your Company, from your Company to your user groups, and from a user group to the users. You can change the value (ON/OFF or a specific value) for a **property** by unticking the *Inherit* box and set your own value for your company, for a specific user group and/or for or a specific user.

| Agent timeouts ?             |                                                            |                                                         |                           |
|------------------------------|------------------------------------------------------------|---------------------------------------------------------|---------------------------|
| Quick find users/user groups | Company<br>Intelecom Connect Demo Product<br>Inherit Value | User Group<br>Select User Group V<br>2<br>Inherit Value | User<br>Select User Value |
| Busy timeout                 | ✓ 15                                                       |                                                         |                           |

- 1. Inherit on Company level If your solution uses a system default value for a property (e.g. Busy timeout), the inherit box will be ticked on Company level. If you use a specific value, the Inherit-box will not be ticked (and this specific value is inherited to all your user groups)
- 2. Inherit on User Group level By default, all user groups inherit the values from the Company level (whether the company values are inherited from system or set specific for your company). If you would like a specific user group to have different values than the rest of the company, you can untick the Inherit box for the user group and configure different values
- 3. Inherit on User level By default, all users will inherit the configurations from the user group they belong to. If a user should have different values than the user group, choose the user, untick the inherit box and set the desired values you want for that user

#### Note

Please note that if you for a single user uncheck *Inherit* and set a specific value for a property (e.g. set*Wrap-up timeout phone* to 60 sec), and you later **move** this user to another **user group**, this user's specific value for this property is kept. In general, we do not recommend adjusting property values on single user level unless its really needed.

#### Example:

System default for Busy timeout is 15 seconds, and the company has inherited the value:

|                              | Company         |                  | User Group  |         | User     |        |
|------------------------------|-----------------|------------------|-------------|---------|----------|--------|
| Quick find users/user groups | Intelecom Conne | ect Demo Product | Select User | Group 🔻 | Select U | lser ▼ |
|                              | Inherit         | Value            | Inherit     | Value   | Inherit  | Value  |

If your company wants another value for Busy timeout, untick Inherit and enter your own value, e.g. 30, and save.

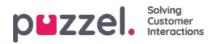

| Agent timeouts ?             |                                |                    |                           |         |                  |        |
|------------------------------|--------------------------------|--------------------|---------------------------|---------|------------------|--------|
| Quick find users/user groups | <b>Company</b><br>Intelecom Co | nnect Demo Product | User Group<br>Select User | Group 🔻 | User<br>Select U | Jser 🔻 |
|                              | Inherit                        | Value              | Inherit                   | Value   | Inherit          | Value  |
| Busy timeout                 | 30                             |                    |                           |         |                  |        |

Now 30 is your Company value that is inherited to all you user groups.

If you want one specific user group (e.g. Agents) to have another value than 30, first select the user group:

|                              | Company   |                      | User Grou | up    | User        |       |
|------------------------------|-----------|----------------------|-----------|-------|-------------|-------|
| Quick find users/user groups | Intelecom | Connect Demo Product | Agents    | ▼     | Select User | ۲     |
|                              | Inherit   | Value                | Inherit   | Value | Inherit     | Value |

Then untick *Inherit* for the user group and enter a new value (e.g. 20):

| Agent timeouts (?)           |                      |                      |                     |         |                     |       |
|------------------------------|----------------------|----------------------|---------------------|---------|---------------------|-------|
| Quick find users/user groups | Company<br>Intelecom | Connect Demo Product | User Grou<br>Agents | up<br>▼ | User<br>Select User | •     |
|                              | Inherit              | Value                | Inherit             | Value   | Inherit             | Value |
| Busy timeout                 | 30                   |                      | 20                  |         |                     |       |

Remember to save. Now 20 is the specific value for the user group Agents.

If you want one user to a have a different value then the user group, select the user group (e.g. Agents) and then the user:

|                              | Company   | 1                      | User Gro | up    | User    |       |
|------------------------------|-----------|------------------------|----------|-------|---------|-------|
| Quick find users/user groups | Intelecon | n Connect Demo Product | Agents   |       | Martin  | •     |
|                              | Inherit   | Value                  | Inherit  | Value | Inherit | Value |

Then untick Inherit for the selected user, enter a new value and click Save changes.

# Property types

The most important property types are:

- 1. ON/OFF properties that are visible for you on the company level only if turned ON by Puzzel, e.g*Enable menu* Services - Call flow. For a property with this type (when ON for your company) you can uncheck*Inherit* and set it to OFF for selected user groups (and users if needed).
  - If OFF for a user group, it cannot be turned ON for a user in this group.
  - If it's inherited ON for a user group, you can uncheck Inherit and select OFF for a user in this group.
- 2. ON/OFF properties that are visible also when OFF on company level, e.g. *Automatic logoff at midnight, Forced Enquiry registration* and *Two-factor authentication*. For a property of this type, you can turn it ON for the company level and set

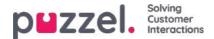

it OFF for selected groups, or turn it OFF for the company level and set it ON for selected groups, and also adjust value on single users.

3. Text/number properties, e.g. *Possible to extend wrap-up with seconds* and *Block phone if number of written requests is greater than.* For a property of this type, you can set the desired value on customer level, on user group level and user level if you want.

#### How to...

#### See all property values for a specific user group or user

In the **Quick find users/user groups** input field, start typing the name of a user or a user group, and select the relevant one.

| alck find users/user groups   |   | Date datas Da |             |                   |       |             |       |
|-------------------------------|---|---------------|-------------|-------------------|-------|-------------|-------|
| er                            |   | Product De    | emo         | Select User Group | ~     | Select User | *     |
|                               |   |               |             |                   |       |             |       |
| ser Anne Operator (anop)      |   | Inherit       | Value       | Inherit           | Value | Inherit     | Value |
| ser Per Pettersen (per)       | ۲ | 100           | On S O Off  |                   |       |             |       |
| ser Group Supervisors 1       |   |               | un si ci un |                   |       |             |       |
| ser Group Supervisors 2       | ۲ |               | on 👳 O off  |                   |       |             |       |
| able menu Archive - Audit Log | ۲ |               | on 🖲 🔿 off  |                   |       |             |       |
| able menu Catalog             | ۲ |               | on # C off  |                   |       |             |       |

The selected user group or user is now selected in column User group and User so that you can see the property values for the selected user group/user in this accordion.

| 🔻 Admin Portal Menu ( ?         |   |                         |                           |              |                       |            |
|---------------------------------|---|-------------------------|---------------------------|--------------|-----------------------|------------|
| Quick find users/user groups    |   | Company<br>Product Demo | User Group<br>Switchboard |              | User<br>Per Pettersen |            |
|                                 |   | Inherit Value           | Inherit                   | Value        | Inherit               | Value      |
| Enable menu Archive             | ۲ | □ on # C off            | 121                       | on (# O off  | 12                    | on 👘 🔿 off |
| Enable menu Archive - Anonymize | ۲ | □ on ± ○ off            | 53                        | on (8) O off | 12                    | on 🛞 🔿 off |
| Enable menu Archive - Audit Log | ۲ | D On # C off            | 2                         | on 🖲 🔿 off   | 2                     | On @ O Off |

Or you can select the correct User group in the list box and then also select a user.

#### See all values used for a selected property

If you want to see all configured values on user group and user level for a property, just click on the eye icon:

| Agent timeouts (2)               |   |                   |    | (                                       |   |       |
|----------------------------------|---|-------------------|----|-----------------------------------------|---|-------|
| Quick find users/user groups     |   | Compan<br>Product |    | Wrap-up timeout phone                   | ۵ | ~     |
|                                  |   | Inherit           |    | Company value: 60                       |   | Value |
| Busy timeout                     | ۲ |                   | 10 | User groups/users with a specific value |   |       |
| No answer timeout                | ۲ |                   | 10 | User group Value                        |   |       |
|                                  |   |                   |    | Sales 20                                |   |       |
| Wrap-up timeout phone            | ۰ |                   | 60 | Support 120                             |   |       |
| Save Changes                     |   |                   |    | User Value                              |   |       |
| Concentration (1.3) onto changes |   |                   |    | (support-agent) 300                     |   |       |

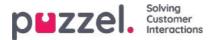

## **Admin Portal Menu**

If you want to change what **main menus** and **sub-menus** that an admin user group or a specific admin user should see in the Administration Portal, you can configure it here.

If a main menu property (e.g. *Enable menu Services*) is OFF for a user group that should not see this main menu, you do not need to turn OFF the underlying sub-menu properties that are ON because the user will not have access to the parent main menu.

You do not need to turn off *Enable menu Users/Services/Widget/SMS* for agent user groups if they are ON for the company level, since these main menus are automatically disabled for users with *Edit my own company* OFF! See chapter *Add User Group.* 

#### 2 types of properties are used here:

- Some menu properties are show only if ON for the company level, e.g. *Enable menu Services Dialler*. Menu properties with this type can be turned OFF for admin user groups or users that should not have access. However, such a property can not be turned ON for a user if it's OFF for the user's user group.
- Other menu properties are shown on company level also when OFF, and these can be turned ON for user groups and single users when OFF on the level above. Examples are *Enable menu Users Access control* and *Enable menu Users Resource filters*. If you really want to limit who has access to a page, e.g.*Users Resource filters*, we recommend you turn OFF *Enable menu Users Resource filters* for the company level and turn it ON only for a few selected users or the main admin user group.

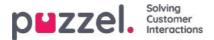

# **Agent Application**

There are several properties that control how things should appear in the gent application. Some important ones:

- Allow agent to Schedule Calls: Default OFF. If set to ON, agents will be able to order Scheduled calls from the agent application and see their own rescheduled Dialler calls.
- Allow agent to schedule task from request, default OFF. If ON, the agent can create a Scheduled task from an ongoing task or call. (If set to ON for a group, this group should also have access to the Scheduled task (calendar) tab.
- Enquiry Registration Forced: If you use Enquiry registration and you want to try to force agents to register after each call, set this property ON for relevant user groups/agents. When ON, agents cant click *Ready* while in status wrap-up if a registration is not done. Wrap-up timeout should be quite long when using <u>Forced enquiry registration</u>.
- Enquiry Registration Set Ready after: If you use Enquiry registration and set this property to ON, the agent will automatically be set to *Ready* if he/she clicks *Register* while in Wrap-up, and if a registration is done while on a call, there will be no wrap-up after the call.
- Enquiry registration Allow Comment: If you use Enquiry registration and you want agents to be able to add a free text comment, please set to ON.
- **Possible to extend wrap-up with seconds**: Set a value (e.g. 30 or 120) if agents should be able to extend wrap-up when needed. An extend wrap-up button with the defined number of seconds appears in the status part of the Agent application while in status wrap-up, and the agent can click on this button one or more times to increase the remaining wrap-up time.
- Scheduled task subjects: Default empty. If you define subjects separated by ;, the Subject input field in Add/Edit Scheduled task will be a list box with these subjects instead of a free text input field.
- Softphone allow: Must be ON if agents should be able to use the Puzzel Softphone in agent.puzzel.com. Can be turned on for the company or only for selected user groups. An agent that has this property on can choose to log on to queue using Softphone or enter an external phone number in agent.puzzel.com.
- **Softphone use:** Only used for agent.puzzel.com. Agents that have selected (in their settings) to use the softphone when logging on to queue will have value ON.
- Softphone Auto answer: If turned ON, inbound calls to the agent's Softphone will be answered automatically after <1 second (a short ring tone is played). Make sure agents using auto-answer always have a headset on when logged on to queue. When an agent makes an outbound call or receive a Dialler Power/Progressive/Predictive call, the softphone will auto-answer even if Auto-answer is not set to ON.
- Show KPI alarms in Agent application: Default ON. If turned OFF, a triggered KPI alarm (yellow row) will not be shown in the Agent applications Queue overview.

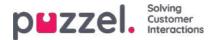

# **Agent Timeouts**

An agent in status *Busy / No answer / Wrap-up* will return to status *Ready* when the agent timeout is over, or when the agent clicks *Ready*.

| Quick find users/user groups | Compa<br>Andrea | <b>ny</b><br>Is Demo | User Group<br>Select User Group | User<br>Select User |         |       |
|------------------------------|-----------------|----------------------|---------------------------------|---------------------|---------|-------|
|                              | Inherit         | Value                | Inherit                         | Value               | Inherit | Value |
| Busy timeout                 |                 | 10                   |                                 |                     |         |       |
| No answer timeout            |                 | 20                   |                                 |                     |         |       |
| Wrap-up timeout phone        |                 | 600                  |                                 |                     |         |       |

The different timeouts:

- **Busy timeout** Agent status will change to Busy for X seconds when a call is set up to the agent and Puzzel receives a busy signal, or if the agent clicks Reject when a call/written request is being offered. The agent will not receive a new request before the Busy timeout has ended or agent has clicked Ready.
- No answer timeout Agent status will change to No answer for X seconds if a call (chat/email/social request) is offered to the agent and he/she does not do anything within the pre-defined offer time (Offer call/chat/email to agent sec). The agent will not receive a new request before the No answer timeout has ended or agent has clicked Ready.
- Wrap up timeout phone How long the agent should have status Wrap-up after he/she has hung up the phone. We strongly recommend that this value be set to at least 30 sec. If most agents need 10-60 seconds wrap-up, but sometimes they need 5 minutes, we recommend that wrap-up be defined to 5 minutes, since agents should click Ready when they are finished with wrap-up.

Alternatively, set the predefined Wrap-up short (e.g. 30-60 sec) and allow agents to extend wrap-up (see Products Agent application).

The time spent in status wrap-up is reported in statistics and in Ticker (and AHT includes wrap-up). We do not recommend defining a Pause reason called e.g. extra wrap-up, since the time in a pause reason is not included in the reported Wrap-up time (nor AHT) in Ticker and Statistics.

Please note you can also pre-define a **wrap-up time per phone queue** on page *Services Queues* under <u>System</u> <u>Queue Settings.</u>If an agent answers a call from a queue with a predefined wrap-up time, the queues wrap-up time is used instead of the wrap-up pre-defined on this agent.

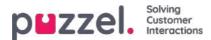

#### Call

The most important properties under Call are:

- Offer call to agent sec: When the queue calls the agent (on behalf of a caller), how many seconds should it ring on the agents phone before the queue aborts and looks for a new agent. Default 30 seconds.
- Outgoing call display number (CLI shown to destination): Number displayed as CLI (Calling Line Identity) to the called party when agent makes outbound call. If an outgoing call display number list is defined, and agent has selected a number from the list, the selected number will be stored here. If nothing is defined (and agent has not selected a number from the defined number list), the number the agent logged on with will be used.
- Outgoing call Display number list: A semicolon-separated list of numbers the agent can choose from. The selected number is shown for the called party when the agent makes an outgoing call. If you want "Logon number" to appear in the list, please add the variable "\$system\_last\_called". You can add a description for each number in the list. The syntax for this is: number|description;number|description. If the agent has selected a number from the list, the selected number will be stored in the property 'Outgoing call Display number'. Please note that you may only use your own phone numbers!
- Originating number shown to agent: If defined, this number is shown instead of callers number when offering a call to the agent. This property is not visible for customers, only for Puzzel support.

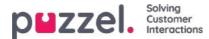

### Chat

You can configure various properties for Chat and written requests here, e.g.

- Allow to adjust max concurrent written requests: Default OFF. Set to ON if the agent should be able to adjust max concurrent written requests.
- Maximum total concurrent written request (max 8): Maximum number of concurrent written requests that can be allocated to the
- Maximum total concurrent written requests (max 8) -<u>adjusted</u>: Default 0 (=not defined) on company level. If agents are allowed to adjust, the current value for each agent is shown here. A defined value on company or user group level will be used for agents that have not yet changed the value for Max total concurrent written requests in the agent application.
- Maximum concurrent chat/social requests: Default = 0 = not defined, which means that the value for Max total concurrent written requests is used. If agents are allowed to adjust the max number of concurrent written requests, the current value for each agent (user) is shown here. A defined value on company or user group level will only be used for agents that have not yet changed the value in the agent application.
- Maximum concurrent <u>email/etask</u> requests: Default 1. If agents are allowed to adjust the max number of concurrent written requests, the current value for each agent (user) is shown here. A defined value on a company or user group level will only be used for agents that have not yet changed the value in the agent application.
- Block phone if number of written requests is greater than: Agents can use profiles that enable them to answer requests from multiple channels (chat, phone, email and/or social). Some agents might be able to handle one or more written requests and still answer an incoming call, while other agents should not receive phone calls while working with chat/written requests.
  - With *Block phone if number of written requests is greater than***0**, the agent can receive a phone call only if no written request is ongoing.
  - With *Block phone if number of written requests is greater than***1**, the agent can receive a phone call only if 0 or 1 written request is ongoing.
  - When an agent has one or more ongoing written requests and phone is not blocked, the agents status will be shown as *Ready (n)*.
  - When the agents phone is blocked (due to >X ongoing written requests) the agents status will be shown as *Busy* (*n*).
  - The agent can make an outgoing call even if his phone is blocked (Busy (n)) for incoming calls.
- Allow to send attachments: Default OFF. Turn ON if the agents should be able to send attachment to the customer in the chat. If an agent uploads a file that customer could download, this file is temporarily stored, so the link shown in the chat transcript sent by email and shown in Archive will only work for a short time.
- Automatic welcome message when agent accepts: The text defined here will be presented for the chatter when the agent accepts the chat, but only if the chatter has not yet written anything. System variables like \$agentFirstName and \$agentFullName can be used. Example:*Hi! You are chatting with \$agentFirstName. How can I help you?*
- Automatic goodbye message when agent disconnects chat If a message is configured here, this message will be shown for the chatter just after the agent disconnects, but only if the chatter has not yet ended the chat. If the agent tries to close a chat dialog tab in the Agent application before the chatter has ended, the agent gets a warning (*The person you are chatting with is still connected. Are you sure you want to close?*)

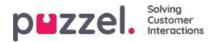

| Aa <b>⊲</b> > _×                                                                          |
|-------------------------------------------------------------------------------------------|
| DISCONNECTED     Paal Agent is disconnected                                               |
| Hi! You are chatting with Paal<br>Agent. How can I help you?                              |
| <sup>09:30</sup> can you end before me?                                                   |
| yes, but I get a warning 09:30                                                            |
| <sup>09:30</sup> ok, please end                                                           |
| Thanks for your request, and 09:31<br>have a great day! Best regards<br>Paal Agent.       |
| You can also find answers to<br>frequently asked questions on<br>https://help.puzzel.com/ |
| Type your message here $ ightarrow$                                                       |

#### Example text:

Thanks for your request, and have a great day! Best regards \$agentFirstName. [br][br]You can also find answers to frequently asked questions on

[url]https://help.puzzel.com/[/url]

Since the agent now has disconnected, the chatter cannot write any text in the input field.

- Pin chat intro field (if available): If ON, the initial text from the chatter (name etc) is pinned in the upper part of the chat. Each agent can turn on/off Pin chat intro message, and the current choice is shown here.
- Enable Chat Survey: If chat survey is configured on your web page, the survey is active only if this property is ON
- Use chat nickname instead of queue name in tab header You can configure what your agents see as Dialog tab header on the chat tabs in the Agent application. They can see from what queue the chat is coming (e.g. Chat sales) or the name of the chatter (e.g. David). If agents can answer more than one chat at a time, we recommend showing nickname. If agents can answer only one chat at a time and they answer several chat queues, showing queue name might be useful.
- Chat nickname: Chat nickname is a nickname for the agent. If its not defined, the agents Firstname and Lastname is shown to the chatter. Chat nickname is useful if you do not wish to display the full identity of your agents. The defined agent nickname is presented to the chat customer. You can define the same nickname for all agents in a user group, or you can use the variable \$agentFirstName if you want to display the agents real firstname for your chat customers.
- How long (seconds) before a chat tab should blink when new chat messages is not read! f an agent is responding to various chats at the same time he/she will have several chats tabs open. Every time a chatter in a non-active tab sends a new a message the agent will be notified in the chat tab. You can configure that the chat tab will start blinking if the agent has not read the message within X seconds.
- How long (seconds) before a chat tab should give alarm when there is no activity: If the chatter has not written anything for X seconds you can configure that the agent will be notified in the chat tab header.
- Offer chat to agent sec: You can configure for how long agents should be offered a chat. <u>Default is 30 seconds</u>. If the agent does not accept the chat within these seconds, the chat request will be offered to another agent. An agent that does not answer an offered chat will not receive a new chat before the <u>No answer timeout</u> is over, or before status is changed from No answer to Ready.
- Information to customer \$text01 (-20): Here you can define one or more variable texts that could be used in the

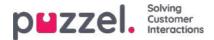

web form for customers wanting to start a chat with your agents. See more details in the document describing the <u>Puzzel Chat form</u>.

• Insert text 1 (-40): The 40 Insert text box fields are used for *Predefined messages* for your agents that will appear in your agents chat window. To create a predefined message, simply write it in one of the *Insert text boxes*. The format is Title;Message.

The Title is the word(s) appearing in the predefined message popup window in the Agent application, and the Message will appear in the chat when the agent selects one of the Titles. To add a hyperlink into a predefined text box simply use this code for your link.

- <ahref="url">link
  - Product Page;Please check out our <a href=https://productdemo.puzzel.com/product/products/>Product Page</a>
  - Good bye; Thanks for your request. Have a nice day!

| Predefined messages 🛞              |           |
|------------------------------------|-----------|
| Welcome<br>Good bye 2<br>Home Page |           |
| Product Page 1<br>Contact Page     |           |
| Start Co-Browsing                  | <br>      |
| 1                                  |           |
|                                    | send send |

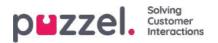

| AA 📣                                                         | $-\times$ |
|--------------------------------------------------------------|-----------|
| CONNECTED Chatting with Paal Ag                              | ent       |
|                                                              |           |
|                                                              |           |
| Hi! You are chatting with Paal<br>Agent. How can I help you? | 10:29     |
| <sup>10:29</sup> I'm looking for product d                   | loc?      |
| Please check out our Product 1 Page                          | 10:29     |
| 10:30 Thanks                                                 | s, bye    |
| Thanks for your request. Have a nice day!                    | 10:30     |
|                                                              |           |
|                                                              |           |

#### Examples:

- Enable captcha on chat: <u>Captcha</u> can be configured on request. (Only Puzzel support can see this property). If captcha is turned on, the user wanting to start a chat needs to prove he/she is human. Puzzel generates a random number (a validation code) and presents it on the web-page, and the user must enter the number into an input field before a chat can be started.
- View chatters browser activity in Dialogs If your company's web page that offers Puzzel chat is configured to track users browsing history, this history will be shown for the agent in the chat tab.
- SMTP Alternative host for sending Chat log: When a chat ends, the end customer can ask that the chat log is sent to his email address. The chat log is then sent from Puzzels email server. If you want this email to be sent from your own SMTP server instead, you can register the alternative SMTP hosts server name, username, password and a from address, so that Puzzel can use this SMTP host, and then turn on Use alt. SMTP host for sending Chat log. Please note that if you choose to do this, the chat log is transferred from Puzzels web server to your SMTP host using TLS just after each chat ends, but it only works when your host is available.

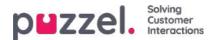

#### Email

Any written request from any system (email, CRM etc) that can be identified by a URI can be queued and distributed in Puzzel as media type email. The system must send information about the request (From, To, Subject, Uri) to Puzzel (webservice RequestAdd) so that Puzzel can queue and distribute the request to an agent. Puzzel also offers an Exchange connector. Scheduled task also uses media type email. Several properties affect how media type email works in the Agent application, e.g.:

- Offer email to agent sec: How long agents should be offered email. Default is 30 seconds. If an agent does not accept an offered email within these seconds, the email request is removed from the Agent Application and offered to the next ready agent.
- Allow e-mail transfer to queue: If agents should be allowed to transfer an accepted email to another queue (default ON). Might be useful if an email is sent to the wrong email address/email queue.
- Allow e-mail transfer to agent: If agents should be allowed to transfer an accepted email to another agent (default OFF). Might be useful if some emails to a queue can only be answered by certain agents.
- Allow e-mail transfer to personal queue: If agents should be allowed to put an accepted email into his personal queue, to reopen and finish it later (default OFF).

If you want changes in your e-mail configuration in Puzzel, please contact our support team.

#### About email transfer and Put email in personal queue

An agent that transfers an email should write a comment in the agent application to the next agent. If an agent transfers an email to another agent, the email is shown in this new agents Personal queue. The email is actually put in a transfer queue, but it's tagged with the correct agents name. This transfer queue should have a <u>KPI alarm</u> (if wait time > x hours), so that all agents and supervisors can see if emails are waiting too long in the transfer queue. All agents can pick emails (that have waited too long) from the transfer queue.

If you allow your agents to put an accepted email in personal queue, the agents can work on the same email several times (before sending an answer to the end-customer and clicking Finish). The agents are given credit for all the time he/she spends working on an email, but please note that this will have impact on the Ticker Agent and the agent statistics! (It will look as if the agent answered several emails and used shorter time per email, than if he did not put emails in his personal queue).

Agents will see the Email Personal queue and the Email transfer queue in the Queue overview if they see all queues, but if its configured that they only should see Relevant queues, you need to include the skills email transfer and email personal (with level=0) in the profile the agents use when answering email.

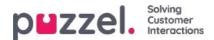

### **Home Page**

Here you can manage what key values to show in the grid on the Home Page.As a default, 4 key values are shown, and they appear in a 2x2 grid. If more than 4 key values are chosen, the grid automatically converts to a 3x3 grid.

You can also configure that some users should not see the Support Messages Puzzel publishes on the Homepage by setting this property to OFF for your company or selected user groups.

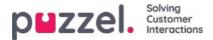

## Logon to Queue

The most important properties hereare:

- Automatic logoff at midnight Default is off. If turned on, agents that are logged on to queue (paused or not) at midnight will be logged off.
- Automatic logoff after no answers: Default is off. If a value greater than 0 is set , e.g. 2, the agent will be logged off after 2 consecutive calls offered to agent (if ringing timeout happened). If the agent is logged on to queue with Softphone in the new Agent Application (agent.puzzel.com) and the agent's Puzzel browser is not available (e.g. PC sleeping/off or browser closed), a call allocated to this agent will result in error, not ringing time-out. If the agent is logged on with a number belonging to an external softphone (e.g. Skype or Cisco), and this softphone is not available, Puzzel will probably also receive an error and not "ringing". Please note that automatic logoff after no answers doesn't work for chat/written requests.
- Automatic logoff after errors: Default is 5. With value 5 (or X), the agent will be logged off after 5 (x)<u>consecutive</u> <u>calls allocated to the agent where Puzzel received error signal</u>. Please note that if an error in the network causes Puzzel to receive error instead of ringing when calling an agent, this will also log off agent, but in this case the calls don't get through to the agent anyway. If set to 0 (not recommended), the agent will not be logged off if he is logged on and lots of calls are allocated to the agent and all calls result in error, maybe because the agent left the seat (for the day) without clicking Pause/Log off.

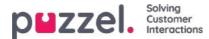

#### Queue

These properties affect how queue and agent information is shown. The most important ones are:

- Show agent details' action column: If ON, the user can log on/off agents from Agent Details in the Administration portal.
- Allow delete request in queue: Set to ON if the user should have access to delete callbacks and emails in queue and ongoing requests (for logged off agents).
- Enable agent to Pick from queue: Set to ON if agent should be able to pick request from queue in the Agent application.
- Show in Agent's queue overview: ...: If this information should be visible in Queue overview in the Agent application
- Show in Agent's agent details: ...: If this information should be visible in Agent details in the Agent application
- Show in Agent's queue details: ...: If this information should be visible in Queue details in the Agent application.
- Show only active queues: If ON, the user will only see queues he/she is logged on to. (If a filter limits what display queues the user will see and Show only active queues is ON, the user will see active queues event if they are not in the filter)
- Show only relevant queues: If ON, the user will only see queues he/she has skill on. (If a filter limits what display queues the user will see and Show only relevant queues is ON, the user will see relevant queues even if they are not in the filter)
- Show link to agent details and queue details: If ON, the user can open queue details and agent details from the Queue overview in the Administration portal.
- Show in Queue overview: Scheduled callbacks: In ON, scheduled callbacks are shown in Queue overview.

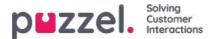

## Recording

Properties related to call recording and access to call recordings in the Archive.

- Allowed to play Recordings from Archive: If OFF, the user cannot play recording or see chatlogs in Archive. If this property is off, the user cannot download/delete recording even if download/delete property is ON.
- Allowed to download Recordings from Archive. Default OFF.
- Allowed to delete Recordings from Archive: Default OFF. If ON, the user can delete recordings and chatlogs from Archive.
- Censor recordings button visible: If agents should be able to Censor an ongoing recording in the agent application.
- Manually recording allowed: If agent should be able to start a call recording.
- Recording of conversations Forced on agent If ON, all calls to agent(s) (in this user group) is recorded (unless the caller denied call recording). (Recording can also be configured to be "forced" on queue)

If a user is given access to see accordion *Recording* on page *Users – Products*, this user also has access to turn on/off recording per system queue on page *Services – Queues*.

A description of what is recorded during a call (e.g. how the consult part is treated) can be foundhere

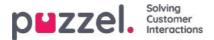

## Sign in to Puzzel

Here you can change values for these properties related to sign in to Puzzel:

- Show Access Log: If ON, the user(s) can see the Access log on page Users Log in the Admin Portal.
- Show Change Log: Turn OFF if the user(s) should not see the Change log on page Users Log in the Admin Portal
- Strong password required: If turned ON, the user's password must be at least 8 characters and contain at least 1 lower-case letter (a-z), 1 upper-case letter (A-Z), 1 number (0-9) and 1 special character (\$ @ € £ ! % \* ? & = ,)
- **Two-factor authentication email**: Turn ON for user groups that should use 2-factor authentication by email to sign in. Verify that these users have defined email address in Puzzel.
- **Two-factor authentication SMS**: Turn ON for user groups that should use 2-factor authentication by SMS to sign in. Verify that these users have defined mobile number in Puzzel.
- How many days a password is valid: Default 0 which means valid forever. Set a value (e.g. 90) if you want to force
  the users to change password at fixed intervals. If a user signs in when the password has expired, the sign in will fail
  and the user must order a one-time password to define a new password. Verify that the users have email address or
  mobile phone number defined in Puzzel before setting a value here, so that the users can receive one-time password!
  See article How to force users to change (to a stronger) password?in the Knowledgebase section.
- IP address Allow list: If you want to limit from what IP addresses your users should be allowed to sign in to Puzzel, you can enter IPv4 addresses/ranges that are allowed. If no addresses are defined, users can sign in from any IP address. Please note that the old Desktop agent application doesn't support this feature.
- Web session timeout (in sec): Default is 43200 sec (=12 hours). If a user is signed in longer than the defined timeout, the user will be signed out. For the Wallboard user group, you can set the timeout to e.g. 7 or 31 days so that you don't need to sign in the wallboard users each morning.
- SSO: List of external authentication providers. If you want your agents to have single sign-on to agent.puzzel.com using Azure credentials, you must add 'azure|azure' here. Then you must upload a list with the users' external id on page Users Users. For Salesforce, enter "Salesforce|Salesforce"
- SSO: Log user off from external Identity Provider. If turned ON, the user is signed out from Azure (in the browser) when the user has signed in to Puzzel. If users have personal computers, it should be safe to have this property OFF.
- SSO: Reject user to sign in with Puzzel username. Default OFF. If turned ON, the user can not sign in to
  agent.puzzel.com with the Puzzel username/password.

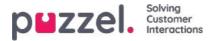

# Change Log/Access Log

#### **Change Log**

The Change Log gives you an overview of changes made for the last 3 months. A list of the most recent changes made will appear.

You can search for changes made in a specific module, during a specific time period and/or done by a specific user.

| ZZEI, Hom                                                                                                    | e Real-time <mark>Users</mark> Servi                   | ces Statistics Catalog Archive                                    |                                                                                                    | Paal Kongsbaug Andreas De<br>Sign out 10010                                                  |
|----------------------------------------------------------------------------------------------------|--------------------------------------------------------|-------------------------------------------------------------------|----------------------------------------------------------------------------------------------------|----------------------------------------------------------------------------------------------|
| er Groups Users Pr                                                                                                    | ofile Templates Pause Reason                           | s Enquiry Registration Resource Fi                                | llters Products Access Control Log                                                                                                    |                                                                                              |
| ome » <u>Users</u> » Log<br>Og                                                                                                    |                                                        |                                                                   |                                                                                                    |                                                                                              |
| Change Log                                                                                                    |                                                        |                                                                   |                                                                                                    |                                                                                              |
| Module<br>Select Module                                                                                                    | <b>◄</b> [<br>ITI                                      | Yesterday   Yesterday  The period  to                             | Last week Audited by                                                                                                    | Change *                                                                                     |
| Search                                                                                                    |                                                        |                                                                   |                                                                                                    |                                                                                              |
|                                                                                                    | Module                                                 | Name of module                                                    | Change                                                                                                    | Audited by                                                                                   |
| Date and time                                                                                                    | Module<br>Property                                     | Name of module Two-factor authentication: SMS                     | Change<br>Property on user paal has been updated to true                                                                                             |                                                                                              |
| Date and time                                                                                                    |                                                        |                                                                   |                                                                                                    | Audited b<br>Paal Kongshaug (paal)<br>Paal Kongshaug (paal)                                  |
| Date and time<br>11.01.2018 11:41:46<br>11.01.2018 11:40:28                                                                                                    | Property                                               | Two-factor authentication: SMS                                    | Property on user paal has been updated to true                                                                                                    | Paal Kongshaug (paal)                                                                        |
| Date and time<br>11.01.2018 11:41:46<br>11.01.2018 11:40:28<br>11.01.2018 11:38:28                                                                                                    | Property<br>Enquiry Registration                       | Two-factor authentication: SMS<br>Technical issues                | Property on user paal has been updated to true<br>Enquiry registration topic PC has been added                                                       | Paal Kongshaug (paal)<br>Paal Kongshaug (paal)                                               |
| Date and time<br>11.01.2018 11:41:46<br>11.01.2018 11:40:28<br>11.01.2018 11:38:28<br>11.01.2018 11:38:28                                                                                                    | Property<br>Enquiry Registration<br>Profile            | Two-factor authentication: SMS<br>Technical issues<br>Global 2    | Property on user paal has been updated to true<br>Enquiry registration topic PC has been added<br>Profile has been updated                           | Paal Kongshaug (paal<br>Paal Kongshaug (paal<br>Paal Kongshaug (paal<br>Paal Kongshaug (paal |
| Search           Date and time           11.01.2018 11:41:46           11.01.2018 11:40:28           11.01.2018 11:38:28           11.01.2018 11:38:28           11.01.2018 11:38:28           09.01.2018 12:41:16 | Property<br>Enquiry Registration<br>Profile<br>Profile | Two-factor authentication: SMS Technical issues Global 2 Global 2 | Property on user paal has been updated to true<br>Enquiry registration topic PC has been added<br>Profile has been updated<br>Profile has been added | Paal Kongshaug (paal)<br>Paal Kongshaug (paal)<br>Paal Kongshaug (paal)                      |

The change log includes the most important changes. What changes that are covered in the log can be seen in the dropdown menu in the Module field:

- · Access point
- Archive subscription (changed storage time)
- · Chat config.
- Dialler
- Display queue
- System Queue (e.g. SLA change)
- Enquiry registration
- Filter
- KPI alarm
- Profile
- Property
- Request (e.g. request deleted from queue)
- Service variable
- Services

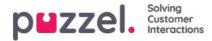

- · Sound file, Sound category and Sound file in service
- Time module
- User account and User group
- User status (agent log on/off/pause done by admins)
- Widget Tab (which tabs that are enabled/disabled in agent.puzzel.com)

#### Access Log

The Access log is shown below the Change log for users that are given access to see it (Users - Products - Sign in to Puzzel - Show access log).

|                                                                                                    | e Real-time Users Services                                                                                 | Statistics Catalog                             | Archive Widget S                                                   | MS                                                       |                                                                  | Past Kongshaug<br>Signinus Andreas Der<br>Signinus 10010           |
|----------------------------------------------------------------------------------------------------|----------------------------------------------------------------------------------------------------|------------------------------------------------|--------------------------------------------------------------------|----------------------------------------------------------|------------------------------------------------------------------|--------------------------------------------------------------------|
| er Groups Users Pr                                                                                              | rofile Templates Pause Reasons E                                                                           | nquiry Registration                            | Resource Filters Produ                                             | tts Access Control                                       | Log                                                              |                                                                    |
| ome + <u>Users</u> + Log                                                                                        |                                                                                                    |                                                |                                                                    |                                                          |                                                                  |                                                                    |
| og 💿                                                                                                    |                                                                                                    |                                                |                                                                    |                                                          |                                                                  |                                                                    |
| Change Log                                                                                                    |                                                                                                    |                                                |                                                                    |                                                          |                                                                  |                                                                    |
| Access Log                                                                                                    |                                                                                                    |                                                |                                                                    |                                                          |                                                                  |                                                                    |
|                                                                                                    |                                                                                                    | A Yesterda                                     | ay 🕨 🖌                                                             | Last week                                                | •                                                                |                                                                    |
| Jser Name                                                                                                    |                                                                                                    | Time period                                    | to                                                                 |                                                          |                                                                  | Client Type<br>Select Client Type                                  |
| ogin status                                                                                                    |                                                                                                    | IP Address                                     |                                                                    |                                                          |                                                                  |                                                                    |
|                                                                                                    |                                                                                                    | in wooness                                     |                                                                    |                                                          |                                                                  |                                                                    |
| All •                                                                                                    |                                                                                                    |                                                |                                                                    |                                                          |                                                                  |                                                                    |
| All •                                                                                                    |                                                                                                    |                                                |                                                                    |                                                          |                                                                  |                                                                    |
|                                                                                                    | User Name                                                                                                  | Client Type                                    | Operating System                                                   | Browser                                                  | IP Address                                                       | Login status                                                       |
| Search<br>Pate and time                                                                                         | )<br>User Name<br>Paal Kongshaug (paal)                                                                    | Client Type<br>Admin                           | Operating System<br>Windows 10                                     | Browser<br>Chrome 59.0                                   | IP Address<br>193.69.112.242                                     | Login status<br>Ok                                                 |
| Search<br>Nate and time<br>5.10.2018 15:48:02                                                                   |                                                                                                    |                                                |                                                                    | and a second second                                      |                                                                  |                                                                    |
| Search<br>Nate and time<br>5.10.2018 15:48:02<br>5.10.2018 14:25:41                                             | Paal Kongshaug (paal)                                                                                      | Admin                                          | Windows 10                                                         | Chrome 69.0                                              | 193.69.112.242                                                   | OK<br>OK                                                           |
| Search<br>Nate and time<br>5.10.2018 15:48:02<br>5.10.2018 14:25:41<br>0.10.2018 07:51:51                       | Paal Kongshaug (paal)<br>Andreas Wallin (anwa)                                                             | Admin<br>Agent 0.7.0                           | Windows 10<br>Windows 10                                           | Chrome 69.0<br>Chrome 69.0                               | 193.69.112.242<br>193.69.112.242                                 | Ok                                                                 |
| Search<br>Nate and time<br>5.10.2018 15:48:02<br>5.10.2018 14:25:41<br>0.10.2018 07:51:51<br>0.10.2018 07:44:42 | Paal Kongshaug (paal)<br>Andreas Wallin (anwa)<br>(yavor angelov@puzzel.com)                               | Admin<br>Agent 0.7.0<br>WebClient              | Windows 19<br>Windows 10<br>Windows 10 54-bit                      | Chrome 69.0<br>Chrome 69.0<br>Chrome 69.0                | 193.69.112.242<br>193.69.112.242<br>62.92.89.227                 | Ok<br>Ok<br>Falled (unknown username)                              |
| Search                                                                                                    | Paal Kongshaug (paal)<br>Andreas Wallin (anwa)<br>(yavor.angelov@puzzel.com)<br>(yavor.angelov@puzzel.com) | Admin<br>Agent 0.7.0<br>WebClient<br>WebClient | Windows 10<br>Windows 10<br>Windows 10 54-bit<br>Windows 10 54-bit | Chrome 69.0<br>Chrome 69.0<br>Chrome 69.0<br>Chrome 69.0 | 193.69.112.242<br>193.69.112.242<br>62.92.89.227<br>62.92.89.227 | Ok<br>Ok<br>Failed (unknown username)<br>Failed (unknown username) |

The Access log initially shows the 20 most recent sign in attempts to Puzzel (not logon to queue). You can search for sign in attempts with different search criteria like User name, Client type (e.g. Agent, Admin, PuzzelApp), Login status (OK, Rejected) and IP address.

For each sign in attempt to Puzzel with your customer number, the system stores the timestamp, username, OS, browser, the source IP address and the result (ok or failed). Sign in attempts are stored for <u>92 days</u>.

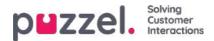

### Services

Under the Services tab you find several different things, e.g. Audio, Time, Service variables, Queues, Dialler, Call Flow, Chat and Agent Assist:

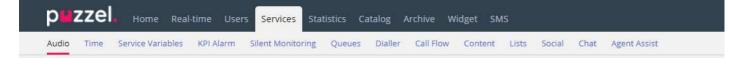

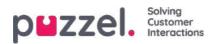

### Time

Here you can find the time modules in your solution that you can make changes to.To browse through all the articles in this section, look into the index tree on the left.

| PMZZEL. Home Real-time Users Services Statistics Catalog Archive Widget SMS                                                              | Paal Kongshaug Andreas Demo<br>Sign out 10010 |
|----------------------------------------------------------------------------------------------------|-----------------------------------------------|
| Time Audio Service Variables KPI Alarm Silent Monitoring Queues Dialler Services Call Flow Content Editor Lists Social Chat Agent Assist |                                               |
| Home » Services » Time                                                                                                    |                                               |
| List of Time Modules 🧿                                                                                                    |                                               |
| Name Webaccess                                                                                                    | Edited by                                     |
| Main time 🖉 ( 1918_Main time )                                                                                                    | -                                             |
| time1                                                                                                    | -                                             |
| Save changes O Reset                                                                                                    |                                               |

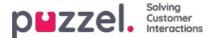

### Local Time module vs Shared/Bound Time module

There are 3 types of Time modules

- 1. Local time module: The default. A local Time module has its own opening hours and exits, and is shown in the Admin Portal.
- 2. **Shared** Time module: Shown in Admin Portal. A Shared time module has 1 or more time modules *bound* to it. You can have 0, 1 or more Shared time modules.
- 3. **Bound** Time module: Shown in Call Flow Tool, but not shown in the Admin Portal, since a bound time module uses the opening hours and exits defined in a Shared Time module.

A *Shared Time module* stores a *reusable set of exits and connected time entries* in one module. This means that you can use the same "opening hours" several places in the Call Flow without needing to create and maintain the same opening hours in several different Time modules.

You can create a Shared time module by converting a (new) local time module to be shared. Inside the *Basic* tab of the Time module, you will see the *"Convert to shared Time module"* button.

When you have created a Shared time module, you can choose to **bind** one or more other time modules to the shared one. (In the Basic tab, you will see a "*Bind to shared Time module*" button.)

You can later choose to *unbind* a *bound* time module so that it becomes a local time module (again).

If you have a Shared time module, it is listed with postfix '[shared]' on page Services – Time, and you can adjust the opening hours here, but time modules bound to a shared (if any) are not listed. All local Time modules are listed here.

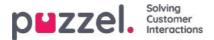

# Modifying a Time Module

If you want to make changes to a (local or shared) time module, click on the modules name to open this time modules details. From this page you can add, edit or delete time periods.

| puzzel. Home Real-time Users                                                            | Services Statistics Catalog /    | Archive Widget SMS               | Paal Kongshavi<br>Sign out                                                  | g Andreas Dem<br>10010 |
|-----------------------------------------------------------------------------------------|----------------------------------|----------------------------------|-----------------------------------------------------------------------------|------------------------|
| Ime Audio Service Variables KPI Alarm                                                   | Silent Monitoring Queues Dialler | Services Call Flow Content Edito | n Lists                                                                     |                        |
| Home » <u>Services</u> » <u>Time</u> » time1                                            |                                  |                                  |                                                                             |                        |
| Time management for                                                                     | time1 💿                          |                                  |                                                                             |                        |
| Exit used if nothing else is specified:<br>Closed msg<br>Some changes                   |                                  | La                               | Test the time module<br>Choose date and time to<br>simulate the time module | Test now               |
| Common opening hours (Priority 3)                                                       |                                  |                                  |                                                                             |                        |
| Days                                                                                    | From                             | То                               | Exit                                                                        | Delete                 |
| Weekday (Mon-Fri)                                                                       | 08:00                            | 15:59                            | Open •                                                                      | Û                      |
| <ul> <li>+ Add a weekday</li> <li>Holidays and pre-defined days (Priority 2)</li> </ul> | 2)                               |                                  |                                                                             |                        |
| Self-defined days (Priority 1) ??                                                       |                                  |                                  |                                                                             |                        |
| Save changes O Reset                                                                    |                                  |                                  |                                                                             |                        |

The value in the To field should always be set one minute before the desired ending time. This is because it covers a whole minute. If you set end 15:59 this means end 16:00:00.

Remember to save the changes you make. If you want to cancel the changes (before saving) just click the Reset button.

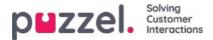

### Exit used if nothing else specified (default exit)

If no opening or closed hours are defined, the calls will automatically be routed to *Exit used if nothing else is specified*, which is the **default exit** from the Time module. The default exit is quite often pointing to an Audio module with a closed message.

Please make sure the default exit for the Time module is connected to the "correct" module, e.g. like this:

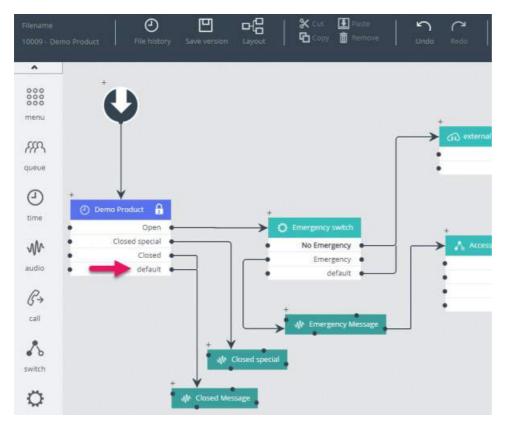

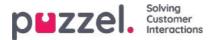

# **Common Opening Hours**

Define the contact centres normal opening hours in the Common opening hours tab by clicking Add a weekday.

| Days                       | Fro           | m         | То      | Exit | Delete |
|----------------------------|---------------|-----------|---------|------|--------|
| Weekday (Mon-Fri)          | Add a weekday |           |         |      | Ø      |
| + Add a weekday            | Day           | From time | To time | Exit |        |
| • Holidays and pre-defined | Thursday 🗸    | 16:00     | 19:59   | Open | Add    |

In the new window that appears you can add an entry with From time and To time for Weekday (Mon-Fri), Weekend (Sat-Sun) or an individual day, using the relevant Exit. The easiest way is to define when its open and have Exit used if nothing else is specified (default exit) pointing to a "closed message". Add as many weekday rows as you need and then save.

In the example below, we have defined that exit Open should be used on Weekdays (Mon-Fri) 08:00 to 15:59 and on Thursday from 16:00-18:59.

| Common opening hours (Priority 3) |       |       |        |        |
|-----------------------------------|-------|-------|--------|--------|
| Days                              | From  | То    | Exit   | Delete |
| Weekday (Mon-Fri)                 | 08:00 | 15:59 | Open 🗸 | Ô      |
| Thursday                          | 16:00 | 19:59 | Open 🗸 | Ô      |

# **Overlapping entries**

You are not allowed to have 2 entries for the same day (e.g. Friday) that are overlapping, but you can have a single-day entry which overlaps with *Weekdays (Mon-Fri)* or *Weekends (Sat-Sun)*. Please note that the system, <u>within</u> *Common opening hours*, first looks for match in single day entries, and if no match found, it looks for match in*Weekday (Mon-Fri)* or *Weekend (Sat-Sun)*. Example:

| Common opening hours (Priority 3) | 3)    |       |          |        |
|-----------------------------------|-------|-------|----------|--------|
| Days                              | From  | То    | Exit     | Delete |
| Weekday (Mon-Fri)                 | 08:00 | 18:59 | Open 🔻   | Û      |
| Friday                            | 16:00 | 23:59 | Closed * | Û      |

On Friday at 16:10, match is first found on row Friday 16:00-23:59, exit Closed.

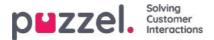

## Holidays and Pre-defined Days

In the Holidays and pre-defined days accordion, you can define special opening hours for holidays and other special dates. You can add the relevant holidays for your Puzzel solution one by one (Add a holiday or pre-defined day), or you can add your countrys holiday list and then remove days in the list you dont need before you save.

#### Adding a national holiday list

First click Add national holidays:

| Holidays and pre-defined         | days (Priority 2)           |                       |     |
|----------------------------------|-----------------------------|-----------------------|-----|
| Days                             | From                        | Add national holidays | 8   |
| + Add a holiday or pre-defined o | day 🚍 Add national holidays | Select holiday list   |     |
| Self-defined days (Priority      | 1) (2)                      | English holidays 🗸    | Add |

Then select the correct country's list and click Add so that all days are added:

| Days                         | From  | То    | Exit     | Delet   |
|------------------------------|-------|-------|----------|---------|
| lew years day (1st January)  | 00:00 | 23:59 |          | <u></u> |
| ood Friday                   | 00:00 | 23:59 | Closed V | Ô       |
| aster Monday                 | 00:00 | 23:59 | Closed 🗸 | Ô       |
| hristmas day (25th December) | 00:00 | 23:59 | Closed V | Ŵ       |
| loxing day (26th December)   | 00:00 | 23:59 | Closed V | Û       |

Delete the days you dont need, adjust the *From* and *To* if needed, and choose the correct *Exit* per day before you click *Save* changes.

Please note that the national holiday lists in Puzzel do not necessarily contain all official public holidays for the country, and it may contain days/dates that are not public holidays!

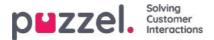

There are more holidays and pre-defined days defined in Puzzel than the ones included in your country's national holiday list. Some holidays in Puzzel are <u>floating</u> (e.g. Good Friday and Easter Monday) and some are<u>fixed dates</u> (e.g. New Year's Day = 1st January). If you can't find a specific holiday in Puzzel (e.g. Early May bank holiday), you can add this holiday's date as a Self-defined day.

#### Add a holiday

Click the *Add a holiday* button, and then select the relevant day in the list box, adjust the *From* and *To* if needed, and make sure the Exit is correct and click *Add*.

| Holidays and pre-defined days (I                             | Priority 2)                                                                                                    |           |         |          |       |
|--------------------------------------------------------------|----------------------------------------------------------------------------------------------------|-----------|---------|----------|-------|
| Days                                                         | From                                                                                                    | To Exit   |         | Delete   |       |
| + Add a holiday or pre-defined day                           | Add a holiday or pre-defin                                                                                                    | ed day    |         |          | 8     |
| Self-defined days (Priority 1) ?                             | Holiday or pre-defined day                                                                                                    | From time | To time | Exit     |       |
| ave changes 🧑 Reset 🥝 🤇                                      | From To Exit Delete   efined day Add a holiday or pre-defined day   Holiday or pre-defined day   Prom time   To time   Exit   Christmas day (25th December)   00:00   23:59   Closed < | Add       |         |          |       |
|                                                              |                                                                                                    |           |         |          |       |
| <ul> <li>Holidays and pre-defined d</li> <li>Days</li> </ul> |                                                                                                    |           | То      | Exit     | Delet |
| Christmas day (25th December)                                | 00:00                                                                                                    | 2         | 3:59    | Closed V | Û     |
| + Add a holiday or pre-defined d                             |                                                                                                    | ]         |         |          |       |
| Self-defined days (Priority)                                 | 1)?                                                                                                    |           |         |          |       |
| ave changes Reset                                            |                                                                                                    |           |         |          |       |

Then click Save changes if things look OK.

Please note if your contact centre has limited opening hours during a holiday or pre-defined day, you need to take special measures. Please see details in chapter <u>The Precedence System.</u>

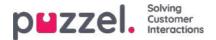

## Self-defined Day(s)

In the Self defined days accordion, you can define dates and date ranges that have different opening hours than normal (and that is not listed under Holidays and pre-defined days).

| Self-defined days (Priority 1) | 00        |         |                               |  |  |
|--------------------------------|-----------|---------|-------------------------------|--|--|
| Days                           | From date | To date | From time To time Exit Delete |  |  |
| + Add day(s)                   |           |         |                               |  |  |

Click Add day(s) to add one day or a range of days. You can:

- 1. Add a time interval for one day, by setting the same From date and To date, and the desired From time and To time. To choose the whole day, select From time 00:00 and To time 23:59.
- 2. Add a date range that should use the same exit for the whole date interval. Select From date and To date and set From time to 00:00 and To time to 23:59.
- 3. Add a date range that should use the same exit for a specific time interval for each of the days in the date interval. Select the desired date range (e.g. 01.07.2016 31.07.2016) and the desired time range (e.g. 16:00-17:59). Please note that the defined exit in this case will be used only 16:00-17:59 for each of the days in the date interval.
- 4. Add a date range without a year if this range should be used all years from now. Enter the desired From date and To date on format dd-mm (e.g. From 01-07, To 31-07).

Click Add to add the new entry to the list, and then clickSave. See example below:

| <ul> <li>Holidays and pre-defined days (Priority</li> </ul> | 2)         |            |         |       |          |   |
|-------------------------------------------------------------|------------|------------|---------|-------|----------|---|
| Self-defined days (Priority 1) ?                            |            |            |         |       |          |   |
| Days From date To date                                      |            | From time  | To time | Exit  | Delet    |   |
| Example 1 (14. December 2015)                               | 14-12-2015 | 14-12-2015 | 00:00   | 23:59 | Lukket 🔻 | Û |
| Example 2 (1. February 2016 - 5. February 2016)             | 01-02-2016 | 05-02-2016 | 00:00   | 23.59 | Lukket 💌 | Û |
| Example 3 (1. July 2016 - 31. July 2016)                    | 01-07-2016 | 31-07-2016 | 16:00   | 17:59 | Lukket 🔻 | Û |
| Example 4 (1. August - 2. August)                           | 01-08      | 02-08      | 00:00   | 23:59 | Lukket • | Û |

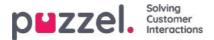

### The Precedence System

The Time Module may have entries on three levels:

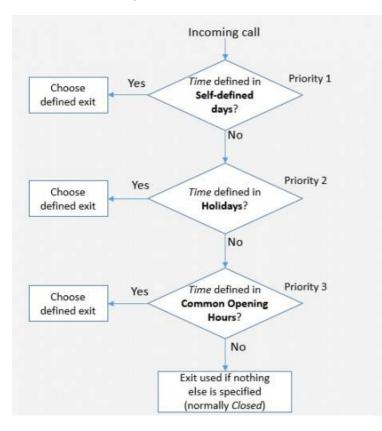

- Common opening hours (priority 3)
- Holidays and pre-defined days (priority 2)
- Self-defined days (priority 1)

A Self-defined day takes precedence over a Holiday and pre-defined days, and a Holiday and pre-defined day takes precedence over a Common opening hour.

When a call arrives in the Puzzel platform, Puzzel first looks how the current time and date is defined in Self-defined days, then in Holidays and pre-defined days and finally in Common opening hours. Within Common opening hours, a single day entry has higher priority than Weekday (Mon-Fri)/Weekend (Sat-Sun).

Puzzel uses the first defined exit it finds, e.g. Open/Closed.

If a call arrives and there is no entry in the Time module covering this exact time, the call is routed to *Exit used if nothing* else is specified (=the default exit from the Time module).

| Ho                 | me Page                 | Real-time                       | Users            | Services        | Sta      |
|--------------------|-------------------------|---------------------------------|------------------|-----------------|----------|
| Time               | IVR Audio               | Service Variables               | Enquiry Registra | ation KPI Alarm | Silent I |
| <u>Home P</u>      | age » <u>Services</u> : | » <u>Time</u> » Time module - [ | Demo             |                 |          |
| Tim                | e man                   | agement fo                      | or Time mo       | odule - Der     | no 🧿     |
| Exit use<br>Closed | d if nothing else       | is specified:                   |                  |                 |          |
| Copyr              | ight ©2021 F            | Puzzel Ltd. All rights          | reserved.        |                 |          |

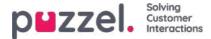

#### Example of opening hours for Christmas Eve

To show how the precedence system works, we can use Christmas Eve (24th of December) when it falls on a Monday.

Lets say that on Mondays the contact centre is open 08:00-15:59, but on Christmas Eve (Monday) you only want the contact centre to be open 10:00-13:00.

How should you define the opening hours during this Christmas Eve that falls on Monday, to ensure that calls only enter the contact centre from 10:00 to 13:00?

If we only define Exit Open between 10:00-12:59 on Christmas Eve, what would happen with calls arriving before and after this time interval?

For a call that arrives at 09:30, Puzzel would look for a matching defined time interval, and it would find one in Common opening hours; Weekdays 08:00-15:59 is defined with the Exit Open. Therefore, Puzzel would treat every call arriving 08:00-9:59 and 13:00-15:59 as it would during a normal weekday with the Exit Open.

We need to define that its closed on Christmas eve before 10:00 and after 13:00, e.g. like this:

| Days                                                                                                    | From  | То             | Exit     | Delet |
|----------------------------------------------------------------------------------------------------|-------|----------------|----------|-------|
| Weekday (Mon-Fri)                                                                                                    | 08:00 | 15:59          | Open 🔹   | Û     |
| Thursday                                                                                                    | 16:00 | 19:59          | Open 🔹   | Û     |
| + Add a weekday                                                                                                    |       |                |          |       |
| <ul> <li>Holidays and pre-defined days (Priority 2</li> </ul>                                                                 | 0     |                |          |       |
| Days                                                                                                    | From  | То             | Exit     | Delet |
| New years day (1st January)                                                                                                   | 00:00 | 23.59          | Closed • | Û     |
| Good Friday                                                                                                    | 00:00 | 23:59          | Closed • | Û     |
| Easter Monday                                                                                                    | 00:00 | 23.59          | Closed • | Û     |
|                                                                                                    | 00:00 | 23:59          | Closed • | Û     |
| Christmas day (25th December)                                                                                                 |       |                | (m)      | 0     |
|                                                                                                    | 00:00 | 23:59          | Closed • |       |
| Boxing day (26th December)                                                                                                    | 00:00 | 23:59<br>09:59 | Closed V | Û     |
| Christmas day (25th December)<br>Boxing day (26th December)<br>Christmas eve (24th December)<br>Christmas eve (24th December) |       |                |          |       |

When you save, any redundant rows will be highlighted in yellow. In this case, the row with Christmas eve 1000-1259 Open is redundant since this time interval is covered by Weekday (mon-fri) 0800-1559. You can keep it if you think this gives you a better overview.

#### **Testing the Service**

To verify that things are OK for upcoming holidays, you can enter a future time (e.g. 25.12.2018 at 10:00) and click*Test now* to see how calls will be routed at this future point in time. The row (and exit) that will be selected at this future time will be highlighted in blue.

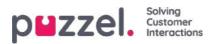

| ome + Services + Time + time1                                 |           |                                      |                                                 |             |
|---------------------------------------------------------------|-----------|--------------------------------------|-------------------------------------------------|-------------|
|                                                               | time at a |                                      |                                                 |             |
| ime management for                                            | time i 🙂  |                                      |                                                 | -           |
| it used if nothing else is specified:<br>osed msg             |           | On given time calls are routed       | Test the time module<br>Choose date and time to | 1           |
|                                                               |           | ta:<br>Diristmas day (25th December) | simulate the time module<br>25-12-2018 10:00    | Test now    |
| ave changes                                                   |           |                                      |                                                 | C Leste How |
|                                                               |           |                                      |                                                 |             |
| <ul> <li>Common opening hours (Priority 3)</li> </ul>         |           |                                      |                                                 |             |
| Days                                                          | From      | То                                   | Exit                                            | Delete      |
| Weekday (Mon-Fri)                                             | 08:00     | 15:59                                | Open 🔹                                          | Û           |
| Thursday                                                      | 16:00     | 19:59                                | Open 🔻                                          | Û           |
|                                                               |           |                                      |                                                 |             |
| + Add a weekday                                               |           |                                      |                                                 |             |
|                                                               |           |                                      |                                                 |             |
| <ul> <li>Holidays and pre-defined days (Priority</li> </ul>   | / 2)      |                                      |                                                 |             |
| Days                                                          | From      | To                                   | Exit                                            | Delete      |
| New years day (1st January)                                   | 00:00     | 23:59                                | Closed •                                        | 0           |
|                                                               | 00.00     | 23.59                                | Closed •                                        | Û           |
| Good Friday                                                   |           |                                      |                                                 |             |
|                                                               | 00:00     | 23:59                                | Closed *                                        | 0           |
| Good Friday<br>Easter Monday<br>Christmas day (25th December) | 00.00     | 23.59                                | Closed •                                        | Û           |

#### **Incorrect services**

If your settings are incorrect, for example *From time* is later than the To time, or the same time interval is covered by two rows under Holidays (e.g. Christmas Eve 0:00 to 9:59, and Christmas Eve 08:00-08:59), these rows will be red and you must correct these errors to be able to save.

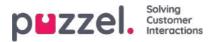

### Web-access to Time Module

If you offer callback from your web-page (a Call me-button) or you have Chat in your Puzzel solution, and you only want to offer callback or chat when its open, you can open the relevant Time module for web-access if you dont use Puzzel web-services. Your company's web-site can then ask Puzzel if its open, and then offer callback or chat only when it is open. See also Web-access to Queue.

| PUZZEI. Home Real-time Users Services Statistics Catalog Archive Widget SM                 | S Segment Segment Segm |
|--------------------------------------------------------------------------------------------|----------------------------------------------------------------------------------------------------|
| Time Audio Service Variables KPI Alarm Silent Monitoring Queues Dialler Services Call Flow | Catalog     Archive     Widget     SMS     Sign.out     10010       ues     Dialler     Services     Call Flow     Content     Editor     Lists                                                                                                    |
| Home » Services » Time                                                                     |                                                                                                    |
| List of Time Modules 💿                                                                     |                                                                                                    |
| Name We                                                                                    | ebaccess Edited by                                                                                                    |
| Maintime                                                                                   | (1918_Main time) -                                                                                                    |
| time1                                                                                      | -                                                                                                    |

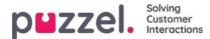

### Audio

On this page you can manage your sound files. The page has 3 parts:

- Under **Sound files in use** you can see and change what sound file is being used in each Call Flow Tool module that uses a sound file. (This can also be done in the Call Flow Tool)
- In the **Sound file library** you can upload new sound files from your computer, record sound files over the telephone, and you can generate sound files from text.
- Under **Sound file category** you can create Categories to put your sound files in, so that it becomes easier to get an overview over all your sound files.

| plazzel, Home Real-time Users Services Statistics Catalog Archive Widget SMS                                                            | Paal Kongshaug Andreas Demo<br>Sign out 10010 |
|----------------------------------------------------------------------------------------------------|-----------------------------------------------|
| ime Audio Service Variables KPI Alarm Silent Monitoring Queues Dialler Services Call Flow Content Editor Lists Social Chat Agent Assist |                                               |
| Home » Services » Audio                                                                                                    |                                               |
| Addio 🖉                                                                                                    |                                               |
| Sound Files in Use                                                                                                    |                                               |
| Sound File Library                                                                                                    |                                               |
| Sound File Category                                                                                                    |                                               |

To browse through all the articles in this section, look into the index tree on the left.

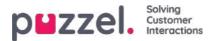

## Sound Files in Use

Here you can see what sound files that are now being used in the different modules in your Puzzel solution.

| D <b>MZZEI.</b> Home Real-time Users Services SI         | atistics Catalog Archive Widget SMS                            |                       | Peal (main admin) Product Der<br>Sign out 10010 |
|----------------------------------------------------------|----------------------------------------------------------------|-----------------------|-------------------------------------------------|
| tudio Time Service Variables KPI Alarm Silent Monitoring | Queues Dialler Call Row Content Lists Social Chat Agent Assist |                       |                                                 |
| Home » Services » Audio                                  |                                                                |                       |                                                 |
| Audio 💿                                                  |                                                                |                       |                                                 |
| Sound Files in Use                                       |                                                                |                       |                                                 |
|                                                          |                                                                |                       | Filter table                                    |
| Module within the solution                               | Sound File Category ♥                                          | Assigned Sound File   | Edit                                            |
| Paal new test - menu                                     | Info                                                           | D Main Menu.wav       | ď                                               |
| Main Menu                                                | Info                                                           | D Main Menu.wav       | ď                                               |
| Closed msg                                               | Info                                                           | Closed.wav            | ď                                               |
| menu1                                                    | Menu                                                           | Sleep Away.wav        | ď                                               |
| Silent Call Info                                         | Queue                                                          | Silence call info.wav | ď                                               |

If you want to listen to a sound file, click the play icon next to the Assigned sound file.

If you want to change the assigned file for a module, click the Edit symbol (pencil) next to it, then change the Sound File Category if needed and choose the new file in the Assigned Sound File list box, and then click Save changes.

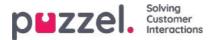

## Sound File Library

In this section, you can see an overview of available sound files stored in the solution, including those that are not in use. New sound files can be added, and you can update existing sound files in different ways.

Sound files that are in use in the solution are clearly marked, and they can not be deleted.

To update an existing sound file row in the library,

- click the **Microphone** button to **record** a new version using your phone (Puzzel calls to your number and gives you instructions)
- click the Upload button to upload a MP3/OGG/WAV file that should replace the existing file
- click the **Generate** button to open the window where you can type the script and generate the sound file from this script

(if you have access to Generate sound files from text, aka 'Text to speech for IVR Audio')

| Sound Files in Use    |                           |          |                      |                  |                                |         |                                           |   |       |          |
|-----------------------|---------------------------|----------|----------------------|------------------|--------------------------------|---------|-------------------------------------------|---|-------|----------|
| Sound File Library    |                           |          |                      |                  |                                |         |                                           |   |       |          |
|                       |                           |          | Export metadata file |                  | Export metadata file Import me |         | Export metadata file Import metadata file |   | Fills | r table. |
| Name                  | e Description             | Category |                      |                  |                                | Actions |                                           |   |       |          |
| Closed.wav            | Closed message            | tato.    |                      | ⊳                | đ                              | ۵       | Ŷ                                         | 0 | ٨     |          |
| 🙆 Main Menuway        | Hovedmeny                 | info     |                      | $\triangleright$ | ď                              |         | 9                                         | 6 | 2     |          |
| O Queue Intro.wav     | intro message for queue x | Queue    |                      | $\triangleright$ | ø                              | ß       | Φ                                         | 0 | ≙     |          |
| Queue Waiting.wav     | Watting                   | Queue    |                      | $\triangleright$ | Ø                              |         | •                                         | 9 | ٨     |          |
| Stience call info.wav |                           | Queue    |                      | $\triangleright$ | ø                              | 2       | 0                                         | 0 | 2     |          |
| Steep Away.wav        | Music                     | Menu     |                      | $\triangleright$ | đ                              | ۵       | Q                                         | 0 | 4     |          |
| Test 2 way            |                           | TTS test |                      | $\triangleright$ | ď                              |         | Q                                         | 0 | es.   |          |
| Test 5.wev            |                           | TTS fest |                      | ⊳                | ß                              | 66      | Φ                                         | ۵ | ₼     |          |
| Test 7.wav            | Testing                   | info     |                      | $\triangleright$ | ß                              | ᢙ       | 4                                         | 8 | \$    |          |

To listen to an existing sound file, click the play button next to it to play in your browser.

To edit an existing sound file's Description or Category, click teh Edit button.

To download an existing (wav) sound file, click the download button.

To delete a sound file (not in use), click the delete button next to the row and then clickSave changes.

#### Add a new sound file

To add a new sound file, click *Add sound file* to make a new entry in the list. Enter a name (Puzzel will add '.wav' to the name), a description, select a Category and click Save changes. Then click the microphone button, the upload button or the Generate button to put some content into this new sound file.

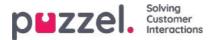

#### Import/export sound file metadata

You can export a file with metadata to get an overview of your sound files. If you click*Export metadata file* and then Confirm, a CSV UTF-8 file with columns *name, description, category, script, voice, usedNow, tts\_language* and *tts\_voice* will be generated.

|    | А                     | В                         | с        | D                           | Е             | F | G            | н                 |
|----|-----------------------|---------------------------|----------|-----------------------------|---------------|---|--------------|-------------------|
| 1  | name                  | description               | category | _                           | voice         |   | tts_language |                   |
| 2  | Closed.wav            | Closed message            | Info     | Thank you for calling. Unfo |               | 1 | tto_tunguuge |                   |
| 3  | Main Menu.wav         | Hovedmeny                 | Info     |                             | Andreas W     | 1 |              |                   |
| 4  | Queue Intro.wav       | Intro message for queue x | Queue    |                             |               | 1 |              |                   |
| 5  | Queue Waiting.wav     | Waiting                   | Queue    | Please hold the line. Lots  | Male          | 0 |              |                   |
| 6  | Silence call info.wav |                           | Queue    |                             |               | 1 |              |                   |
| 7  | Sleep Away.wav        | Music                     | Menu     |                             |               | 1 |              |                   |
| 8  | Test 2.wav            |                           | TTS test | Thank you for calling. Unfo | ortunately, v | 0 | en-GB        | en-GB-RyanNeural  |
| 9  | Test 5.wav            |                           | TTS test | You will now be given a ch  | noice. Press  | 0 | en-GB        | en-GB-SoniaNeural |
| 10 | Test 7.wav            | Testing                   | Info     |                             |               | 0 |              |                   |
| 11 |                       |                           |          |                             |               |   |              |                   |

You can also **import** a metadata file to update metadata for some or all of your existing sound files, as an alternative to update metadata for one sound file at a time. The easiest way to import a sound file metadata file is to:

- 1. Start with the exported metadata file
- 2. Delete columns usedNow, tts\_language and tts\_voice (since these should not be in the import file)
- 3. Delete the rows with no changes in metadata
- 4. Update the information for description, category, script and voice where needed
- 5. Save the file as CSV UTF-8
- 6. Import the file

The import wizard popup window looks like this:

| ound File Library                  |                                                                                                    |                     |                      |   |   |     |              |    |     |
|------------------------------------|----------------------------------------------------------------------------------------------------|---------------------|----------------------|---|---|-----|--------------|----|-----|
|                                    |                                                                                                    | rport metadata file | import.metadata.file |   |   | lle | E Filter tal |    |     |
| Name                               | Description Category                                                                                                    |                     | /                    |   |   |     | Action       | 15 |     |
| Oclosed.wav                        |                                                                                                    |                     | ⊳                    | ß | 品 | Q   | ۵            | ٨  | 100 |
| O Main Menu way                    | Import sound file metadata Wizard 🤨                                                                                                    | 0                   | $\triangleright$     | Ľ |   | 0   |              | ۵  | 0   |
| Oueue Intro.wav                    | Select a.csv/bt file: Choose File. SoundFileData_test.cov                                                                                            |                     | ⊳                    | ß | ٨ | 0   | ۵            | ى  | 400 |
| Queue Waiting.wav                  | Delimite: auto Preview rows 5 Encoding (auto)                                                                                                    | Importing           |                      | ø |   | ٩   | ٦            | ≙  | -   |
| Silence call info.wav              | name description category script                                                                                                    | voice               | $\triangleright$     | ľ |   | ٥   | ٦            | &  | 100 |
| Sleep Away.wav                     | Closed wav Closed message Info Thank you for calling. Unfortunately, we are now closed. Please find our opening hours on www.puzzel.com/support/time | Andreas W           |                      | ß |   | ą   | ۵            | ≙  | 100 |
| Test 2.wav                         | Main Menu wav Hovedmeny Info Tast 1 for saig tast 2 for support, eller tast 3 for sentralbord Queue Intro message for queue x Queue Vennligst vient  | Andreas W           | $\triangleright$     | ß |   | Q   | 6            | ◬  | t   |
| Test 5.wav                         | Queue Watching way Watching Queue Please hold the line. Lots of people are calling us now.                                                           | Kari                |                      | ø | æ | 9   | ٦            | ۵  | ť   |
| Test 7.wav                         | Test 7 way Testing Info This is a test                                                                                                    | Kari                | ⊳                    | ß |   | 9   | ۵            | \$ | 1   |
| e changes 🤇 O Unde changes 🕇 + Add | Sour                                                                                                    |                     |                      |   |   |     |              |    |     |

If there are errors in the selected file (wrong column headers, duplicates, values in category or name which does not exist), you will see it and you will not be able to click *Start importing*.

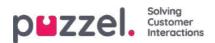

- The file must contain only existing sound file names and existing categories
- If description, category, script, or voice have values for a row, the sound file's values will be updated
- Only if description, category, script or voice has value "\_blank\_", the sound file's current value for the column(s) will be deleted

Please note that the actual sound files are not updated based on a new metadata file with a new value for Script and/or Voice!

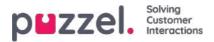

# **Record Sound File**

Click on the microphone button for the relevant sound file row to open the Record sound file window.

Here you can add or edit the Script and the name of the voice used for this sound file. This is optional.

When you are ready to record, enter your phone number and click*Call me now*. Puzzel calls you and gives you instructions on when to start speaking and how to stop, playback and save recording.

|                       |                           |                                                                                              |                                                                                                    | Export metadata file | Import meta      |   | rt metadata file |   |     | r (ab) |
|-----------------------|---------------------------|----------------------------------------------------------------------------------------------|----------------------------------------------------------------------------------------------------|----------------------|------------------|---|------------------|---|-----|--------|
| Name                  | Description               | 6                                                                                            | Cataeoni                                                                                                    | a.                   |                  |   |                  |   | Act | ions   |
| O Closed.wav          | Closed message            | Record soundfile: Test 2.wav                                                                 | 0                                                                                                    |                      | ⊳                | ľ |                  | 9 | 6   | 2      |
| 😋 Main Menu.wav       | Hovedmeny                 | Script:                                                                                      | Record by Phone                                                                                                  |                      | $\triangleright$ | Ø | ۵                | Q | ٦   | 2      |
| Oqueue Intro.wav      | intro message for queue x |                                                                                              | If you want to record a new sound file over the phone,<br>please enter your phone number, including country code |                      | $\triangleright$ | Ø |                  | Q | 0   | ð      |
| Queue Waiting.wav     | Waiting                   |                                                                                              | In the fields below, and press "Call me now".<br>Phone Number:                                                   |                      |                  | Ø |                  | ø | 6   | 2      |
| Silence call info.wav |                           |                                                                                              | Call me now                                                                                                    |                      | $\triangleright$ | ľ | 盈                | Q |     | 2      |
| Sleep Away.wav        | Music                     | Voice:                                                                                       |                                                                                                    |                      | $\triangleright$ | Ø |                  | Ş | ۵   | 2      |
| Test 2,wav            |                           | Please note that changing the Script or Voice<br>here will not update the actual sound file. |                                                                                                    | 4                    | -                | - | -                | 0 |     | 2      |
| Test 5.wav            |                           | Save Script                                                                                  |                                                                                                    |                      |                  | Ø | 2                | Q |     | 2      |

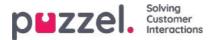

# **Upload Sound File**

You can upload MP3, OGG and WAV files to your Sound file library. Uploaded files will be converted to WAV a-law format (64 kbps), since this is the format used in the phone network.

If you want to upload a sound file that replaces an existing sound file, click the upload button next to the relevant sound file row to open the window where this can be done.

| und Files in Use      |                                                                                              |                                   |                      |      |        |         |            |       |          |
|-----------------------|----------------------------------------------------------------------------------------------|-----------------------------------|----------------------|------|--------|---------|------------|-------|----------|
| und File Library      |                                                                                              |                                   |                      |      |        |         |            |       |          |
|                       |                                                                                              |                                   | Export metadata file | Impo | rt met | adata 1 | <u>lle</u> | Filte | er table |
| Name                  |                                                                                              |                                   |                      |      |        |         |            | Act   | tions    |
| 😋 Closed.wav          | Upload new version of existing file: Queue                                                   | Waiting,wav                       | 8                    | Þ    | ß      | &       | 9          | ۵     | ₿        |
| S Main Menu.wav       | Script<br>Please hold the line. Lots of people                                               | Upload new version of sound file  |                      | ⊳    | Ľ      | ß       | ٥          | ۵     | 2        |
| O Queue Intro.way     | are calling us now.                                                                          |                                   |                      | ⊳    | ď      | ۵       |            | •     | 2        |
| Queue Waiting.wav     |                                                                                              | Add sound file Convert and Import | A 1                  |      | -      |         | 9          | ۵     | ₼        |
| Silence call info.wav |                                                                                              |                                   |                      | ⊳    | Ø      | 2       | ٩          | ۵     | 2        |
| Sleep Away.wav        | Volce:<br>Andreas                                                                            |                                   |                      |      | Ø      | ۵       |            |       | \$       |
| Test 2.wav            | Please note that changing the Script or Voice<br>here will not update the actual sound file. |                                   |                      | ⊳    | ď      |         | ٩          | ۵     | ு        |
| Test 5.wav            | Save Script                                                                                  |                                   |                      | Þ    | 128    | 8       |            | Ð     | 2        |

Click Add sound file, then choose the correct file from your disk.

If the selected file has a different name than the one you're uploading a new version of, you will be notified. If you have selected the correct file, click *Convert and Import*.

| Name                  |                                                                       |                                                               |                     |                |                             |                         |    |     |      |   | Acti | ons |
|-----------------------|-----------------------------------------------------------------------|---------------------------------------------------------------|---------------------|----------------|-----------------------------|-------------------------|----|-----|------|---|------|-----|
| O Closed.wav          | Upload new version of existing file: Queue Waiting.wav                |                                                               |                     |                |                             | 8                       |    |     | ۵    | ₽ | ٦    | &   |
| 🕑 Main Menu.wav       | Script<br>Please hold the line. Lots of people<br>are calling us now. | Upload new version of sound file                              |                     |                |                             |                         | 1  |     | -    | ٩ | ۵    | ۵   |
| 🙆 Queue Intro.wav     |                                                                       |                                                               | Convert and Import  |                |                             |                         |    |     | -    | ₽ |      | 2   |
| Queue Waiting.wav     |                                                                       | Add sound file                                                | convert and import  |                |                             |                         | -  |     |      | • |      | &   |
| Silence call info.wav |                                                                       | File name                                                     | Date                | Size           | New file name               | Status                  |    | D   | -    | 0 | •    | \$  |
|                       | Voice:                                                                | AndreasW_Queue Intro.wav                                      | 23.09.2021 11:57:58 | 33.99 kB       | Queue Walting way           | Ready                   |    |     | -    | 0 | 0    | 4   |
| Sleep Away.wav        | Please note that changing the Script or Voice                         | Warning: The sound file you selected uploaded file to be rena |                     | me than the ex | sting sound file. Are you r | eally sure you want the |    | D R | 66   | Ŷ | 1    | 2   |
| Test 2.wav            | here will not update the actual sound file.                           | anesses aponoed the to be return                              |                     |                |                             |                         |    |     | -    | • | ٦    | 8   |
| Test 5.wav            | Save Script                                                           |                                                               |                     |                |                             |                         | 10 |     | - 33 | 0 | G    | &   |

#### Bulk upload of several sound files

If you want to upload several new or replacement sound files at the same time, click the *Upload sound files* button in the Sound File Library to open the window where this can be done. Click *Add sound files* and select the files from your disk. The selected files will be shown in a table.

| puzzel. | Solving<br>Customer<br>Interactions |
|---------|-------------------------------------|
|         | interactions                        |

| Add sound files              | Convert and Import      |           |                      |              |          |        |          |        |
|------------------------------|-------------------------|-----------|----------------------|--------------|----------|--------|----------|--------|
| et Category for all new ones | No category is chosen ¥ |           |                      |              |          |        |          |        |
| ile name                     | Date                    | Size      | New file name        | New/Existing | Category | Status | Include  | Delete |
| Main menu v2.mp3             | 21.12.2016 14:04:37     | 91.81 kB  | Main menu v2.wav     | New          | -        | Ready  |          | Û      |
| Queue Waiting,wav            | 25.04.2017 11:11:41     | 41.26 kB  | Queue Walting.wav    | New          | 62       | Ready  | ×.       | Û      |
| Sub-menu v1.mp3              | 21.12.2016 14:04:38     | 137.56 kB | Sub-menu v1.wav      | New          | 14       | Ready  |          | Û      |
| warer ikke menu.wav          | 27.09.2016 13:45:12     | 1.01 MB   | svarer ikke menu.wav | New          |          | Ready  | <b>e</b> | Û      |
| velcome_andreas.wav          | 25.04.2017 11:13:28     | 104.62 kB | welcome_andreas.wav  | Existing     | Menu     | Ready  |          | Û      |

File names already in the Sound File Library will be shown as *Existing*, and as default *Include* is <u>not</u> checked. Example: If menu.wav is already in the Library and you have selected menu.mp3 from your computer, it will be shown as *Existing*. If you want to include an existing file in this import, just check *Include*. Remember that if you import a new version of a file that already is in the Library, the old version is deleted.

If all new files you import should be in the same Category, you can select Category here. Click*Convert and Import* when you have verified that these files should be imported. The files will be analysed and converted to wav a-law format. For each new sound file imported, a new row is created in the Sound File Library. For each imported replacement sound file, you might want to update the description.

Please note that if you want to upload a new version of an existing file (e.g. menu.wav) and the new version has a different file name (e.g. menu\_v2.mp3), you must click the upload button next to the correct sound file row in the library.

#### Sound file quality/bitrate and file size

The maximum allowed file size per sound file to be uploaded is 10 MB. This is usually more than enough for announcements, but if you want to upload music, 10 MB might seem to be too little. Remember that the higher bitrate your original sound file (lasting e.g. 10 minutes) has, the bigger the file is. Since your uploaded file is converted to WAV a-law 64kbps, it is not necessary to have a very high bitrate in the file you want to upload. Lets say you want to upload a sound file containing 10 minutes of music (3 tracks in one file) to be used in the queue. If the MP3 sound file has bitrate 320 kbps, this file will be 23,4 MB (too big to upload). If the MP3 sound file has bitrate 128 kbps, the file will be 9,4 MB (allowed to upload). So, if your sound file is too big to upload (>10MB), you should consider converting it to a lower bitrate to decrease the file size.

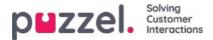

### Generate sound file from text

Generate sound files from text (aka Text to speech for IVR Audio) is a subscription based add-on module.

With Generate sound files from text you can generate consistent, high quality recordings in a few minutes without any external costs related to doing recordings.

We recommend that you create a new sound file row and**test** the Generate sound file functionality to find your preferred voice before you replace an existing uploaded or recorded sound file with a sound file generated from text.

You could also consider putting sound files generated from text in a separate**Category**, or possibly add a special prefix or suffix to the name for the sound files you generate from text.

Click the 'Generate' button for the relevant sound file row in the sound file library to open the window where you can generate a sound file based on text.

In the Generate window, add the **Script** (or update it), then select a **language** and a **voice**, and then click 'Generate and listen'.

| Audio                   |                                                     |                                                                 |               |             |         |          |      |             |          |
|-------------------------|-----------------------------------------------------|-----------------------------------------------------------------|---------------|-------------|---------|----------|------|-------------|----------|
| Sound Files in Use      |                                                     |                                                                 |               |             |         |          |      |             |          |
| Sound File Library      |                                                     |                                                                 |               |             |         |          |      |             |          |
|                         |                                                     |                                                                 | Export metad. | ta file 🛛 🗈 | doit ma | adata (J |      | Filter tabi | u ]      |
| Name                    | Description                                         | Category                                                        |               |             |         |          |      | Actions     |          |
| Office Closed wav       | Cloud mecane                                        | into.                                                           |               | 0           | 6       | ۸        | Ø    | 0 4         | Ø        |
| O Man Mehoway           | Generate new version of existing file: 1            | fest 2.wav 🤨                                                    | 0             | C           | e ez    | 2        | Ø. 1 | 8 2         | 血        |
| 🕑 Queue intro wav       | -                                                   |                                                                 |               | 0           | Ø       | ٩        | 0    | 0 0         | 0        |
| Queue Waiting wav       | Script:<br>Thank you for calling. Unfortunately, we | are now closed. Please find our opening hours on www.puzzel.com | /support/time | D           | ġ       | 2        | 0    | 0 4         | ۵        |
| O Stience call info way |                                                     |                                                                 |               | C           | 8       | -        | Q    | 0 2         | 面        |
| Steep Away way          | English (United Kingdom)                            |                                                                 |               | D           | Ø       | ٩        | ÷ 1  | 0 4         | <b>P</b> |
| Test 2.wav              | Ryan *                                              |                                                                 | -             | -           | -0      | -        | -(   | G) &        | 0        |
| Test Swav               | (1990)                                              |                                                                 |               | C           | ø       | 2        |      | 0 2         | 0        |
| Test demo wav           | Generate and listen                                 |                                                                 |               | C           | đ       | 2        | ÷ 1  | 0 4         | 0        |
| Test Dr. 1 wav          |                                                     |                                                                 |               | 0           | Ċ       | 4        | ۵ I  | 0 4         | ۵        |
| Test Se 1,ww            | Save sound file 🕥 Undo changes                      |                                                                 |               | C           | 1       | &        | 0    | 0 4         | ۵        |
|                         |                                                     |                                                                 |               |             |         |          |      |             |          |

- A player will be shown (between Voice and the Generate button) and the generated sound file will automatically be played for you. Click the play button in the player once more if you want to listen to it again. Strange or special words might not sound so good.
- If you adjust the script or select another voice, you need to click 'Generate and listen' again (before you are allowed to save).
- If you are happy with the generated sound file, click 'Save sound file' and then confirm.

If you generated a sound file from text for a sound file row not currently in use, you can now start using this sound file in a module.

Sound files generated from text might be most useful for sound files you need to update often and/or sound files that need to be changed with a very short notice, e.g. emergency messages.

Please make sure you enter a script (text) in the same language as the selected voice.

What about numbers and special characters?

• Check out how a (phone) number sounds depending on how you write it ("21898989" vs "21 89 89 89" vs "2 1 8.9 8.9

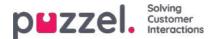

8 9")

- In general, brackets and quotation marks are ignored, so no point using such characters in the script.
- If you want to include a **web address** in your script (e.g. www.puzzel.com/support), make sure to listen to how it sounds in your language and adjust it if needed so that it sounds ok before you save it.
  - Is "/" announced as "forward slash", and is "." announced as "dot" in you language?

Please note that if you open the Upload or Record popup window for a sound file row that now uses a sound file generated from text, the script is "correct", so don't change the Script (from Upload/Record) unless you also upload a file or record a new file to replace this sound file.

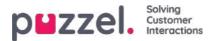

# **Sound File Category**

Categories are used to organise the sound files in your service. Here you can add new categories, change name for existing categories and delete unwanted categories as long as they are not in use. We recommend that you select the correct Category for each sound file under accordion Sound File Library.

| Sound Files in Use                       |         |
|------------------------------------------|---------|
| Sound File Library                       |         |
| V Sound File Category                    |         |
| Category                                 | Actions |
| Info                                     | Û       |
| Menu                                     | Ô       |
| Queue                                    | Ū.      |
|                                          | 20      |
| Save changes SReset + Add a New Category |         |

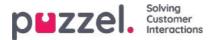

## Service variables

On page *Services - Service variables* you can change some variables in the Puzzel solution. The main purpose is to determine how a request is handled, either by assigning each variable a value from a drop-down menu, or by typing it yourself. What variables that are available is configured in collaboration with Puzzel support when the solution is first set-up.

| MEZZEI. Home Real-time Users Services Statistics Catalog Archive<br>Ime Audio Service Variables KPI Alarm Silent Monitoring Queues Dialier Services | Call Flow Content Editor Lists Social Chat Agent Assist |        |
|----------------------------------------------------------------------------------------------------|---------------------------------------------------------|--------|
| tome » <u>Services</u> » Service Variables                                                                                                    |                                                         |        |
| Service Variables 💿                                                                                                    |                                                         |        |
|                                                                                                    |                                                         | Filter |
| Service variables                                                                                                    |                                                         |        |
|                                                                                                    | Company<br>Andreas Demo                                 |        |
|                                                                                                    | Value                                                   |        |
| Crisis_message                                                                                                    | Inactive                                                | •      |
| DK_Allow_Callback                                                                                                    | No                                                      | •      |
| EN Emergency Switch                                                                                                    | On                                                      |        |
| Test 1                                                                                                    | ок                                                      | •      |
| Test 2                                                                                                    | ОК                                                      |        |

Among features that can be changed are:

- Opening hours
- Special voice message
- Route traffic
- Switch functions on/off

In the example above some service variables for different locations have been configured into the solution. In this case, if the Denmark office would not want to offer their callers call-back at the moment, this can be configured by choosing No from the drop-down menu and then Save Changes. Configuring a special variable can enhance the flexibility of your solution.

### Add Service variables

Certified Call Flow Tool users may on request be given access to accordion 'Add Service variables' on this page, so that they can create new and edit/delete existing service variables themselves.

If the Administration property 'Add Service variables' is ON for a user, this user will see accordion Add Services variables on this page:

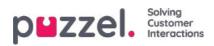

| ervice Variab              | nables<br>Jes 🕐 |            |                                  |      |
|----------------------------|-----------------|------------|----------------------------------|------|
|                            |                 |            |                                  | Film |
| Service variables          |                 |            |                                  |      |
|                            |                 |            | Company<br>Product Demo<br>Value |      |
| Crisis_message             |                 |            | inactive Dr                      | •    |
| DK, Allow, Caliback        |                 |            | Yes                              | •    |
| Special text               |                 |            | your text here                   |      |
| Add Service Variables Name |                 |            |                                  |      |
|                            |                 |            | -                                |      |
| Crisia, manage 🔟           | Active          | inactive 🕅 | Ð                                |      |
|                            | (Yes )          | 1) (No )0) | •                                |      |
| DK,Allow, Caliback         |                 |            |                                  |      |
| DK_Allow_Caliback          | 3               |            |                                  |      |
|                            | 3               |            | Value                            |      |

In the Add Service variables accordion, the user can add new service variables (drop-down and string) and edit existing ones.

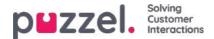

## **KPI Alarm**

KPI Alarm is divided into 3 sub-areas: Alarms, Recipients and Alarm Log. The KPI alarm system makes it possible to define threshold values for various KPIs (Key Performance Indicators) on system queues.

| PMZZEI. Home Real-time Users Services Statistics Catalog Archive Widget SMS                                                              | Paal Kongshayg Andreas Demo<br>Sign out 10010 |
|----------------------------------------------------------------------------------------------------|-----------------------------------------------|
| Time Audio Service Variables KPI Alarm Silent Monitoring Queues Dialler Services Call Flow Content Editor Lists Social Chat Agent Assist |                                               |
| Home » Services » KPI Alarm                                                                                                    |                                               |
| KPI Alarm                                                                                                    |                                               |
| ► Alarms (?)                                                                                                    |                                               |
| ► Recipients ⑦                                                                                                    |                                               |
| Alarm Log ?                                                                                                    |                                               |

Puzzel will compare threshold values (that are valid for the defined time period) with actual values in Puzzel and if there is discrepancy between them an alarm goes off.

When an alarm is triggered, it can be seen:

- in the Queue Overview in the Administration portal
- on the Homepage and on wallboards containing the affected queue and column

In addition, an alarm is sent by SMS/E-mail to any recipients configured to receive it.

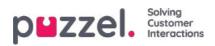

# **Types of Thresholds**

There are two types of thresholds to choose from:

- Real-time values
- So far values

### **Real-time values**

| Name                       | Description                                                                                                    | Example       |
|----------------------------|----------------------------------------------------------------------------------------------------|---------------|
| SLA-Score Now              | The queues SLA score is equal to the SLA score of the request that has waited relatively longest in the queue. | >200          |
| In Queue Now               | Total number of requests in queue now                                                                          | >30           |
| Logged on and not in Pause | Total number of agents logged on excluding the ones in status pause.                                           | <5            |
| Longest wait time now      | Waiting time of the request that has waited the longest time in queue.                                         | >600<br>(sec) |
| Logged on (incl.<br>Pause) | Total number agents logged on including the ones in status pause                                               | <8            |
| In Pause                   | Total number of agents in status Pause now                                                                     | >4            |
| Call-backs in Queue        | Total number of call-backs waiting in queue now                                                                | >10           |

These thresholds are used to compare real-time status with the defined thresholds.

#### So far values

| Name                             | Description                                                                                                    | Example       |
|----------------------------------|----------------------------------------------------------------------------------------------------|---------------|
| Avg. Speak<br>time so far        | Average Speak time for answered calls so far today                                                                                                    | >240          |
| Avg. Wait<br>time so far         | Average Wait time in queue for answered calls so far today                                                                                                    | >120          |
| Answer % so<br>far               | Number of answered calls relative to number of calls offered to the queue so far. (Please note that calls now waiting in queue are counted as offered and might be answered later) | >80%          |
| Answer %<br>within SLA so<br>far | Number of calls answered within the defined SLA (e.g. 30 seconds) relative to the number of calls offered to the queue so far today                                                | >70%<br>(sec) |
| Avg. wrap-up<br>time so far      | Average wrap-up time for answered calls so far today                                                                                                    | >120<br>(sec) |
| Calls offered so far             | Number of calls offered to (=arrived in) a queue so far today                                                                                                    | >100          |

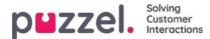

## Alarms

In the Alarms accordion, you create your alarms.

| ▼ Alarms ?       |                        |            |          |                    |               |         |        |
|------------------|------------------------|------------|----------|--------------------|---------------|---------|--------|
| Alarm Name       | Queue Name             | Thresholds | Recipien | ts Time            | Alarm Message | Enabled | Delete |
| Support - agents | Support V              | <u>0</u>   | <u>0</u> | <u>08:00-16:00</u> |               |         | Û      |
| + Add Alarm      | Save changes 🧿 Undo ch | anges      |          |                    |               |         |        |

To create a new alarm, you must:

- Click the Add alarm button and define an alarm name, choose queue, set the time it should be active and click Save changes
- Then click on 0 in the Thresholds column to open the Alarm Threshold Configuration window, and add one or more thresholds. See next chapter.
- Click on 0 in the Recipients column to open the Select Alarm Recipients window if you want this alarm to be sent to any recipients. (Recipients must be defined before they can be selected here)

You can also create an Alarm message, which will then be sent as an addition to the standard message that is normally sent.

To activate the alarm, check the Enabled box.

Remember to click Save Changes after you have made changes you want.

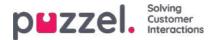

# **Configuring Thresholds**

Clicking on a number in the Thresholds column in the Alarms table opens a new window: Alarm threshold configuration. The number in the Thresholds column is not a threshold value, but the number of different threshold values defined for this alarm!

| Alarm Threshold Configuration ?             |     |          |           | $\bigotimes$ |
|---------------------------------------------|-----|----------|-----------|--------------|
| Туре                                        |     | Value    | Deviation | Delete       |
| Logged on and not in Pause                  | < V | 1 Number |           | Ô            |
| In Pause V                                  | > 🗸 | 5 Number |           | Ô            |
| + Add Threshold Save changes 🤈 Undo changes |     |          |           |              |

Here you can define the types of threshold and their values for the chosen alarm. One alarm can contain one or more thresholds.

If an alarm has more than one threshold defined, the alarm is triggered if one of the thresholds are 'broken'.

In this example the alarm is triggered if less than 1 agent is logged on and not in pause or if more than 5 agents are in pause.

The Deviation field is normally used when the threshold values are imported from an external system through custom integration. It is used to avoid an alarm to trigger when there are only minor deviations from the threshold values (e.g. planned number of agents logged on). You don't need to define a deviation for threshold values defined here.

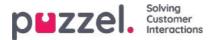

# **Recipients for an Alarm**

Alarms ?? Thresholds Recipients Time Enabled Delete Alarm Name Queue Name Alarm Message Support V Ô Support - agents 2 1 08:00-16:00 Select Alarm Recipients 📀  $\otimes$ + Add Alarm Recipients Interval (min) Enabled Recipients ? ~ Andreas Wallin (SMS) 5 ~ Alarm Log ?  $\sim$ Paal Kongshaug (EMail) 5

Clicking on the hyperlink in the Recipients column opens a new window:

In this window you can select which (of the pre-defined) recipient(s) that should receive this alarm. In this example 2 recipients are shown, but only 1 is selected to receive this alarm.

In the Interval column you can decide how many minutes that minimum should pass before this Alarm message is sent to the recipient again.

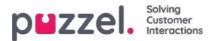

# **Time Period for your Alarm**

The default Time for a new alarm is Monday-Friday 0800-1600.

| larm Name        | Queue Name | Thresholds | Recipient | s Time             | Alarm Message | Enabled | Delete |
|------------------|------------|------------|-----------|--------------------|---------------|---------|--------|
| Support - agents | Support    | ✓ 2        | 1         | <u>08:00-16:00</u> |               |         | Ô      |
| Sales            | Sales      | ✓ <u>1</u> | <u>0</u>  | (Varies*)          |               |         | ŵ      |

To change the Time an alarm should be active, click on the hyperlink in the Time column to open a new window.

In the Alarm Time window you can select during which time periods your alarm should be active.

We suggest you define the Alarm Time to be similar to the normal opening hours. Remember that alarms like less than x agents logged on will always be triggered outside your opening hours.

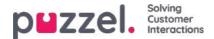

# **Recipients**

In the Recipients accordion, you can define alarm recipients, and how and when they should receive alarms.

| Name               | Mobile Number | SMS | Call | Email                     | Time        | Enabled | Delete |
|--------------------|---------------|-----|------|---------------------------|-------------|---------|--------|
| Andreas Wallin     | 004798        |     |      |                           | 08:00-24:00 |         | Û      |
| Christian Thorsrud | 004795        |     |      |                           | 08:00-16:00 |         | Ô      |
| Paal Kongshaug     | 004798        | ×   |      | paal.kongshaug@puzzel.com | (Varies*)   |         | Ô      |

There are 3 different ways of receiving the alarm, SMS, Email and by Phone. We recommend using SMS and Email as your preferred channels of contact. This is because you get limited information when receiving a Call. You will be informed that an alarm has been triggered and that you can find more detailed information in the Administration portal and in an SMS or Email if you have subscribed to these methods of contact.

Mobile numbers must include prefix 00 and the country code

#### **Recipient Time**

Click on the hyperlink in the Time column in the Recipients table if you want to define the time period for which a recipient should receive alarms.

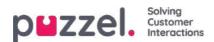

# Alarm Log

Here you can see a log of the alarms that have been sent to a recipient. If you have created an alarm but not defined that a recipient should receive it, it will not appear in the Alarm log. Each night, all log entries older than 3 months are deleted.

| Alarms ??                            |                           |                     |                                          |                |
|--------------------------------------|---------------------------|---------------------|------------------------------------------|----------------|
| Recipients ?                         |                           |                     |                                          |                |
| Alarm Log ?                          |                           |                     |                                          |                |
|                                      |                           |                     |                                          | Filter         |
|                                      |                           |                     |                                          |                |
| Date and Time                        | Alarm Name                | Queue Name          | Threshold Name                           | Recipient Name |
| Date and Time<br>16.12.2015 13:57:03 | Alarm Name None logged on | Queue Name<br>Sales | Threshold Name<br>Logged on (incl pause) | Recipient Name |

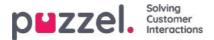

# **Silent Monitoring Request**

Once your Silent Monitoring request has been saved, the detail of your request will be shown in the upper left corner on the Silent Monitoring page.

If the agent that you want to monitor is already in a Puzzel call, you/the listener will receive a call immediately. If the chosen agent is not engaged in a Puzzel call, you/the listener will be called the next time the agent becomes engaged in a Puzzel call. Please note there is no guarantee the agent you want to monitor will receive and answer any call from Puzzel within the time limit. The reason might be that the agent logs off/clicks Pause or there are few incoming calls to the queue the agent answers.

| puzzel. Hor                              | ne Real-time Users <mark>Services</mark> Statistics Ca | italog Archive W  | lidget SM5   |               |                | Paal Kongshaug<br>Sign out |
|------------------------------------------|--------------------------------------------------------|-------------------|--------------|---------------|----------------|----------------------------|
| Audio Time Service                       | /ariables KPI Alarm Silent Monitoring Queues           | Dialler Call Flow | Content List | s Social Chat | t Agent Assist |                            |
| Home » Services » Silent<br>Silent Monit |                                                        |                   |              |               |                |                            |
| Silent Monitoring Request                | Information                                            |                   |              |               |                |                            |
| Listen in ordered by                     | Paal Kongshaug (paal)                                  |                   |              |               |                |                            |
| Listener                                 | Paal Kongshaug (paal) (softphone)                      |                   |              |               |                |                            |
| Monitored agent                          | Henrik Kusoa (kushen)                                  |                   |              |               |                |                            |
| Request Details                          | 2 calls until 17:00                                    |                   |              |               |                |                            |
| Delete                                   |                                                        | **<br>            |              |               |                |                            |
| Search/Select Ag                         | ent 📀                                                  |                   |              |               |                |                            |
| Search Agent:                            | er Agent Name User Group: Select User Gro              | up 🖂 Connected    | Agents 🗌 🛛 S | earch         |                |                            |
| Agent Name                               | Agent's Phone Number                                   | Skills            | User Gro     | oup           | Status         | Status Duration            |

When Puzzel calls the listener's phone so that the listener can listen in on the agent's conversation with the caller, the **Call information** (caller's number, access number, queue name) will appear in the upper right corner on the Silent monitoring page for the user that ordered the silent monitoring.

| OUZZEL. Home Real-tin                 | ne Users Services Statistics Catalog Archive W      | /idget SMS                        |                   | Baal<br>Sign os |
|---------------------------------------|-----------------------------------------------------|-----------------------------------|-------------------|-----------------|
| Audio Time Service Variables K        | Pi Alarm Silent Monitoring Queues Dialler Call Flow | Content Lists Social Chat Agent A | issist            |                 |
| Home » Services » Silent Monitoring   |                                                     |                                   |                   |                 |
| Silent Monitoring                     |                                                     |                                   |                   |                 |
| illent Monitoring Request Information |                                                     | Call informa                      | ation             |                 |
| Listen in ordered by                  | Paal (paal)                                         | Access Nur                        | mber              | 95510009        |
| Listener                              | Paal (paal) (softphone)                             | Calling Nur                       | mber              | 48142907        |
| Monitored agent                       | paal-agent (paal-agent)                             | Queue Nan                         | me                | q_support       |
| Request Details                       | 3 calls until 15:00                                 |                                   |                   |                 |
| Delete                                |                                                     |                                   |                   |                 |
| Search/Select Agent (?)               |                                                     |                                   |                   |                 |
| Search Agent: Enter Agent Name        | User Group: Select User Group 🗸 Connected           | Agents 🗍 Search                   |                   |                 |
| Agent Name                            | Agent's Phone Number                                | Skills                            | User Group Status | Status Duration |

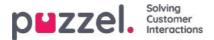

The phone number displayed on the listener's phone is a Puzzel access number (must be configured).

If the agent makes a consultation call while being monitored, the listener will still be able to monitor the call. However, if the agent being monitored transfers the call, the listener will be disconnected.

One Puzzel Admin user can have more than one active Silent monitoring request at a time. This can be useful if you want to let a person without access to the Silent Monitoring page (e.g. a new agent) listen to some calls answered by an experienced agent, at the same time as you want to listen to another agent. You should not order Silent monitoring on 2 different agents at the same time with yourself as the listener, since its very likely that the 2 agents will be connected at the same time!

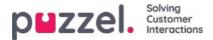

# **Request Silent Monitoring**

In the *Request Silent Monitoring* window, you must choose "listener". The listener is usually you, but you can e.g. let an unexperienced agent listen in on an experienced agent's call(s).

- If you want to listen, enter you own phone number or selectMy softphone
- If you are ordering Listen in on behalf of another user, please enter this other user's (mobile) phone number or select the correct user group and user name so that this person receives the listen in call on his/her Puzzel softphone.

Phone numbers (fixed or mobile) must include 00 and country code.

The listener's Softphone (in agent.puzzel.com) must be logged on to queue (with any profile containing Phone) to receive the listen in call. We recommend that the listener is in a (yellow) pause state (e.g. Admin) or use a profile not containing inbound queues while waiting for a listen in call.

| en en en en en en en en en en en en en e | Alarm Silent Monitoring Queues Dialler Call Flow Content Lists Social Chat | Agent Assist |                 |
|------------------------------------------|----------------------------------------------------------------------------|--------------|-----------------|
| me » <u>Services</u> » Silent Monitoring |                                                                            |              |                 |
| lent Monitoring                          |                                                                            |              |                 |
|                                          | Request Silent Monitoring 🕐                                                | 8            |                 |
| Search/Select Agent (?)                  | Listen in on agent: Henrik Kusoa (kushen)                                  |              |                 |
| Search Agent: henr                       | The listener O Select User Group V Select user                             | ~            |                 |
| Agent Name                               | 1 calls until 17:00 today                                                  |              | Status Duration |
| Henrik Kusoa (kushen)                    |                                                                            |              | 0:4             |
|                                          | Add                                                                        |              |                 |

You then need to decide how many calls you want to listen to (default 1) and until what time. The reason you set a time limit is to avoid situations where Puzzel calls you/the listener when unavailable (e.g. in a meeting)

Once you have filled out the relevant information, clickAdd.

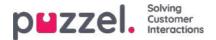

# **Silent Monitoring**

Users with access to the Silent Monitoring page can listen in on conversations between callers and agents. Neither the caller nor the agent will hear the listeners voice during the call.

Your Puzzel solution can be configured to notify the agent that he/she is being monitored when someone is monitoring a call (a headset icon will appear in the agents application, and a short beep (~0.3 sec) is played for the agent). However, if the notification feature is turned off, the agent will not be aware that their call was monitored.

If a call has been silently monitored, this is shown in the Archive.

To monitor a call, you first need to search for an agent to monitor. Search for agents based on their name or the user group they belong to. You can also look for agents that are in status Connected by clicking in the Connected agents check box.

| DHZZEI. Home Real-time Users Services Statistics Catalog /              | Archive Widget SMS                    | فالشاع فاجتل             | <u>Paal Kongshaug</u><br><u>Sign out</u> | Andreas Demo<br>10010 |
|-------------------------------------------------------------------------|---------------------------------------|--------------------------|------------------------------------------|-----------------------|
| Time Audio Service Variables KPI Alarm Silent Monitoring Queues Dialler | Services Call Flow Content            | Editor Lists Social Chat | Agent Assist                             |                       |
| Home » Services » Silent Monitoring                                     |                                       |                          |                                          |                       |
| Silent Monitoring                                                       |                                       |                          |                                          |                       |
| There is no                                                             | o active Silent Monitoring request at | the moment               |                                          |                       |
| Search Agent: Enter Agent Name User Group: Select User Group •          | Connected Agents                      |                          |                                          |                       |
| Agent Name Agent's Phone Number                                         | Skills User (                         | Group Status             | Status Duration                          |                       |
|                                                                         |                                       |                          |                                          |                       |

If an agent has a headset next to her name, you or another user have already requested a silent monitoring on this agent. Only one user can listen to each agent at time.

| Search/Select Agent ?                                                    |                      |                     |            |                  |                 |
|--------------------------------------------------------------------------|----------------------|---------------------|------------|------------------|-----------------|
| Search Agent: th User Group: Select User Group V Connected Agents Search |                      |                     |            |                  |                 |
| Agent Name                                                               | Agent's Phone Number | Skills              | User Group | Status           | Status Duration |
| Christian Thorsrud (thochri)                                             | Softphone            | <u>All requests</u> | Admins     | Logged off (0)   | 1d 01:36:32     |
| 🗊 Thomas Rødseth (Thomas)                                                | Softphone            | All Phone Queues    | Admins     | <b>上</b> ⊖ Ready | 3:27:25         |

Once you have found the agent you want to monitor, you click on his/her name and the Request Silent Monitoring window will appear.

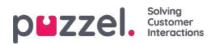

### Queues

| DEZZEL. Home Real-time Users Services Statistics Catalog Archive Widget SMS                    |                                             | Paal Kongshaug Andreas Demo<br>Sign out 10010 |
|------------------------------------------------------------------------------------------------|---------------------------------------------|-----------------------------------------------|
| Audio Time Service Variables KPI Alarm Silent Monitoring Queues Dialler Call Flow Content List | is Social Chat Agent Assist Services Editor |                                               |
| Home » Services » Queues                                                                       |                                             |                                               |
| Queues                                                                                         |                                             |                                               |
| Display Queue Settings ⑦                                                                       |                                             |                                               |
|                                                                                                |                                             |                                               |
| System Queue Settings (?)                                                                      |                                             |                                               |

On page services - Queues you can:

- see and configure queues that should be displayed in Puzzel; the Display queues
- see and configure parameters (SLA, wrap-up, Enquiry registration etc) for your System queues, and create new queues.

To browse through all the articles in this section, look into the index tree on the left.

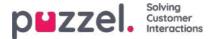

# **Display Queue Settings**

Here you can see and possibly edit what queues that should be visible in the queue overview, wallboard etc. The standard solution is to define one Display queue for each system queue. Only users with the administration property *Edit Display queues* ON can add/edit/delete Display queues.

| puzzel. Home Real-           | time Users Services Statistics Catalog Archive Widget SMS                                                   | Paal Kongshaug Andreas Dem<br>Sign out 10010 |
|------------------------------|----------------------------------------------------------------------------------------------------|----------------------------------------------|
| Time Audio Service Variables | KPI Alarm Silent Monitoring Queues Dialler Services Call Flow Content Editor Lists Social Chat Agent Assist |                                              |
| Home » Services » Queues     |                                                                                                    |                                              |
| Queues                       |                                                                                                    |                                              |
| Display Queue Settings ?     |                                                                                                    |                                              |
| Display Queue Name           | Consists of these system queues                                                                             | Webaccess                                    |
| 1. Sales                     | Sales 🗴 🕂                                                                                                   |                                              |
| 2. Support                   | Support 💼 🕂                                                                                                 | 8                                            |
| 3. Switchboard               | Switchboard 💼 🕂                                                                                             | 8                                            |
| Sum phone                    | Sales 🗑 Support 🗑 Switchboard 🗑 🕂                                                                           |                                              |
| Save all changes + Add Q     | Undo all changes                                                                                            |                                              |

In the example above, Sales, Support and Switchboard are 3 separate systems queues (each with its own Display queue) that we have decided to group together in a Display queue called Sum Phone. This Display queue sums up the activities across all 3 system queues.

One system queue can be included in one or more Display queues, and you can have system queues not included in any Display queue, e.g. the Callout-queue.

#### Note

SLAs are defined per system queue and that in statistics and in Archive we show and group by system queue

If you delete a Display Queue, this has effect on Queue overview, Ticker and Wallboard

#### Web-access to Queue

If you offer callback from your web-page (a Call me-button) or you have Chat in your Puzzel-solution and you only want to offer callback or chat when at least one agent is ready, or only when less than x is waiting in queue, you can open the relevant Queue for web-access if you don't use Puzzel web-services. Your company's web-site can then ask Puzzel about queue status, and then offer callback or chat only when agents are logged on or few are waiting in queue. See also Web-access to Time Module.

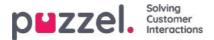

# System Queue Settings

Here you can see different parameters **per system queue**. A user with administration property *Edit System queue* ON can also edit values here.

- SLA and Alternative SLA (details here)
- SLA Overflow (details here)
- · Wrap-up time
  - If a phone queue has a pre-defined wrap-up, this value is used instead of the answering agent's pre-defined wrap-up time. See <u>Agent Timeouts</u>.
- Recording
  - Only user with access to Recording on page Users Products can change the Recording setting per queue here
  - If you turn on Recording (Yes) for a phone queue, this means that all calls from this queue connected to agents are recorded, and the connected agent can not stop the recording. (aka 'forced recording'). In this case, you should mention recording in the IVR.
  - If you select Recording = 'Pending', it means that calls from this queue are being recorded from when the agent is connected, but the recording file is stored only if the agent has clicked 'save recording' before the agent hangs up or transfers the call. Before you possibly choose 'Pending', we strongly advice you to consult your legal department and to inform agents about what to say to the caller if they want to click 'save recording', especially if 'pending' is used on the outgoing calls queue or for a Dialler queue, since in such cases the customer is not informed (by IVR) about recording before agent is connected.
  - Please do not turn on forced or pending recording for a queue without consulting with Puzzel if you do not already have recording on for at least one other queue, since details about recording storage (Archive) and possible getting caller's acceptance in the IVR needs to be clarified.
  - More details about recording can be found here: <u>Call recording</u>.
- Enquiry registration (details here)

You can **sort** the table with system queues by clicking on a column header, and you can search for queues by typing text in the **Filter** input field.

| ome * Services * Queues                   |            |      |                      |                |                          |                                  |                                  |                  |                   |                                    |     |
|-------------------------------------------|------------|------|----------------------|----------------|--------------------------|----------------------------------|----------------------------------|------------------|-------------------|------------------------------------|-----|
| )ueues                                    |            |      |                      |                |                          |                                  |                                  |                  |                   |                                    |     |
| Display Queue Settings                    | s (?)      |      |                      |                |                          |                                  |                                  |                  |                   |                                    |     |
| <ul> <li>System Queue Settings</li> </ul> | s 🕐        |      |                      |                |                          |                                  |                                  |                  |                   |                                    |     |
|                                           |            |      |                      |                |                          |                                  |                                  |                  |                   | Filter: sal sup                    | > 3 |
| System Queue Name 🛦                       | Media type | Task | Skill                | S L A<br>(sec) | Alternative<br>SLA (sec) | Overflow 1<br>(score) (hh:)mm:ss | Overflow 2<br>(score) (hh:)mm:ss | Wrap-up<br>(sec) | Call<br>Recording | Enquiry registration<br>categories |     |
| Chat Sales 🗭                              | Q          | D    | Sales (Skill) 🗭      | 30             | 0                        | 0                                | 0                                |                  | No 🛩              | [All default] 🕜                    | 0   |
| Chat Support 🕜                            | Ģ          |      | Support (Skill) 📝    | 45             | 0                        | 200 01:30                        | 400 03:00                        |                  | [No ~             | (All default) 📝                    |     |
| Dialer 3 🕜                                | C          |      | Dialer 3 (Skill) 🕜   | 0              | 0                        | 0                                | 0                                |                  | No 🗸              | Support, Product 😭                 | Û   |
| Sales 🕜                                   | G          |      | Sales (Skill) 📝      | 20             | 0                        | 0                                | 0                                |                  | Pending V         | (All default) 🕜                    | ۵   |
| Support 📝                                 | S          |      | Support (Skill)      | 25             | 60                       | 0                                | 0                                | 30               | Yes 🗸             | [All default] 🗭                    | Û   |
| Task sales 🕜                              |            | 5    | Task sales (Email) 📝 | 0              | 0                        | 0                                | 0                                |                  | No                | (All default) 🕜                    |     |
| Task support                              |            | 53   | Task support (Email) | 0              | 0                        | 0                                | 0                                |                  | No v              | (All default) 📝                    | Û   |

Each system queues ID (=queue\_key) is shown as a tooltip behind the queue name.

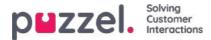

A system queue usually consists of one media type and one skill, e.g. [Chat AND Support], but there are some exceptions:

- The outgoing calls (callout) queue consists of media type Phone and possibly a skill.
- A queue might consist of a media type and <u>2 skills</u>, e.g. [Phone AND Support AND Product-X].
- In very special cases a queue can consist of an<u>OR statement</u>, e.g. [Phone AND Skill-x OR Phone AND Skill-y]. For such queues you cannot edit the skill names.

The different media types are:

- Phone
- Chat
- Social (used for Facebook, Twitter, WhatsApp, Trustpilot and incoming SMS in queue)
- Email (used for ordinary email, etask and for Scheduled task).
  - Queues with media type email that are for Scheduled task must be marked as Scheduled task to appear in agent.puzzel.com after June 2020.

#### Edit system queue name

If you have a system queue with a name that should be changed, this can be done by users with access to edit system queue settings. Click the edit icon next to the queue name, change the queue name in the popup window and click *Update name*, and then finally click *Save all changes* at the bottom of the page

| System Queue Setting | gs 🕐       |      |                            |   |                                                                 |
|----------------------|------------|------|----------------------------|---|-----------------------------------------------------------------|
|                      |            |      | Change System queue name   | 8 | Filter: Filter table                                            |
| System Queue Name    | Media type | Task | System Queue Name 1. Sales | s | Wrap-up Call Enquiry registration<br>(sec) Recording categories |
| 1. Sales 🕜           | S          |      | Update name                |   | 90 Test category, Sales 🗹 🗓                                     |
|                      | 0          |      |                            |   | Complaint. Technical issues                                     |

### Edit skill name

If you have a skill name that needs to be changed, this can be done by users with access to edit system queue settings. A skill can be renamed only if there are no unsaved changes on the page. Click the edit icon next to the skill name, change the skill name and click *Save new skill name*.

| System Queue Settir | 1gs 🕐      |      |                        |                                                                        |                 |          |
|---------------------|------------|------|------------------------|------------------------------------------------------------------------|-----------------|----------|
| System Queue Name   | Media type | Task | Skill                  | SLA (sec) Alt. SLA (sec) Overflow 1 (score) Overflow 2 (score) Wrap-up | (sec) Recording | Enquir   |
| 1. Sales            | S          | 100  | Salg (Skills)          | 25 0 0 66                                                              |                 | All defa |
| 2. Support          | S          |      | Support (Skills)       | Edit skill name 🕐 🛛                                                    |                 | Compla   |
| 3. Switchboard      | C          |      | Switchboard (Skills) 🕜 | kill name Salg                                                         |                 | None     |
| Chat Sales          | Ç          |      | Salg (Skills)          | kill category: Skills                                                  |                 | Sales    |
| DIALER Q1           | S          |      | Dialler Q1 (Dialer) 🗭  | ervice number : 21492979 60                                            |                 | None     |
| DIALER Q2           | G          |      | Dialler Q2 (Dialer)    | Update skill name                                                      |                 | All defa |

#### Note

Copyright ©2021 Puzzel Ltd. All rights reserved.

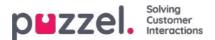

A skill can be used by more than one system queue, and that skill names are used/shown in the profile definitions on page *Users – User Groups*, and that agents only see profile names when they log on to queue

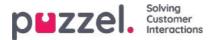

# Add system queue(s)

A user with administration property *Add system queue* ON can create new system queues (and delete system queues). A new queue can be added only if there are no unsaved changes on the page.

You can add one queue by clicking *Add system queue*, or you can create multiple queues at the same time by clicking *Import file with queues* and upload a file.

### Add system queue

Click Add system queue to open the Add new system queue popup window, where you need to select/enter:

- 1. Service number (only if you have more than one).
- 2. Media type: Phone, Chat, Social or Email.
  - If Email is selected, you can tick Scheduled task if relevant.
- 3. Queue name: The system queues shown name.
- 4. Queue\_key: The queue's id used in Archive, Statistics and in Raw data.
- 5. Skill category: Select the relevant Category (if you have at least 2 categories). If you need a new Skill category, please ask Puzzel to create it before you create this new queue, or upload a file with this new queue that needs a new Skill category, since with file import we can create a new skill category. See below.
- 6. New skill or existing skill
  - If new skill, enter skill name. We recommend using a skill name similar to queue name.
  - If existing skill, select the correct skill for this new queue.

#### About new queues with different media types

- A new system queue for **Phone** can be used in your Call Flow Tool configuration.
- When a new queue for **Chat** is created, we also create a new chat access point. (A chat access point is on format Chat\_<customer number>\_<queue\_key>, e.g. Chat\_10009\_q\_chat\_sales).
- A new queue for Social can be used for requests from a (new) Social channel, configured on page Services Social.
- A new queue for **Scheduled task** (is given media type Email and Scheduled task checked) will be available for agents to put new Scheduled tasks in.
- A new queue for **Email** will be available for agents (and bots if relevant) to transfer email requests to. If you need a new access point for a new email queue, please contact Puzzel so that we can create it.

When a new system queue is created successfully, you will see it on page Services Queues under System queue settings.

When you are ready, you can create a new **Display queue** containing this new system queue so that the new Display queue will be shown in the Queue overview in Admin portal and in the agent application.

#### Note

If you created a new skill for the new system queue, this skill should be added to existing and/or new user group **profiles** so that agents can get requests from this new queue

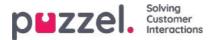

### Import file with queues

If you want to add several system queues and belonging skills and possibly Display queues in one go, you can upload a csv/txt file with all the needed info instead of adding one queue at a time. Click Import file with queues to open the window where you can select file and preview it before starting the import.

File format: txt/csv. We recommend you create the file in Excel and then choose save as CSV UTF-8.

#### The first row must contain these headings

media\_type, task, systemqueue\_name, queue\_key, sla\_sec, wrapup\_sec, skill\_category, skill\_name, displayqueue\_name.

Row 2-N contains the new system queues (max 50).

| Field             | Required | Allowed values                                                                                                    |
|-------------------|----------|----------------------------------------------------------------------------------------------------|
| media_type        | x        | 'phone', 'email', 'chat', 'social'                                                                                                    |
| task              |          | Default empty. '1' only allowed when media_type='email'. '1' means that this email queue is for Scheduled tasks.                                                                                                    |
| systemqueue_name  | x        | Min. 3 and max 32 characters. Must be unique.                                                                                                    |
| queue_key         | x        | Only a-z, A-Z, 0-9, '_' and '-' allowed. Space not allowed. Min. 3 and max 32 characters. Must be unique.                                                                                                    |
| sla_sec           |          | Must be empty or between 0 and 99999999                                                                                                    |
| wrapup_sec        |          | Default empty. Can be given a value between 0 and 3600 only for queues with media_type = 'phone'. Empty means use the agent's predefined wrap-up. Please note that '0' means no wrap-up at all for this phone queue! |
| skill_category    | x        | Min. 3 and max 32 characters. If this skill_category does not already exist in your solution, it will be created.                                                                                                    |
| skill_name        | x        | Min. 3 and max 32 characters. If this skill_name does not already exist in your solution, it will be created.                                                                                                    |
| displayqueue_name |          | Min. 3 and max 32 characters. If a value exist for a row, a Display queue will be created.                                                                                                    |

When we validate uniqueness for systemqueue\_name, queue\_key, skill\_category and skill\_name, the system is case insensitive.

Special characters like \, ", /, |, ^, §, £, \$, %, ¤ are not allowed.

We recommend using **skill names** that are similar (or identical) to the system queue names, since the profiles you must build/maintain contain skill names.

Skills can be put in different **skill categories** if you want. Skill Category names can be different parts of your business/solution, e.g. Area X, Y, X, or e.g. Phone, Email, Chat, Bots, Dialler etc. Or all skills can be in the same Category, e.g. called Skills. We allow max 255 skills within each skill category. Please consult with Puzzel if you need to know your current Skill Category names.

When a new chat queue is created based on a file, we also create a chat access point.

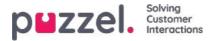

# Delete system queue (and skill)

A user with access to Add system queues can also delete a system queue (and belonging skill). Usually, you do not want to delete a system queue that is used, but if you or a colleague created new queues and you realise you do not need one of them, you can delete it.

A delete icon is shown to the right on each queue row:

| Display Queue Settings ??          |            |      |                  |                                                                                                    |           |
|------------------------------------|------------|------|------------------|----------------------------------------------------------------------------------------------------|-----------|
| System Queue Settings ?            |            |      |                  |                                                                                                    |           |
| System Queue Name                  | Media type | Task | Skill            | Filter: Fil<br>S L A Alternative Overflow 1 Overflow 2 Wrap-up Call Enquiry registration<br>(sec) SLA (sec) (score) (hh:)mm:ss (score) (sh:)mm:ss (sec) Recording categories | ter table |
| 1. Sales 🗭                         | S          | 10   | Sales (Skills) 🕜 | 30 0 200 01:00 400 02:00 90 Test category 🖉                                                                                                    | 0         |
| 123456789-123456789-123456789-12 🗭 | S          |      | test (Skills) 🕜  | 120 0 100 02:00 200 04:00 30 (All default)                                                                                                    | 0         |
| 2. Support                         | C          |      | Support (Skills) | 20 30 200 00:40 300 01:00 🗹 Complaint, Technical issues                                                                                                    | C 0       |

Since we do not want users to delete a queue that is in use, we will tell the user what the queue and its skill is used for before the user can choose to delete.

If you click the delete icon for a queue, a popup window with this information appears:

- The system queue definition
- The Display queue(s) this system queue is used in (might be none, one or several)
- The system queue(s) that uses this queue's skill (might be more than this queue)
- The profiles (if any) this queue's skill is used in (might be none, some or many)
- Radio buttons for Delete only system queue and Delete system queue and skill

#### Two examples:

| Delete system queue (and skill) 💿                                                                                                    | 8 |
|----------------------------------------------------------------------------------------------------|---|
| System Queue Name: 1. Sales<br>Queue ID (queue, kry): Q, PHONE_SALES<br>Queue definition: Phone AND Sales                                                                                                    |   |
| This system queue is included in Display queue(s):<br>1. Sales                                                                                                    |   |
| This system queue's SVILL is: Sales(Skulis)<br>This SKILL is used in System queue(s):<br>1. Sales<br>- Chat Sales<br>E-mail Sales<br>- Test 2 skills only                                                                                                    |   |
| This SKILL is used in Profile(s):                                                                                                    |   |
| Profile templates:<br>Global 1<br>Global 2<br>Global 3                                                                                                    |   |
| User group profiles<br>All robund (puers) (Sees)<br>All guess (Support)<br>4. Robund (Seministrators)<br>5. onal (Administrators)<br>6. onal (Administrators)<br>6. onal (Administrators)<br>6. obal (Sees)<br>6. obal (Sees)<br>6. obal (Sees)<br>7. obal (Sees)<br>7. obal (Administrators)<br>5. obal (Sees)<br>7. obal (Administrators)<br>5. obal (Sees)<br>7. obal (Sees)<br>7. obal (Sees)<br>7. obal (Sees)<br>7. obal (Sees)<br>7. obal (Sees)<br>5. obal (Sees)<br>5. obal (Sees) |   |
| Persional profiles:<br>bare sale (Paal NO)<br>diverse (Paal Kongphaug)<br>my frisz personal profile (Paal Sales Agent)                                                                                                    |   |
| Delete both SYSTEM QUEUE and SIGLL     Ordere only SYSTEM QUEUE                                                                                                    |   |
| Cancel Deleter                                                                                                    |   |

In the first example, the system queue is used in other display queues and the skill is used in lots of profiles.

Copyright ©2021 Puzzel Ltd. All rights reserved.

| puzzel |   | Solving<br>Customer<br>Interactions |
|--------|---|-------------------------------------|
|        | • | interactions                        |

| Delete system queue (and skill) ?                                                                 | $\bigotimes$ |
|---------------------------------------------------------------------------------------------------|--------------|
| System Queue Name: 123456789-123456789-123456789-12                                               |              |
| Queue ID (queue_key): test33                                                                      |              |
| Queue definition: Phone AND test                                                                  |              |
| This system queue is included in Display queue(s):           - 123456789 123456789 123456789 1234 |              |
| This system queue's SKILL is: test(Skills)                                                        |              |
| This SKILL is used in System queue(s):                                                            |              |
| - 123456789-123456789-123456789-12                                                                |              |
| This SKILL is used in Profile(s):                                                                 |              |
| C Delete both SYSTEM QUEUE and SKILL                                                              |              |
| Delete only SYSTEM QUEUE                                                                          |              |
| Cancel Delete                                                                                     |              |

In the second example, the system queue is only used in one display queue, and the skill is only used in this queue and not used in any profiles.

If you choose to delete only the system queue or both the queue and the skill, you should check if the mentioned system queues, display queues and profiles need to be updated.

If you are in any doubt whether you should delete a system queue and possibly the skill, do not delete queue and/or skill!

If you delete a system queue and possibly a skill, it will be shown in the Change log.

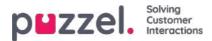

## SLA

SLAs are used to prioritise between requests waiting in different queues. SLA's can be regarded as service-goals per queue, e.g. emails to support shall be answered within 5 hours, while telephone calls to sales shall be answered within 30 seconds.

A request that waits in a queue has at any given point in time an

#### SLA-score = [(The request's actual wait time in queue x 100) / the queue's predefined SLA] + Vip points

When a request has waited in a queue for as long as the queue's predefined SLA, it has SLA-score = 100 (unless it is given Vip points).

VIP-points are only relevant for services with VIP features, giving certain callers (or written requests) priority.

#### Note

If an SLA is not defined for a queue, any VIP points given to a request arriving in this queue is ignored when prioritising requests.

#### Examples

- 120 seconds waiting time in a Queue with SLA=60 seconds gives SLA-score=200
- 30 seconds waiting time in a Queue with SLA=60 seconds gives SLA-score=50

The standard solution is that the request with the highest SLA-score is sent to the first ready agent that can answer a request from the queue.

A queue's SLA-score in Queue overview is the request with the highest SLA-score.

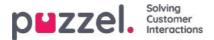

# **SLA Overflow**

By defining SLA Overflow, some requests will be waiting longer in queue for a logged on (not paused) higher skilled agent even if agents with lower skill-level are ready. Defining SLA Overflow is useful when agents are answering more than one queue and you would prefer a customer to wait a bit longer to be answered by a higher skilled agent.

By defining SLA Overflow for a queue, you define how long requests should wait for a logged on (but not paused) high skilled agent before a lower skilled agent should be used.

Using the SLA Overflow functionality may result in a less effective distribution of requests. You may experience situations where customers wait a long time for a higher skilled agent when a less skilled agent is ready, but end up with a lesser skilled agent anyways, since the higher skilled agent does not become ready within the defined period. If you want to define SLA Overflow, we advise you to consult with Puzzel first.

The different SLA columns you can configure:

| dio Time Service Variables                      |            |      | tics Catalog Archive Widget<br>Queues Dialier Call Flow Conter | a-mar          | Chat Agent A | ssist                                        |                                              |                  |                   | Pael Kongsbaug<br>Sign out                                                                    | 10010  |
|-------------------------------------------------|------------|------|----------------------------------------------------------------|----------------|--------------|----------------------------------------------|----------------------------------------------|------------------|-------------------|-----------------------------------------------------------------------------------------------|--------|
| ome » Services » Queues                         |            |      |                                                                |                |              |                                              |                                              |                  |                   |                                                                                               |        |
| ueues                                           |            |      |                                                                |                |              |                                              |                                              |                  |                   |                                                                                               |        |
| Display Queue Settings (2)                      | 0          |      |                                                                |                |              |                                              |                                              |                  |                   |                                                                                               |        |
| System Queue Settings (2)                       | D          |      |                                                                |                |              |                                              |                                              |                  |                   |                                                                                               |        |
|                                                 |            |      |                                                                |                |              |                                              |                                              |                  |                   |                                                                                               |        |
| iystem Queue Name                               | Media type | Task | skill                                                          | S L A<br>(sec) |              | Overflow 1<br>(score) (hh:)mm:ss             | Overflow 2<br>(score) (hh:)mm:ss             | Wrap-up<br>(sec) | Call<br>Recording | Filter: Filter to                                                                             | able . |
|                                                 | Media type | Task | Skill<br>Sales (Skills) 🕼                                      |                |              |                                              |                                              |                  |                   | Enquiry registration                                                                          | able . |
| System Queue Name<br>1. Sales 🗭<br>2. Support 🗭 | 238        |      |                                                                | (sec)          |              | (score) (hh:)mm:ss                           | (score) (hh:)mm:ss                           | (sec)            | Recording         | Enquiry registration<br>categories                                                            |        |
| 1. Sales 🕜                                      | S          |      | Sales (Skills) 🖉                                               | (sec)          | SLA (sec)    | (score) (hh:)mm:ss                           | (score) (hh:)mm:ss                           | (sec)            | Recording         | Enquiry registration<br>categories<br>Test category, Sales 🗭                                  | ۵      |
| -<br>I. Sales 😰<br>2. Support 😰                 | S          |      | Sales (Skills) 🕜<br>Support (Skills) 🕜                         | (sec) 30 20    | SLA (sec)    | (score) (hh:)mm:ss<br>200 01:00<br>200 00:40 | (score) (hh:)mm:ss<br>400 02:00<br>300 01:00 | (sec)            | Recording         | Enquiry registration<br>categories<br>Test category, Sales 🗭<br>Complaint, Technical issues 🗭 | 0      |

- SLA (sec): The queues SLA in seconds. The lower the value, the more important this queue is relative to other queues when requests are prioritised. If SLA is 0, it means that this queue is less important than queues with SLA>0. SLA=0 can be useful for example for Email queues if you don't want emails to be sent to agents when there are calls waiting in a queue. Alternatively, set very high SLAs for email queues. We recommend that you define an SLA >0 for all phone, chat and social queues.
- Alternative SLA (sec): Default=0 (=not in use). Define a value >0 only if you want the calculated *Answer rate within SLA* in the Ticker Queue, Wallboard and in the agent applications queue overview to be based on the Alternative SLA instead of based on the real SLA. Please note that this does not change how requests are prioritised.
- Overflow 1 (score): Default=0 (=not in use). If you define a value > 0, e.g. 200 (a SLA-score, not seconds), requests in this queue only look for agents with skill level 6-9 (the best ones) before the requests have a SLA-score higher than the defined SLA Overflow 1 value. The score's corresponding mm:ss value is shown.
- Overflow 2 (score): Default=0 (=not in use). If you define a value for SLA Overflow 1 (e.g. 200), you have to define a value (SLA score) for SLA overflow 2 that is the value for SLA overflow 1. If you only want Overflow 1, set the same value for SLA Overflow 1 and 2. If SLA overflow 2 is set to e.g. 300, requests in queue only look for agents with skill level 3-9 when requests have a SLA-score between the two defined SLA overflow values (here between 200 and 300). Requests in queue with SLA score > the defined SLA overflow 2 value will look for agents with skill level 1-9. The score's corresponding mm:ss value is shown.

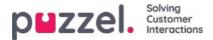

# Enquiry registration per queue

On page Users - Enquiry registration you define Categories and their belonging topics to be used by the agent application, and the order these categories are shown in the agent application. All Categories are shown for all agents (all user groups) unless you have limited what categories to show for each user group by using resource filters with categories.

You can configure what categories to be used per queue instead of using resource filters to limit what categories different user groups can see.

The standard solution is that 'All default' categories are shown for all your queues.

| puzzel. Home             | Real-time Users Se      | rvices Statistics Catalo | og Archive Widget SMS     |                        |                    |                    | Paal Kongshaug<br>Sign out      | Andreas De<br>10010 |
|--------------------------|-------------------------|--------------------------|---------------------------|------------------------|--------------------|--------------------|---------------------------------|---------------------|
| Audio Time Service Vari  | iables KPI Alarm Silent | Monitoring Queues Di     | aller Call Flow Content L | ists Social Chat Agent | Assist Services Ed | liter              |                                 |                     |
| Home = Services = Queues |                         |                          |                           |                        |                    |                    |                                 |                     |
| Queues                   |                         |                          |                           |                        |                    |                    |                                 |                     |
| Display Queue Settin     | ngs 🧿                   |                          |                           |                        |                    |                    |                                 |                     |
| System Queue Settin      | ngs 🕐                   |                          |                           |                        |                    |                    |                                 |                     |
| System Queue             | SLA (sec)               | Alternative SLA (sec)    | SLA Overflow 1 (score)    | SLA Overflow 2 (score) | Wrap-up (sec)      | Recording          | Enquiry registration categories |                     |
| 1. Sales                 | 25                      | 0                        | 0                         | 0                      | 60                 | ×                  | All default                     |                     |
| 2. Support               | 20                      | 0                        | 000                       | 200                    | 1 j                | 100                | A                               | ľ                   |
| 3. Switchboard           | 30                      | 0                        | Select Enquiry registra   | tion categories 📀      |                    |                    | 8                               | ď                   |
| Chat Sales               | 30                      | 0                        | All default               | O None                 | © s                | elected categories |                                 | Ø                   |
| DIALER Q1                | 0                       | 0                        | Selected categories       |                        |                    |                    |                                 | Ø                   |
| DIALER Q2                | 0                       | 0                        |                           |                        |                    |                    | Done                            | ľ                   |
| DIALER Q3                | 0                       | 0                        | L                         | 0                      |                    |                    | Air default                     | ß                   |

You can click on the edit pen in column *Enquiry registration categories* for a queue row to select between *All default, None* or *Selected categories*.

- All default means that all categories checked as default on page Users Enquiry registration are shown for agents for requests from this queue.
- None means no categories will be shown for gents for requests from this queue.
- Selected categories means that the categories you selected here are shown for agents for requests from this queue.

| Select Enquir       | y registration categories ? |                  |                     | 8    |
|---------------------|-----------------------------|------------------|---------------------|------|
| ◯ All default       | $\bigcirc$ None             |                  | Selected categories |      |
| Selected categories | Customer's mood             | Technical issues | <b></b> +           | Done |

Please note that the selected categories for a queue is shown in the agent application in the order defined on page Users -Enquiry registration.

If one category should be used for one or only a few queues only, and you have other queues that should use *All default* categories, you should uncheck default on page *Users Enquiry registration* for this Category so that it is not included in All default.

For Dialler campaigns you can select a category reserved for Dialler to be used. This is done on pageServices Dialler under Agent feedback. If a Dialler campaign queue uses a category reserved for Dialler, this Dialler category is not shown on page Services Queues.

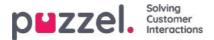

# **Allocation Algorithms**

Different algorithms are used in these two different situations:

- No queue A request arrives in a queue (no other requests are waiting in), and this request can 'choose' among several ready agents (agents with capacity and skill to receive a request from this queue). The agent with the highest skill score on this queue (which equals the level on the media type and the ordinary skill(s) the queue consists of) is chosen, but if more than one agent has the same skill score on the queue, agent is chosen based on one of these algorithms:
  - Time of allocation:
    - Choose the agent that it is the longest time since last was offered a request
  - Finish time:

Choose the agent that has been ready for the longest time.

(In this case, an agent's timestamp is updated both when a request is offered and when a request is ended, so that we can pick the 'correct' agent)

# 2. <u>Queue</u> - an agent becomes ready (ends call wrap-up, finishes a chat, logs on, ends pause) and no requests in queue are reserved to this agent, but requests are waiting in at least 2 queues the agent can answer:

• Standard:

Choose the request with the highest SLA-score among the queues the agent can answer. (If *SLA Overflow* is configured, this has an impact on the allocation.)

• Alternative:

Choose the request with the highest SLA-score from the queue(s) the agent has highest skill score on.

Please contact Puzzel support if you want to change algorithm.

#### Does Puzzel offer more than 1 request to an agent at the same time?

When an agent logs on to queue, ends pause or becomes ready after wrap-up or after ending a written request, Puzzel usually allocates one request (call or written request) to this agent, even if the agent has capacity for several written requests and agent can receive a call while having written request(s). When this first offered (written) request is accepted by agent, then we might allocate a new request to the agent if the agent has 'capacity' for more and other agents are not 'first' to receive the next written request.

If a written request is waiting in queue with the agent becoming available as **reserved agent**' and a call is waiting in a queue that the agent has skill on, we will usually send the written request to the agent first, and within 1-2 seconds we might also offer the call unless the agent's setting was *Block phone if* >0 *written requests*. With *Block phone if* >1 *written request*, agents may experience having a call ringing and an offered written request blinking in the agent application at the same time.

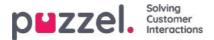

# Reserved/preferred agent

If you want a caller/chatter/email/social media request in queue to be connected to the same agent as last time, Puzzel support can configure Reserved agent for the selected queue. Two parameters must be configured:

- Auto-store reserved agent (d): How many daysto store which agent an answered customer's call/chat/email/social media request was last connected to. As customer ID here we use the caller's number, the chatter's ID (email address), the email's sender and the "source" from a social media request.
- **Reserved agent (s)**: How manyseconds an incoming call/chat/email/social media request should **wait for the reserved agent only** (if found in the Auto-store table). After x seconds, the request has this agent as preferred, and the request can be offered other agents.

For a Facebook <u>public</u> post and the belonging comments, we treat all users commenting on the same post as the same end-customer when we are looking for a reserved agent for a new request related to this post.

For incoming **calls**, **chats and social media** requests, the requests reserved agent will change to preferred if the agent is logged off now or if he logs off during the reserved time.

For incoming <u>emails</u>(including e-task/scheduled tasks), the agent will be kept as reserved for the defined reserved time even if the agent is logged off or logs off.

- If you put **email/e-task** in queue using Puzzels web-services requestAdd, you can provide information about each requests reserved agent and reserved time
- If you put **Scheduled tasks** in queue using Puzzels web-service RequestScheduledETaskAdd, you can provide information about each requests reserved agent and reserved time. If no reserved time is given for the request, the pre-defined Scheduled task reserved time is used.

#### Allocation of requests with a reserved agent

- When an agent becomes ready, and there is a**phone call** in queue reserved for this agent, this call will be sent to this agent even if the agent is not logged on to the queue the reserved request is waiting in, and even if this request is not first in queue.
- If there is a request in a **Chat** or **Social media** queue reserved for an agent, the request will be sent to this agen<u>bnly</u> if the agent is logged on with a profile containing the relevant <u>media type</u> (Chat or Social media).
- If there is a request (email/e-task/scheduled task) in an **Email** queue reserved for an agent, the request will be sent to this agent even if the agents current profile does not contain media type Email. If an agent accepts an email/scheduled task request while not having Email in his profile, the agent gets status *Connected*, and therefore the agent cannot make an outbound call. However, if the agents profile contains media type Email while the email/task request is accepted, the agent gets status *Ready (1)* or *Busy (1)*, and then the agent can make an outbound call while the email/task request tab is open.

#### Alternative allocation of requests with reserved agent (in email queues)

For email/etask queues, the standard allocation of requests with a reserved agent might not always be the "best" solution, since an email reserved to an agent might not be more important than other emails/chats/or calls in queue with (much) higher SLA scores.

To adjust the standard behaviour for requests with a reserved agent, option 1 or options 1 and 2 below can be chosen for one or more of your (email) queues:

- 1. Allocate request reserved to agent only if the agent is logged on to the relevant queue (aka 'Require Skill on queue for Reserved')
- 2. Allocate request reserved to agent only if the request is "first" in queue ('Require First in queue for Reserved')

For phone queues you can consider option 1, but we do not recommend option 2 since this might result in (significantly) longer wait times for callers with a reserved agent.

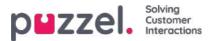

For email queues we recommend option 1 if agents should not get emails when not logged on to the email queue, or 1+2 to avoid that emails with a reserved agent are prioritized before calls/chats without a reserved agent.

If you want to turn on one or both of these options for one or more of your queues (email), please contact Puzzel Support.

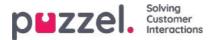

### Max number of requests in queue and max time in queue

To protect the Puzzel platform and your Puzzel solution from being spammed by false web callback orders and spam emails sent to Puzzel queues (as emails or by using web-service *requestAdd*), we check if the queue is full before putting a new email/web callback into queue.

The maximum number of requests allowed in email queues and in phone queues for web callback can be configured by Puzzel, per queue. If no such Maximum value is defined for a queue, we will allow max 1000 requests in an email queue and max 1000 web callbacks. Please contact Puzzel support if you want to allow more (or less) than 1000 emails or web callbacks in a queue, so that we can set correct Max values for your queues.

For incoming calls, it can be defined a Max number of calls in queue (per queue), and if a max value is defined for one of your queues, it must be defined what to dowith callers that are routed to the Queue and are rejected/sent to the Full exit.

For chat queues, the default Max number of requests in queue is 30. Please contact Puzzel support if you want to define another max value than the default.

#### Note

For media type email (used for email, task and scheduled task), the**max allowed time in queue is 60 days** If a request stays in queue for 60 days, Puzzel will delete this request.

If this happens, it is probably because you forgot these requests and no agents answer this queue anymore. As an administrator, you can delete (old) emails in queue from Queue Details (under *Real-time - Queue overview*) if you know these emails/etasks should or will not be sent to agents.

For the real-time channels (phone, social media, and chat), the customer will hang up if he is not allocated to an agent within a reasonable time.

Callers that ordered callback in queue are usually called later the same day, but if all agents leave for the day before all callbacks are called, the callbacks will stay in queue for a maximum of 48 hours. An admin can delete callbacks from *Queue overview - Queue details* if you don't want to do yesterday's callbacks the next morning.

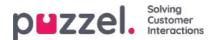

# Dialler

| puzze        | Home Real-time Users Sen             | vices Statistics Catal | og Archive Widget SMS             |                           | Paal Kongsha<br>Sign.out   | ag Andreas Dem<br>10010 |
|--------------|--------------------------------------|------------------------|-----------------------------------|---------------------------|----------------------------|-------------------------|
| Time Audio   | Service Variables KPI Alarm Silent M | Monitoring Queues D    | ialler Services Call Flow Content | Editor Lists Social Chat  | Agent Assist               |                         |
| Home » Servi | i <u>ces</u> » Dialler               |                        |                                   |                           |                            |                         |
| Dialler      | Campaigns 💿                          |                        |                                   |                           |                            |                         |
| Name         | Description                          | System Queue           | Dialler mode                      | Calls per Ready agent     | Calls per agent in Wrap-up | Active                  |
| 1. Win-back  | Win-back campaign for product X      | DIALER Q1              | Preview (Call agent first)        | cons per record operation | cano per operation ap ap   | No                      |
| . New sales  | Sell our brand new product           | DIALER Q2              | Progressive (Call contact first)  | 4                         | 0                          | No                      |
| lampaign 3   | Special campaign                     | DIALER Q3              | Power (Call contact first)        | 1.7                       | 0.1                        | No                      |
| Campaign 4   | My brand new campaign                | DIALER Q4              | Predictive (Call contact first)   |                           |                            | No                      |

With the Dialler, you can do outbound campaigns in Puzzel. One Puzzel Dialler**Campaign** has one **list**, it is linked to one system **queue** and it has its own configuration. There may be one or several Dialler Campaigns in a Puzzel solution. Only agents logged on with a profile that includes the skill for a Campaign's queue will receive calls from it.

A Puzzel campaign queue uses mode Preview (call agent first) or Power, Progressive or Predictive (call contact first).

The Dialler calls each contact in the Campaign's list until answer is received from the contact, but not more tries than defined (e.g. 3). A contact has a (main) phone number (phone\_num) and optionally a secondary phone number (phone\_2). If a contact only has a value for phone\_num, only this number will be called. If a contact has 2 phone numbers, the 1st call will be to phone\_num, and if no answer and more tries left, the 2nd call will be to phone\_2. If no answer and more tries are left, the 3rd call will be to phone\_num, etc. If an agent reschedules a call or a silent call happens, the rescheduled call/silent call callback will be to the same number as was called the last time.

A file with contacts can be uploaded via the Administration Portal interface when required (e.g. daily, weekly, monthly or adhoc) or you/a system can put a file on Puzzel's secure FTP server when you want (Puzzel will detect a new file and import it). When a new file is imported, you can select if this file's content should REPLACE the existing Campaign list content or if the file's content should be ADDED to the Campaign list. In addition, you can use the Dialler API (https://api.puzzel.com/dialler/) to add, edit and delete single contacts.

Information about the contact called (e.g. name, age, address, interests) can be presented for the agent in a Puzzel screenpop (information from the list) and/or in an external (CRM) system.

The agent can register the outcome of the conversation in the Enquiry registration form in the agent application, or in the CRM system where the contact information was shown.

On the Dialler main page, you will see the defined Dialler Campaigns:

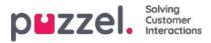

|                                                                                                    | S Statistics Catalog Archive Widget SMS | Patt Kangsbaug Andreas De<br>Sign_out 10010 |
|----------------------------------------------------------------------------------------------------|-----------------------------------------|---------------------------------------------|
| ne Audio Service Variables KPI Alarm Silent Moni<br>Iome » <u>Services » Dialler</u> » 2. New sales<br>Edit Campaign: 2. New sales | )                                       | asis politik kinet: regirik rasist.         |
| Name*                                                                                                    | Description                             | Campaign Status                             |
| 2. New sales                                                                                                    | Sell our brand new product              | Enabled     Automatic                       |
| System Queue                                                                                                    | Access Number                           | Disabled <u>Current status</u>              |
| DIALER Q2 *                                                                                                    | 21896379 *                              | Import Wizard 📀 Generate Report 🧿           |
| Display number(s) to contact<br>21498312, 21498314                                                                                 | Edit numbers                            | Empty Dialier List 2 Preview List 2         |
| <ul> <li>General Settings ?</li> </ul>                                                                                             |                                         |                                             |
| FTP File Import (2)                                                                                                    |                                         |                                             |
| Agent Feedback (?)                                                                                                    |                                         |                                             |
| Variables Common to List ?                                                                                                    |                                         |                                             |
| Columns/Variabels in import file/list 🥑                                                                                            |                                         |                                             |
| Filter/Sort 🧿                                                                                                    |                                         |                                             |
| Import History (?)                                                                                                    |                                         |                                             |
| Save Changes                                                                                                    |                                         |                                             |

Click on a Dialler Campaign's Name to open its Edit Dialler Campaign page. On the *Edit Dialler Campaign* page, you can see and edit details for the chosen Campaign.

When all configurations are done and a file's content is imported into the list, you can change Campaign status to Enabled. Contacts will be called only if enough agents are logged on, the Campaign is enabled and it's within the defined time interval(s). Some contacts will be moved from the list into the queue each minute (according to the config), so that the queue has contacts to call.

### **Campaign status**

We strongly recommend that you disable a campaign each afternoon/evening when no more contacts should be called, and then enable it the next day you want to call contacts. Shortly after a campaign is disabled, the contacts already in the queue are deleted.

If you don't want to manually Enable/Disable a campaign each day, you can select Campaign status = "Automatic" to let the system automatically enable it during the "opening hours". Please note that if you have defined more than one time period under General settings, the campaign will be enabled at the earliest defined *From* time and disabled at the latest defined *To* time. The campaign will not be disabled in the gaps between the time periods, but new contacts will not be put into queue in these gaps.

**Please note** that if contacts (requests) stay in a Dialler queue over midnight and these contacts are called the next day, these calls will be reported in agent Ticker but they will not be reported in statistics (unless statistics are regenerated).

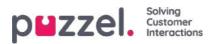

## **Dialler modes**

There are 4 available Dialler modes:

| Dialler mode                            | Comment                                            |
|-----------------------------------------|----------------------------------------------------|
| <b>Preview</b> (call agent first)       | When agent answers the call, the contact is called |
| <b>Progressive</b> (call contact first) | No overdial. 1 contact called for each ready agent |
| Power (call contact first)              | The customer admin configures the overdial         |
| Predictive (call contact first)         | The Dialler predicts how much overdial to do.      |

For Power and Predictive mode, the overdial temporarily stops if the *Silent call rate* so far today now is greater than the defined *Target Silent call rate*.

To browse through all the articles in this section, look into the index tree on the left.

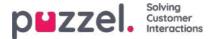

# **Preview - Call agent first**

With this mode, the agent is called first, and information about the contact that will be called is presented in the Agent application's screen-pop and/or in the agent's CRM system. When the agent has answered the call (e.g. after 15 seconds), the contact is called. The call might be answered, the number may be busy, or the contact may not answer within the defined max ringing time or the agent concludes 'no answer' and hangs up when it's ringing. With this mode, the agent is prepared, and there will be no silent calls.

#### Note

The default Max ringing time for calls to contact (when agent is on the line) is 120 sec. On request, Puzzel can change this (ciq\_ringing\_timeout) value to e.g. 29 sec, so that you can tell agents to hold the line until answer or automatic disconnect due to ringing timeout!

To speed up the process, agents can turn on auto-answer on their Puzzel Softphone. This is sometimes called "forced preview".

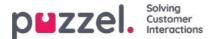

### Important about the 3 "call contact first" modes and Silent calls

Progressive, Power and Predictive mode should only be used if the agents use the Puzzel Softphone (the Puzzel agent application will automatically auto-answer calls from such Dialler queues). Without immediate auto-answer from the agent's phone, these modes will result in almost only "silent calls".

Automatic logoff after x error calls (default = 5) should not be turned off for agent user groups that answer Dialler calls, since this will cause lots of silent calls if an agent leaves his seat without clicking Pause or Log off. See Users - Products - Logon to Queue

#### What is a silent call?

The definitions and rules around silent calls vary between countries. Two cases where agent is not connected:

- If the Dialler calls to a contact's phone and receives an answer and then disconnects due to no agent connected within a few seconds, or if the contact who answered hangs up before an agent is connected, and <u>no announcement is</u> <u>played</u> to the contact, this is a "real" *silent call*.
- 2. If a contact answers and the Dialler plays a (silent call) announcement to the contact after a few seconds (since no agent was connected), this is often seen as an **Abandoned call**, and not as a real Silent call.

Both these 2 cases are reported as Silent calls in Puzzel. If you play a silent call announcement for the contact when no agent is connected within x sec, one could argue that all the reported Silent calls are actually "Abandoned" and not "Silent".

Also, since some of the calls reported as silent by Puzzel might be the contact's answering machine that Puzzel disconnected due to no agent available, so the real silent call rate might be lower than Puzzel reported also if no silent call announcement is played.

With Power and Predictive mode, The Dialler will call one contact for each ready agent, and in addition, the Dialler may "**overdial**", that is, call x more contacts than there are ready agents now (x can be 0 or more). The Dialler overdials because lots of outgoing calls will not be answered, and possibly also since agents in status Wrap-up will soon become Ready.

The overdial calculation assumes that the agents logged on only answer this queue, so an agent profile containing the skill for a "call contact first" campaign must include only this skill (and phone).

#### Note

Do not include a "call contact first" queue's skill in a profile together with inbound skills, since this will result in silent calls.

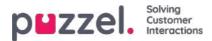

# Progressive mode (call contact first)

With Progressive mode, the Dialler calls 1 contact per Ready agent only, that is, no overdial is done.

Please note that there may be some silent calls due to other reasons than overdial. If an agent in status Ready clicks Pause, starts an outbound call or receives a consult/transferred call and the contact the Dialler called answers, or if the agent's Puzzel Softphone (browser) is not available when a Dialler call is offered, this will be a silent call. To avoid silent calls, agents should click Pause/Log off only while in Wrap-up.

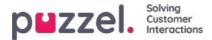

# Power mode (call contact first)

With Power mode, you can configure the dialling pace yourself. The parameters that influences the pace (in addition to Target Silent call rate) are:

- Calls per ready agent: Recommended value 1.6 (1.0 means no overdial, max is 3)
- Calls per agent in wrap-up. Default 0

If you have lots of agents and/or a very short avg. wrap-up time, you can set the Number of contacts to call per agent in wrap-up to e.g. 0.2 or 0.3.

The Dialler continuously calculates the correct overdial number based on these 2 parameters and the number of agents in status Ready and Wrap-up, and the calculated value is rounded down before deciding if a new contact should be called.

If the Silent call rate so far today is greater than the target, the overdial temporarily stops.

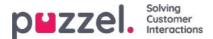

## Predictive - Call contact first

With Predictive mode, the Dialler tries to minimise the agents' idle time (waiting for an answered contact) while trying to keep the silent call rate below the defined target. If the number of agents logged on is less than 10, the idle time for agents might be long, and the silent call rate might be higher than the defined target.

The Dialler continuously calculates the optimal overdial value primarily based on the number of agents, the answer rate, and actual Silent call rate so far today compared to the Target silent call rate, before deciding if a new contact should be called. If the Silent call rate so far today is greater than the target, the overdial temporarily stops.

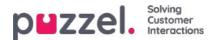

### **Call blending**

If you want your agents to do outgoing calls when no incoming calls (or chats/emails) are waiting in queue, we recommend that agents use a profile containing one or more inbound queue skills and the skill for one or more Preview mode campaign queues. The inbound queues must have SLA >0 and the campaign queue(s) must have SLA =0 so that inbound is always prioritised.

#### Note

Do not include a "call contact first" queue's skill (Power/Progressive/Predictive mode) in a profile together with inbound skills, since this will result in silent calls.

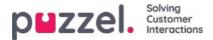

### Import Wizard and File Format

Click the *Import Wizard* button to open the window where you can upload a new csv/txt file from your computer. If the previewed file looks ok, then click *Start import*. You can choose between ADDING the file content into the existing list content and REPLACING the existing list content with the content in this file. *Replace* is the system default, but you can store *Add* as your default.

The contact's **phone\_num** is the default **Key** field, but you can choose to use external\_id as Key instead. If a**Unique Key** is required or not, is configurable (default not required).

- 1. If Unique key is required and an uploaded file contains duplicates, the duplicates are listed and you are not allowed to import the file.
- 2. If Unique key is required and you start importing a file (without duplicates) that should be added to the existing list content, and the file contains a contact with a key that already is in the existing Dialler list, the import is stopped/reversed and the duplicates are listed.
- 3. If Unique key is NOT required and an uploaded file contains **duplicates**, a warning is given (the duplicates are shown) and you can import the file with duplicates.
- 4. If Unique key is NOT required and you start importing a file (without duplicates) that should be added to the existing list content, and the file contains a contact with a Key that already is in the Dialler list (a duplicate), no warning is given and the file is imported (since you did not require a unique key).

If a contact's *phone\_num* is empty or contains letters, brackets or spaces, this contact is listed as "Illegal phone number" in the Import Wizard. If you click *Start importing*, contacts with Illegal phone number are not imported. The field phone\_2 can be empty or contain a phone number. **Please note** that this phone number validation is not used when files are imported using **FTP**.

- **Delimiter**: If a csv/txt file is imported and you get a red box around the header row when Delimiter = auto, try changing delimiter to ; (semicolon) or , (comma).
- Encoding: If the file has UTF-8 encoding, all text should be show correctly (with Encoding = (auto)). If the file doesn't have UTF-8 encoding, you can select ANSI-Latin for a Norwegian/Danish/Swedish list (due to ae/o/a and "o/"a/a) and Cyrillic (Bulgarian) for a Bulgarian list.

#### File format for Dialler list

- .csv or .txt files with comma, semicolon or tab as delimiter. We recommend UTF-8 encoding. If you use Microsoft Excel to save the list as a csv or txt file, please choose CSV UTF-8 (\*.csv) as Type.
- If Puzzel should fetch files on Puzzel's FTP server, the file name, extension and delimiter must match the pre-defined values under accordion FTP file import. In addition, the column headers in the file must be correct. Files imported using the Import wizard can have any file name.
- The first row (header) must contain the column names: phone\_num (required) and optionally var1-var30 (as many as you need) and optionally date\_from, date\_to, time\_from, time\_to, phone\_2 and/or external\_id. The columns can be in any order.
  - **phone\_num** is the contact's primary phone number to be called (required).
  - The **optional** columns **var1-var30** can contain information about the contacts, e.g. name, age, address etc and/or a (part of a) URI. The content in one or more variable columns can be presented to the agent in a screenpop, or a URI can be used for 'CRM pop' to open the contact in an external system.
  - If *external\_id* is defined as the key, external\_id is required
- Max. 10.000 records in a file manually uploaded to the Administration portal, and max 200.000 records in a file fetched on Puzzel's FTP server.
- Max 1024 characters in the values in columns var1-var30.

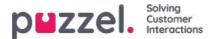

| Field           | Description                                                                                                    |
|-----------------|----------------------------------------------------------------------------------------------------|
| phone_num       | The contact's primary phone number. Required.<br>No spaces or brackets. Prefix 00 or + and country code required only for foreign numbers*.<br>Example: +443333000066, 00443333000066 and 03333000066 will work, but not +44(0)3333000066.<br>Note<br>If you want to use the API to delete a contact (without an external_id), you can not use "+" since the<br>API does not support it. |
| phone_2         | Optional secondary phone number for the contact.                                                                                                    |
| var1-var10      | Basic variables. Max 1024 characters for each. Optional.                                                                                                    |
| var11-<br>var30 | Extra variables. Max 1024 characters for each. No Filtering support. Optional.                                                                                                    |
| date_from       | yyyy-mm-dd, yyyy.mm.dd or yyyy/mm/dd.<br>Earliest date to call the contact. Optional.**                                                                                                    |
| date_to         | yyyy-mm-dd, yyyy.mm.dd or yyyy/mm/dd.<br>Call contact until (but not including) this date. Optional.**                                                                                                    |
| time_from       | hh:mm. Earliest time of day to call the contact, in local time***                                                                                                    |
| time_to         | hh:mm. Latest time of day to call the contact, in local time***                                                                                                    |
| external_id     | Required only if configured that Key=external_id.                                                                                                    |

\* Outside this Puzzel customer solution's defined (main) country.

\*\* The date format used when presenting dates in Preview list and Detailed report is yyyy-mm-dd.

\*\*\* The values for time\_from and time\_to are assumed to be in local time, that is, the same time zone as the Puzzel customer's configured Time zone. Please note that *time\_to* is actually the latest time a contact should be put into queue, which means that a contact may be called some minutes after its *time\_to* if there are lots of contacts in queue.

The field names are not CAPS sensitive.

If you configured "require <u>unique phone\_num</u>" in your list, please note that if you have 2 contacts with the same national phone number (e.g. 987654321), and one of them includes the country code (e.g. 0047) and the other doesn't, both these contacts are seen as unique.

#### Max list size / automatic deletion of old contacts

A Campaign's list can contain max 400.000 contacts. If you use Add instead of Replace when you upload new files, the list might become huge if you never empty the list.

To avoid having very old and not-relevant contacts in the list, we will each night, in lists with more than 5000 contacts, delete contacts that

- · were imported more than 365 days ago, or
- are "finished" (answered or all call attempts are done) more than 31 days ago, or
- have a date\_to more than 31 days ago

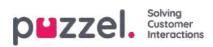

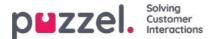

### Preview list, Search, and Disable contact from list

Click Preview List to see the list content. Only the first 100 contacts will be displayed initially. Please note that filters may have been defined limiting what you see, but you can uncheck Use defined filter(s) if you want to see/search in the whole list and not only the filtered content.

| List Preview 3 |             |                             |               |        |     |          |        |           |      |            |           |                     | C       |
|----------------|-------------|-----------------------------|---------------|--------|-----|----------|--------|-----------|------|------------|-----------|---------------------|---------|
|                | Search 🖉 Us | e defined fiter(s) \Box Sho | w internal id |        |     |          |        |           |      |            |           |                     |         |
| Called number  | external_id | Firstname                   | Lastname      | Gender | Age | Category | Place  | Product   | var8 | CampaignId | Contactid | DateCreated         | Disable |
| -47            | 1001        | firsti                      | last 1        | m      | 44  | a        | Oslo   | produkt x | 2    | 127        | 10        | 2020-11-13 01:31:21 | Ω       |
| 004            | 1002        | first2                      | løst 2        | f      | 78  | ь        | Osia   | produkt z | 2    | 52)<br>-   | ~         | 2020-11-13 01:31:21 |         |
| 982            | 1003        | first3                      | last 3        | m      | 33  | a        | Bergen | produkt y | 2    | 1) an      |           | 2020-11-13 01:31:21 |         |
| 982            | 1004        | first4                      | last 4        | m      | 24  | ×        | Bergen | produkty  | *    | /#         |           | 2020-11-13 01:31:21 | 0       |
| 982            | 1005        | first5                      | iast 5        | m      | 26  | x        | Boda   | produkt y | 2    | (44)       |           | 2020-11-13 01:31:21 | 0       |

You can search for contacts by entering text or a phone number, and you can use \* as a wildcard. Example searches:

- hans\* shows all records beginning with hans
- \*123 shows all records ending with 123
- 12345678 shows all records equal to 12345678

If you want to exclude a contact from the active list, so that the Dialler does not call the contact's number (again), just check the *Disable* box in the right column for this contact.

If you tick 'Show phone\_2' and 'Show internal id', these columns will be shown next to phone\_num. Internal id is Puzzel's internal id of the record.

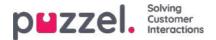

# **General Settings**

| General Settings ?                  |                                      |                                           |                                            |                                                                   |
|-------------------------------------|--------------------------------------|-------------------------------------------|--------------------------------------------|-------------------------------------------------------------------|
| Time intervals:                     | Period 1<br>00.00 - 23.59            | Period 2                                  | Period 3                                   | Period 4                                                          |
| Limit to Dates:                     | From                                 | To                                        | 🖉 Exclude Saturdays<br>🗭 Exclude Sundays   | Enable rescheduled calls "to myself"<br>when campaign is disabled |
| Max. number<br>of calls per contact | Min. minutes<br>between retries<br>5 | Max. number<br>of contacts in queue<br>10 | Dialler mode<br>Preview (Call agent first) |                                                                   |
| FTP File Import (?)                 |                                      |                                           |                                            |                                                                   |

- FIP File import 7
  - Time intervals/Limit to dates: Define at least one time period and optionally From and To dates for the campaign. Only rescheduled contacts will be put into queue outside the defined time period(s). If you define more than one time period, they can't be overlapping. If Max. number of calls per contact is >1 and you have defined 2 or more periods, the Dialler will call contacts in the first period, and the contacts that did not answer will usually be called in the next period.

<u>Example</u>: With Period 1 set to 09:00-15:59 and Period 2 set to 16:00-20:59, and Max. number of calls per contact set to 3, the first call to a contact will be done in Period 1, and the contacts that (were not called or) did not answer in Period 1 will usually be called in Period 2, and the contacts that (were not called or) did not answer in Period 2 will usually be called in Period 1 the next day.

- Enable rescheduled calls "to myself" when campaign is disabled If an agent orders rescheduling "to myself", and the campaign is disabled at the rescheduled time, the call will be done only if this option is checked and the agent becomes ready at or max "Minutes reserved to this agent" minutes later.
- Max number of calls per contact: If a call to a contact results in busy or no answer, the Dialler will call the contact again later (in the next Period if more than 1 Period is defined), unless this was the last call attempt. If the contact (or the contact's voicemail) answers, the Dialler will not call the contact again, unless the agent selects "Mark as unanswered" or orders Rescheduling.

If Predictive mode is used and a call to a contact results in a silent call, the Dialler will not call this contact again, unless "Silent call callback" is activated.

Please note that if you change value for Max number of calls per contact, this affects the contacts already in the list. If you e.g. increase from 3 to 4, the Dialler will call contacts that already have been called 3 times without answer one more time.

- Min. minutes between retries: If a call to a contact in the list results in error, busy or no answer, the Dialler will call this contact again (if more tries remain), but there must be at least x minutes until the next call. (Max 2880, which is 2 days.)
- Max. number of contacts in queue: The list may contain lots of contacts to call. Each minute new contacts are put into queue from the list so that the number of contacts in queue is as many as defined. For a queue with Preview mode, you should use a value 2-3 times greater than the max number of agents logged on. For a Predictive mode queue, we recommend a value at least 4 times greater than the max number of agents logged on.
- Dialler mode:
  - Preview (call agent first)
  - Progressive (call contact first)
  - Power (call contact first)
  - Predictive (call contact first)
    - Please note that the "call contact first" modes require Puzzel Softphone (or an external phone that gives immediate auto-answer) to avoid lots of silent calls.

# When Progressive/Power/Predictive (call contact first) mode is selected, more parameters appear:

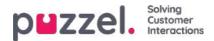

| General Settings (2)                      |                                              |                                                    |                                                                    |                                                                   |
|-------------------------------------------|----------------------------------------------|----------------------------------------------------|--------------------------------------------------------------------|-------------------------------------------------------------------|
| Time Intervals:                           | Period 1<br>00:00 - 23:59                    | Period 2                                           | Period 3                                                           | Period 4                                                          |
| Limit to Dates:                           | Fram                                         | το                                                 | <ul> <li>✓ Exclude Saturdays</li> <li>✓ Exclude Sundays</li> </ul> | Enable rescheduled calls "to myself"<br>when campaign is disabled |
| Max. number<br>of calls per contact<br>3  | Min. minutes<br>between retries<br>30        | Max. number<br>of contacts in queue<br>10          | Dialler mode<br>Power (Call contact first)                         |                                                                   |
| Parameters for Power (Call contact first) |                                              |                                                    |                                                                    |                                                                   |
| Max. ringing time<br>29                   | Target silent call rate (%)                  | Abandon if no agent<br>allocated within sec<br>3.0 | Disconnect if no answer from allocated agent within sec            |                                                                   |
| Calls per Ready agent                     | Calls per agent in Wrap-up 0.1               |                                                    |                                                                    |                                                                   |
| Silent call callback                      | Screenpop to agent for silent call callbacks |                                                    |                                                                    |                                                                   |
|                                           |                                              |                                                    |                                                                    |                                                                   |
| FTP File Import ?                         |                                              |                                                    |                                                                    |                                                                   |
| Agent Feedback ?                          |                                              |                                                    |                                                                    |                                                                   |

- Max ringing time: How long the Dialler should wait for an answer for an outgoing call to a contact, before hanging up (this parameter is only for the call contact first modes). Recommend value 19-29 seconds. (Forwarding to voicemail typically happens after 30 seconds). Minimum 10 sec, maximum 120 sec.
- Target Silent call rate (for Power and Predictive): Default is **3.0%** (allowed range 0-10%). Silent call rate = number of silent calls / (number of silent calls + number of answered calls). Please note that this is a much "stricter" definition than Silent calls / Total calls. With Power/Predictive mode, the Dialler will overdial to try to minimise the agents idle time between finishing a call wrap-up and receiving a new answered call, while trying to keep the Silent call rate just below the defined target.
- Abandon if no agent allocated within sec: How long the Dialler should wait for a Ready agent to be allocated after the contact answered, before Puzzel should (play an announcement and) disconnect the call. Default and recommended value is **3.0 seconds**. If contact is disconnected, this is categorised as a "silent call". If the contact hangs up before an agent is allocated (or before agent answers), this is also a 'silent call'. If you want an announcement to be played for the contact when Puzzel disconnects, please ask Puzzel to configure this.
- Disconnect if no answer from allocated agent within sec: How long the Dialler should wait for an answer from the allocated agent's phone before (playing a silent call announcement and) disconnecting the contact. Default value is 2 seconds. (Minimum 2, maximum 5 seconds). Usually it takes ~1 second from agent is allocated till answer is received from Puzzel Softphone. This timer is needed e.g. if an agent logs on with an external phone without auto-answer or if an agent is ready and his browser running Puzzel is unreachable.
- Silent call callback: Default behaviour is that after a silent call, the contact is not called again. If you check this option, Puzzel will as soon as possible after a silent call happened call the contact again, but this time the Dialler will call an agent first. If this silent call callback to the contact is not answered, the Dialler will not call the contact again.
- Screen-pop to agent for silent call callbacks: If you turn on "silent call callback", the agent that receives the call will receive the text defined here, e.g. "Contact experienced a silent call" in the screen-pop variable reschedule\_comment.
- Calls per Ready agent (Power mode only): Number of contacts to call per ready agent. Typical value is 1.6, and the value must be between 1.0 and 3.0 (1.0 means no overdial). The calculated value for calls to be done (agents ready \* Calls per ready agent) is rounded down.

Example: With Calls per ready agent = 1.7 and 1 agent ready, 1 contact is called. With 2 agents ready, (2\*1.7=3.4 ->) 3 contacts are called.

If *Calls per agent in Wrap-up* is >0, the calculated value for calls for ready agents and calls for agents in wrap-up is summarized before being rounded down.

• Calls per agent in Wrap-up (Power mode only): Number of contacts to call per agent in Wrap-up. Default=0 (which means no overdial due to agents in wrap-up). The value must be between 0 and 0.5. If set to e.g. 0.3 and 2 agents are now in wrap-up, the calculated value is 0.6. We recommend 0 unless you have many agents and a short avg. wrap-up time.

Example: Calls per ready agent = 1.7 and Calls per agent in wrap-up=0.3. With e.g. 1 agent ready and 3 agents in wrap-up, the result is  $(1*1.7 + 3*0.3 = 3.4 + 0.9 = 4.3 \rightarrow)$  4 contacts are called

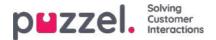

# **FTP File Import**

If you want to upload files to Puzzel's FTP server (using FTP over SSH) e.g. once a week that should be used by the Dialler, please contact Puzzel support to get an FTP user account. In addition, you must configure some parameters:

| General Settings ? |                               |                                                                                |  |
|--------------------|-------------------------------|--------------------------------------------------------------------------------|--|
| ▼ Ftp Import ?     |                               |                                                                                |  |
| Enable File name   | Delimiter:<br>; (semicolon) 🔻 | When importing a new file<br>Replace existing list content with file content * |  |
| Agent Feedback ?   |                               |                                                                                |  |

- Enable (Import file from FTP server): Must be checked if the Dialler should look for and upload files from Puzzel's FTP server
- File name: Define the file name you will use (e.g. dialler-Q1-list.csv)
- Delimiter: Choose the correct delimiter.
- Add or replace: Select the desired way to treat a new imported file.

When *Enable* is checked, Puzzel will look for files every minute in the folder called 'Dialer' on the FTP server. When Puzzel finds a new file with correct file name on the FTP server, this file is imported, and its content replaces or is added to the existing list content in Puzzel. Please note that a new file found on FTP is imported even if the Campaign is enabled. The file is then automatically deleted from the ftp folder, and you will in the *Import history* find a new row that shows the file name, date/time and number of rows imported.

#### Column order/header row

We recommend that you use a header row in your files the Dialler should import. If you do not use a header row, this is the column order we expect and that will be used when importing the file content: phone\_num, var1, var2, var3,, var29, var30, external\_id, date\_from, date\_to, time\_from, time\_to, phone\_2

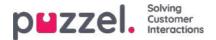

# Agent Feedback

#### Configuration

| ent Feedback 🧿 |                    |                  |                  |
|----------------|--------------------|------------------|------------------|
| Allow agent    | Category used      | Call same agent  | Minutes reserved |
| feedback       | for agent feedback | when rescheduled | to same agent    |
| Yes 🗸          | Campaign 🗸         | Yes 🗸            | 20               |

If the agents should be able to give feedback (select an Enquiry registration topic, sometimes called "call outcome", and/or or der Rescheduling and Mark as unanswered) in the agent application, Allow Agent Feedback must be set to Yes and you should select/change values for:

- Category used for agent feedback: If you want the agents to have a set of "call outcomes" to choose from, you must define an Enquiry registration Category with Topics and define it as *Reserved for Dialler*, and then select it here.
  - Typical outcomes (Enquiry registration topics) for answered Dialler calls are:
    - Interested
    - Not interested
    - Voicemail
    - Wrong number/person
    - No answer\*

\* Not needed if you only use Predictive (call contact first), since agents are not called if contact doesn't answer first. Recommended for Preview (call agent first) mode.

- Call same agent when rescheduled: If the agent wants to order rescheduling after having been connected to the contact (=call back to the contact later), the agent can choose a reschedule time and choose if the rescheduled call should be sent to himself or any agent. The selection here (Yes/No) is just the default value in the Agent application, but the agent can set a different value (to myself/to any agent) for individual calls when needed. Please note that if an agent orders rescheduling for a call from a *Predictive mode (call contact first)* campaign, Puzzel will at the rescheduled time call the agent first, and when the agent has answered, the contact will be called.
- Minutes reserved to same agent: If a rescheduling is registered "to myself", and the reserved agent is logged on but not Ready at the reschedule time, the contact is reserved for this agent for x minutes. After x minutes, the contact is sent to any agent on the queue.

#### Mark as unanswered

If a call to a contact's number is answered by an<u>answering machine/voicemail</u> (preview or predictive mode), the Dialler will not call the contact again unless the agent selects *Mark as unanswered* or reschedules.

# We recommend that when an agent is connected to an answering machine, the agent hangs up and selects a topic (e.g. "Voicemail" and "Mark as unanswered".

If the call to the contact's number is answered by the "wrong" person (e.g. spouse or child), the agent can select e.g. "Wrong person" (or any topic) and "Mark as unanswered" or reschedule.

If the agent selects "Mark as unanswered", the contact's status in the Dialler list will be changed from *answered* to *not answered*, so that the contact will be called again later (ref. Min. minutes between retries) unless this was the last attempt for this contact (ref. Max number of calls per contact).

#### Note

An answered call "Marked as unanswered" will be reported as answered in real time views (Wallboard/Queue

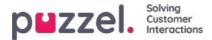

overview/Ticker), in historical statistics reports, and in Raw data.

#### Reschedule to call contact at agreed time

If a call to a contact is answered, the connected agent can order rescheduling **To myself**" at the desired time.

If the contact insists on being called back at a date/time the agent knows they are not working, or if any agent can/should call this contact later, the agent can reschedule "**To any agent**", which means that the first ready agent on the queue just after the rescheduled time gets the call.

If an agent reschedules a Dialler call **"To myself**", this agent becomes the "reserved agent". If the reserved agent is logged off at the rescheduled time, the call is sent to another agent on the relevant Dialler campaign. If the reserved agent is logged on but not Ready at the reschedule time, the call waits for the reserved agent for as many minutes as defined as "Minutes reserved to same agent", e.g. 20. After the reserved time, or if the agent logs off before the reserved time ends, the call is sent to another agent on the queue.

If an agent reschedules a call, we strongly recommend that the agent writes a Comment, so that this comment can be shown in the screen-pop when the call is sent to this (or another) agent at the rescheduled time.

When the agent answers a rescheduled call and the call to the contact for some reason is not answered, this contact wilhot be called again, unless the agent orders a new rescheduling. The agent can order a new rescheduling at the desired time if the call was not answered, if the number was busy, or if the call was answered by voicemail, so that this new rescheduled call appears in the user's Puzzel Agent Application.

#### Note

If the agent registers "Mark as unanswered" for an unanswered rescheduled call, the Dialler will not call the contact again.

The *Total calls counter* can be screen-popped for the agent, so that the agent knows how many calls that have been done to the contact.

#### What if a campaign is disabled after agent rescheduled but before the rescheduled time?

If an agent at e.g. 12:00 while speaking to a contact orders a rescheduled call e.g. the next day at 18:00, the rescheduled call will be done <u>only if the Campaign is **enabled**</u> at the defined reschedule time (and agents are logged on), unless*Enable* rescheduled calls "to myself" when campaign is disabled is turned on. However, if the campaign's list is deleted or replaced or if the contact is disabled at the rescheduled time, the call will not be made.

#### Note

A rescheduled call without a reserved agent ("to any agent") will only happen at the rescheduled time if the relevant campaign is active and at least one agent is logged on.

Rescheduling, campaign's opening hours and contact's time\_from and time\_to

The rescheduled call will be done if the rescheduled time is outside the defined Time interval(s) for the Campaignor outside the contact's defined time\_from and time\_to, if the Campaign is enabled or if *Enable rescheduled calls "to myself"* when campaign is disabled is turned on.

If an agent orders rescheduling, and no agent is logged on and ready within <u>72 hours</u> after the defined rescheduled time, the contact will not be called.

#### Scheduled task as an alternative to Reschedule

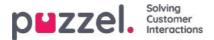

If you want to let agents create a **Scheduled task** instead of using Dialler Reschedule when agent agrees with the contact to call back at an agreed time, the Dialler profile(s) (and other profiles) should contain media type E-mail, so that the Scheduled task can be sent to the agent at the scheduled time. In addition, *Block phone if number of written requests is greater than* should be set to 0.

We recommend that a Dialler agent is not logged on to a Dialler profile while working on a Scheduled task (agent status will be *Busy (1)*). The agent should log off the Dialler (while in wrap-up) just before a task's scheduled time, or when he shortly after the scheduled time sees the scheduled task in his Personal queue, and then log on with a non-Dialler profile.

#### Unanswered Preview mode calls should not be rescheduled!

In Preview mode, agents will experience calling contacts that do not answer, but the agents should not "mark as unanswered" nor reschedule an unanswered call since the Dialler will call the contact later if not all defined call attempts are made.

Since the agent has an Enquiry registration tab open for this contact that did not answer, we recommend that the agent selects topic "No answer". The main reason is that it is easier for agents to remember "always make an Enquiry registration", and in addition, if "Forced Enquiry registration" is used, agents must have a topic to use in this no-answer scenario to be able to click Ready when in status Wrap-up.

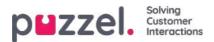

## Variables Common to List

Here we can define one or more variables with content that can be presented for the agent when receiving a call from this Campaign. These are variables per Campaign, not per contact called. If an SMS is sent to a contact when the contact did not answer (the 1st call), the SMS text can be put in a variable shown here.

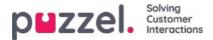

### **Columns/Variables in Import File and list**

The columns that should be used in the file and in the list is defined here:

- Number of variable columns in list Default 10, max 30. The number of columns selected affects the number of variables shown here, in the *Field* list box under *Sort and Filter*, and what is shown when previewing the list.
- Key field: Default is phone\_no. If set to external\_id, each contact must have an external\_id.
- Unique key required: Default No. If set to Yes, each contact in the list must have a unique value for the key field.

The used variable columns (var1-varN) can be given descriptive names. The defined names will be variable names in Puzzel, and variables can be used in the agent screen-pop. Puzzel support defines the names the customer wants to use for var1-var30.

| Number of Variable | columns to show 1 | 0 Key field | phone_num • | Unique Key field required | No • |
|--------------------|-------------------|-------------|-------------|---------------------------|------|
| Column             | Variable Name     |             | Column      | Variable Name             |      |
| var1               | Name              |             | var2        | City                      |      |
| var3               | Age               |             | var4        | Interests                 |      |
| var5               |                   |             | varб        |                           |      |
| var7               |                   |             | var8        |                           |      |
| var9               |                   |             | var10       |                           |      |

You don't need to configure if you will use date\_from, date\_to (earliest/latest call date), time\_from and/or time\_to (earliest/latest call time of day) or phone\_2 per contact in the list.

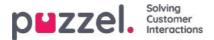

### Filter/Sort (In what order are contacts called?)

In this part, you can sort and filter the list. Sorting/filtering affects what contacts will be called and in what order.

When a file with contacts is imported, each contact is given an internal\_id in the Puzzel list (e.g. 1-1000). If you add a new file into the list, these new contacts will be given internal\_ids greater than the existing contacts (e.g. 1001-1499).

If you want, you can define 1,2 or 3**sorting** criteria for the campaign's list. Example: Criteria 1 = var3, descending, and criteria 2 = var7, ascending.

The Dialler list is sorted first based on the defined criteria (if any) and then based on internal\_id, ascending. If you do not define any sorting criteria, the contacts in the list will be in the order they were when they were imported (oldest - smallest internal\_id - first).

When the Dialler each minute puts more contacts into queue, this is the selection order:

- 1. Contacts with a defined reschedule time now (if any)
- 2. Contacts (not answered with more tries left) that are first according to the sorting
  - Contacts with date\_from, date\_to, time\_from or time\_to that implies Dialler should not call them now are not selected.
  - Contacts that are called without answer and with more tries left will not be selected if it's less than defined "Min. minutes between retries" since last call.

This means that if *Max. number of calls per contact* is greater than 1 and *Min. minutes between retries* is e.g. 60, a contact that did not answer a call at least 60 minutes ago (and more tries are left) will be selected to be called again before a contact not yet called at all.

If you don't want all the contacts in the list to be available for the Dialler, you can add one or mor**filters**. You can add a filter to include or exclude some of the numbers in the list. Only the first 10 variables can be used for Filtering. The Expression used can be a single value like Male or m, or strings with wildcards like \*12 (ending with 12) or 12\* (starting with 12). This is how it looks after a filter is added:

| Filter/Sort 🧿 |             |            |             |            |           |
|---------------|-------------|------------|-------------|------------|-----------|
| Sorting:      |             |            |             |            |           |
| Criteria 1    |             | Criteria 2 |             | Criteria 3 |           |
| Field         | Direction   | Field      | Direction   | Field      | Direction |
| Select •      | Ascending • | Select •   | Ascending • | Select •   | Ascending |
| Filtering:    |             |            |             |            |           |
| Туре          | Field       | Expression |             |            | Delete    |

Click *Preview List* to see the result of your sorting/filtering, and click*Save Changes* if you want the list to be updated based on the sorting/filtering you have done.

#### Note

A filter will affect the number of rows shown when you choose Preview list!

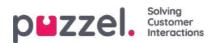

# **Import History**

Shows files that are imported into the list in the Puzzel database. The source will be Puzzel Admin Portal or FTP.

| Import History (2)                     |                     |          |                |         |            |                      |
|----------------------------------------|---------------------|----------|----------------|---------|------------|----------------------|
| File Name                              | Import Time         | Action   | imported items | Deleted | Status     | Source               |
| Divier list.br                         | 19.09.2017 10:54:52 | Added    | 10             | -       | Complement | Putteri Admin Portal |
| Dialer list.tvt                        | 16/06/2017 10/21:83 | Replaced | 10             |         | Completed  | Puttoli Admin Portal |
| Durer lang testiliste med duplikat.txt | 27.07.2016 13:15:50 | Replaced | 18             |         | Completed  | Puzzel Admin Portal  |
| Dialer lang testliste med fell nr.txt  | 27.07.2016 14:46:33 | Replaced | 15             |         | Completed  | Puzzel Admin Portal  |

For a file that was not imported correctly, you can click on Failed/aborted in the status column to see a detailed error message.

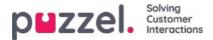

### Silent call callbacks can be turned on

For Predictive and power mode and possibly for progreesive mode, there will be some silent calls:

- contact answers, but no agent is available within x seconds, so Puzzel (plays an announcement and) disconnects
- contact answers, but hangs up while waiting for agent (might happen if "Abandon if no agent within sec" is too high or if the call to an allocated agent is not answered immediately or fails)

#### When a silent call happens, the default is that the Dialler does not call this contact again.

If you turn on "Silent call callback" (under General settings), Puzzel will, as soon as possible after a silent call happened, call an agent and then the contact that experienced a silent call.

The agent that receives a "Silent call callback" will (in the screen-pop variable reschedule\_comment) receive the text defined as "Screenpop to agent for silent call callbacks", e.g. "Contact experienced a silent call".

If this silent call callback to the contact is not answered, the Dialler will not call the contact again.

If the contact (or an answering machine) answers the "silent call callback", the agent can order rescheduling, but if the agent chooses "Mark as unanswered", the contact will not be called again.

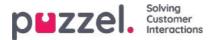

# The Dialler call logic

If a contact has a value for phone\_2 in addition to phone\_num, the 1st call to this contact will be to phone\_num, and if unanswered and more tries left, the 2nd call to the contact will be to phone\_2, and if unanswered and more tries left, the 3rd call will be to phone\_num etc.

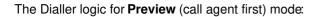

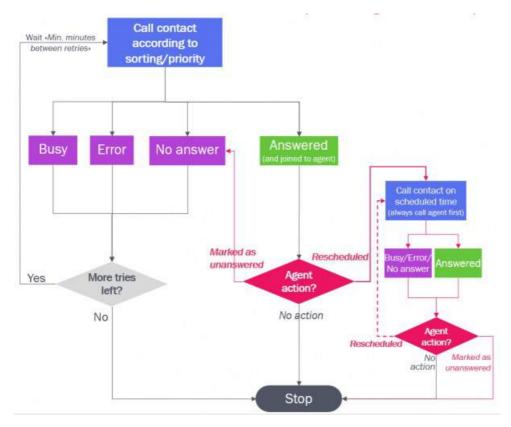

The Dialler logic for **Predictive/Power** (call contact first) mode:

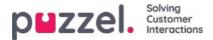

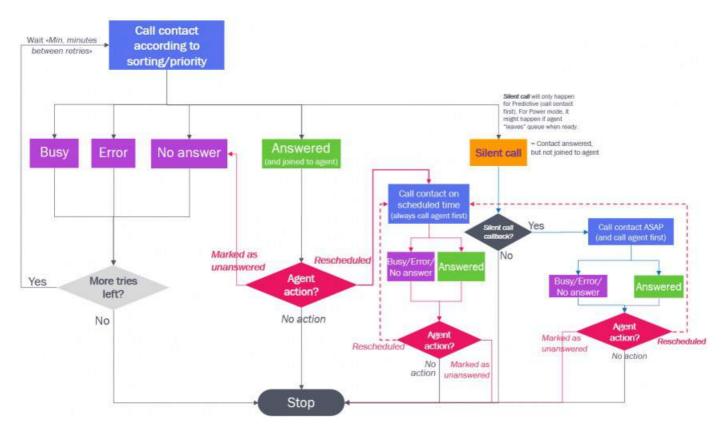

Please note that a selected topic (e.g. "Voicemail" or "Not contacted") in Enquiry registration done by an agent does not affect the technical call result (e.g. Answered, Busy, Error, No answer)!

- The agent **action** *Mark as unanswered* makes the Dialler call to the answered contact once more if more tries are left and if this was not a rescheduled call or a silent call callback
- The agent **action** *Reschedule* makes the Dialler call to the contact on the scheduled time. If the contact has 2 numbers, the rescheduled call will be to the same number as was called when the agent ordered rescheduling.

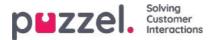

# Reporting (based on the list)

In addition to the reporting option on the Dialler page (explained here), all Dialler calls done can be found in different Statistics reports, in the Archive, and in Raw data regardless of the Dialler list file uploads you do.

If you chose to let a new file REPLACE the existing list content, or if you want to delete the list content, you must generate the Dialler report(s) you need **before** you upload a new file or delete the list content.

Click Generate Report to open the window where you choose report type and content.

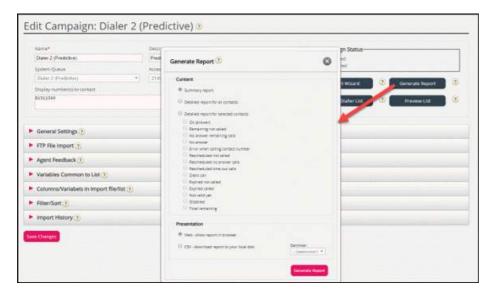

#### Summary report

The summary report shows the current list status (Enabled/Disabled), total number of contacts in the list and thenumber of contacts in each of these categories.

| # | Name                 | Description/Comment                                                                                                    |
|---|----------------------|----------------------------------------------------------------------------------------------------|
| 1 | OK (answer)          | Answer received from the contact and no rescheduling is ordered.                                                                                                    |
| 2 | Silent call          | If Silent call callback is OFF (the default):<br>Contacts who answered but were disconnected or hung-up since no agent was connected within the<br>defined max time.<br>If Silent call callback is ON, a contact that experienced a Silent call will first be reported as<br><i>Rescheduled not called</i> , but a few minutes later the contact will be reported as <i>OK</i> or <i>No answer</i><br>depending on the result of the Silent call callback. |
| 3 | No answer            | Contacts the Dialler has called all attempts to without receiving an answer, and no more call attempts will be done.                                                                                                    |
| 4 | Error                | Contacts the Dialler has called all tries to, and where an error signal was received for the last call. These contacts are also included in <i>No answer</i>                                                                                                    |
| 5 | Remaining not called | Contacts the Dialler has not called to and that are not valid, not expired, and not disabled.                                                                                                    |
| 6 | No answer remaining  | Contacts the Dialler has called to without receiving answer (timeout, busy, and error), but at least 1 more call attempt will be done (since contact is neither expired nor disabled)                                                                                                    |

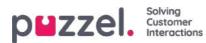

| #  | Name                   | Description/Comment                                                                                                    |
|----|------------------------|----------------------------------------------------------------------------------------------------|
| 7  | Rescheduled not called | Contacts the Dialler has called to and got an answer from, and where the agent has ordered rescheduling, but the Dialler has not yet done the rescheduled call (Not disabled)                                                  |
| 8  | Rescheduled time out   | Contacts the Dialler has called to and got an answer from, and where the agent has ordered rescheduling, but no agents were logged on and ready between the rescheduled time and 72 hours later (so the call will not be done) |
| 9  | Expired not called     | Contacts not called at all and where date_to is earlier than now                                                                                                    |
| 10 | Expired called         | Contacts called without answer with more tries left, but where date_to is earlier than now                                                                                                    |
| 11 | Not valid yet          | Contacts (not called) where date_from has not yet arrived                                                                                                    |
| 12 | Disabled               | Contacts with more tries left but that have been Disabled                                                                                                    |
| 13 | Total<br>remaining     | Contacts that can be called now or later (=5+6+7+11)                                                                                                    |

#### Detailed report for all contacts / Detailed report for selected contacts

The Detailed report shows **one row per contact**. The selectable categories in the *Detailed report for selected contacts* are the same as the categories in the Summary report.

|                |             |                     |                     |                  | D                 | etailed report        |               |                   |                |                |                  |
|----------------|-------------|---------------------|---------------------|------------------|-------------------|-----------------------|---------------|-------------------|----------------|----------------|------------------|
| Preview rows 1 | 00 Start r  | ow 0 Refresh        | Show external id    | Show internal id | Show date created |                       |               |                   |                |                |                  |
| Called number  | Total calls | Status              | Status set time     |                  |                   |                       |               |                   |                |                |                  |
|                | 10(0) (0)(5 | Status              | status set time     | Redial time      | Redial comment    | Redial reserved agent | Redial set at | Feedback category | Feedback topic | Feedback agent | Feedback comment |
| 479821         | 1           | No answer remaining | 13.11.2020 13:33:17 | Redial time      | Redial comment    | Redial reserved agent | Redial set at | Feedback category | Feedback topic | Feedback agent | Feedback comment |
|                | 1           |                     |                     |                  |                   |                       |               |                   | Feedback topic |                |                  |

#### The columns in the Detailed report are:

| Name                        | Explanation                                                                                                    |
|-----------------------------|----------------------------------------------------------------------------------------------------|
| Called<br>number            | The phone number the Dialler called to (phone_num from input list)                                                                                                    |
| Total calls                 | Total number of calls done to the contact's phone number (when report was ordered).                                                                                        |
| Status                      | The same statuses as used in the Summary report. (OK, Silent call, No answer, Remaining not called, etc.)                                                                  |
| Status set time             | The time the contact was given its current status in the list.                                                                                                    |
| Redial time                 | The time the agent entered as desired Reschedule time                                                                                                    |
| Redial comment              | Comment from the agent that ordered reschedule                                                                                                    |
| Redial<br>reserved<br>agent | If reschedule was ordered and the agent chose <i>To myself</i> , this agent's name will appear here. If reschedule to <i>Any agent</i> was chosen, no agent name is shown. |

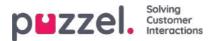

| Name                 | Explanation                                                                             |
|----------------------|-----------------------------------------------------------------------------------------|
| Redial set at        | The time the agent registered the Enquiry registration that included a Reschedule time. |
| Feedback<br>category | The Category the chosen topic belongs to                                                |
| Feedback<br>topic    | The Topic the agent chose                                                               |
| Feedback<br>agent    | The agent that gave the feedback (last answered call)                                   |
| Feedback comment     | Comment from agent (that did not order reschedule)                                      |

In addition you can select to show columns phone\_2, external\_id, internal\_id and/or date\_created when you generate the Detailed report on the web-page.

The Detailed report shows the result for the latest call done to each Contact's number in the list (redial time/agent and the Feedback Category/Topic the agent selected).

You can show the report in the browser or generate a csv file that can be downloaded.

If you select **CSV download** for the Detailed report, you can choose between **Standard format**, Import file format, and *Extended report*.

- The *Import file format* contains the columns phone\_num, phone\_2, var1-varN and external\_id, date\_from, date\_to, time\_from, time\_to if they have values (not the call result or agent feedback), so this format is useful if you want to generate a new list based on the contacts that did not answer.
- The *Extended report* contains all the columns from the Standard format (the results) and all the columns from the Import file format report.

#### Note

If you manually delete a single contact from a Dialler queue (not recommended), this contact will now be shown with one call too much in the Detailed report. The first time the campaign is disabled, the contacts in queue (if any) are removed, and the Total calls counter for the contact is corrected.

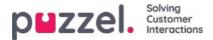

### **Display number for Dialler calls**

If you don't want to present the Puzzel solution's access number as display number to the contacts the Dialler calls to, Puzzel support can configure that a specific number be used as Display number for each Dialler Campaign.

If you want to use several different Display numbers when calling contacts from one Dialler Campaign, Puzzel support can define a list of Display numbers that the Dialler randomly picks from. A specific Display number can be used for one or more Dialler Campaigns. If you want to change which of the pre-defined Display numbers to use, you can enable/disable numbers in the list.

Please contact Puzzel support if you want to add or delete Display numbers from the list for a Dialler Campaign.

| Name*                             |          | Description               |              |              | Campaign Status                               | _        | _         |
|-----------------------------------|----------|---------------------------|--------------|--------------|-----------------------------------------------|----------|-----------|
| New sales                         |          | Sell our brand new produc | d            |              | <ul> <li>Enabled</li> <li>Disabled</li> </ul> |          |           |
| System Queue                      |          | Access Number             |              |              | Article Article                               |          |           |
| DIALER Q2                         | ¥ ]      | 21492979                  | ¥            |              | Import Wizard                                 | Generate | Report (2 |
| Display number(s) to contact      |          |                           | Edit numbers | C            |                                               |          |           |
| 21498312,21498314                 |          |                           |              | Dialler Disp | lay numbers                                   | 0        | v List    |
|                                   |          |                           |              | Enabled      | Display number                                |          |           |
| General Settings                  |          |                           |              |              | 21496312                                      |          |           |
| FTP File Import 📀                 |          |                           |              | 0            | 21498313                                      |          |           |
| Agent Feedback 🕜                  |          |                           |              | ×            | 21498314                                      |          |           |
| Variables Common to List 🧿        |          |                           |              |              |                                               | ок       |           |
| Columns/variabels in import file/ | liet (a) |                           |              |              |                                               |          |           |

Some of the contacts the Dialler calls to will not answer, and some of these contacts might choose to call back when they see a 'missed call' on their phone. Puzzel can configure how calls back to the Dialler's display numbers should be treated, e.g. a special announcement/menu and route the call to a specific queue.

It is possible to use a variable in the list for display number to be used per contact, e.g. if you want to use one display number per "region" the contacts belong to. If you want this solution, please consult Puzzel, since Puzzel must change the Dialler service logic to use the correct variable (e.g. var9='PresentationCLI') as the display number instead of "Display number(s) to contact".

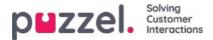

### How to start and stop a campaign

When all the campaign configuration is done:

- 1. Import a file with contacts to call
- 2. Preview the List to verify that numbers and values in other columns are ok
- 3. If needed, filter or sort the list (affects what is put into queue and in what order)
- 4. Verify General settings and Agent feedback parameters
- 5. Start the Campaign by setting Campaign status to Enabled and save
- 6. Ask agents to log on with correct profile

We strongly recommend you disable the campaign each evening (if you didn't choose *Automatic*), since if a Dialler contact stays in queue over midnight and is called the next day, this call will not be shown correctly in statistics.

If you want to remove a contact from the active list, choose Preview list, search for the contact and check 'Disable'. The Dialler will not call a Disabled contact (again).

To see status/progress on the Campaign, you can click *Generate report* on the Dialler page and choose a Summary report. You can also see traffic so far today and this week per Dialler queue on page Real-time - Ticker Queues.

To stop a campaign, set Campaign status to *Disabled* and click *Save*. The contacts (requests) already in queue will automatically be removed from queue within 1 minute.

The Dialler traffic is included in the Statistics reports Total overview, Details per queue (separate queue(s) for Dialler), Details per agent per queue and Dialler queue report.

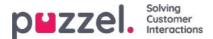

### Options for silent calls, incoming calls and unanswered calls

Options that require special configuration by Puzzel:

- 1. Silent call announcement to contact: If you want to play an announcement to contacts that answer and are not connected to an agent within x sec (on a Predictive/power mode campaign), this must be configured by Puzzel. The used sound file will be shown and can be changed in the Sound file library. The Dialler call is disconnected after this announcement is played.
- 2. Prevent new outbound Dialler call(s) to a number Puzzel recently received an incoming call from It is possible to configure that incoming calls are checked against a Dialler campaign's list, and if the number is in the list, this number can be automatically marked as "Completed OK" in the list, so that the Dialler doesn't call this number again (from this list).
- 3. Send SMS to numbers that didn't answer Predictive Dialler calls If you want this, we recommend sending SMS only after the 1st unanswered call. The SMS text can be shown on the Dialler page under *Variables Common to list*, and it is possible to configure that the sent SMS text is included in Archive and in Raw data as a call variable.

Please contact Puzzel if you're interested in one of these options.

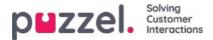

### Prevent call forwarding to voicemail

When the Dialler calls a contact's number, Puzzel includes "please don't forward" (aka "diversion inhibitor") in the call set-up (sip invite) message to the contact's telecom operator. If a person has activated *Call forwarding to voicemail* when busy or after x sec ringing, **MAYBE the mobile operator will disconnect the call instead of forwarding to voicemail that answers**. If it works varies between countries, mobile operators, mobile subscriptions and type of call forwarding/voicemail solution.

#### Example (when it works):

The Dialler's Max ringing time is 29 sec and the contact's mobile phone has configured Call forwarding to voicemail after 25 sec and when busy.

- If the contact does <u>not answer</u> the call from the Dialler within 25 sec ringing, the call will end instead of being forwarded and answered by voicemail.
- If the contact's phone is <u>engaged</u> in a conversation when the Dialler calls the number, the call will end instead of being forwarded and answered by voicemail.
- If the contact <u>clicks *No/Reject*</u> while the Dialler call is ringing on the mobile, the call will end instead of being forwarded to and answered by voicemail.

Puzzel does not try to detect if an answered call is answered by a live person or an answering machine before connecting the answered call to an agent. The main reason is that such Answering Machine Detection (AMD) solutions causes delay in connecting an agent and usually more silent calls. (The AMD solution may generate silent calls by mistaking a call recipient for an answer machine and disconnecting the call).

For progressive/power/predictive mode, when an answer signal is received from the called contact's number, Puzzel connects a ready agent. For preview mode, the agent is already on the line, so when an answer signal is received, the agent and contact is joined.

When an agent is connected to a contact's answering machine, we recommend the agent hangs up and clicks "Mark as unanswered".

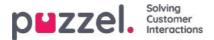

## **Call Flow Tool**

The main supported browser for Call Flow Tool is Chrome.

Most Puzzel solutions are designed using the Call Flow Tool. A Puzzel customer usually has one Call flow service configuration, but some have 2 or more.

| Time Audio Service Variables KP17 | Alarm Silent Monitoring Queues Dialler Services C | all Flow Content Editor Lists Social Chat Agent Assist |           |      |     |
|-----------------------------------|---------------------------------------------------|--------------------------------------------------------|-----------|------|-----|
| Home » Services » Call Flow       |                                                   |                                                        |           |      |     |
| Call Flow Service Co              | onfigurations 📀                                   |                                                        |           |      |     |
| Name                              | Document ID                                       | Last modified                                          | Edited by | Acti | ons |
| fain service                      | 1918                                              | 2015-04-09                                             | 10010     | l    | Ô   |
|                                   |                                                   |                                                        |           |      | Ó   |

If you have more than one Call Flow configuration and not all admins with access to this page should see all, you can define and use resource filter(s). If you click on a Call Flow service configuration, the Call Flow Tool opens in a new browser window.

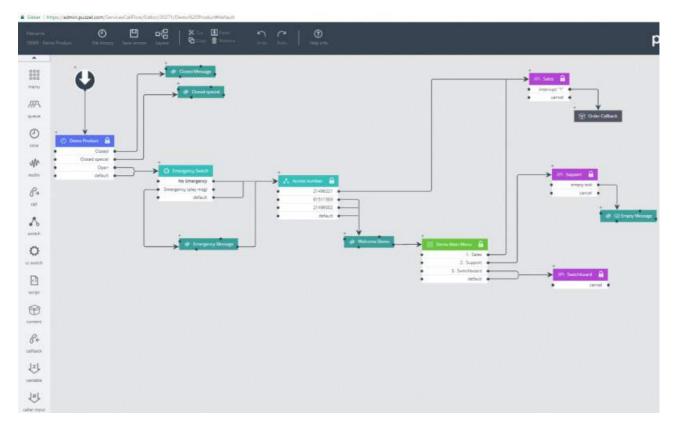

The different available module types are listed in the left margin. Modules can be dragged (one at a time) into the canvas. Double-click on a module to open the details window for the module, where you can see and enter details for the module. To connect two modules, click on the 'from' module's exit point (a black bullet) and drag a line to the 'to' module's enter point (top/left/right).

### Access levels in Call Flow Tool

- · Read only
- Write/save access

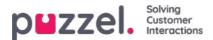

- Install
- Scripting

To get write or install access, you first need to participate in a training session and pass the certification test. Customers do not usually get access to the script module since these modules contain code.

### Version handling

- The File history menu lets you choose between Load active version, Load the latest version and View all versions.
- The Save version menu lets you choose between Save and activate, Save draft, Save as and Activate.

#### How to roll back to an earlier version

Click File history and select View all versions. In the version list, select a version and clickLoad to see it. Then clickActivate.

### Modules

| Module<br>name  | Description                                                                                                    |
|-----------------|----------------------------------------------------------------------------------------------------|
| Start           | The starting point. Puzzel usually defines an Initial script and/or a Finally script (under Advanced)                                                                                                    |
| Time            | In a Time module, you define exits like Open, Closed, Closed-special etc, and calls will be routed to the correct exit based on the defined opening hours under Services Time.<br>Please see Local Time module vs Shared/Bound Time module                                                                                          |
| Audio           | The Audio module plays the selected audio file for the caller. The actual audio files (you can choose from) are maintained under Services - Audio                                                                                                    |
| Menu            | The Menu module presents the caller with a number of choices, and routes the caller to an exit corresponding to the entered DTMF.                                                                                                    |
| Caller<br>input | This module is a kind of a menu module for getting input from the caller. The input (e.g. customer number, reference number, postal code etc) is stored in a variable (defined here) to be used later in the service.                                                                                                    |
| Queue           | In the Queue module, you must define the messages/sounds that should be played for the callers waiting in this queue, and you can define different optional queue exits like Full, Empty and Timeout. The Queue module calls to an agent (on behalf of the caller), and when the agent answers, the caller and the agent is joined. |
| Content         | Contains a new (child) call flow within (the parent) the call flow.                                                                                                    |
| Callback        | This is similar to the Content. This module opens a new call flow where you can define the flow for the ordering of callback.                                                                                                    |
| Variable        | With this module, you can define a variable and give it a value, and the variable can be used other places later in the service.                                                                                                    |
| Script          | In this module Puzzel support or expert users can write xml-code for routing functionality that is not (yet) supported in other modules.                                                                                                    |
| Switch          | This module routes the call to an exit based on the current value of a variable defined by the user or a system variable, e.g. 'The number of this service' (=access number).                                                                                                    |

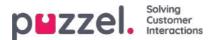

| Module<br>name     | Description                                                                                                    |
|--------------------|----------------------------------------------------------------------------------------------------|
| CC<br>switch       | This module relates to the service variables defined in the Admin Portal on page Services - Service variables.<br>An incoming call chooses the exit that corresponds to the current value for the variable.                                                                                                    |
| External<br>lookup | Here you can define the basics (URI, username and password), the request (parameters) and the response (response schema) for an external lookup that Puzzel can do on behalf of the caller.                                                                                                    |
| Loop               | This module is used to repeat a sequence of modules for as many times you specify, or until a certain condition has been met. This is very useful for queue messages, which needs to be repeated until the caller can be connected to a free agent.                                                                                               |
| lf                 | A module that will determine if an expression is true or false, and route the call through the corresponding exits. The basic expression is the comparison of two values, either fixed or variables, using <, = or >. Experiences users, familiar with the scripting syntax, may create more complex expression in the "custom expression" field. |
| notes              | A yellow note with descriptive text you can put different places in the call flow to explain things                                                                                                    |
| call               | The call module calls the defined number and, if answered, connects the caller to the called number.                                                                                                    |
| inline             | This module is used to execute a different module in the Call Flow configuration, which reduces unnecessary duplication of modules, to reduce the size of the configuration and to make maintenance easier.                                                                                                    |

#### Local Time module vs Shared and Bound Time module

A Time module is by default "local", but you can convert it to be "Shared", so that several Time modules shown in Call Flow Tool can share the same opening hours and exits. If this is done, the Shared time module is shown in Admin Portal, but not "bound" ones.

#### **Responsibility for errors and support**

If you activate a version that does not work (at all or not as intended), and you need Puzzel support to help you, please note that we might charge you for the time spent if the error is due to "poor" configuration from your side.

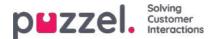

### Content

On this page, you can upload your own Wallboard logo file(s).

| р    | zzel               | <ul> <li>Home Real</li> </ul> | -time Users | Services Stat     | tistics Catalo | g Archive      | Widget SM | AS      |        |       |        |      |              |  | Paal Kongshaug<br>Sign.out | Andreas Demo<br>10010 |
|------|--------------------|-------------------------------|-------------|-------------------|----------------|----------------|-----------|---------|--------|-------|--------|------|--------------|--|----------------------------|-----------------------|
| Time | Audio              | Service Variables             | KPI Alarm   | Silent Monitoring | Queues Di      | iller Services | Call Flow | Content | Editor | Lists | Social | Chat | Agent Assist |  |                            |                       |
| Hon  | e » <u>Service</u> | as » Content                  |             |                   |                |                |           |         |        |       |        |      |              |  |                            |                       |
| Сс   | nten               | t                             |             |                   |                |                |           |         |        |       |        |      |              |  |                            |                       |
| •    | Wallboar           | d Logo 🧿                      |             |                   |                |                |           |         |        |       |        |      |              |  |                            |                       |

Click *Add Wallboard logo*, define a name for the new row (this will appear in the listbox under Wallboard Display settings) and optionally a Description and click Save changes.

| ZZEI. Home R                    | eal-time User | rs Services Sta   | atistics Catalog | Archive     | Vidget SMS    |              |       | Paal Kongshaug<br>Sign out | Andr<br>1001 | eas Den<br>0 |
|---------------------------------|---------------|-------------------|------------------|-------------|---------------|--------------|-------|----------------------------|--------------|--------------|
| me Audio Service Variable       | es KPI Alarm  | Silent Monitoring | Queues Dial      | er Services | Call Flow Cor | itent Editor | Lists |                            |              |              |
| ome » <u>Services</u> » Content |               |                   |                  |             |               |              |       |                            |              |              |
| Content                         |               |                   |                  |             |               |              |       |                            |              |              |
| Vallboard Logo ?                |               |                   |                  |             |               |              |       |                            |              |              |
|                                 |               |                   |                  |             |               |              |       |                            |              |              |
| Name                            |               |                   | D                | escription  |               |              |       |                            | A            | ctions       |

Then click the upload action button to open the Upload window.

| OWZZEI. Home                     | Real-time Users Services Statistics |                                                        | <u>Peal Kongshaug</u> Andreas Der<br><u>Sign.out</u> 10010 |
|----------------------------------|-------------------------------------|--------------------------------------------------------|------------------------------------------------------------|
| ime Audio Service Varial         | bles KPI Alarm Silent Monitoring Qu | ues Dialler Services Call Flow Content Editor Lists    |                                                            |
| iome » <u>Services</u> » Content |                                     |                                                        |                                                            |
| Content                          |                                     |                                                        |                                                            |
|                                  |                                     |                                                        |                                                            |
| Wallboard Logo ?                 |                                     |                                                        |                                                            |
| Name                             | Description                         |                                                        | Action                                                     |
| My logo                          |                                     | Upload a logo picture file for: My logo                | S 📩 🕨 🗴 🕨 🗊                                                |
| + Add Wallboard Logo             | Save changes 🧿 Undo changes         | Please select a wallboard logo file from your PC       |                                                            |
|                                  | G                                   | Add logo Uplead                                        |                                                            |
|                                  |                                     | File name Date Size New file name                      | e Status                                                   |
|                                  |                                     | Original Logo.jpg 24.04.2018 14:03:15 66.73 kB My logo | Ready                                                      |
|                                  |                                     |                                                        |                                                            |

Click *Add logo*, select the correct file (png, jpg, bmp) from your computer, and when you see the file name in the window, click *Upload*. The staus will change from Ready to Finish after a short while, and then you can close the window.

To see an uploaded logo file, click on the play button. To upload a new (replacement) file for a defined logo name, click on the upload button and choose a new file.

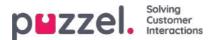

### Lists

On this page, you can see the lists in your Puzzel solution. Please note that you might not see all your lists, since Puzzel can define a list as "visible for Puzzel only".

| puzzel. Home f             | Real-time Users Services Statistics Catalog | Archive Widget SMS                   |                       | <u>Paal Kongshaug</u> Andreas Demo<br><u>Sign out</u> 10010 |
|----------------------------|---------------------------------------------|--------------------------------------|-----------------------|-------------------------------------------------------------|
| Time Audio Service Variab  | les KPI Alarm Silent Monitoring Queues Dia  | ler Services Call Flow Content Edito | r Lists Social Chat A | gent Assist                                                 |
| Home » Services » Lists    |                                             |                                      |                       |                                                             |
| Lists 💿                    |                                             |                                      |                       |                                                             |
| Name                       | Description                                 | Туре                                 | Key type              | FTP enabled                                                 |
|                            |                                             |                                      | 3.31                  | 1 11 0100000                                                |
| Email Subject              | Email Subject to queue                      | General                              | Characters            | No                                                          |
| Email Subject<br>Paal test | Email Subject to queue testing              | General                              | 1992                  |                                                             |

If you see a list on this page that you do not understand or did not know was used in your Puzzel solution, do NOT make changes to the list. Instead, contact Support to ask what it is used for and perhaps to make it visible to Puzzel only.

When you click on a list, the *Edit list* page is opened:

| toring Queues Dialler Services Call Flow | Content Editor List | s Social             |                      |                          |                        |
|------------------------------------------|---------------------|----------------------|----------------------|--------------------------|------------------------|
|                                          |                     |                      |                      |                          |                        |
|                                          |                     |                      |                      |                          |                        |
|                                          |                     |                      |                      |                          |                        |
|                                          |                     |                      |                      |                          |                        |
| ription                                  |                     | Import Wizard        | 0                    | Export list              | 0                      |
| il Subject to queue                      |                     |                      | _                    |                          |                        |
| уре                                      |                     | Test look-up in list | (?)                  |                          |                        |
| racters                                  |                     |                      |                      |                          |                        |
|                                          |                     |                      |                      |                          |                        |
|                                          |                     |                      |                      |                          |                        |
|                                          |                     |                      |                      |                          |                        |
|                                          |                     |                      |                      |                          |                        |
|                                          | уре                 | ype                  | Test look-up in list | ype Test look-up in list | Test look-up in list 📀 |

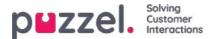

### List basics

You may have one or several lists used in your Puzzel solution.

- Basic lists (General list, Allow list, Deny list, Node list or User list
- Combined lists (which consist of one or more basic lists which are valuated one by one in a predefined order)

A list contains a Key and a Value column. All list look-ups share a few common details:

- 1. They take a single value in (incoming Key)
- 2. They match this single value with the keys specified for each row in the list
- 3. They return a single true/false stating if a match was made (return value)
- 4. They return a single output value if a successful match was made, always a string of variable length. Please observe that this single output value, if wanted, can be a more complex "structure", for example an XML-structure. The size of the output value is currently limited to 7000 bytes.

#### How to update a list's content

- Edit the list content in the Admin Portal.
- Use the Import Wizard to upload a new file replacing the current list content.
- · Add a new file with list content to Puzzel's FTP server to replace the list content.
- Let Puzzel support maintain the list for you.

Only Puzzel can add new lists and delete existing lists.

#### Note

The List name is used as the reference, so if you change a List's name, you need to change it in the place(s) in the service logic that uses this list.

The Key type is Integer (digits only) or Characters.

#### Search vs Test list look-up for a particular Key:

- You can enter text in the search input box to search for and see records containing the entered text in the Key or in the Value column
- If you want to test if the list works as expected, click*Test look-up in list* to open a new input window. Here you enter a Key and click Search. If a match is found in the Key column, this record's Value is returned.

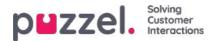

# Edit a list in Puzzel

Click on List View/Edit to see the records in the list and search for records.

| me + Services + Lists + Email Su | diect                  |                      |                             |
|----------------------------------|------------------------|----------------------|-----------------------------|
| dit list: Email Su               |                        |                      |                             |
| are inserver indiri se           | abjecto                |                      |                             |
| Name*                            | Description            |                      | Import Wizard 🙂 Export list |
| Email Subject                    | Email Subject to queue |                      |                             |
| Listtype                         | Kay type               |                      | Test look-up in list        |
| General                          | Characters             | *                    |                             |
| List View/Edit 🕑                 |                        |                      |                             |
| umber of records: 24             |                        |                      | Search                      |
| ley.                             |                        | Value                | Delete                      |
| "aniount."                       |                        | q_mail_invoice       | 8                           |
| 'Mar                             |                        | q_mail_invoice       |                             |
| 'error "                         |                        | q_mail_support       |                             |
| Next) *                          |                        | heqque_liam_p        | 8                           |
| "help."                          |                        | https://www.mail.org |                             |
| "invoice."                       |                        | q_mail_invoice       |                             |
| "support "                       |                        | q_mal_support        |                             |
| "technical "                     |                        | q_mail_support       | 8                           |
| 111                              |                        |                      |                             |
|                                  |                        |                      |                             |
|                                  |                        | 1.                   |                             |

Here you can add new records, delete existing records and change content in existing records. You must click**Save changes** to store the changes done.

By default, we show 10 rows per page, but you can increase this value.

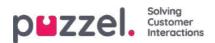

# **Import Wizard**

If you want, you can upload a file with list content into the Admin Portal. If you do, this files content the current content in the list. If you want to do this, click *Import Wizard*, select the file on your disk, and choose *Start importing*.

|                                        |                  |                                                                 |                        | Paal Kongshaug   Andreas Demo<br>Sign.out   10010 |
|----------------------------------------|------------------|-----------------------------------------------------------------|------------------------|---------------------------------------------------|
| Time Audio Service Variables KPI Alarm | Silent Monitorin | ng Queues Dialler Services Call Flow Content Editor Lists Socia | al                     |                                                   |
| Home » Services » Lists » Paal test    |                  |                                                                 |                        |                                                   |
| Edit list: Paal test 🧿                 |                  |                                                                 |                        |                                                   |
|                                        |                  |                                                                 |                        |                                                   |
| Name*                                  |                  | Description                                                     | Import Wizard          | Export list                                       |
| Paal test                              |                  | testing                                                         |                        |                                                   |
| List type                              |                  | Key type                                                        | Test look-up in list 2 |                                                   |
| General                                | Ŧ                | Characters                                                      |                        |                                                   |
|                                        |                  |                                                                 |                        |                                                   |
|                                        | File Im          | port Wizard 😨                                                   | 0                      |                                                   |
| List View/Edit ?                       | File in          |                                                                 | <b>a</b>               |                                                   |
|                                        | Select a .cs     | w/bxt file Choose File No file chosen                           |                        |                                                   |
| ► FTP File Import ⑦                    | Delimiter:       | auto Preview rows: 10 Encoding (auto)                           |                        |                                                   |
| Import History (?)                     |                  |                                                                 |                        |                                                   |
|                                        | -                |                                                                 | Start importing        |                                                   |
| Save Changes                           |                  |                                                                 |                        |                                                   |
|                                        | -                |                                                                 |                        |                                                   |

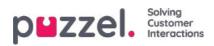

# **Export list**

If you want to export the list content to a csv file, clickExport list, and then Download list.

| puzzel. Home Real-time Users                 | ervices Statistics Catalog Archive Widget   | SMS                        |                         |             | ndreas Demo<br>0010 |
|----------------------------------------------|---------------------------------------------|----------------------------|-------------------------|-------------|---------------------|
| Time Audio Service Variables KPI Alarm Silen | t Monitoring Queues Dialler Services Call F | Flow Content Editor Lists  | Social                  |             |                     |
| Home » Services » Lists » Paal test          |                                             |                            |                         |             |                     |
| Edit list: Paal test 💿                       |                                             |                            |                         |             |                     |
| Name*                                        | Description                                 | _                          | Import Wizard           | Export list | 0                   |
| Paal test                                    | testing                                     |                            |                         |             |                     |
| List type                                    | Key type                                    | Те                         | est look-up in list 🔹 🕐 |             |                     |
| General                                      | Characters                                  |                            |                         |             |                     |
|                                              |                                             |                            |                         |             |                     |
|                                              |                                             | Export list ?              | 8                       |             |                     |
| ► List View/Edit ⑦                           |                                             |                            |                         |             |                     |
| FTP File Import ?                            |                                             | Delimiter: ; (semicolon) 🔻 | Download list           |             |                     |
| Import History ?                             |                                             |                            |                         |             |                     |
| Save Changes                                 |                                             |                            |                         |             |                     |

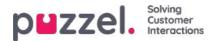

## **FTP File import**

If you want to generate a new list to a file e.g. each night or week and put it on Puzzels FTP server, so that Puzzel can import it, we can configure that this is done. You need an FTP user account for Puzzels FTP server, and FTP File import must be enabled, and the correct filename must be entered under FTP File Import.

| List        | View/Edit ?             |                             |
|-------------|-------------------------|-----------------------------|
| <b>F</b> TP | File Import 🧿           |                             |
| Enable<br>🕑 | File name<br>mytestlist | Delimiter:<br>; (semicolon) |
| ► Imp       | ort History 🔞           |                             |

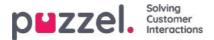

### Matching, wildcards and ranges

In a list-lookup, we will test if there exist any records in the list where**incoming Key** (e.g. caller's phone number, entered DTMF or Subject in an email) matches the Key in a row in the list. If a match is found, the (first) matching record's value is returned.

The incoming Key can only be a single (constant) element. Wildcards or ranges are not allowed here.

The **Key** field of a record in a list may be a**single element** (constant), a **range**, or a single element containing one or more **wildcards** Combinations of range and wildcard(s) within a list row's Key is not allowed.

### Ranges in the list's Key field

- The from-value and the to-value is separated by : (colon)
- The to-value is included in the range. Example Key range: 21000000 : 219999999

#### Wildcards in the Key field

The wildcard matching, as well as the substitution (next chapter), is based on syntax known from Perl-based regular expressions. Though, there exists a set of restrictions compared to the full Perl syntax. This is what's supported as part of a Key:

- Represent any number of characters: .\* (i.e. a single dot followed by an asterisk)
- Represent any single character: . (i.e. a single dot)

#### Examples:

| Description                                                                                                    | Key     |
|----------------------------------------------------------------------------------------------------|---------|
| Match for any number starting with 47                                                                                                    | 47.*    |
| Match for numbers starting with 47, and which are 10 digits in total length (i.e. eight digits after 47)                                  | 47      |
| Match any number starting with 47 and ending with 99. Between the starting 47 and the ending 99, there should be at least two characters. | 47*99   |
| Match for text ending with abc                                                                                                    | .*abc   |
| Match for text beginning with abc                                                                                                    | abc.*   |
| Match for text containing abc                                                                                                    | .*abc.* |

#### Advanced:

#### Quoting needed for the wildcard characters

If a single dot is going to be part of the key, and not treated as a wildcard, you need to prefix (escape) the dot with a backslash. The same is true for an asterisk if the asterisk follows a single dot. Though, asterisk alone (i.e. not right after a dot) is understood to be part of the key without the backslash. Examples, quoting:

| Description                                                            | Key  |
|------------------------------------------------------------------------|------|
| Make a Key that should match an incoming Key with the fixed value 47*1 | 47*1 |

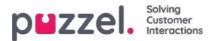

| Description                                                                                                    | Key    |
|----------------------------------------------------------------------------------------------------|--------|
| Make a Key that should match an incoming Key starting with 47, then it should have one character of any kind, immediately followed by *9 (sample of such an incoming Key is 473*9) | 47.\*9 |
| Make a Key that should match an incoming Key with the fixed value 47.1.                                                                                                    | 47\.1  |

### Substitution:

A return value (from the match in the look-up) can be manipulated so it contains parts of (or the whole) incoming Key. This is how:

- A wildcard expression might be surrounded by parentheses, thereby making a wildcard group
- There might be more than one wildcard group within the same Key. The characters in an incoming Key that matches a particular wilcard group could be part of the returned value.
- Placeholders (in the specified return Value) for these wildcard groups are \$1 for the first group, \$2 for the second, \$3 for the third, and so on.

#### Examples:

| Description                                                                                                    | Set<br>Key to | Set<br>Value to |
|----------------------------------------------------------------------------------------------------|---------------|-----------------|
| Any incoming Key starting with 22, and which are exactly 8 digits, should be prefixed with the value 0047                  | 22()          | 004722\$1       |
| Incoming Key starting with 0047, and containing an unknown number of characters thereafter, should have 0047 stripped off. | 0047(.*)      | \$1             |

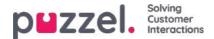

## Social media

On the page *Services - Social* you can add, edit and delete the Social media channels/access points that should be routed into your Puzzel solution(*Account configuration*), and you can handle *Filter* suggestions from agents).

| puzzel. Home Real-time Users Services Statistics Catalog Archive Widget SMS                                                                                                    | Baal Kongshaug Andreas Demo<br>Sign out 10010 |
|----------------------------------------------------------------------------------------------------|-----------------------------------------------|
| Time         Audio         Service Variables         KPI Alarm         Silent Monitoring         Queues         Dialler         Services         Call Flow         Content         Editor         Lists         Social         Chat         Agent Assist |                                               |
| Home » Services » Social                                                                                                    |                                               |
| Social 💿                                                                                                    |                                               |
| Account Configuration ?                                                                                                    |                                               |
| ► Filter Suggestions ⑦                                                                                                    |                                               |
| ► Filter: Posts ?                                                                                                    |                                               |
| ► Filter: User ?                                                                                                    |                                               |
| Filter: Words or Phrases ?                                                                                                    |                                               |
| Filter: Global ?                                                                                                    |                                               |

# **Account Configuration**

Here you can configure the different social media accounts/access points (e.g. Facebook (public) posts, Facebook messenger (private messages) and Twitter) that should be linked to your Puzzel solution. Please note that these configurations are for the new Social media solution which can only be used with agent.puzzel.com.

| ms + Services + Social<br>Octial (2) |              |                            |   |
|--------------------------------------|--------------|----------------------------|---|
| Account Configuration (7)            |              |                            |   |
| + Add Source                         |              |                            |   |
| T Add Source                         |              |                            |   |
|                                      | Status       | Service Number             |   |
| Solle_11                             | Connected •  |                            |   |
| Description                          | Mapped Queue | Message type               |   |
|                                      | •            | Public and Private message |   |
| Constanting (Chemistry)              |              |                            |   |
|                                      | Status       | Service Number             |   |
| SoMe_129                             | Connected +  |                            |   |
| Description                          | Mapped Queoe | Message type               |   |
|                                      | •            | Private metuage            |   |
| See target                           |              |                            |   |
|                                      | Status       | Service Number             |   |
| Sahle_121                            | Connected •  |                            | ũ |
| Description                          | Mapped Queue | Message type               |   |
|                                      |              | Public message             |   |
| Eres duriges 70 Units charges        |              |                            |   |

# Filtering

Filtering is mechanism to limit or filter notifications for specific social media channels, threads, users or phrases.

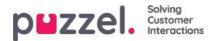

- An agent creates a filter suggestion from agent.puzzel.com
- The suggestion then goes into the Admin Portals Filter Suggestion inbox.
- An administrator can approve or reject this suggestion.
  - If a suggestion is deleted/rejected, no further action is taken
  - If a suggestion is approved, the filter is applied, blocking all further notifications for this type.

The active filter(s) are separated into four different sections: Posts, Users, Words/phrases and Global.

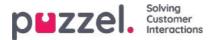

# **Chat Configuration**

### Introduction

This article describes how to set up and configure your live web chat solution through the administration portal (released October 2020). If you are using Puzzel's legacy chat solution you must relate to another article found here: <a href="https://help.puzzel.com/product-documents/technical-specs/web-chat-setup-and-configuration">https://help.puzzel.com/product-documents/technical-specs/web-chat-setup-and-configuration</a>.

You can check which chat solution you are currently using by looking in your web site's code...

- The old chat solution points to the following URL:https://chat.puzzel.com/content/client
- The new chat solution points to the following URL:https://euwa.puzzel.com/loader

Both the old and new chat solutions are available in parallel, but the current plan is to end all support for the old chat solution January 1<sup>st</sup> 2022.

#### Note

#### Addition of sub processor for new chat solution

Our "new" chat solution uses Azure to make the chat application loader available for downloading to the web sites, and will soon be utilised to also store conversational content during the chat sessions. The Azure locations are Netherlands (Amsterdam - Europe West) and Ireland (Dublin - Europe North).

Newer Puzzel contracts include <u>Microsoft</u> as a sub-processor, but for older contracts this will need to be added manually. Before using the new chat solution, be sure to coordinate with your compliance and security teams to ensure that documentation is updated including the data processing agreement (DPA) with Puzzel.

Also be aware that the IP-addresses used for communication with the Puzzel services will be different for services in Azure. Customers will need to ensure that any firewall restrictions in place are updated to allow access to the service.

## Adding chat configurations

Most of the chat set up is done from the administration portal under "Services -> Chat" hereafter referred to as "Chat Admin", but the set-up also requires a code snippet being added to your web site (the web pages supporting chat). Here you can add one or more configurations based on how many chat solutions your web site requires. Each configuration will generate a unique ID (GUID) that you must point to from your web site(s).

As default a configuration is considered to be independent and "parent", but you can define a configuration to be a "child" configuration to another configuration. The purpose of child-parent configurations is to add configuration flexibility. A web site pointing to a child configuration will use it's properties if defined, and the equivalent properties in the parent configuration if not. With this you can define all general settings (common for all web sites) in a parent configuration and define divergences (for one or some web sites) in child configurations.

A configuration can be defined as child both upon creating it, or later (by clicking on the configuration row's right hand edit button).

| Audio Time Service variables K | Pi Alarm Silent Monitoring Queues Dialler Call | Flow Content Lists Social Chat Agent | t Assist Services Editor |                                     |     |
|--------------------------------|------------------------------------------------|--------------------------------------|--------------------------|-------------------------------------|-----|
| Home * Services * Chat         |                                                |                                      |                          |                                     |     |
| Chat Service Conf              | igurations 💿                                   |                                      |                          |                                     |     |
| Name                           | GUID                                           | Parent Configuration                 | n Last modified          | Edited by Actio                     |     |
| Name                           | GUID                                           | Parent Comguration                   | n Last modified          | Edited by Actio                     | 20. |
| Main Chat Solution             | 5bd0b7b3-c7c3-4069-976f-5d89fa544a92           |                                      | 2020-10-12               | Andreas (Customer Key IQADMIN ) 🛛 🖉 |     |
| Sub Page Chat Solution         | 4badd868-7f67-4cd9-ab9c-ccd52612ec49           | Main Chat Solution                   | 2020-10-12               | Andreas (Customer Key IQADMIN ) 🛛 🖉 | ۵   |
|                                |                                                |                                      |                          |                                     |     |

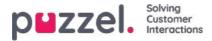

When only using parent configurations:

- If a property is defined in a parent configuration is used.
- If a property not defined in a parent configuration, the equivalent property's system default value is used.

When using both child and parent configurations:

- If a property is defined in a child configuration, it is used.
- If a property is not defined in a child configuration, the equivalent property in the parent configuration is used.
- If a property is defined in both a child and parent configuration, the property in the child configuration is used.
- If a property is neither defined in a parent or child configuration, the equivalent property's system default value is used.

### **Editing Chat Properties**

To edit a chat configuration, simply click on the relevant configuration name to open it in a seperate window.

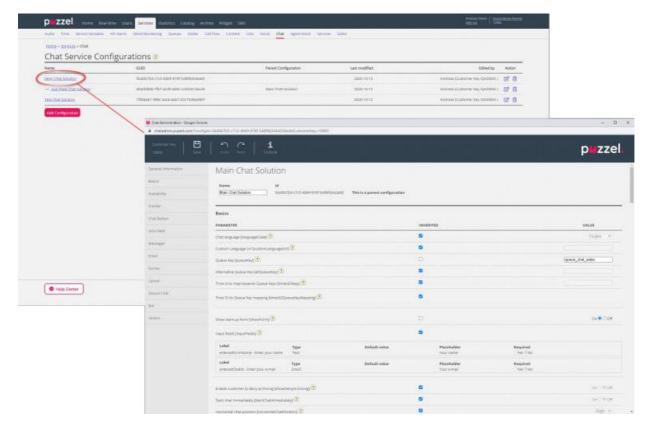

As a starting point, all property values are inherited from the level above - If it is a child configuration values are inherited from the parent configuration. If it is a parent configuration values are inherited from the system default.

To understand the different properties and what they do, we have added explaining help texts next to each property. If you have questions about a property, click on it's belonging to question mark icon.

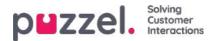

| Basics                                     |                                                                      |           |
|--------------------------------------------|----------------------------------------------------------------------|-----------|
| PARAMETER                                  |                                                                      | INHERITED |
| Chat language [languageCode] 🕐             |                                                                      |           |
| Custom Language Url [customLanguageUrl] (  | 0                                                                    | 2         |
| Queue Key [queueKey]                       | Queue Key [queueKey]                                                 | $\otimes$ |
| Alternative Queue Key [altQueueKey] 😨      | Queue key for the solution or web site's main chat queue. Mandatory. |           |
| Time ld to map towards Queue Keys [timeld2 | Close                                                                |           |
| Time ID to Queue Key mapping [timeld2Queu  | eKeyMapping]                                                         | <b>a</b>  |

#### Note

Most properties are optional, but there is one essential mandatory property that<u>must</u> be defined for the chat to work, and that's the **system queue key**. The system queue key is found in the "Services" part of the admin portal under "Services -> Services -> <service number> -> Queues" (in the ID (queue\_key) column).

### Associate you web sites to a configuration

In order for your web site(s) to know what is configured, they must be set up to point to the correct configuration in Chat Admin. There are two properties required in the code - **customer key** and **configuration ID**.

#### Note

Note that this merely is an example of how the code can look on you site. The code on your web sites will probably deviate somewhat.

Check out our different examples web pages on <u>https://demo.puzzel.com/euwa</u> (choose/enter a relevant page, rightclick, and select "View page source"), or see basic example below.

One of the examples pages "**Test your configuration**" enables you to run a live chat based on your configuration without having to deploy the code on a custom web page. Just add your customer key and configuration ID, and you're good to go. Here you can also find the unique code snippet required on your page to run the chat there.

```
<!DOCTYPE html>
<html lang="en" dir="ltr">
  <head>
    <meta charset="utf-8" />
    <meta name="viewport" content="width=device-width, initial-scale=1" />
    <title>Puzzel Chat</title>
    k href="https://fonts.googleapis.com/css?family=Open+Sans:300,400,600,700&display=swap&subset=cyrillic,cyrillic-ext"
        rel="stylesheet" />
    <style type="text/css">
      html,
       body {
         width: 100%;
         height: 100%;
         padding: 0;
         margin: 0;
       [data-puzzel-chat] {
         font-family: 'Open Sans', sans-serif;
         z-index: 9999;
```

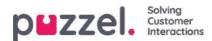

```
}
</style>
</head>
</body>
<script type="text/javascript">
    (function(a, b, c, d) {
        b.PUZZEL_EUWA_CONFIG = {customerKey: c, configId: d};
        var loader = a.createElement('script');
        loader.src = 'https://euwa.puzel.com/loader/index.js';
        a.body.append(loader);
        loader.onload = function () {
            new EUWALoader(b.PUZZEL_EUWA_CONFIG).load();
        }
    })(document, window, '10005', '5bd0b7b3-c7c3-4069-976f-5d89fa544a92');
    </body>
</html>
```

On all web pages where you want the chat to be available, the chat code must be added. Also if you want an ongoing chat to be persistent when navigating between pages, the code must be on added to all the relevant pages. If you want an ongoing chat to be persistent on a page but not offer starting a new chat, we recommend that you refer that page to a child configuration where the only property defined is the chat button not being shown, the rest of the configuration will be read from the parent configuration.

#### Language Support

Out of the box we support the following languages:

- English points to language file https://euwa.puzzel.com/chat/translations/uk.json
- Norwegian points to language file https://euwa.puzzel.com/chat/translations/no.json
- Swedish points to language file https://euwa.puzzel.com/chat/translations/se.json
- Danish points to language file https://euwa.puzzel.com/chat/translations/dk.json
- Finnish points to language file https://euwa.puzzel.com/chat/translations/fi.json

The preferred language for a chat is selected in the chat configuration - English is default. If you need support for other languages, it is possible to customize the texts by downloading one of our language files and changing the texts as you like. With the chat configuration property "Custom Language Url" you can following point to the place where your customized file is located, on your premises.

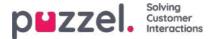

## **EUWA Wrapper Interface**

The **EUWA Wrapper Interface** (also called *wrapper* below) provides a single point of entry and communication for the End User Web Applications (EUWA). It allows the developers to initiate the EUWA fast and to communicate with them, without managing the loading of the applications e.g. if you want to start chat with a custom button or add configuration/variables (runtime) from your web site.

The package is published in our public NPM Registry as@puzzel/euwa-wrapper

## Interface

```
declare interface Config {
  customerKey: string,
  configId: string
}
declare interface Options {
  settings: ApplicationSettings,
  hooks: Hooks
}
declare interface ApplicationList {
  [app: string]: string
}
declare interface Hooks {
  [hook: string]: Function
}
declare interface ApplicationBridge {
  api: ApplicationAPI,
  publish: (event: string, ...data: any) => void,
  subscribe: (event: string, callback: Function) => void,
}
declare interface ApplicationSettings {
  [app: string]: object
}
declare interface ApplicationAPI {
  [method: string]: Function
}
declare class EUWA {
  static APPS: ApplicationList
  constructor({customerKey, configId}: Config, {settings, hooks}: Options);
  getApplication(id: string): Promise<ApplicationBridge>;
  getApplicationBeforeLoad(id: string): ApplicationBridge;
}
```

# **Connecting to the NPM Registry**

A .npmrc file should be created either in your project or on user level. Read more about .npmrc on <u>https://docs.npmjs.com/cli/v6/configuring-npm/npmrc</u>

The following lines should be added:

@puzzel:registry=https://puzzel.pkgs.visualstudio.com/public/\_packaging/main/npm/registry/ always-auth=true

### **Basic usage**

The basic usage will load the EUWA, with configuration set from Puzzel's Administration Portal.

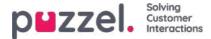

import { EUWA } from '@puzzel/euwa-wrapper';

## **API Usage**

The instantiation of the EUWA class will return a simple API, allowing to obtain access to any End-User Web Application context.

import {EUWA} from '@puzzel/euwa-wrapper';

```
const euwa = new EUWA({
    configId: 'xxxxxxx-xxxx-xxxx-xxxx-xxxxx,
    customerKey: 123456
});
// Subscribe to click event on your start button
document.querySelector('#your-start-button').addEventListener('click', async () => {
    // Get the chat application context
    const chat = await euwa.getApplication(EUWA.APPS.CHAT);
    // Use the Chat's API to retrieve it's state
    const state = chat.api.getState();
    // Start a chat, if the user is not already in session
    if (!state.isConnected) {
        chat.api.startChat();
    }
```

```
Using hooks
```

onBeforeLoad

});

This allows you to subscribe to events or do other actions, before the applications are loaded. However, since the different application's API-s are defined by the application itself, they will not be available - <u>only</u> publish/subscribe interface is available.

#### Note

The EUWA's getApplicationBeforeLoad method is specifically designed to be used with specifically this hook. It will not wait for application's load and return it's basic communication interface - events.

import {EUWA} from '@puzzel/euwa-wrapper';

```
const euwa = new EUWA({
  configId: 'xxxxxxx-xxxx-xxxx-xxxx-xxxx,',
  customerKey: 123456
}, {
  hooks: {
    // All hooks accept functions
    onBeforeLoad: subscribeToChatInit
  });
function subscribeToChatInit() {
  // Get the Chat's event interface
  const chat = euwa.getApplicationBeforeLoad(EUWA.APPS.CHAT);
  // Subscribe to chatInit* event
  chat.subscribe('chatInit', data => {
    console.log('Chat Init Data:', data);
  });
}
* A complete list of events can be found in our Chat Front End API article.
```

Copyright ©2021 Puzzel Ltd. All rights reserved.

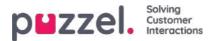

# **Overriding Settings**

import {EUWA} from '@puzzel/euwa-wrapper';

```
const euwa = new EUWA({
    configId: 'xxxxxx-xxxx-xxxx-xxxx-xxxx,
    customerKey: 123456
}, {
    settings: {
        // Application name as first-level property
        [EUWA.APPS.CHAT]: {
            // Properties names as listed in Chat Admin
            showForm: false
        }
    }
};
```

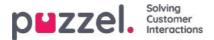

# **Chat Front End API**

The Chat's API can be obtained using the EUWA Wrapper Interface, described in aseparate article.

## **Events List**

chatInit Fired when the chat has been initialized

chatStarts Fired when the chat starts

chatContinue Fired when the chat has been continued

chatEnded Fired when the chat has ended

chatWindowShow Fired when the chat window has been shown

chatWindowClosed Fired when the chat window has been closed

chatWindowMinimized Fired when the chat window has been minimized

contactCenterClose Fired when the time module has returned not opened exit

# **Event Data**

```
type EventData = {
  chat: {
     activeUsers: Array<{userId: number, name: string, userType: string}>,
     lastConnectedAgentId: number,
     sessionId: string,
     requestId: number,
     variables: object,
     queueKey: string,
     languageCode: string
  },
  chatter: {
     subject: string,
     name: string,
     email: string,
     hasBeenConnected: boolean,
     hasBeenInConference: boolean
  },
  survey: {
     result: number,
     comment: string
  },
  device: {
     isMobile: boolean
  };
```

# Methods

api.startChat() Similar to clicking the start button. It will open the chat window and show the next view.

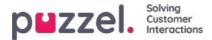

api.minimize() Minimizes the chat window

api.maximize() Maximizes the chat window

api.updateVariables(variablesObject) Updates the chat variables

api.updateVariables({
 NewVariable: 'Some Value'
});

api.updateSystemVariables(variablesObject) Updates system variables (enteredFormName, enteredChatId, enteredFormIssue, selectedQueueKey, timeId2Map)

api.updateSystemVariables({
 enteredFormName: 'Chatter name',
 enteredChatId: 'chatter@email.com',
 enteredFormIssue: 'I have issues with my cookies. I ate them all.',
 selectedQueueKey: 'q\_cookies\_problems',
 timeId2Map: 'cookiesQueueWorkingTime'
});

api.getState() Returns object with minimal chat state.

const { isConnected, isEnded, isMinimized } = api.getState();

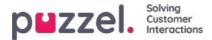

# Layout theme and CSS styling

### Layout theme

The theme (layout and appearance) of your chat application is customized in the administration portals chat configuration area found under "Services -> Chat". In the "Layout" section of a chat configuration you can adapt the chat's theme (colours, shapes, and fonts details), through the following areas:

- Theme property
- Typography
- Shapes

For guidance around the theme property's please read the belonging to help text in the chat configuration.

| Layout                |                 |           |
|-----------------------|-----------------|-----------|
| PARAMETER             |                 | INHERITED |
| Chat theme [theme] ?  |                 |           |
| Theme property        | Inherited Value |           |
| Theme primary color   | 🗹 #eb1562       |           |
| Theme secondary color | 🗍 #32424F       |           |

### **CSS** styling

As the chat application usually is embedded on a web site styling layer conflicts will occasionally occur, meaning that elements from the web site can be shown erroneously "on top of" the chat application. As the chat application should be "on top of" the web site we suggest to use the z-index to "lift" the chat application above the other elements e.g. like this:

<style type="text/css"> [data-puzzel-chat] { font-family: 'Open Sans', sans-serif; z-index: 9999; }

</style>

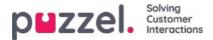

# Configuring secure chat (SSO)

This article describes the steps you need to follow in order to set up secure chat based on single sign on (SSO). For some chat solutions, it is essential that the end user is authenticated and securely identified for the communication to take place. Puzzel's secure chat solution will enable an authenticated users e.g. signed in to a "my page" or similar using an Open ID Connect (OIDC) based authentication (Signicat, Azure AD B2B etc.), to use the same authentication when starting a chat. In this way agents will know the authentication details e.g. the end user's identity, instead of the end user stating their identity manually.

Below is the general flow chart for Puzzel's Chat SSO authentication using Open ID Connect:

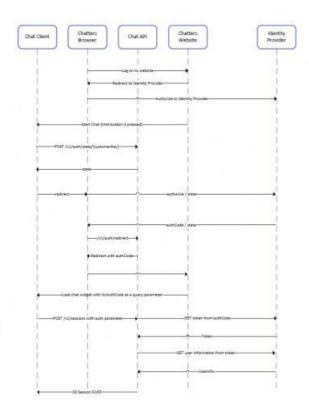

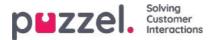

### Steps to set up secure chat

1. In the Administration Portal, go to "Admin  $\rightarrow$  Users  $\rightarrow$  Products  $\rightarrow$  Secure Chat"

| V Secure Chat 🧿                                                                              |                                         |                                        |                                        |
|----------------------------------------------------------------------------------------------|-----------------------------------------|----------------------------------------|----------------------------------------|
| Quick find users/user groups                                                                 | Company<br>Braathe dev<br>Inherit Value | User Group<br>agent v<br>Inherit Value | User<br>Select User V<br>Inherit Value |
| Claims to be masked (Semicolon separated like: sub;nationalld)                               |                                         |                                        |                                        |
| OIDC ACR Values                                                                              |                                         |                                        |                                        |
| OIDC Client Id                                                                               | https://euwa-dev.a                      | https://euwa-dev.ε                     |                                        |
| OIDC Client Secret                                                                           |                                         |                                        |                                        |
| OIDC endpoint for authorization                                                              | https://login.micro                     | https://login.micro                    |                                        |
| OIDC endpoint for token                                                                      | https://login.micro                     | https://login.micro                    |                                        |
| OIDC endpoint for token authentication method (client_secret_basic or<br>client_secret_post) | Client_secret_post                      | Client_secret_pos                      |                                        |
| OIDC endpoint for userinfo                                                                   | https://graph.micrd                     | https://graph.micr                     |                                        |
| OIDC Scope                                                                                   | openid profile use                      | openid profile use                     |                                        |

**Claims to be masked** - semicolon separeted list; every claim present in the list will be masked by the Chat API. Neither the user or the agent will be able to see the full value of the claim.

**OIDC ACR Values** - Authentication Context Class Reference Values (see<u>https://openid.net/specs/openid-connect-eap-acr-values-1\_0.html</u>)

OIDC Client ID - Your client id

OIDC Client Secret - Your client secret

OIDC endpoint for authorization - Authorization endpoint

OIDC endpoint for token - Token retrieval endpoint

#### OIDC endpoint for token authentication method:

- *client\_secret\_post* the client secret will be present in the POST data.
- *client\_secret\_basic* the client secret will be present as Authorization header.

OIDC endpoint for userinfo - User info endpoint

OIDC Scope - Limitation of what user data can be retrieved (seehttps://oauth.net/2/scope/)

2. In the Administration Portal, go to "Admin  $\rightarrow$  Services  $\rightarrow$  Services  $\rightarrow$  *{Customer Service Number}*  $\rightarrow$  Queues"

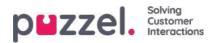

| Vueues 🧿                                                                                                    |                            |                                                  |                  |                   |                       |                                    |                     |               |                                   |                                 |                             |                                                 |                                                 |   |
|----------------------------------------------------------------------------------------------------|----------------------------|--------------------------------------------------|------------------|-------------------|-----------------------|------------------------------------|---------------------|---------------|-----------------------------------|---------------------------------|-----------------------------|-------------------------------------------------|-------------------------------------------------|---|
| ID Queue<br>QualitiesSLA (see<br>(queue_key) Name                                                                                                    | Alternative<br>SLA (sec) 1 | SLA SLA<br>iverflowOverflow<br>(score) 2 (score) | Wrap-up<br>(sec) | Call<br>Recording | Reserved<br>Agent (s) | Autostore<br>reserved<br>agent (d) | Maximum<br>in Queue | Auth.<br>Name | Refuse<br>if All<br>Logged<br>Out | RefuseS<br>if All In<br>Pause S | ync/Add<br>to<br>itatistics | Require<br>Skill on<br>queue<br>for<br>Reserved | Require<br>First in<br>queue<br>for<br>Reserved | i |
| q_chat_o     Cha     1.5 A     0       Image: Character of the second second | 0                          | 0 0                                              |                  | No v              | 0                     | 0                                  |                     | OID           |                                   |                                 |                             |                                                 |                                                 | 创 |

See the **Auth. Name** field. If you want the queue to accept only secure chat requests, you should fill it in with the connection name (**OIDC** in our case)

#### 3. In the Administration Portal, go to "Admin $\rightarrow$ Services $\rightarrow$ Chat $\rightarrow$ {Configuration} $\rightarrow$ Secure Chat"

| ARAMETER                |                           | INHERITED   | VALUE |
|-------------------------|---------------------------|-------------|-------|
| uthentication - Type Na | me [authConnectionName] 📀 |             | oidc  |
| uthentication - Mapping | [authMapping] 🧭           |             | +     |
| Кеу                     | Мар Туре                  | Description |       |
| name                    | NickName                  | Name        | Ľ     |
| Key                     | Мар Туре                  | Description |       |
| email                   | Chatld                    | E-mail      | ď     |
| Key                     | Мар Туре                  | Description |       |
| photo                   | Variable                  | Avatar      | ď     |

authConnectionName - connection name, should be the same as in step 2 above.

authMapping - data mapping. The key is the first-level properties coming from the user info endpoint (described in step 1).

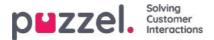

## **Cookies and localStorage**

This version of our chat does not use cookies, only the browsers local storage.**localStorage** is a property that allows JavaScript sites and apps to save key/value pairs in a web browser with no expiration date. This means the data stored in the browser will persist even after the browser window is closed.

Here's a list of localStorage-keys that are used:

- [euwa\_chat]chatId
- [euwa\_chat]denyArchiving
- [euwa\_chat]initialQueueKey
- [euwa\_chat]lastQueuePositionTime
- [euwa\_chat]nickName
- [euwa\_chat]pageTracker
- [euwa\_chat]requestId
- [euwa\_chat]session
- [euwa\_chat]sessionId
- [euwa\_chat]startFormVariables
- [euwa\_chat]subject
- [euwa\_chat]windowRect
- [euwa\_chat]authCode

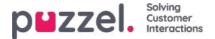

# Secure Chat (SSO)

Follow flow in <u>https://developer.signicat.com/documentation/authentication/protocols/openid-connect/authorization-code-flow/</u>

The chatter should be logged into a website with an Identity Provider (IdP) supporting OIDC. The chat client want to call the IdP to get an "Authorization Grant Code" that the Chat API can use to get the claims of the user from the IdP.

## 1. Redirect to Authorization endpoint

When the chat should start (click start button) the chat client first needs to get a state property and save its own URL to be redirecte4d to after the SSO has completed (<u>POST /v1/auth/state/{customerKey}</u>). The returned **state** is used in the next redirect to the Autorization endpoint.

The Autorization endpoint of the IdP, see<u>https://openid.net/specs/openid-connect-basic-1\_0.html</u> chapter 2.1.1

The authorize endpoint typically looks like:

https://server.example.com/authorize? response\_type=code &client\_id=s6BhdRkqt3 &redirect\_uri=https%3A%2F%2Fapi.puzzel.com/chat/v1/auth/redirect &scope=openid%20profile &state=af0ifjsldkj

How to define different parts of url:

- URL / Domain: The uri of the authorization endpoint that the chat client should redirect towards. New property in Chat Admin? Most flexible with replacement url. Can be used for additional query parameters.
- · client ID: New property in Chat Admin or part of URL?
- redirect\_uri: should be towards chat api auth redirect method (https://api.puzzel.com/chat/v1/auth/redirect)
- · scope: must contain openid connect, but rest is optional
- state: returned from /v1/auth/state/{customerKey} that should be called first
- in addition there may be other query parameters like acr\_values that the customer wants to use.

How to define if authorizgation endpoint should be called? OIDC Auth is true in configuration.

## 2. Start chat session with authorization code

When website page is redirected back from IdP and Chat API (v1/auth/redirect), the chat will load again with an authorization code in its query parameters called **authCode**. This authCode is set as value to property auth.code when starting a chat session (POST /v1/sessions). Remember to remove authCode from the query parameters so that you do not perform a new SSO on reload.

The auth object to be entered to the start chat session also have two other proerties:

- connectionName: Authentication connection name should be set to OIDC.
- **mapping**: Mapping of Authentication claims to variables, id or name. this is received in chat configuration as property authMapping

Et viola, done.

Do we need to do all these redirects? Yes, but do we need to redirect the whole webside page where the chat resides?

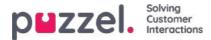

### 3. Something may go wrong

Some scenarios where things go wrong and SSO did not work.

- You never get a redirect from Authorization Endpoint.
  - Look at the parameters in the Authorization endpoint.
  - Has the IdP added our redirect endpoint <u>https://api.puzzel.com/chat/v1/auth/redirect</u>) to their allowed callback urls?
  - · Is SSO towards Puzzel with given client ID allowed in IdP?
- Receive http 401 from Create session (POST /v1/sessions)
  - err\_failed\_authentication → This chat requires that your identity is authenticated through a third party application. Unfortunately we were not able to authenticate you.
- Receive http 400 from Create session (POST /v1/sessions)
  - wrong input parameters like connectionName
- Receive http 500 from Create session (POST /v1/sessions)
  - · Something went wrong, maybe wrong/expired authentication code

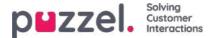

## Agent Assist Contact Management System

If you have access to page Services Agent Assist you will see the link to the *Contact Management system* and possibly the link to the *Knowledgebase Management system*.

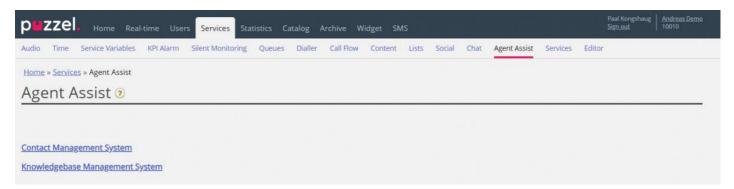

The Agent Assist Contact Management system

| Andreas Demo:<br>10010 Har | 🔭   🏩 🏟 🏷 🧑        |         | Sand     | <sup>keremulti</sup> α] p⊌zzel. |
|----------------------------|--------------------|---------|----------|---------------------------------|
| Contacts 😧                 |                    |         |          | Number of contacts: 14          |
| Name                       | Email              | Phone   | Mobile   | Title                           |
|                            | svi H.com          |         | +474191  | Boss                            |
| <u>1500</u>                | kje                | +472185 | +474190  | Worker                          |
| <u>aug</u>                 | pa zel.com         | +472189 | +479821  | Product Owner                   |
| ed                         | ma zel.com         | +442037 | +447714  | Boss                            |
| erglund                    | ch puzzel.com      |         | +4795911 | Worker                          |
| adnes                      | kri uzzel.com      |         | +474191  | Big boss                        |
| i <u>k</u>                 | veli kk@puzzel.com |         | +479849  | Worker                          |
| er                         | an el.com          |         | +479345  | Worker                          |
|                            | kje n              |         | +479093  | Worker                          |
| in                         | an 🥑.com           | +472185 | +479821- | Product Owner                   |
| a                          | m Lcom             |         | +474702  | Worker                          |
|                            | pe                 |         | +474814  | Paal test                       |
| tdal                       | raj zzel.com       |         | +474005  |                                 |
| visrud                     | ch tdal@puzzel.com |         | +479572  |                                 |

In the Contact management system, you can:

- Upload a file to add/replace the (customer) contacts in Agent Assist\*
- · Configure settings for FTP import of contacts
- See contacts/search for contacts
- See the contact file Import log

\* If configured, these contacts are also available and searchable in the Agent application as search source**Customers** when the agent wants to make an outbound call or when choosing Forward to consult or transfer the call.

Agent Assist in the Puzzel Agent application needs a contact list so that the **correct contact** can be found and shown to the agent when the agent receives a call/chat/email.

To be able to find calls and emails/chats in the **Archive** and show it in Agent Assist **interaction history**, the calls must be from the number(s) registered on the contact, and the emails/chats must be from the email address(es) registered on the contact.

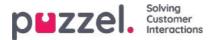

The storage time for General information in the Archive determines how old calls/chats/emails that will appear in the Agent Assist Interaction history.

The Agent Assist Interaction history shows some of the information related to calls/chats/email from the Archive, but not all details.

The contact file(s) can be uploaded in the Agent Assist Contact management system, or you can schedule a contact file export task from your CRM system so that Puzzel can fetch a contact file from Puzzels FTP server e.g. each night/week.

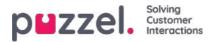

### See contacts and search for contacts

On the Start/Home page you can see all the contacts in the list (20 contacts per page), and you can search for contacts.

When you search, contacts that **contain** you search string in First name, Last name, Working title, Organization, Department, phone numbers and email addresses are returned.

You can click on a contacts name to see this contacts details:

| Andreas Demo<br>10010 | Home                | file upload Settings | ) (?)<br>Help |
|-----------------------|---------------------|----------------------|---------------|
| < Back                |                     |                      |               |
| Paal Kon              | gshaug              |                      |               |
| First name            | Paal                | Working title        | Product Owner |
| Last name             | Kongshaug           |                      |               |
| Phone                 | +47218              |                      |               |
| Mobile                | +47982              |                      |               |
| Email 1               |                     |                      |               |
| Email 2               | participant and     |                      |               |
| Organization          | Puzzeł              | Department           | Product       |
| Street name           | Fredrik Selmers vei | Street number        | 3             |
| Zip code              | 0663                | Zip location         | Oslo          |
| Country code          | NO                  |                      |               |
| External Id           | 99101               |                      |               |
| Modified              | 16.10.2019 13:06:29 |                      |               |
| Delete                |                     |                      |               |

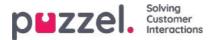

## **Contact File format**

The file can be a Microsoft **Excel** file with extension **xlsx** or **xls**, and if you use FTP import CSV is also supported. You can use a file without header row or with a header row with any column names, and then map the columns in the file to the correct fields in the Contact list.

We recommend using these header row names to simplify the column mapping:

External id, First name, Last name, Phone, Mobile, Email 1, Email 2, Working title, Organization, Department, Street name, Street number, Zip code, Zip location, Country

### **Requirements:**

- 1. **External id** is required. This is the contacts unique id e.g. from your (main) CRM system. (If a file contains 2 rows with the same external id, the last record will replace the first imported record).
- 2. Last name is required
- 3. A contact must have at least one phone number (Phone or Mobile) or at least one email address.
- 4. Phone numbers must be on correct format (see below).

A contact that does not meet requirements 2, 3 and 4 is not imported!

### Phone and Mobile numbers

If a contact has one Mobile number and/or one Fixed number, put the number(s) in the correct column. If a contact has 2 mobile numbers or 2 fixed number, we recommend putting one in Phone and one in Mobile.

Phone numbers are stored on **E.164 format** in the Contact list in Puzzel, and should therefore be written on this format in the file: <u>+<country code><subscriber number></u>. Examples: +4712345678 or +447712345678.

Note: Numbers not conforming to this format will not be imported!

#### **Email addresses**

An email address must be on format \*@\*.\* to be imported.

A contact with an email address not complying to this will be imported, but the email address will be blank.

#### Two update alternatives

#### 1. Full replace

• The existing contact list is deleted and all new contacts from the new file are imported. Notes on contacts (if any) in Puzzel will disappear.

#### 2. Replace and append

- A contact in the file with an external id already in the list will be updated. All existing info for this id is deleted and all info for this id in the file is added.
- A contact in the file with a new external id or without external id will be added
- A contact in the list in Puzzel that is not in the file will not be changed.

One file can contain **max 10.000 rows**, so if you want to upload more contacts than this, you must split your contacts into 2 or more files and upload them one at a time. There is no specific max number of rows in the contact table in the Puzzel

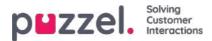

Contact database table.

### Note

If a file contains 2 rows with the same external id, the last record will replace the first imported record.

| Column name                     | Comment/Format                                                        | Example            |
|---------------------------------|-----------------------------------------------------------------------|--------------------|
| External id                     | Key field, required. The contacts unique id in the (main) CRM system. | 007                |
| First name                      |                                                                       | James              |
| Last name                       | Required                                                              | Bond               |
| Phone <sup>1</sup>              | + <country code=""><subscrier number=""></subscrier></country>        | +44123456789       |
| Phone description <sup>2</sup>  |                                                                       |                    |
| Mobile <sup>1</sup>             | + <country code=""><subscriber number=""></subscriber></country>      | +44987654321       |
| Mobile description <sup>2</sup> |                                                                       |                    |
| Email 1 <sup>1</sup>            | *@*.*                                                                 | James.bond@mi5.com |
| Email 1 description             |                                                                       |                    |
| Email 2 <sup>1</sup>            | *@*.*                                                                 |                    |
| Email 2 description<br>2        |                                                                       |                    |
| Working title                   |                                                                       | Secret agent       |

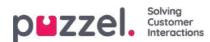

| Column name   | Comment/Format | Example         |
|---------------|----------------|-----------------|
| Organization  |                | Mi5             |
| Department    |                | Foreign affairs |
| Street name   |                | Oxford street   |
| Street number |                | 33              |
| Zip code      |                | 12345           |
| Zip location  |                | London          |
| Country       |                | England         |

<sup>1</sup> A contact must have a phone number or an email address. If not, it will not be imported.

<sup>2</sup> Descriptions are not needed, but they might be e.g. Work, Home, Switchboard

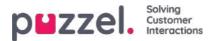

## File upload

If you want to upload a file with (customer) contacts, clickFile upload and follow the instructions.

| Home<br>cts  |              | File upload  | J De         |              |              |
|--------------|--------------|--------------|--------------|--------------|--------------|
|              |              |              |              |              |              |
|              |              |              |              |              |              |
|              |              |              |              |              |              |
|              |              |              |              |              |              |
|              |              |              |              |              |              |
|              |              |              |              |              |              |
| he first row |              |              |              |              |              |
|              |              |              |              |              |              |
|              | he first row | he first row | he first row | he first row | he first row |

- First, click Choose file and select the correct Excel file on your computer.
- Then choose Replace and append or Full replace.
- Then select the correct Sheet in your file.
- If your file contains a header row, make sure to check The sheet has headers in the first row
- Then click Next.

On the *Map columns* page, you must map the columns in the file to the correct columns in the Contact table in Puzzel.

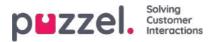

| ALL AND ALL AND A |                     |
|----------------------------------------------------------------------------------------------------|---------------------|
| verses Denna<br>1010   🍂   🍰 🖏                                                                                                    | X                   |
| ack                                                                                                    |                     |
| Map columns 😧                                                                                                    |                     |
| tap columns from the Excel to each field                                                                                                    |                     |
| Next                                                                                                    |                     |
| Sive current mapping                                                                                                    |                     |
| lefault country code 🔟 🔹                                                                                                    |                     |
| irst name                                                                                                    | Last name           |
| Rist name 🔹 🕈                                                                                                    | Last name •         |
| sternal id                                                                                                    | Working title       |
| External id •                                                                                                    | Working Title . •   |
| Organization                                                                                                    | Department          |
| Organization *                                                                                                    | (Department *)      |
| Phone                                                                                                    | Phone description   |
| Phone *                                                                                                    | Choose_ •           |
| Nobile                                                                                                    | Mobile description  |
| Mobile *                                                                                                    | Choose              |
| mail 1                                                                                                    | Email 1 description |
| Choose                                                                                                    | Choose              |
| imal 2                                                                                                    | Email 2 description |
| Choose                                                                                                    | Choose              |
| Street name                                                                                                    | Street number       |
| Street name *                                                                                                    | Street number *     |
|                                                                                                    | Zip location        |
| 0p code                                                                                                    |                     |
| Dip code<br>Zip code*                                                                                                    | 2p location 7       |
|                                                                                                    | 2p location 7       |

If you have used the proposed column header names, (most of) the mapping will be done automatically.

If this files format is the format you will use the next time (every time) you upload a contact file, it is very useful to cliclSave current mapping

When you're done with the mapping, click Next to go to the Preview (file upload) page.

If the mapping looks correct, then click *Start import*. If not, click < <u>Back</u> to adjust the mapping or Cancel.

When the import is done, you can see a new entry in the Import log.

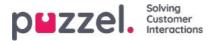

# **FTP** import/export

### **FTP** import

If Settings for FTP is configured correctly, Puzzel will look for a new file on Puzzels FTP server periodically (every 15 mins), and if a file is found, then its imported and moved to a sub-folder /AgentAssistContactsImport/Archive

| Andreas Demo<br>10010                           | Home I                                           | File upload Setti | ngs Log | ?<br>Help |  |
|-------------------------------------------------|--------------------------------------------------|-------------------|---------|-----------|--|
| Ftp settings<br>Choose file type and ma         |                                                  | to each field     |         |           |  |
| File typeCsv >Delimiter;File path:/AgentAssist0 | File name<br>Number of columns<br>ContactsImport | test<br>5         |         |           |  |
| Generate columns                                | he first row                                     |                   |         |           |  |

#### Configuration

- File type: Choose the file extension from the drop-down list of (csv, xlsx, xls).
- File name: Enter the filename of the contacts file to be imported (without file extension)
- Delimiter must be selected for file type csv
  - ; (semi colon)
  - , (comma)
  - . (period)
  - Tabbed (tab)
- Sheet must be selected for file type xls or xlsx
- · Number of columns: choose the number of columns you have in your contacts file
- File Path: Files must be uploaded to /AgentAssistContactsImport
- · Header row: Check the box if the contact list file contains a header row

#### Note

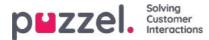

Default import mode for FTP uses "Replace and append"

#### Mapping

To map the columns of the contacts list file to the database fields, click the buton Generate columns so that the mapping fields appear.

- For file type csv, the columns are numbered (Column 0, Column 1)
- For file type xls/xlsx the columns are labelled with letters (column A, Column B)

Once the mapping is completed, you can save the settings so that any subsequent import uses the stored settings for automatic processing.

Note

Generate only the number of columns that will be used in the mapping and map all fields to the relevant columns and save the mapping. For FTP import, you can't skip columns. If you only are to import 5 columns, open the file in excel and re-arrange the columns so that the 5 columns you are importing are the first 5.

### **FTP** export

You can now export the contacts in the Contact Management System to a CSV file by clicking on the ditate new export button. In a few moments you will be presented with a file that is available for you for a set period of 48 hrs. You will have to click on the file to download it to your local machine.

| Innovation AgentAssist<br>19100 | Home   1 Sectings 3 O                    |                 |
|---------------------------------|------------------------------------------|-----------------|
| Ftp settings                    | <b>)</b>                                 |                 |
|                                 | columns from the list to each field      |                 |
| File type Csv ~                 | File name                                |                 |
| Delimiter ;                     | Number of columns                        |                 |
| File path: /AgentAssistCo       | ntactsImport Full replace -              |                 |
| _                               |                                          |                 |
| The file has headers in th      | e first row                              |                 |
| Generate columns                |                                          |                 |
| Export contac                   | cts                                      |                 |
| Initiate new export             | ٥                                        |                 |
| Available files for dov         | vnload:                                  |                 |
| Created                         | File name                                | Hours available |
| 02.07.2020 11:25:12             | efb7a2ee-bab2-4514-a787-f3887c99003d.csv | 48              |

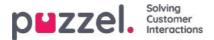

## Agent Assist Knowledgebase Management System

You can access the Knowledgebase Management system from the Admin portal under*Services - Agent Assist* menu option. Please be aware that this is a paid service and needs to be configured for your solution before use.

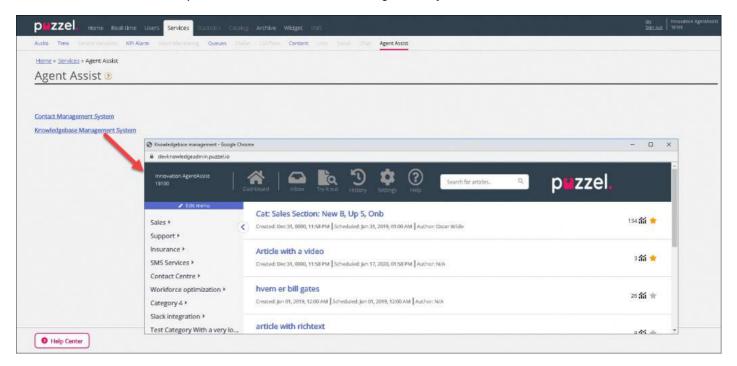

The knowledgebase management system is a data storage hub, that contains articles about topics that are deemed relevant and useful for the agents while answering to the customer queries.

In the Knowledgebase Management system, you can:

- · Create/edit the articles
- Delete the articles
- Categorize the articles
- Publish/unpublish the articles
- · Rate the articles

Admins need to create relevant articles, group and tag them appropriately, so that it can be effectively analyzed [automatically served or manually searched] and used by the agents while on conversation with the customer or flipped through them using our Knowledgebase widget.

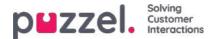

## Dashboard

The Knowledgebase management dashboard consists of three parts, details of which are explained in the table below:

| Screen blocks | Description                                                                                                |
|---------------|----------------------------------------------------------------------------------------------------|
| Top ribbon    | Lists various menu options and a search bar                                                                |
| Left panel    | This essentially contains the article categories and sections and also features top rated articles         |
| Center panel  | This space is used for listing various options selected on the screen, and for editing a selected article. |

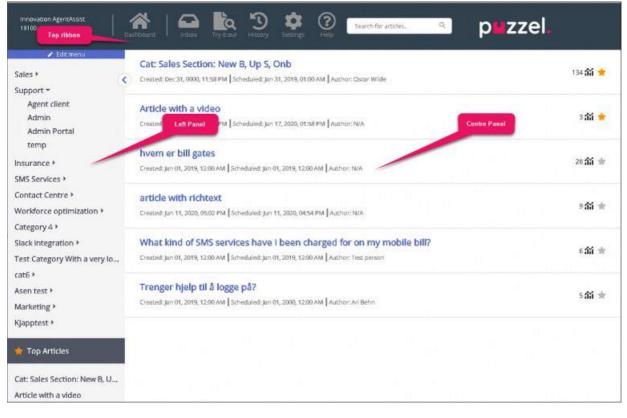

The top ribbon consists of 3 menu options and a search panel. The menu options are:

- 1. Dashboard: Screen that is displayed as soon as you have logged in
- 2. Inbox: Contains Knowledgebase article suggestions from agents for Admin's approval.
- 3. Try it out: A space to try out search results of articles based on the search query.
- 4. **History**: Displays the audit log of various activities performed in Knowledgebase management system to help admins and supervisors monitor the actions. Upon clicking on the listed entry, the article will be opened in the editor.
- 5. Settings : Place to import Knowledgebase articles from a CSV file.
- 6. Help: Provides description about various concepts/actions

The search panel can be used to perform any search activity, the results of which are displayed in the center panel.

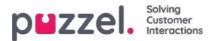

The left panel is a two-level hierarchical structure of article categories and sections. Also listed is the top articles at the bottom. This panel will be empty when you have first logged in and you will be prompted to create a new category. Once you have created several categories/sections and articles under it, the screen looks like the picture shown above.

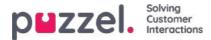

### Inbox

The Knowledgebase article suggestions from the agents will be sent to admin for approval and are listed under Inbox as shown below.

| Innovation AgentAssist<br>19100 | Dashboard Control Try It out                                  | Search for articles Q PEZZE. |
|---------------------------------|---------------------------------------------------------------|------------------------------|
| Suggestions >                   | Test suggestion<br>By Asen Tahchiyski, Jun 19, 2020, 01:58 PM |                              |
|                                 | Test article from KBW<br>By mashud , Jun 26, 2020, 02:46 PM   |                              |

To view and approve the article:

1. Click on the article you wish to approve. This opens the article in the editor.

| Bent Abblication - Shot                                                                                                    | tcut Key Description        | n                                        |                            | ★ 鉛                           |
|----------------------------------------------------------------------------------------------------|-----------------------------|------------------------------------------|----------------------------|-------------------------------|
| cheduled: Jan 01, 2019, 12:00 AM                                                                                                    |                             |                                          |                            |                               |
| Puzzei Contact Centre Agent App                                                                                                    | traction + Tags             |                                          |                            |                               |
| n n - n - n - n -                                                                                                    |                             | Save text                                |                            |                               |
| There are two versions of the Puzzel A<br>the web-based Agent Application mus                                                                                                    | -                           |                                          |                            | key lists (shortcuts keys for |
| Note that some features have shortc<br>support in the web application but no                                                                                                    |                             |                                          | eb application, and some f | eatures have shortcut key     |
|                                                                                                    |                             |                                          |                            |                               |
|                                                                                                    |                             |                                          |                            |                               |
|                                                                                                    |                             |                                          |                            |                               |
|                                                                                                    |                             |                                          |                            |                               |
|                                                                                                    |                             |                                          |                            |                               |
| ype: Plain text 🛊 🕑 Visible 🗄                                                                                                    | Scheduled: Jan 01, 2019, 12 | 2:00 AM                                  |                            |                               |
| All the second second sec | C.                          | 2:00 AM 💼<br>ied: May 15, 2019, 07:01 PM | by Mr Changeitall          |                               |
| All the second second sec | C.                          |                                          | by Mr Changeitall          |                               |

2. By default, plain text editor will be selected. Click on the drop-down menu of the**Type** attribute and select **Rich Text.** You will now be able to see the tool bar at the top. This will allow you to embed images directly from the clipboard without having to save and insert them into the article. You can also embed videos from different sources into your article. Edit the article for its content, add tags, publish it, assign it to a category/section and click on **Save**.

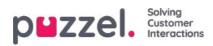

| es New Business Onboarding Sales Section Up S New B Onb This Is The Answer Cat + Tags    |
|------------------------------------------------------------------------------------------|
| -* B U # Open Sans * 🗚 * 🗏 🗮 🖅 🎟 * 🖘 🖬 🕊 😂                                               |
| is is the sales answer                                                                   |
|                                                                                          |
|                                                                                          |
| e: Rich text 🔹 🗹 Visible Scheduled: Jan 31, 2019, 01:00 AM 🗰                             |
| hor: Oscar Wilde Created: Jan 01, 2019, 12:00 AM Modified: Jan 19, 2020, 12:12 PM by Jay |
| es Support + Map category                                                                |
| ent Client + Map section                                                                 |
| Save Delete                                                                              |

3. You can now view the article listed in the saved category.

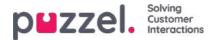

# Try it out

Here you can test the articles, based on the query, to see if it appears in all the desired search results. When you type a question in the box, key words or phrases are extracted from the question as tags which is used to find relevant articles. In scenarios where no matching tags are found in the articles, the search engine will default to performing a full text search. A full text search will try to match words from the question to the content of the article and display these articles as results. If there are no results from the Tags based search, and a full text search is being performed, you can try to copy the extracted tags shown under the input area and tag your articles using these extracted tags for better results.

| Fry it out                |                           |                     |                     | 4257455555555 |
|---------------------------|---------------------------|---------------------|---------------------|---------------|
| ype here to test your     | search results bas        | sed on extracted to | igs from your searc | :h query.     |
| account lockout           |                           |                     |                     |               |
|                           |                           |                     |                     | © ,           |
| ound 2 articles (base     | d on full-text searc      | h)                  |                     | 7             |
|                           |                           | ,                   |                     |               |
| Account Lockout           | Query:                    |                     |                     |               |
| Account Lockout           |                           |                     |                     |               |
| m locked out of m         | ny account, what          | t do I do?          |                     |               |
| reated: N/A Scheduled: Ja | Contraction of the second |                     |                     |               |
|                           |                           |                     |                     |               |
|                           | w account what            | t do I do?          |                     |               |
| m locked out of m         | ly account, wild          |                     |                     |               |

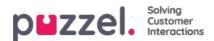

## Settings

You can do bulk import of articles from a CSV file under the **Settings** tab. A CSV file will essentially have two columns for question and an answer. Click on **Import articles from CSV** to take you to the **Import articles** screen.

| Innovation AgentAssist<br>19100 D | Ashboard Dibox Try it out Bot messages History Settings Help Search for articles. Q DEC | zel.   |
|-----------------------------------|-----------------------------------------------------------------------------------------|--------|
| Editmenu Sales                    | Import articles                                                                         |        |
| Support >                         | Importanticles                                                                          |        |
| Insurance 🕨                       | Select Delimiter                                                                        | ٠      |
| SMS Services 🕨                    | Select Deminter ,                                                                       |        |
| Contact Centre 🕨                  | Upload export.csv                                                                       | Browse |
| Workforce optimization +          | The file has headers in the first row                                                   |        |
| Category 4 +                      |                                                                                         |        |
| Slack integration ▶               | Next                                                                                    |        |
| Test Category With a very lo      | < Cancel                                                                                |        |
| cat6 >                            |                                                                                         |        |
| Asen test 🕨                       |                                                                                         |        |
| Marketing >                       |                                                                                         |        |
| Kjapptest 🕨                       |                                                                                         |        |

Upload the CSV file and click Next to go to the Map columns screen. Map the headings in your CSV file to the Question and Answer fields and click Next.

| Map columns                                 |        |               |
|---------------------------------------------|--------|---------------|
| Map columns from the CSV file to each field |        |               |
| Question Title 🗸                            | Answer | Description - |
| Next                                        |        |               |
| < Cancel                                    |        |               |

You can now preview the articles you wish to add to the Knowledgebase Management System. Click or **Start Import** to begin the import process.

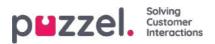

| Preview                                              |                           |
|------------------------------------------------------|---------------------------|
| This is a preview of the top 10 rows of the CSV file |                           |
| Start import<br>< Back                               |                           |
| Question                                             | Answer                    |
| How to do export                                     | this is how you do export |
| Start import                                         |                           |
| < Cancel                                             |                           |

Once the import has been successfully completed, you will be able to see the article listed in the Inbox section under the **Imports** category.

| Import completed                                     |          |
|------------------------------------------------------|----------|
| <b>export.csv</b><br>100% done                       | 66 Bytes |
| Articles imported: 1<br>Articles failed to import: 0 |          |
| View articles                                        |          |

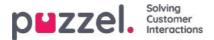

# **Category and section**

A category is a broad top-level grouping of articles and can have one or more subcategory called sections under it. Grouping the articles into categories will help reduce complexity of the layout and favors consumption of information more effectively.

Each article in the Knowledgebase can belong to one or more categories but as a rule must belong to at least one category/section for it to be saved. Similarly, an article can belong to one or more sections from same or different categories.

### To create a new category:

- 1. Click on the Edit menu option at the top of the left panel
- 2. Enter the category name in the empty box provided at the bottom and click on Add Category button below it. You will now see a new category appended to the list.
- 3. Click on Exit editing at the top of the left panel to confirm the changes.

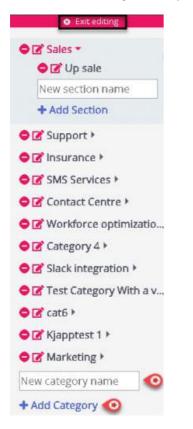

#### To rename or edit the category name:

1. Click on the edit icon (shown below) to the left of the category name.

## Ľ

2. Enter a new category name.

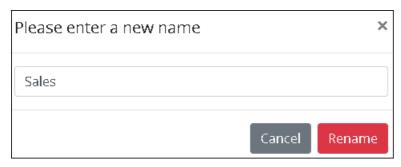

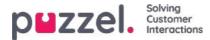

3. Click on Rename to save the changes

To delete a category, click the icon (shown below) to the left of the category name.

## 0

You will be asked for confirmation before deleting it.

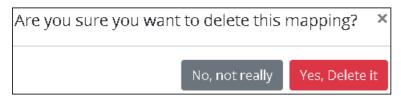

## Warning

Please note that all articles under the category will also be lost when the category is deleted. If you wish to retain the articles, ensure to map it to other category or section before deletion.

### Note

You can create/rename/delete sections in a similar way

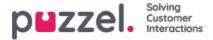

# Creating and editing an article

An article is a small write up about a product/functionality/service that the agent can go through to resolve a customer query.

### Creating/editing an article

To create a new article, do the following:

- 1. Select the category/section in the left panel you want the article to be in.
- 2. Click on the icon (shown below) in the center panel to open the editor.

| Support / Admin Portal            |           |            |             |         |   |   |      |         |
|-----------------------------------|-----------|------------|-------------|---------|---|---|------|---------|
| Sample article                    |           |            |             |         |   |   |      | 1 *     |
| Scheduled: Jan 16, 2020, 04:14 PM |           |            |             |         |   |   |      |         |
| +Tags                             |           |            |             |         |   |   |      |         |
|                                   |           |            | Edit text   |         |   |   |      |         |
| This is a sample article          |           |            |             |         |   |   |      |         |
|                                   |           |            |             |         |   |   |      |         |
|                                   |           |            |             |         |   |   |      |         |
|                                   |           |            |             |         |   |   |      |         |
|                                   |           |            |             |         |   |   |      |         |
|                                   |           |            |             |         |   |   |      | G       |
| Type: Choose + 🗌 Visible          | e Schedul | ed: Jan 16 | , 2020, 04: | 14 PM   | ä |   |      |         |
| Choose                            | Schedul   | Jan re     | , 2020, 04. | Let E m |   | 1 | Save | Cancel  |
|                                   |           |            |             |         |   |   | Dave | caricer |

- 3. Enter the title of the article. For example; Sample article
- 4. Enter the content of the article
- 5. Click on the icon (shown below) at the top right to list it as the top article

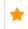

- 6. Choose the formatting style of the body text; plain or marked down from the drop-down list
- 7. Select the **Visible** option if you intend to publish it immediately or schedule it for a later date by selecting the date and time under **Scheduled** option. By default, current date and time is selected.
- 8. Click on the button (shown below) to enter custom tags for your article.

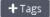

9. Click on **save** button to save the changes and exit the editor.

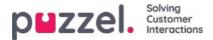

To edit an existing article, select the article to open it in the editor. You can make changes to the content, add custom tags, link the article to different articles/categories/sections or unpublish it based on the requirements. You can also upload attachments that the agents can download to refer and also send it to the customers by email,SMS or chat.

| Sales /                        | 5 How do I buy a private insurance?                                         |             |
|--------------------------------|-----------------------------------------------------------------------------|-------------|
| Support +                      | 4 How do I buy a private insurance?                                         | 1 鉛 🕁       |
| Insurance *                    | Scheduled: Dec 04, 2019, 11:41 AM                                           |             |
| Car                            | +Tags Private Insurance Money                                               |             |
| Privat forsikring              |                                                                             | -           |
| SMS Services )                 | Save box.                                                                   |             |
| Contact Centre +               | Call us and we will help you find the best deal.                            |             |
| Workforce optimization +       |                                                                             |             |
| and a second second second     |                                                                             |             |
| Category 4 >                   |                                                                             |             |
| Slack integration >            |                                                                             |             |
| Test Category With a very lo,  |                                                                             |             |
| cat6 >                         |                                                                             |             |
| Asen test 🕨                    |                                                                             |             |
| Marketing +                    |                                                                             | O)          |
| Kjapptest 🕴                    |                                                                             | S.          |
|                                |                                                                             |             |
| 📌 Top Articles                 | Type: Plain text • 🗌 Visible Scheduled: Dec 04, 2019, 11:41 AM 🛗            |             |
|                                | Author: Created: Dec 04, 2019, 11:42 AM Modified: Oct 12, 2020, 08:12 PM by |             |
| Article with a video           | + Upload file best deal.doox                                                |             |
| How to get a copy of the inv   |                                                                             |             |
| article with richtext          | + Map category Support                                                      |             |
| Article to test copy to clipbo | + Map section Privat Forsikring                                             |             |
| Other invoice questions        | + Map article Agent Application - Shortcut Key Description                  |             |
| Trenger hjelp til å logge på?  |                                                                             |             |
|                                |                                                                             | Save Delete |

Tags can be of two types:

- NLU tags [ auto generated based on the title and content, represented in grey]
- Custom tags [ created by the user, represented in blue]

### Note

For a new article, NLU tags will be added only upon saving the article. Custom tags gain precedence over NLU tags during article search and NLU tags cannot be edited or deleted.

The usage counter at the top right corner specifies the number of times the article has been used by the agent during customer interaction. This also acts as a criterion for the articles to be listed at the top.

To delete an article, select the article you want to delete to open in the editor and click on the delete button on the bottom right corner.

### **Top article**

Articles that are frequently used by the agents or explicitly marked as top article while creating/editing it, are listed in this section. The article marked as top will take the precedence in the listing to the articles that have high usage count.

For example: An article marked as top with a usage counter of five will still be listed higher than the articleNot marked as top with a usage count of 50.

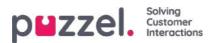

## Sort and filter articles

You can alphabetically sort the articles for the selected category by clicking on the Sort articles button on the top of the screen. Also available is the filter functionality which allows you to filter the articles based on title of the article, creation date, and author.

| ✓ Edic menu Sales >                                             | Sort Articles 🗸 🔞                                                                                                    | Filter: Filter articles | + Article |
|-----------------------------------------------------------------|----------------------------------------------------------------------------------------------------|-------------------------|-----------|
| Support *<br>Agent client<br>Admin                              | Cat: Sales Section: Article 1<br>Created: Jan 01, 2019, 12:00 AM Scheduled: Jan 29, 2019, 01:00 AM Author: Oscar Wilde                |                         | 2 🎢 ★     |
| Admin Portal<br>temp<br>Insurance F                             | Cat: Sales Section: New B, Up S, Onb<br>Created: Jan 01, 2019, 12:00 AM Scheduled: Jan 31, 2019, 01:00 AM Author: Oscar Wilde         |                         | 134 🎢 🚖   |
| SMS Services ><br>Contact Centre >                              | Cat: Support Section: Admin portal and admin<br>Created: Jan 01, 2019, 12:00 AM Scheduled: Jan 01, 2019, 12:00 AM Author: Oscar Wilde |                         | ◎紒 ★      |
| Workforce optimization ><br>Category 4 ><br>Slack integration > | Copy of my bill<br>Created: Mar 16, 2020, 1133 AM Scheduled: Mar 16, 2020, 1133 AM Author: Jay                                        |                         | 1篇 ★      |
| Test Category With a very lo<br>cat6 ><br>Asen test >           | How to claim a refund<br>Created: Mar 17, 2020, 03:48 PM Scheduled: Mar 17, 2020, 03:48 PM Author; Jay                                |                         | ംഷ് ★     |
| Manduration of A                                                |                                                                                                    |                         |           |

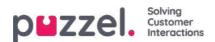

# **Statistics**

A variety of Standard Reports are available, and you can make your own Custom Reports. You can create report categories and put your Custom reports in different categories to get a better overview and to simplify access control.

| puzzel.        | Home        | Real-time | Users | Services | Statistics | Catalog | Archive | Widget | SMS | Paal Kongshaug Andreas Demo<br>Sign out 10010 |
|----------------|-------------|-----------|-------|----------|------------|---------|---------|--------|-----|-----------------------------------------------|
| Reports Report | Subscriptio | ns        |       |          |            |         |         |        |     |                                               |
| Reports        | 0           |           |       |          |            |         |         |        |     |                                               |
| Standard R     | eports      |           |       |          |            |         |         |        |     |                                               |
| Custom Re      | ports       |           |       |          |            |         |         |        |     |                                               |
| Report Cat     | egory       |           |       |          |            |         |         |        |     |                                               |

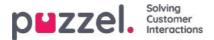

# **Standard reports**

Here you will find all the standard reports your company has access to.

| leports 💿                                    |                  |                                                                                                    |                                       |  |  |
|----------------------------------------------|------------------|----------------------------------------------------------------------------------------------------|---------------------------------------|--|--|
| Standard Reports                             |                  |                                                                                                    |                                       |  |  |
| Details for agents (CD) Incl. towe legged on |                  |                                                                                                    |                                       |  |  |
| Details per agent per queue 🔞                |                  |                                                                                                    |                                       |  |  |
| Details per chat queue                       |                  |                                                                                                    |                                       |  |  |
| Details per queue                            |                  |                                                                                                    |                                       |  |  |
| Details per gause for small and social modia | Details per queu | . 4                                                                                                    | 0                                     |  |  |
| Details per user group per ganoe 🔞           |                  | * 142                                                                                                    | Ų                                     |  |  |
| Daller Dusius report                         |                  |                                                                                                    | Active columns All columns            |  |  |
| Ensurior Registration                        | Column name      | Description                                                                                                    | ADVE COUNTS AN COUNTS                 |  |  |
| inaulity Regulation per egent 🔞              | Queue            | The name of the queue                                                                                                    |                                       |  |  |
| Enquiry Regulariton per queue 💿              | From date        | Start date for chosen period (dd/mm/yyyy)                                                                                                    |                                       |  |  |
| Log seculif for agenta (ID)                  | To date          | End date for chosen period (dd/mm/yyyy)                                                                                                    |                                       |  |  |
| atasa ang ang ang ang ang ang ang ang ang an | From time        | Start time for the chosen period (hh:mm)                                                                                                    |                                       |  |  |
| terre ()                                     | To time          | End time for the chosen period (hh.mm)                                                                                                    |                                       |  |  |
| Simplified Queue report                      | incoming calls   | The number of incoming calls grouped by their<br>call counts only once in this column. Incoming                                                                                                    | calls which are not routed to a queue |  |  |
| IMS sent ar agent                            |                  | <ul> <li>(e.g. if the caller hung up in an audio or menu<br/>closed), is counted on the row without any que</li> </ul>                                                                                                    |                                       |  |  |
| ING/Chat.Sucray.Int.report (2)               |                  | The total number of calls that have been route<br>call is counted in all queues it has been routed                                                                                                    |                                       |  |  |
| MIAThat Survey surve per calese 💿            | Total calls      | call is counted in all queues it has been routed through. One incoming call that is<br>answered by agent and transferred to another queue is counted in the 2 relevant<br>queues. Total calls for a queue may be greater than the sum of Answered. Hang up |                                       |  |  |
| Time per pause type (1)                      |                  | Timed out, Exiting and Callback, because then<br>agents logged on, All agents in Pause.                                                                                                    | eare other queue exits, e g Full, No  |  |  |
| Total svervew                                | No. of hung up   | The total number of callers that hung up in eac                                                                                                    | h queue                               |  |  |

### The question mark next to each report contains a complete report description.

We also recommend the Statistics section on help.puzzel.com, where we have described the different report levels, how callback is reported, and other topics: <u>https://help.puzzel.com/product-documents/feature-guide/statistics</u>

In statistics, calls and written requests are shown in the relevant system queue (not in Display queue).

Select the desired report to open a new browser tab where you can change parameters for the report. You can choose service number, time period and how your time elements are grouped e.g. by quarter, hour, day etc.

| ¥ | Change Parameters - Details pr queue         |                                                          |           |                                                    |  |  |  |  |  |  |  |
|---|----------------------------------------------|----------------------------------------------------------|-----------|----------------------------------------------------|--|--|--|--|--|--|--|
|   | Service Number:                              | 81511569                                                 |           |                                                    |  |  |  |  |  |  |  |
| - | From                                         | Yesterday                                                | Last week | Limit time range (00:00-24:00)<br>Advanced setting |  |  |  |  |  |  |  |
|   | Group By Time Element: View report Customise | (no grouping)<br>Quarter<br>Hour<br>Day<br>Week<br>Month |           |                                                    |  |  |  |  |  |  |  |

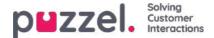

### **Defining Time Period**

Defining a time period for a report can be done manually or by using the Time helper-buttons. The Time helper-buttons help you to select a time range quickly. There are buttons available for Day, Week and Month. You can browse through time periods by using the arrows next to the Timerange buttons and move between dates, weeks and months.

| Change Parameters - Deta | ils pr queue                                                                                                    |                                                                                                    |
|--------------------------|----------------------------------------------------------------------------------------------------|----------------------------------------------------------------------------------------------------|
| Service Number:          | 81511569 🗸                                                                                                    |                                                                                                    |
| From                     | <ul> <li>Yesterday</li> <li>17-04-2017 00:00</li> <li>April 2017</li> </ul>                                                                                                    | Last week     Last month       To     23-04-2017 24:00     Limit time range (00:00-24:00)       Advanced setting |
| Group By Time Element:   | Mo Tu We Th Fr Sa Su                                                                                                    |                                                                                                    |
| View report Customise    | 3         4         5         6         7         8         9           10         11         12         13         14         15         16           17         18         19         20         21         22         23           24         25         26         27         28         29         30 |                                                                                                    |
|                          | Time 00:00                                                                                                    |                                                                                                    |
|                          | Minute OK                                                                                                    |                                                                                                    |

You can also choose to set the time period manually by typing it in, or by using the calendar which will appear when moving your cursor to the From or To field.

Statistics reports are as default stored for 1200 days unless another storage time is agreed. If you want to store agent reports (reports with numbers per agent) shorter than statistics on overview/queue level, contact Puzzel support so that we can configure shorter storage time for agent statistics (e.g. 365 days).

If your report is for a longer period than one day, you can use Limit time range to customise the time parameters for your report. You can generate a report only within your opening hours, e.g. Monday-Wednesday and Friday 08:00-16:00 and Thursday 08:00-18:00.

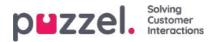

| Service Number:                                   | 81511569                                 | ~ |                                  |                        |                                              | Opening hours: 📀                                                                                                    |                                                                     |                                                          | 0    |
|---------------------------------------------------|------------------------------------------|---|----------------------------------|------------------------|----------------------------------------------|----------------------------------------------------------------------------------------------------|---------------------------------------------------------------------|----------------------------------------------------------|------|
| From Group By Time Element: View report Customise | Yesterday 17-04-2017 00:00 (no grouping) |   | Last week<br>To 23-04-2017 24:00 | Limit time<br>Advanced | Last month<br>range (00:00-24:00)<br>setting | <ul> <li>All days</li> <li>Specify days</li> <li>Monday</li> <li>Tuesday</li> <li>Tuesday</li> <li>Wednesday</li> <li>Thursday</li> <li>Friday</li> <li>Saturday</li> <li>Sunday</li> </ul> | From<br>08:00<br>08:00<br>08:00<br>08:00<br>08:00<br>08:00<br>08:00 | To<br>16:00<br>16:00<br>16:00<br>16:00<br>16:00<br>16:00 | pply |

To do this, click on the Advanced settings link to open the Opening hours window, where you can configure the time range for each day.

First select time for From (08:00) and To (16:00), then click Specify days and adjust the time for the different days. Then click Apply, and finally tick in the checkbox for using the time limitations.

| Change Parameters - De | etails pr queue            |                                  |            |  |
|------------------------|----------------------------|----------------------------------|------------|--|
| Service Number:        | 81511569                   |                                  |            |  |
| From                   | Yesterday 17-04-2017 00:00 | Last week<br>To 23-04-2017 24:00 | Last month |  |
| Group By Time Element: | (no grouping)              |                                  |            |  |

If you want to generate a monthly or weekly report for the night shift, you can do this by entering e.g. From 23:00 and To 07:00. If the From time (e.g. 23:00) is later than the To time (e.g. 0700), this is interpreted as if the To time is the next day.

When you have generated a report by clicking the View Report button, the report will appear and the Change parameter part is minimised. Hover over any column name and a description of the column will appear.

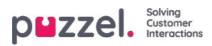

Change Parameters - Details pr queue

#### Щ.-

Customer: Service Number / Time Period: 17/04/2017 - 24/04/2017 / Generated: 26/04/2017 03:55:00 (GMT+02:00)

## **Details pr queue**

| Queue   | Incoming<br>calls | Total<br>calls | No. of<br>hung<br>up | No. of<br>hung<br>up<br>within<br>20 sec. | Call-back<br>requests | Timed<br>out | Exiting<br>queue | Answered<br>(excl call-<br>backs) | Answered<br>call-backs | Answer<br>rate (%) | Avg. time<br>in queue<br>for<br>answered | Longest<br>queue-<br>time for<br>answered | Avg. time<br>in queue<br>for hang<br>up | Longest<br>queue-<br>time<br>before<br>hung up | Avg.<br>speak<br>time | Max. speak<br>time | Answered<br>within 10<br>sec. | Answered<br>within 15<br>sec. | Answered<br>within 20<br>sec. | Ansv<br>with<br>se |
|---------|-------------------|----------------|----------------------|-------------------------------------------|-----------------------|--------------|------------------|-----------------------------------|------------------------|--------------------|------------------------------------------|-------------------------------------------|-----------------------------------------|------------------------------------------------|-----------------------|--------------------|-------------------------------|-------------------------------|-------------------------------|--------------------|
| Callout | 3                 | 3              | 0                    | 0                                         | 3                     | 0            | 0                | 0                                 | 1                      | 33%                |                                          | 0:00:00                                   |                                         | 0:00:00                                        | 0:01:21               | 0:00:47            | NaN                           | NaN                           | NaN                           | N                  |
| Sales   | 5                 | 5              | 0                    | 0                                         | 0                     | 0            | 0                | 5                                 | 0                      | 100%               | 0.00.11                                  | 0:00:35                                   |                                         | 0:00:00                                        | 0.08.33               | 0:25:35            | 60%                           | 80%                           | 80%                           | 80                 |
| Support | 1                 | 1              | 0                    | 0                                         | 0                     | 0            | 0                | 1                                 | 0                      | 100%               | 0.00.09                                  | 0:00:09                                   |                                         | 0:00:00                                        | 0:01:43               | 0:01:43            | 100%                          | 100%                          | 100%                          | 10                 |
| Total   | 9                 | 9              | 0                    | 0                                         | 3                     | 0            | 0                | 6                                 | 1                      | 78%                | 0:00:11                                  | 0:00:35                                   |                                         | 0:00:00                                        | 0:06:32               | 0:25:35            | 67%                           | 83%                           | 83%                           | 83                 |

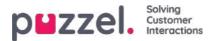

# **Save Report as File**

When you have generated your report you can save it by clicking the save button.

| XML file with report data<br>PDF         1511569 / Time Period: 17/04/2017 - 24/04/2017 / Generated: 26/04/2017 08:55:00 (GMT+02:00)           PDF         MHTML (web archive)           Excel         Excel |                                              |                               |                                   |                           |                       |                    |                               |  |
|----------------------------------------------------------------------------------------------------|----------------------------------------------|-------------------------------|-----------------------------------|---------------------------|-----------------------|--------------------|-------------------------------|--|
| Excel 2003                                                                                                    |                                              |                               |                                   |                           |                       |                    |                               |  |
|                                                                                                    |                                              |                               |                                   |                           |                       |                    |                               |  |
| LAUGI                                                                                                    |                                              |                               |                                   |                           |                       |                    |                               |  |
|                                                                                                    | Answer Avg. time<br>rate (%) in queue<br>for | Longest<br>queue-<br>time for | Avg. time<br>in queue<br>for hang | Longest<br>queue-<br>time | Avg.<br>speak<br>time | Max. speak<br>time | Answered<br>within 10<br>sec. |  |

You can choose between from several formats, e.g. Excel, mhtml and pdf.

When you have chosen a format, please follow the instructions in your browser to save and/or open the report.

The reports are scaled differently depending on the format you choose. In some formats, reports with many columns or rows will be spread over two or more pages.

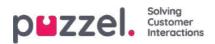

# **Custom Reports**

You can customise a standard report by clicking on the Customise button.

|                        | Yesterday     | Last week | Last month                                      |
|------------------------|---------------|-----------|-------------------------------------------------|
| From                   |               | То        | Limit time range (00:00-24:00) Advanced setting |
| Group By Time Element: | (no grouping) |           |                                                 |
| View report Customise  |               |           |                                                 |

When you or someone in your company has customised a report and saved it, this new report will appear in The Custom reports tab for future use.

| ZZEI. Home Real-time Users Services Statistic     | s Catalog Archive Widget SMS                 | Paal Admin   Puzzel Demo F<br>Sign_out   10009 |
|---------------------------------------------------|----------------------------------------------|------------------------------------------------|
| Report Subscriptions                              |                                              |                                                |
| eports 💿                                          |                                              |                                                |
| <ul> <li>Standard Reports</li> </ul>              |                                              |                                                |
| Custom Reports                                    |                                              |                                                |
| Report name                                       | Based on                                     |                                                |
| sgentrapport sälj 🕜                               | Details per agent per queue                  | <i>i</i>                                       |
| Ay Details for agents (ID) incl. time logged on 🕜 | Details for agents (ID) incl. time logged on | <i>i</i> 1                                     |
| My Details per agent per queue 🕜                  | Details per agent per queue                  | <i>i</i> î                                     |
| Paals kørapport 🕜                                 | Details per queue                            | <i>i</i> 1                                     |

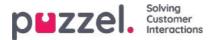

# How to Customise a Report

When you click the Customise button, the customise window will appear.

| ▶ Column           |  |
|--------------------|--|
| Row Filter - Queue |  |
| Chart Options      |  |
| Default Parameters |  |

In this window you can choose to filter the rows and columns that should be included in the report, and some reports have chart options. The content in this window varies depending on report chosen.

If you have a Resource Filter applied to you, some row elements may not be available. If you have access to edit a report that contains elements that you dont have access to (because of Resource Filter) you cannot delete these elements. You will see a padlock symbol next to the element.

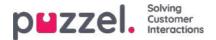

# **Customising Columns**

In the Column accordion you will always start with a set of default columns. You can remove a column by clicking on its garbage bin. To add one or more columns, click on the + sign to open the Add column window.

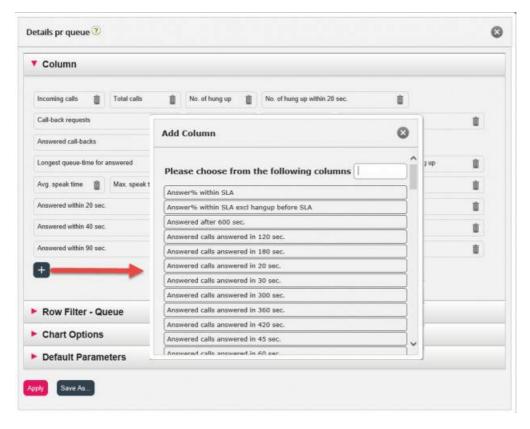

The columns for this report that have not yet been chosen are listed. To add a column to the report, click on the column name. Then close the window and click Apply and View report, or continue to customise Rows and/or set Default parameters.

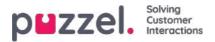

# **Customising Row Filters**

As a default, all rows (e.g. agents, user groups, queues) are shown in a report.

You can add a row filter with one or more entries if you want to show only the selected ones or exclude the selected ones.

| Service Number:              | 81    | Details per queue 🕐                                    |
|------------------------------|-------|--------------------------------------------------------|
|                              | -     | ► Column                                               |
| From                         |       | ▼ Row Filter - Queue                                   |
| Group By Time Element:       | (ne   |                                                        |
| Exclude row without queue na | ame 🗌 | $ullet$ Include selection $\bigcirc$ Exclude selection |
| iew report Customise         |       | Chart Options                                          |
|                              |       | Default Parameters                                     |

To add elements to a Row Filter, click the + sign to open a new window with the elements available for this report. In Details per queue, all queues are shown:

| Please choo | se from the follo | wing queues |  |
|-------------|-------------------|-------------|--|
| Outbound    |                   |             |  |
| Sales       |                   |             |  |
| Support     |                   |             |  |
| Switchboard |                   |             |  |
|             |                   |             |  |
|             |                   |             |  |
|             |                   |             |  |

Click on the elements (here queues) you want in the filter, and then close the window. You will now see the selected

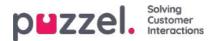

elements in the row filter.

| Column            |                   |                 |  |
|-------------------|-------------------|-----------------|--|
| Row Filter - C    | lueue             |                 |  |
| Sales             | Support           | Switchboard 🔟 + |  |
| Include selection | n ○ Exclude selec | ction           |  |
| Chart Option      | 5                 |                 |  |
| chart option      |                   |                 |  |

You can remove elements from a row filter by clicking the Garbage bin.

The default is *Include selection* (show only selected elements/rows in the report), but you can change to *Exclude selection* if you want the report to show all elements except the selected ones.

Click *Apply* to close the Customise window and then click View report to generate it, or configure more in the Customize window.

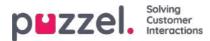

# **Chart options**

Some of the reports have chart options. Here you can select:

- if table and/or chart should be shown
- · which column you want to show in the chart
- what kind of chart you want (Pie, Column, or Line chart)
- if all (default) or just the top 5/10/15/20 rows should be shown

|  |             |                | Column             |
|--|-------------|----------------|--------------------|
|  |             | ue             | Row Filter - Qu    |
|  |             |                | Chart Options      |
|  |             | Chart          | 🛙 Show Table 🔲 Sho |
|  | Show values | Pie •          | Chart type:        |
|  | ¥           | Incoming calls | Show Column:       |
|  |             | All            | Rows to show:      |
|  |             |                |                    |
|  |             | Incoming calls | Show Column:       |

If you want to limit what rows that should be included in the chart (other than top x rows), you can use the Row filter and manually select rows that should be included.

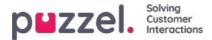

# **Customising Default Parameters**

Default parameters allow you to define certain elements so you dont have to define them every time you want to see the report. The default parameters you can define for your reports are:

- Service number (if you have several)
- From and To (e.g. Last week Monday 00:00 to Last week Sunday 24:00)
- Limit time range (e.g. mon-fri 0800-1600, Saturday 0900-1400)
- Group by time (e.g. group by Day).

You can also decide if these parameters should be Hidden, Read only or Editable for the users of the report, through the Appearance column.

| Row Filter - Que     | uc                    |        |   |       |            |
|----------------------|-----------------------|--------|---|-------|------------|
| Chart Options        |                       |        |   |       |            |
| Default Paramet      | ers                   |        |   |       |            |
| efault Parameters:   | On OOff               |        |   |       |            |
| Parameter 1          | Value                 |        |   |       | Appearance |
| ervice Number:       | 81511569 🗸            | ]      |   |       | Editable 🗸 |
| om Date:             | <last week=""></last> | Monday | ~ | 00:00 |            |
| Date:                | < Last week >         | Sunday | ~ | 24:00 | Editable 🗸 |
| ilt time range       |                       |        |   |       |            |
| oup By Time Element: | (no grouping) 🗸       |        |   |       | Editable V |

When you have finished customising a report, click the Apply button to close the window. Then click View report to generate the report with the defined parameters. If you want this report to be available in the future, expand the Change parameters part above the report and click Customise, and then click the Save as button. A new window will appear where you can enter a name and description for your report.

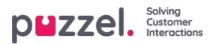

| Column             |                                             |  |
|--------------------|---------------------------------------------|--|
| Row Filter - Queue |                                             |  |
| Chart Options      | Please enter a name for your custom report: |  |
| Default Parameters | My Details per queue<br>Category            |  |
| ply Save As        | No category User Description                |  |
|                    |                                             |  |

When you have saved the report, you can find it under the Custom reports accordion.

For more detailed information and further explanations about statistics, Please refer to the sectionhere

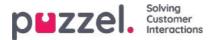

# **Report Subscriptions**

Report subscriptions is a feature that makes it possible to send different reports automatically to different email recipients at fixed intervals, e.g. daily, weekly or monthly.

We recommend that only admin users that can see all reports and all user groups and queues in statistics have access to the Statistics – Reports subscriptions page. The reason is that users can see and edit each other's Report subscriptions, and resource filters do not apply to report subscriptions.

You can create multiple report subscriptions. Each subscription contains one standard or one customised report to be sent to one or more email recipients. The report will be attached to the email as a mhtml file or excel file.

In the Report Subscriptions tab, you can create these report subscriptions for you and your colleagues, and you can see a list of report subscriptions that have previously been created and by whom.

| irt | Report Subscriptions |                                              |         |                |                      |
|-----|----------------------|----------------------------------------------|---------|----------------|----------------------|
| 2   | port Subscription    | S 🔊                                          |         |                |                      |
|     |                      |                                              |         |                | Filter: Filter table |
|     | Subscription name    | Report                                       | Enabled | Last edited by | Delete               |
|     | Monday Report        | Details for agents (ID) incl. time logged on | Yes     |                | Û                    |
|     | Paal's test          | Details per agent per queue                  | No      |                | Ū                    |

A report subscription must be *Enabled* to result in emails being sent.

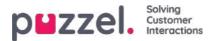

# **Existing Subscription**

All users in your company with access to this page can see and edit each others subscriptions. Before you create a new subscription, please check if the relevant report is not already sent to other recipients at the desired time intervals. If it is, you can just add a new recipient to the existing subscription.

To see how an existing subscription is configured, you simply click the green flag and the details for the subscription will appear

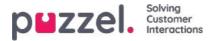

# **Create Subscription**

To create a subscription, you simply click the Add Subscription button. A new subscription with 3 different tabs will appear.

#### Report and email recipients

In this tab you need to choose a report, fill out information like Subscription name, report description, email recipients, and choose file format.

| Subscrip   | otion name              |            | Report   |                                                                      | Enabled | Last edited by |  |
|------------|-------------------------|------------|----------|----------------------------------------------------------------------|---------|----------------|--|
| Monday     | Report                  |            | Details  | or agents (ID) incl. time logged on                                  | Yes     |                |  |
| Report     | rt and email recipients | Parameters | Scheduli | 8                                                                    |         |                |  |
| Subscript  | tion name*              |            |          | Nonday Report                                                        |         |                |  |
| Report de  | lescription             |            |          | Report for each Monday                                               |         |                |  |
| Select rep | port*                   |            |          | Details for agents (ID) incl. time logged on                         |         |                |  |
| Email To*  | *                       |            |          | ohn©myfirm.com;jane@myfirm.com                                       |         |                |  |
| Email Cc   |                         |            |          | lavid@myfirm.com                                                     |         |                |  |
| Email Sut  | bject                   |            |          | Nonday Report                                                        |         |                |  |
| Email Boo  | idy                     |            |          | i this is report we will discuss during our Monday morning meetings. |         |                |  |
| Report la  | anguage                 |            |          | EN T                                                                 |         |                |  |
| Report fil | le format               |            |          | Excel                                                                |         |                |  |

#### Parameters

These are the same parameters as can be used when a report is customised (Columns, Rows and Default parameters). If you have chosen a customised report in this report subscription and this customised report has defined any Default parameters, they will appear here. If you change some of the parameters here, e.g. the opening hours (Limit time range), the new time range will be saved with this report subscription only.

For reports used in report subscriptions, we recommend defining Limit time range only in the report subscription to avoid maintaining time ranges in two places or having different time ranges in the report and the subscription.

| Monday Report                                      | Details for agents (ID | ) incl. time logged on |        |   |       | Yes |  |
|----------------------------------------------------|------------------------|------------------------|--------|---|-------|-----|--|
| Report and email recipients Parameters             | Scheduling             |                        |        |   |       |     |  |
| Service Number:                                    |                        | 81511567 •             |        |   |       |     |  |
| From Date:                                         |                        | < Last week >          | Monday | • | 00:00 |     |  |
| To Date:                                           |                        | < Last week >          | Sunday | • | 24:00 |     |  |
| Limit time range                                   |                        | Ð                      |        |   |       |     |  |
| Group By Time Element:                             |                        | (no grouping)          |        |   |       |     |  |
| Include agents without traffic but with logon time |                        | 0                      |        |   |       |     |  |

If you want a daily report for weekdays, you should select Parameters From Yesterday 00:00 To Yesterday 24:00 (and under Scheduling you should check days Tuesday - Saturday and select a Time between 03:00 and 07:00, since statistics for a whole day (until 24:00) is usually ready just after 02:00 the next day).

If you want daily reports for the time interval 08:00-17:00, you can under Parameters select From Today 08:00 to Today 17:00 (and under Scheduling check Monday-Friday and choose Time 20:00).

#### Scheduling

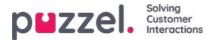

Here you configure when the report should be generated and sent. This must correspond to the report's defined parameters. Examples:

A daily report for Monday to Friday (Yesterday 00:00-24:00) only needs to be scheduled for Fixed days Tuesday – Saturday, e.g. at 04:00:

| Report and email recipients         | Parameters Scheduling                               |   |
|-------------------------------------|-----------------------------------------------------|---|
| • Fixed day(s) each week            | □ Mo 🗹 Tu 🗹 We 🗹 Th 🗹 Fr 🗹 Sa 🗆 Su                  |   |
| $\bigcirc$ Fixed date(s) each month | Day number(s):                                      | Ô |
| Time (hh:mm): 04:00                 | Date first time: 15-01-2015 Date last time: Enabled |   |

#### A weekly report (Last week) only needs to be scheduled for Fixed day Monday:

| Report and email recipients         | Parameters Scheduling         |                         |
|-------------------------------------|-------------------------------|-------------------------|
| • Fixed day(s) each week            | ☑ Mo □ Tu □ We □ Th □ Fr □    | 🗆 Sa 🗌 Su               |
| $\bigcirc$ Fixed date(s) each month | Day number(s): 1              |                         |
| Time (hh:mm): 04:00                 | Date first time: 09-02-2015 D | Date last time: Enabled |

### A Monthly report (Last month) only needs to be scheduled for Fixed date 1st:

| Report and email recipients | Parameters Scheduling                              |     |
|-----------------------------|----------------------------------------------------|-----|
| O Fixed day(s) each week    | Mo Tu We Th Fr Sa Su                               |     |
| • Fixed date(s) each month  | Day number(s): 1                                   |     |
| Time (hh:mm): 04:00         | Date first time: 01-02-2015 Date last time: Enable | d 🗌 |

If you want to send the report for several fixed dates, use a semicolon between dates. To activate a subscription, please tick the Enabled checkbox and then save.

### Which rows are included?

Resource filters can be used to limit what reports or what queues/user groups a user can see in Statistics, but resource filters are not used for Report subscription. If you want to distribute an agent report that only contains specific agents, you must save a custom report with these agents and then select it in a report subscription.

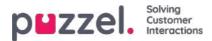

## Categories for custom reports

If you have many customized reports, you can categorize them to get a better overview, and to make it easier to limit which reports to show for different administrators. Ref. resource filter for Statistics report categories.

You can create the categories you want under accordion Report Category. To put an existing customized report into a category, click on the edit pen on the report row and select the correct category. When you create a new custom report, you can select a category when you define name and description before you save it.

| Standard Reports                      |                                              |            |   |     |
|---------------------------------------|----------------------------------------------|------------|---|-----|
| Y Custom Reports                      |                                              |            |   |     |
|                                       |                                              |            | Ŧ | Bar |
| Report name                           | Based on                                     | Category   |   |     |
| My Details per queue (2)              | Details per queue                            | Category X | d | 8   |
| My traffic report for Molday mornings | Details for agents (ID) incl. time logged on | Category Y | 1 | 8   |
| Special very interesting report       | Tinguiny Registration                        |            | ı | 8   |
| Report Category                       |                                              |            |   |     |
| Calegory                              |                                              |            |   |     |
| Category X                            |                                              |            |   | 0   |
| Category Y                            |                                              |            |   |     |

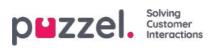

# Archive

The Archive has three pages:

| Page<br>Name | Description                                                                                                    |
|--------------|----------------------------------------------------------------------------------------------------|
| Search       | This is the actual Media Archive, where you can find information about single calls (and recordings and possibly transcriptions) chats (and chat logs), and emails (including etask and Scheduled tasks).    |
| Anonymize    | Here you can enter the phone number and email address for a person who requires to be forgotten, if you want Puzzel to delete this person's phone number/email address in calls/chats/emails in the Archive. |
| Audit log    | Here you can find one record for each time a user listened to/download/deleted acall recording or opened/downloaded/deleted a chat log.                                                                      |

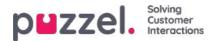

## Search

On the page Archive - Search, you can find information about calls (and recordings and possibly transcriptions), chats and emails (including e-tasks and scheduled tasks) processed in Puzzel, and Enquiry registrations done by agents linked to these requests. In addition, SMS Survey and Chat Survey results can be shown. The actual email text/body and attachment is not available in the Puzzel Archive.

General information about a request will usually be available in the Archive within 3-5 minutes after the request ended (caller hung up or last agent closed the written request tab), but it may take longer time before a call recording files and chat logs appear. The Enquiry registration information might appear much later since the agent can do such a registration a long time after the call/chat ended. A Survey score/comment might also appear a long time after the call/chat ended since the end-customer might not answer right away.

Please note that a call/chat usually ends several minutes after the presented Start time in the result list.

The queue name shown is the System queue name.

| puzzel. Home Real-time Users Servi                          | ces Statistics Catalog Archive Widget SM | IS              | Paal Kongshaug Andreas Demo<br>Sign out 10010 |
|-------------------------------------------------------------|------------------------------------------|-----------------|-----------------------------------------------|
| Search Anonymize Audit log                                  |                                          |                 |                                               |
| Home » Archive » Search                                     |                                          |                 |                                               |
| Search 🤨                                                    |                                          |                 | Storage time                                  |
| V Search criteria                                           |                                          |                 |                                               |
|                                                             | ◀ Yesterday ► ◀                          | Last week       | Basic Advanced                                |
| Туре                                                        | Time period*                             | Caller's Number |                                               |
| All Calls 🔹                                                 | to                                       |                 |                                               |
| All Calls<br>Recorded Calls<br>Chat<br>Email                | Queues                                   | Agents 👻        | Ţ                                             |
| Chat<br>Email<br>Search and show result Search and download |                                          | ×               | *                                             |
|                                                             |                                          |                 |                                               |

### Search and show resultvs Search and download

- If you want to study one or more of the calls/chats etc in the search result in the Archive and possibly listen to a call recording or read a chat log, then click *Search and show result*.
- If you want to download a <u>simplified</u> version of the General info for the requests in the search result as a xlsx file, then click *Search and download*. More info <u>here</u>.

### Storage time

To see what is included in your Archive and how long General information about requests, call recordings and chat-logs are stored, click on *Storage time*. Please contact Puzzel support if you want to change storage time.

If the storage time for General information is longer than for call recordings/chat logs, you will find "old" calls/chats without a recording/chat log. Each night Puzzel deletes calls/chats and recordings/chat logs which are older than the defined storage time.

If you must store call recordings from different system queues for different number of days, this is possible to configure. Two options:

- A default Days to store call recording (e.g. 90 days) and a shorter storage time for some selected queues
- Only a few selected queues with a (very) long storage time for recordings, and most queues with a shorter storage time for recordings.

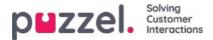

## **Basic Search Parameters**

Required fields:

- Type: All calls, Recorded calls (a subset of All calls), Chat or Email
- Time Period: Use the From/To fields to define the time period, or use the Time helper buttons and the green arrows

Optional basic search fields:

- Access point (Phone number/Email address etc)
- Queue (the system queue)
- Agent
- Callers number/Chatters Name/From.

In list boxes (Access point, Queues, Agents) you can select one or more entries.

| Search criteria |                       |                      |                  |                 |                |
|-----------------|-----------------------|----------------------|------------------|-----------------|----------------|
|                 | <ul> <li>T</li> </ul> | oday 🕨 🔺             | Last week        |                 | Basic Advanced |
| Туре            | Time period*          |                      |                  | Caller's Number |                |
| All Calls       | • 25-04-2018 00       | :00 to 2             | 25-04-2018 24:00 |                 |                |
| Access Points   | Queues                |                      |                  | Agents          |                |
|                 | •                     |                      |                  | <u> </u>        |                |
|                 | Filter Enter key      | words Check all 🗙 Un | check all        | 0               |                |
| Search          |                       |                      |                  | *               | Download       |
|                 | Dialer 3 (Pr          | review)              |                  |                 |                |
|                 | Email Pers            | onal                 |                  |                 |                |
|                 | 🗍 Email Tran          | sferred              |                  |                 |                |
|                 | Chat Sales            |                      | N                |                 |                |
|                 | Chat Supp             | ort                  | - L3             |                 |                |
|                 | Demo Que              | ue 1                 |                  | *               |                |

## Wild Card Search

Asterisk (\*) can be used as a wild card in the beginning, in the middle and/or in the end of your search string in Callers number, Chatters Name/Email and From (email), and in the Advanced search fields Comment and Tags.

If you search for \*petter\* in Chatters Name/Email you will find chats that contain petter in the chat fields Name or Email (id)

If you search for 214906\* in Callers number you will find calls that have a number that begins with 214906

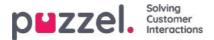

# **Advanced Search Parameters**

When Advanced is clicked (instead of Basic), more search parameters are available.

| V Search criteria            |     |                          |    |           |   |                        |        |        |          |
|------------------------------|-----|--------------------------|----|-----------|---|------------------------|--------|--------|----------|
|                              |     | Yesterday                |    | Last week |   | •                      |        | Basic  | Advanced |
| Туре                         | Tin | me period*               |    |           |   | Caller's Number        |        |        |          |
| All Calls                    | • Ē |                          | to |           |   |                        |        |        |          |
| Access Points                | Qu  | ueues                    |    |           |   | Agents                 |        |        |          |
|                              | *   |                          |    | *         | • |                        |        |        |          |
| Speak Time (seconds)         |     | Recording time (seconds) |    |           |   | Time before answer (se | conds) |        |          |
| 0 I to 999999                | 0   |                          | to | 999999    |   | 0                      | to 9   | 999999 |          |
| Service Numbers              |     | Country                  |    |           |   | Supervisor Tags        |        |        |          |
|                              | *   |                          |    |           | * |                        |        |        |          |
| Categories                   |     | Topics                   |    |           |   | Answer Status          |        |        |          |
|                              | *   |                          |    |           | * | <all></all>            |        |        | ۲        |
| Enquiry registration comment |     | Survey Score             |    |           |   | Survey Comment(s)      |        |        |          |
| Hung up First                |     | Variable Name            |    |           |   | Variable Value         |        |        |          |
|                              | •   |                          |    |           | • |                        |        |        |          |
| Silent Monitored by          |     |                          |    |           |   |                        |        |        |          |
| Search                       |     |                          |    |           |   |                        |        |        | Download |

- · You can search for calls/chats/emails with a value for a given variable
- For Type All calls/Recorded calls, you can search based on e.g. Speak time, Recording time, Time before answer, Enquiry registration Categories/Topics, Survey Score/Comment and more.
- For Type **Chat**, the Advanced parameters are Speak time and Time before answer, Enquiry registration Categories/Topics and Survey Score/Comment. Speak time is the duration of the chat conversation with the agent(s), while Time before answer is the time in queue until the agent click Accept.
- For Type Email, the Advanced parameters are Handling time, Time before answer and Answer status (Answered/Not yet answered), in addition to Enquiry registration Categories/Topics.
  - Handling time (previously called Answer time) is the time from the agent clicked Accept until closing the email dialog tab in the Agent application. If the agent worked on an email more than once (due to time in Personal queue), Handling time is the sum of the Handling times.
  - *Time before answer* is time in queue until first agent clicked *Accept*. Please note that an agent may accept the email and then put it in personal queue, and pick it up the next day and then send an answer to the customer. The column *Total Time* might give an indication on how long time it took before the agent actually sent an (email) answer to the customer.

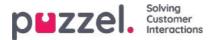

# Search results for calls

After defining search parameters, click the Search and show result button and your search results will appear.

| arch Anonymize Aud             | lit log             |                                  |            |                 |                    |                |          |
|--------------------------------|---------------------|----------------------------------|------------|-----------------|--------------------|----------------|----------|
| o <u>me » Archive</u> » Search |                     |                                  |            |                 |                    |                |          |
| earch 💿                        |                     |                                  |            |                 |                    |                |          |
| Search criteria                |                     |                                  |            |                 |                    |                |          |
|                                |                     | Friday                           |            | Last week       | •                  | Basic          | Advanced |
| ype                            |                     | Time period*                     |            |                 | Caller's Number    |                |          |
| All Calls                      | ~                   | 12-10-2018 00:00                 | to 12-10-2 | 2018 24:00      |                    |                |          |
| ccess Points                   |                     | Queues                           |            |                 | Agents             |                |          |
|                                |                     |                                  |            | v               |                    |                | *        |
| Search and show result         | Search and download | Search completed, 2 records foun | d          |                 |                    |                |          |
|                                |                     |                                  |            |                 |                    |                |          |
| Start                          | Access Point        | Recording Time                   | Speak Time | Caller's Number | Time before answer | Agent(s)       | 🗌 Sele   |
| 12.10.2018 11:33               | 95510009            | 0:00                             | 0:00       |                 |                    |                |          |
|                                |                     |                                  |            |                 |                    | Andreas Wallin |          |

If you want to download the general information about calls, click*Search and download*. See <u>Download General information</u> <u>about requests</u> for more details.

If you are looking among *All calls* you can distinguish calls that have not been recorded by the fact that they have 0:00 Recording Time and they will not have a play button next to them.

If you see more than 1 name in the Agent(s) column, the (recorded) call was handled by 2 separate agents, meaning the call was transferred to another agent (directly or through a queue) at some point during the conversation. If both conversations were recorded, then the play button will have a + within it indicating that 2 recordings are available.

Click the ruby arrow on the left side of a call to expand, so that you can see the graphical flow of the call and other details.

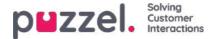

# **General Information for Calls**

In the tab **General information**, you can see the graphical flow of the call, i.e. which menu and audio modules the call went through (**Menu** events), how long the caller was in queue **Queue** events), agent(s) he/she spoke to (**Conversation** events). If the bar in the chart is "broken", the caller has spent more than 3 minutes in that 'event' (in queue or in conversation).

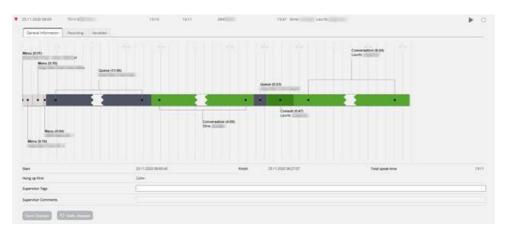

#### Wait time vs Time before answer

The 'Time before answer' for calls reported in Archive is the time from the call arrives in the Puzzel service until the first agent answers. This is not the same as wait time reported for calls in the statistics report Total overview (where wait time starts when the call enters the first queue) and not the same as (wait) time in queue in Details per queue. Please note that the reported Time before answer for a call in the Archive may be slightly longer than the sum of the menus and queue events shown in the call illustration since calls may go through modules that are not shown here (e.g. external look-up).

#### **Consult calls**

If an agent makes a **consult call** directly to another agent, the time the 2 agents are consulting (and both have 'speaktime' and the caller is on hold) is show as a **Consult** event (since we cannot show 2 conversation events at the same time in Archive). After the Consult event, there will be a Conversation event for the agent that was connected to the caller after the consult call ended.

If an agent makes a **consult call to a queue**, the queue allocates an agent after a while, and in this case we also generate a Queue event (for the time the agent waited in queue for an agent on the selected queue). Since we here have a queue event at the same time as we have 'speaktime' (Conversation event) for the first agent, the queue event is shown after the (first) conversation event, since we cannot show a Queue and a Conversation event at the same time.

If the caller hangs up while the agent consults with another agent (which might happen if the consult is "too" long), the agents are informed ("Caller hung up") and they will hang up after a while. In this case, the Consult event will be the last event of the call.

### Supervisor tags

In the **Supervisor Tags** field, you can enter a tag (e.g. "Complaint"), so that it will be easier to find this call later. You can also add a comment if a Tag is entered. If you want to find this call (recording) or other calls you have tagged "Complaint", you simply write the word "complaint" in the Supervisor Tag Advanced search field.

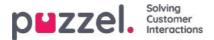

## Callback, outbound, Dialler and agent to agent calls in Archive

### Callback in queue

When a customer orders callback in queue, it takes some time from callback is ordered until the callback is done. When the customer is first in queue, the agent is called, and when agent answers, the customer is called, but it's not sure the customer answers. It is possible to configure that a 2<sup>nd</sup> and a 3<sup>rd</sup> callback attempt is done.

For an incoming call where the caller has ordered callback, we first show the ordering session, that is 0 or more menu events, a queue event, and then 1-4 menu events where callback is ordered/confirmed.

When the first callback attempt is done later and the customer answered, we will also show a special event called **Queue** (callback)" and a conversation event.

If the first callback attempt is not answered by the customer, we will show a "Queue (callback)" event with label "1 unanswered call done", but no conversation event since the agent and the customer were not connected. However, the agent name will be shown and also the agent's Enquiry registration, if done.

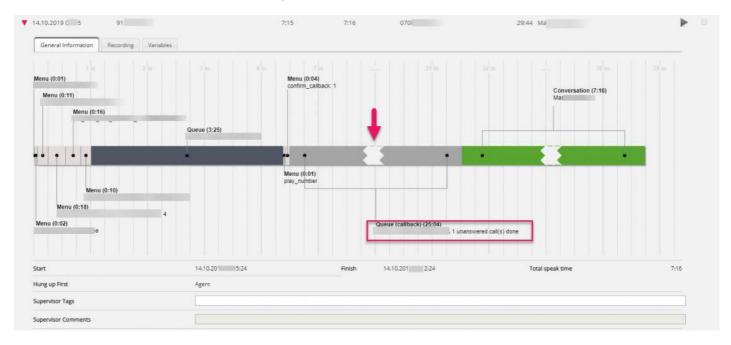

If the customer answers the 2nd callback attempt, it will look like this:

If a callback is answered by the customer's **voicemail**, the callback is answered and there will not be done a new call to this customer.

If the callback is **deleted** from queue, there will be a red Deleted event.

### Outbound calls

When an agent makes an outbound call to a phone number (possibly from the catalog), this will be shown in the Archive in a queue called e.g. Callout or Outbound, and the called number will be shown as "Caller's number".

For outbound calls, the Archive shows:

- 1 Queue event with no duration, when call was ordered
- 1 *Queue (callback)* event with duration from call ordered until destination answer (this is the ring time experienced by the agent), or until busy/reject/error or until agent hangs up while it's ringing

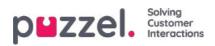

• 1 *Conversation* event <u>only</u> if the destination answered. This event has duration from destination answered until the call ended.

### Answered outbound call:

| ]<br>Start                              | Access Point                | Recording Time | Speak Time | Caller's Number | Time before answer Agent(s) |
|-----------------------------------------|-----------------------------|----------------|------------|-----------------|-----------------------------|
| 18.07.2019 09:55<br>General Information | 81511569 (Main<br>Recording | 0:17           | 1:03       | 98214836        | 0:08 Agent PK               |
| Queue<br>Callout<br>Agent PK            | tion (1:03)                 | 4 m: 5 m.      | 5 m Z.m    | in m            | 9.m                         |
| Queue (caliback) (0:08<br>Callout       | )                           |                |            |                 |                             |

### Unanswered outbound call:

| 19.09.2019 15:11                                        | 81511569 (Main | 0:00  | 0:03       | 98214836 | 0:10 Agent PK |
|---------------------------------------------------------|----------------|-------|------------|----------|---------------|
| 19.09.2019 15:58                                        | 81511569 (Main | 0:00  | 0:00       | 98214836 | - Agent PK    |
| General Information                                     | 2.0            | 4m 5m | 6 <u>m</u> | 2.0      | n Win y       |
|                                                         |                |       |            |          |               |
| Queue (caliback) (0:10)<br>Callout 1 unanswered cali(s) | done           |       |            |          |               |

Cancelled call:

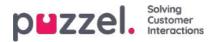

| Queue<br>Callout            | 1 m                         |            |  |
|-----------------------------|-----------------------------|------------|--|
| Deleted                     |                             |            |  |
|                             |                             |            |  |
|                             |                             |            |  |
| Ĩ                           |                             |            |  |
|                             |                             |            |  |
| Queue (call<br>Callout 1 un | back) (0:04)<br>answered ca | ll(s) done |  |
|                             |                             |            |  |

For an unanswered outbound call, the Queue (callback) event also shows the text "1 unanswered call done".

If the agent stops an already started outbound call by clicking*Cancel/Hang-up* in the Outbound call tab instead of clicking *Softphone Hang-up*, there might be an extra red event with text*Deleted* since the call was "deleted" from queue.

#### Agent-to-agent calls

If agent1 makes an outbound call to agent2, this call may be answered by agent2 or not. Such an agent-to-agent call will be shown in the Archive with agent1 as the Agent and "xxxxxxx" as the Caller's number, and there will be no queue event. If agent2 answered, this will look like a **consult call** initiated by agent1, that is, a short *Conversation* event for agent1 and a longer *Consult* event with agent2.

In this example agent1 called to agent2, who answered after 10 sec ringing, and the conversation lasted 3:18, so agent1's total Speaktime was 3:28.

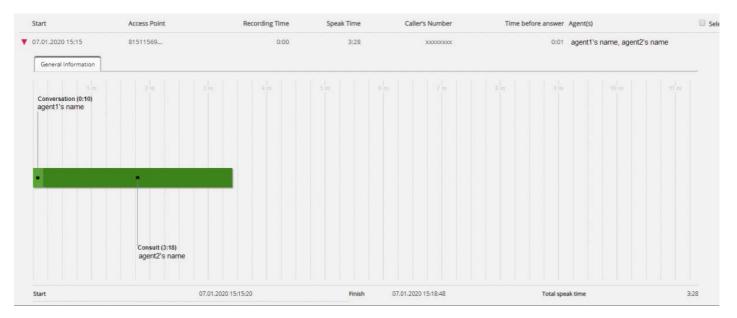

Time before answer is only 1 sec, since agent1's softphone auto-answered.

If agent1 called to agent2 and agent2 did not answer, there will only be a short*Conversation* event for agent1 (e.g. 30 sec)

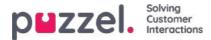

and no Consult event, and agent2 will not be listed as an involved Agent since he did not answer.

#### Dialler

**Preview** Dialler calls are shown in Archive in the same way as outbound calls, that is, we show *Queue* event (with duration=0), a *Queue* (*callback*) event and possibly a *Conversation* event.

The *Queue (callback)* event's duration represents the time from the contact was put in Dialler queue until contact answered (or call end due to no answer).

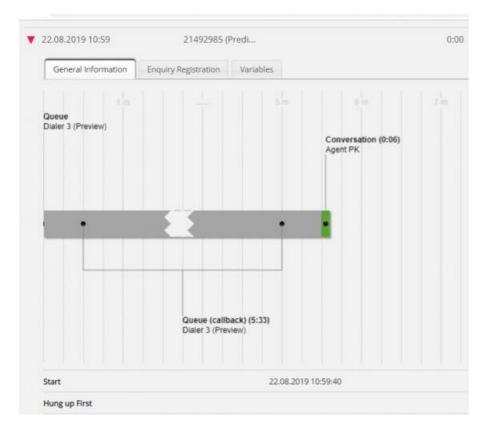

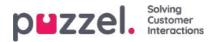

| Queue<br>Dialer 3 (Preview) |                                  |                                     |               |        |  |        |
|-----------------------------|----------------------------------|-------------------------------------|---------------|--------|--|--------|
| _                           | •                                |                                     |               |        |  |        |
|                             | Queue (caliba<br>Dialer 3 (Previ | ck) (1:59)<br>ew) 1 unanswered call |               |        |  |        |
|                             |                                  |                                     | 26.08.2019 09 | :28:44 |  | Finish |
| Start                       |                                  |                                     |               |        |  |        |
| Start<br>Hung up First      |                                  |                                     |               |        |  |        |
|                             |                                  |                                     |               |        |  |        |

With **Predictive**/**Power**/**Progressive** mode, the Dialler calls the contact first, and an agent is called only if the contact answers (and agent is available). If the contact did not answer, there will be a *Queue* event with no duration, a *Queue* (*callback*) event and a *Menu* event only if a silent call announcement was played to the contact.

#### Answered

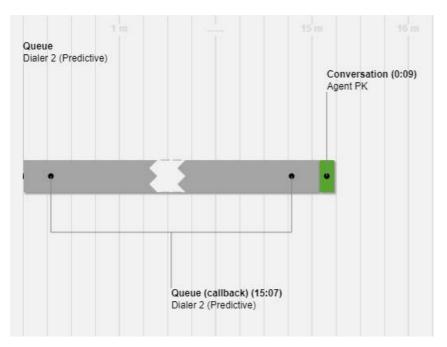

Not answered

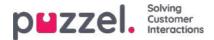

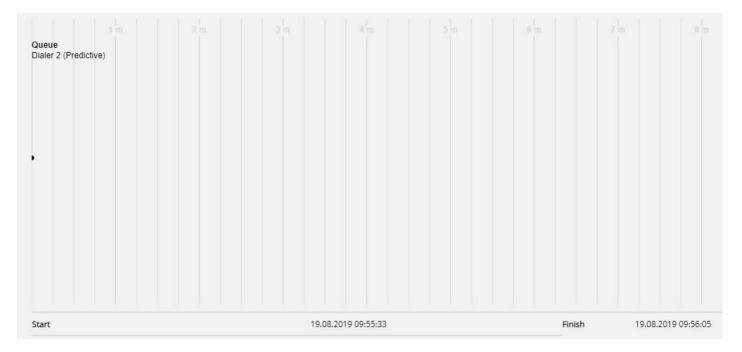

#### Silent call announcement

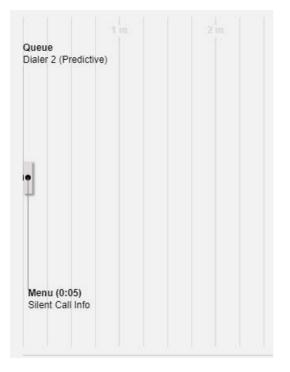

#### Welcome message to caller and agent when agent answers

When an agent answers a call from queue, we join the caller and the agent immediately. If your solution is configured to play a short message to the caller and the agent when the agent answers, this short message might be shown as a menu event after the conversation event in the chart, since the conversation event started first.

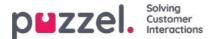

### Who hung up first

For **incoming calls** connected to an agent we will show who hung up first (agent or caller). Please note that the standard behaviour for a Puzzel solution is that when the caller hangs up first, the agent is disconnected, and when the agent hangs up first, the caller is disconnected. If the caller and the agent were finished speaking and said goodbye, it's not unusual that the agent hangs up first. And, remember that the connection to the caller's phone or to the agent's phone may be lost due to network problems without the caller or the agent hung up on purpose!

We do not show who hung up first for outbound calls, Dialler calls and callbacks.

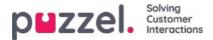

## Caller's number for calls forwarded to Puzzel

If your company has an access number (B) forwarded to a Puzzel access number (C), Puzzel might not receive the caller's number (A) as 'Calling party number', but instead as 'Additional Calling Party number' or as 'Redirecting number'. In such cases, it looks as if all callers have the same number; the called access number (B).

When you enter a number as Caller's number and click Search, we look for match in Calling party number, Additional number and Redirecting number. This means that we may show calls in the result list with Caller's number (e.g. B) not matching your search (for A). If an incoming call has Additional and/or Redirecting number, we will show these extra number(s) (that may match your search) under the call graph in the General info tab.

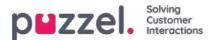

# **Silent Monitoring**

When a supervisor orders silent monitoring on an agent, he or she enters the phone number or selects a user's Softphone to be called on (the listener's number). When the selected agent answers a call, the listener's number is called. If a call has been silently monitored, the listeners number and start and end time for the listening is shown for the call. In addition, you can search for calls that have been silently monitored by entering the listener's number or just \* in the Advanced search field *Monitored by*.

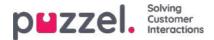

## **Call variables**

If it's configured that your solution stores the value for a specific variable in the call's raw data, this variable is searchable and visible in the Archive. Example: If the solution behalf of the caller does an external look-up in your CRM system with the caller's number as parameter, and your CRM system returns the customer number or a case id, this returned value can be stored in a variable.

If a variable is configured, you can choose the Variable name in the search list box and optionally enter a string (with \* as wildcard) as Value and search. In the result part, a call that has a variable value will have a new tab called Variables where the call's variable(s) and belonging value(s) are shown.

| 29.01.2020 12:39    | 21492985 (Predi                          | 0:09          | 0:09 | 99261          | 0:18 Pat |  |
|---------------------|------------------------------------------|---------------|------|----------------|----------|--|
| General Information | Recording Enquiry Registration Variables |               |      |                |          |  |
| Time                | -                                        | Variable Name |      | Variable Value |          |  |
| 29.01.2020 12:40:00 |                                          |               |      |                |          |  |
| 29.01.2020 12:40:00 |                                          |               |      |                |          |  |
| 29.01.2020 12:40:00 |                                          |               |      |                |          |  |
| 29.01.2020 12:40:00 |                                          |               |      |                |          |  |

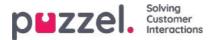

# **Call recordings in Archive**

If a call is recorded, you will see a Play button to the right for this call in the result table. If you expand a call (row) that has been recorded, you will see a Recording tab in addition to the General information tab for this call.

| Start Access Point                              |        | Recording Time | Speak Time | Caller's Number | <u>.</u>       | me before answer Agent(s) |   | Sel |
|-------------------------------------------------|--------|----------------|------------|-----------------|----------------|---------------------------|---|-----|
| 08.02.2021 12:09 81511569 (Main                 |        | 0:41           | 0:41       | 95721           |                | 0:18 Andreas Wallin       | ► |     |
| 09.02.2021 12:25 81511569 (Main                 |        | 0:44           | 0:44       | 95721           |                | 0:20 Andreas Wallin       | ► |     |
| General Information Recording Transcript Survey | ey     |                |            |                 |                |                           |   |     |
| Start                                           | Finish |                |            | Queue           | Agent          |                           |   |     |
|                                                 |        |                |            | Sales           | Andreas Wallin | 120                       |   |     |

In the Recording tab you can see the start and finish time of the recording. If the recorded call was transferred and the conversation with the next agent also was recorded, you will see the name of 2 or more agents in the Recording tab.

Please note that the start time for a recording is different from the start time for the incoming call in the general information tab. In the recording tab, start time is when a caller was connected to an agent if 'forced' recording is configured for the system queue or the agent. If the recording did not start automatically, the start time is the time the agent clicked Start recording.

In the Archive, we use **MP3** files for call recordings. If you click on the play button next to a recording, the MP3 sound file starts playing in your browser, unless access to playback recordings is turned off for your user. You can also **fast forward/rewind** while playing by dragging the 'slider' to the right or left.

If you have access to **download recordings** from Archive, you can download the MP3 recording file by checking the select box next to the recording, and then select Download at the bottom of the page. If you choose to download one or more recordings, the sound files will have file name on this format:

'queuename\_yyyymmdd-hhmm\_accessnum\_anum\_sessionid\_nr.mp3'.

'nr' will usually be 1, but if there are 2 recordings for the same call, there will be files with nr=1 and 2.

The sound file(s) are zipped, and the zip-file gets a unique name (a GUID).

A user can be given access to **delete** recordings from Archive. If a recording is deleted, all Archive users will see that there was a recording for this call but that it's now deleted.

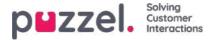

# **Call recording transcriptions**

For customers with call recording transcription shown in the agent application's Agent Assist, we can also show these transcriptions in the Admin Portal's Archive. If a call is recorded and a transcription is made, this transcription will appear in a separate tab in the Archive next to the Recording tab, if configured by Puzzel.

| Re   | e<br>corded Calls          |                                         | Vesterday   Time period*  13-10-2020 00:00  T |                            |                       | Caller's Number             | Advanced |
|------|----------------------------|-----------------------------------------|-----------------------------------------------|----------------------------|-----------------------|-----------------------------|----------|
| Acce | ess Points                 | -                                       | Queues                                        |                            |                       | Agents +                    |          |
| 56   | arch and show result       | nd download Search completed. 3 records | found                                         |                            |                       |                             |          |
|      | Start                      | Access Point                            | Recording Time                                | Speak Time                 | Caller's Number       | Time before answer Agent(s) | C Select |
| •    | 13.10.2020 14:42           | 21896366                                | 9(30                                          | 9:29                       | 00447714397407        | 0/24 Agent human-3          | • •      |
|      | General Information Record | Ing Transprint                          |                                               |                            |                       |                             |          |
|      | Start                      | Finah                                   | Queue                                         | Agent                      | Transcript            |                             |          |
|      | 13.10.2020 14:43:00        | 13,10,2020 14-52-30                     | Phone queue                                   | Agent human-3              | 94eac904-a5c5-4279-84 | 11d-39abc0fill114           |          |
|      | (Hter                      | emment) (preny union) (fact) (V         | Niuma) (Dema) (promotor                       | ereni (production sompany) | (int) (partnerse)     | (and (a))                   | _        |
|      |                            |                                         | F2                                            |                            |                       |                             |          |
|      |                            |                                         | Welcome to Demo.                              |                            |                       |                             |          |
|      |                            |                                         |                                               |                            |                       |                             |          |
|      | F4                         |                                         |                                               |                            |                       |                             |          |

You can use the filter input box to search for and show parts that contain specific words in the transcription, and you can click on one or more of the key words to see where these appear.

If an incoming call has 2 call recordings since the caller spoke with 2 agents, there will be 2 rows in the Transcription tab as well.

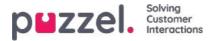

# Search results for Chats

Select Type = Chat and enter your search criteria. When you click "Search and show result", chats that match your search will appear.

| puzzel. Home                                                       | Real-time Users Services     | Statistics Catalog Archive Widget SMS                                                                   |                   | Paal Admin<br>Sim out         | Putzel Demo Product<br>10009 |
|--------------------------------------------------------------------|------------------------------|----------------------------------------------------------------------------------------------------|-------------------|-------------------------------|------------------------------|
| Search Anonymize Audit<br>Home » Archive » Search<br>I<br>Search ? | log                          |                                                                                                    |                   |                               |                              |
| Search criteria                                                    |                              |                                                                                                    |                   |                               |                              |
| Type<br>Chat                                                       | ~                            | Today         ▼         7           Time period*         15-10-2018 00:00         to         17-10-2018 | 7 <b>his week</b> | Chatter's Name/Email *potter* | Advanced                     |
| Access Points                                                      | •]                           | Queues                                                                                                  | *                 | Agents                        | *                            |
| Search and show result                                             | Search and download Search o | ompleted, 1 records found                                                                               |                   |                               |                              |
| Start                                                              | Access Point                 | Speak Time Chatter's Email (id)                                                                         | Chatter's Name    | Time before answer Agent(s)   | Select                       |
| 17.10.2018 09:13                                                   | Chat_10009_q_ch              | 0:53 petter@smart.no                                                                                    | Petter Smart      | 0:39 Agent PK                 |                              |
|                                                                    |                              |                                                                                                    |                   |                               | elect Action 🗸 🗸             |

### **General Information for Chat**

In the General information tab, you will find time spent in queue and chat conversation time with agent(s). This is the same structure as with phone calls.

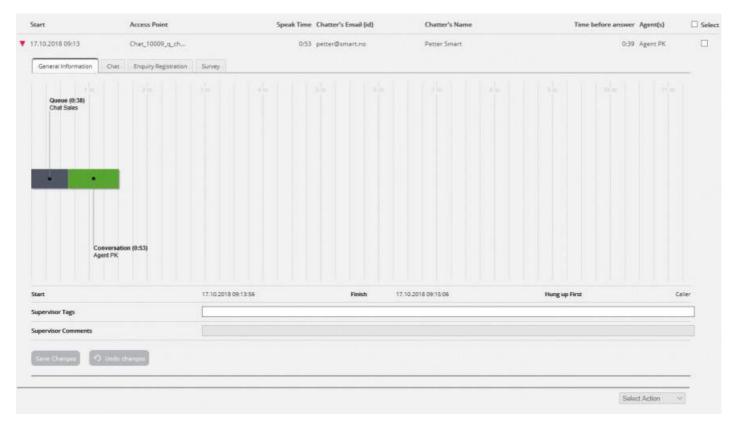

#### Who ended the chat first

For chats connected to an agent we will show who ended the chat first (Hang up first). The normal situation is that the

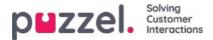

chatter disconnects first, and that the agent a bit later closes the chat dialog tab in the Agent application. If the agent tries to close a chat tab in the Agent application before the chatter has disconnected, a warning is given but the agent can close it.

### Chat Tab

Under the Chat tab, the actual chat text is shown. If you need a copy of the text, select the text and copy it to your computer's clipboard, and then paste it into a document or email. Or, select the chat in the right margin and choose Download to get an xml-file with the text.

| 0  | Time before answer Agent(s)                         | Chatter's Name                     | Speak Time Chatter's Email (id)         | Access Point                     | Start                          |
|----|-----------------------------------------------------|------------------------------------|-----------------------------------------|----------------------------------|--------------------------------|
|    | 0:39 Agent PK                                       | Petter Smart                       | 0:53 petter@smart.no                    | Chat_10009_q_ch                  | 17.10.2018 09:13               |
|    |                                                     |                                    |                                         | Chat Enquiry Registration Survey | General Information Chat       |
|    |                                                     |                                    | Name Petter Smart<br>ID petter@smart.no |                                  |                                |
|    |                                                     |                                    |                                         |                                  | Petter Smart 09:13             |
|    |                                                     |                                    |                                         |                                  | 09:13 Home<br>09:13 Contact us |
| 4  | Agent PK 09:14                                      |                                    |                                         |                                  |                                |
| 2  | You are chatting with Agent PK. How can I help you? | На у                               |                                         |                                  |                                |
|    |                                                     |                                    |                                         |                                  | Petter Smart 09:14             |
|    |                                                     |                                    |                                         |                                  | just testing                   |
|    | Agent PK 09:14                                      |                                    |                                         |                                  |                                |
| k  | ok                                                  |                                    |                                         |                                  |                                |
| 5  | Agent PS: 09/15                                     |                                    |                                         |                                  |                                |
| r. | Thanks for your request. Have a nice day!           |                                    |                                         |                                  |                                |
| 5  | Agent PIC 09.15                                     |                                    |                                         |                                  |                                |
| E. | quest, and have a great day! Best regards Agent PK. | Thanks for your req                |                                         |                                  |                                |
| K. | uently asked questions on https://help.puzzel.com/  | You can also find answers to frequ |                                         |                                  |                                |
|    |                                                     |                                    |                                         |                                  |                                |
|    |                                                     |                                    |                                         |                                  |                                |
|    |                                                     |                                    |                                         |                                  |                                |

If a chat agent sends a **file (chat attachment)** to the customer during the chat, this<u>file name</u> is shown as a text entry/link from the agent in the Chat text. Since the file was only temporarily stored, the link only works a short time after the attachment was sent.

If you have configured one or more (custom) chat**variables** to be used, the variables that are given value in a chat will be shown in the Variables tab for the chat.

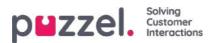

| Zzel. Horne                   |                       |               | stics Catalog        | Archive Widget               | SMS              |            |                      | Paal Kongstiz<br><u>Sign out</u> | rug Andreas Demo |
|-------------------------------|-----------------------|---------------|----------------------|------------------------------|------------------|------------|----------------------|----------------------------------|------------------|
| arch Anonymize Au             | dit log Subscriptions |               |                      | -                            |                  |            |                      |                                  |                  |
| ome » <u>Archive</u> » Search |                       |               |                      |                              |                  |            |                      |                                  |                  |
| earch 💿                       |                       |               |                      |                              |                  |            |                      |                                  | Storage time     |
| Search criteria               |                       |               |                      |                              |                  |            |                      |                                  |                  |
|                               |                       |               | Today                |                              | Week 51          | <b>1</b> • |                      | Basic                            | Advanced         |
| Гуре                          |                       |               | Time period*         |                              |                  |            | Chatter's Name/Email |                                  |                  |
| Chat                          |                       | •             | 16-12-2019 00:00     | to                           | 22-12-2019 24:00 |            |                      |                                  |                  |
| Access Points                 |                       |               | Queues               |                              |                  |            | Agents               |                                  |                  |
|                               |                       | *             |                      |                              |                  |            |                      |                                  | *                |
| Search and show result        | Search and download   | Search comple | ited, 2 records foun | d                            |                  |            |                      |                                  |                  |
| Start                         | Access Point          |               | Speak Time           | Chatter's Email (ld)         | Chatter's Nam    | e          | Time before answer   | \gent(s)                         | Selection        |
| 19.12.2019 15:37              | Chat_10010_q_ch       |               | 18:17                | π                            | М                |            | 0:10                 |                                  |                  |
| General Information           | Chat Variables        | -             |                      |                              |                  |            |                      |                                  |                  |
| Time                          |                       |               |                      | Var <mark>la</mark> ble Name |                  |            | Variable Value       |                                  |                  |
| 19.12.2019 15:37:00           |                       |               |                      | ip_address                   |                  |            | 195.159.166.34       |                                  |                  |
| 19.12.2019 15:37:00           |                       |               |                      | isMobile                     |                  |            | False                |                                  |                  |

An admin can be given access to delete recordings and chat logs from Archive. If a chat log is deleted from Archive, you will see the Chats General info and that there was a chat log but that it's now deleted.

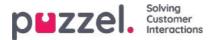

# Search results for Email

Media type Email in Puzzel can be ordinary emails or written requests from any system queued in and distributed by Puzzel (often called e-task). Media type Email also includes Scheduled tasks.

When you search, requests with media type Email that match your search will appear.

| arch | Anonymize Audit log         | <u> </u>                            |                     |                  |                 |        |          |                |
|------|-----------------------------|-------------------------------------|---------------------|------------------|-----------------|--------|----------|----------------|
|      | e » <u>Archive</u> » Search |                                     |                     |                  |                 |        |          |                |
| iea  | arch 💿                      |                                     |                     |                  |                 |        |          | Storage tim    |
| •    | Search criteria             |                                     |                     |                  |                 |        |          |                |
|      |                             |                                     | 🖣 🚺 Yesterday 🔰 🕨 🖣 | Week 50          |                 |        |          | Basic Advanced |
| Туре | e                           |                                     | Time period*        |                  |                 | From   |          |                |
| Em   | nail                        | ×                                   | 01-10-2019 00:00 to | 15-12-2019 24:00 |                 |        |          |                |
| Acce | ess Points                  | •                                   | Queues              |                  |                 | Agents |          |                |
| Sea  | arch and show result        | search and download Search complete | d, 35 records found |                  |                 |        |          |                |
|      | Start                       | Access Point                        | Time before answer  | Handling time    | Total Time From |        | Agent(s) | Subject        |
|      | 02.10.2019 10:29            | dev.10010@demop                     | 0:06                | 0:26             | 0:32 custo      | m      | 1        | Request fo     |
|      | 18.11.2019 12:45            | dev.10010@demop                     | 2:11                | 0:13             | 2:24 stefar     | com    | 0.7      | test email     |
|      | 18.11.2019 12:45            | dev.10010@demop                     | 2:31                | 0:14             | 2:45 stefar     | mo:    | L.       | test email     |

When an email request arrives in the Puzzel service, an 'arrival-record' is generated and the request appears in the Archive with Start, To (Access point), From and Subject. If you use Advanced search, you can choose Answer status = Not yet answered or Answered instead of All, which is default.

Information about time spent in queue and which agent that answered is available first after the email request handling in Puzzel is finished.

- 'Time before answer' is the time from email arrival in queue until the first agent accepts it. This is similar to wait time in statistics report Details per queue for email and social media.
- 'Handling time' is time from the agent clicks accept until he/she clicks 'finish'.
- 'Total time' is from the email arrived in Puzzel queue until the last agent has clicked finish.

Below the graph, you'll find a Display content link, which is a link to the actual email (etask) stored in your system. This is the link Puzzel received when the email was put in queue. (This link is not used for Scheduled tasks). Please note that if the email/etask is moved to another folder in the source system, the link may no longer be valid.

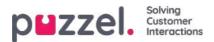

|                          | demo.product@ | de                           | 1d 04:54:37 | 0:27 1d 04        | 55:04 6 ,          | in@l Børge Astr               | up Test |
|--------------------------|---------------|------------------------------|-------------|-------------------|--------------------|-------------------------------|---------|
| General Informat         | on            |                              |             |                   |                    |                               |         |
|                          |               | Nueue<br>fail<br>d 04 54 37  |             |                   |                    | 5 <i>at 8</i> fc5 <i>d</i> in |         |
| Ļ                        | 2             | -                            | •           | •                 |                    |                               |         |
|                          |               |                              |             | Answering<br>0.27 |                    |                               |         |
|                          |               |                              |             |                   |                    |                               |         |
| Start                    |               | 28.03,2017 1                 | 9:27:07     | Finish 3          | 3.03.2017 00:22:11 | Answer time                   | 0:27    |
| Start<br>Display Content |               | 28.03.2017 1<br>Display Cont |             | Finish 3          | 3.03.2017 00:22:11 | Answer time                   | 0.27    |
|                          |               |                              |             | Finish 3          | 3.03.2017 00:22:11 | Answer time                   | 0.27    |

If the agent that accepted the email transfers it to another agent or queue, the time before next agents answers is shown as time in (a new) queue.

If the agent puts the email in his/her personal queue and then answers it later, this is shown as time in personal queue and then a new Handling time.

### Scheduled tasks in Archive

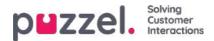

| Search criteria                       |                                       |                               |                     |                      |                 |                   |                |
|---------------------------------------|---------------------------------------|-------------------------------|---------------------|----------------------|-----------------|-------------------|----------------|
| e<br>ral                              | •                                     | Time period*<br>20-03-2020 0D | 00 to 20-03-2020 24 |                      | From            |                   | Besic Adjunced |
| orns Polints                          | .+                                    | Queues                        |                     |                      | Agents          |                   | *              |
| serch and show result Search          | and download Search completed, 1 reco | rðs faund                     | Time before answer  | Handling time        | Total Time From | Agent(3)          | Subject        |
| 20.03.2020 13:20                      | STank_10010                           |                               | #c15                | 2:50                 | 7.13 Klara Klok | Paul Sales Agent. | and pro-       |
| Guese (607)<br>Scheduled Text - Sales | jie ie                                |                               |                     |                      |                 |                   |                |
| 30<br>F                               | ndling (258)<br>a Sawa Agent          | 203.2020 1 2 20 52            |                     | ah 2008.2000 18.2805 |                 | Handling Line     | 258            |
| Start                                 |                                       |                               |                     |                      |                 |                   |                |

A Scheduled task is shown with type email, and with the contacts name as From. The scheduled task will appear with very limited information in Archive some minutes after its created (as an email received but not yet answered), and when the scheduled task is done by agent (hours or days later), the rest of the information about the scheduled task will appear in Archive.

The different input parameters like subject, contact id, phone number, URL will be shown in the **Variables tab**, including changes done on these variables.

|      | * <u>Archive</u> * Search                                                                              |               |              |                                                              |                               |               |                 |                 |                                    |          |              |
|------|----------------------------------------------------------------------------------------------------|---------------|--------------|--------------------------------------------------------------|-------------------------------|---------------|-----------------|-----------------|------------------------------------|----------|--------------|
| ea   | arch 💿                                                                                                 |               |              |                                                              |                               |               |                 |                 |                                    |          | Stora        |
| •    | Search criteria                                                                                        |               |              |                                                              |                               |               |                 |                 |                                    |          |              |
|      |                                                                                                    |               |              |                                                              | Yesterday                     | <b>I I I</b>  | Week 2          | Þ               |                                    |          | Basic Advanc |
| Тур  | e                                                                                                    |               |              |                                                              | Time period*                  |               |                 |                 | From                               |          |              |
| Em   | all                                                                                                    |               | ~            |                                                              | 06-01-2020 00:00              | to 12         | 2-01-2020 24:00 |                 |                                    |          |              |
| Acci | ess Points                                                                                             |               |              |                                                              | Queues                        |               |                 |                 | Agents                             |          |              |
|      |                                                                                                    |               |              |                                                              |                               |               |                 |                 |                                    |          |              |
| 58   | arch and show result                                                                                   | Search and do |              | completed. 14 records                                        | found                         |               |                 | 5               |                                    |          |              |
| 58   | arch and show result                                                                                   |               |              | completed, 14 records                                        | found<br>Time before an       | swer          | Handling time   | Total Time From |                                    | Agent(s) | Subject      |
| 56   |                                                                                                    | Acce          | wnload Searc | completed, 14 records                                        | Time before an                | swer<br>30:14 |                 |                 |                                    | Agent(s) |              |
| 56   | Start                                                                                                  | Acce          | wnload Searc | s completed. 14 records                                      | Time before an                |               | Handling time   | Total Time From |                                    | Agent(s) |              |
| 58   | Start<br>06.01.2020 08:24                                                                              | Acce<br>STas  | wnload Searc | completed, 14 records                                        | Time before an                |               | Handling time   | Total Time From | Variable Value                     | Agent(s) |              |
| 58   | Start<br>06.01.2020 08:24<br>General Information                                                       | Acce<br>STas  | wnload Searc |                                                              | Time before an                |               | Handling time   | Total Time From | Variable Value<br>Pool Sales Agent | Agent(s) |              |
| 5e   | Start<br>06.01.2020 08:24<br>General Information<br>Time                                               | Acce<br>STas  | wnload Searc | Variable Name                                                | Time before an                |               | Handling time   | Total Time From |                                    | Agent(s) |              |
| 58   | Start<br>06.01.2020 08:24<br>General Information<br>Time<br>06.01.2020 08:24:00                        | Acce<br>STas  | wnload Searc | Variable Name                                                | Time before an                |               | Handling time   | Total Time From | Paal Sales Agent                   | Agent(s) |              |
| 50   | Start<br>06.01.2020 08:24<br>General Information<br>Time<br>06.01.2020 08:24:00<br>06.01.2020 08:24:00 | Acce<br>STas  | wnload Searc | Variable Name<br>api_etask_created_b<br>api_etask_descriptio | Time before an<br>3<br>7<br>n |               | Handling time   | Total Time From | Paal Sales Agent<br>My description | Agent(5) |              |

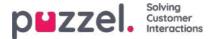

# **Enquiry registrations in Archive**

In the Agent Application, agents can register what the call/chat/email was about using Enquiry registration. When an agent answers a call/accepts a written request, a new Enquiry registration tab appears (if configured). Since calls can be transferred to other agents and Enquiry registration is optional, there might be 0, 1 or more Enquiry registrations per incoming call, each containing 1 or more Topics in 1 or more Categories and/or a comment. You can search for calls/chats/emails with a Category/topic or with a specified Comment.

| Start               | Access Point                     | Recording Time | Speak Time | Caller's Number | Time before answer Agent(s) | 🗆 Si | selec |
|---------------------|----------------------------------|----------------|------------|-----------------|-----------------------------|------|-------|
| 03.01.2018 08:24    | 21496002 (Demo                   | 0:11           | 0:11       |                 | 0:21 Paal agent             | •    |       |
| General Informatio  | n Recording Enquiry Registration | n Survey       |            |                 |                             |      |       |
| Time                | Agent Name                       | Queue          |            | Category        | Торіс                       |      |       |
| 03.01.2018 08:28:36 | Paal agent                       | Support        |            | Product         | General                     |      |       |
| Comment:            | Nothing special                  |                |            |                 |                             |      |       |

Only Enquiry registrations linked to a request are shown in the Archive.

If you use the Puzzel Dialler and an agent **reschedules** a Dialler call, the reschedule time and "to myself"/"to any agent" will be shown below the comment. If the Dialler agent selects "Mark as unanswered", this will also be shown here.

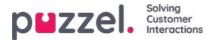

# **Survey Results in Archive**

If your company wants to see SMS Survey or Chat Survey results in the Archive, this can be turned on by Puzzel support. If an SMS Survey or a Chat Survey is offered to the customer, the question, the score and the comment will be shown in a tab called Survey.

| earch 🗵                             |                  |                                          |                     |          |                         |                       |          |
|-------------------------------------|------------------|------------------------------------------|---------------------|----------|-------------------------|-----------------------|----------|
| Y Search criteria                   |                  |                                          |                     |          |                         |                       |          |
| Type<br>Chat                        | v                | Vesterday                                | to 14-01-2018 24:00 | <b>→</b> | Chatter's Name/Email    | Basic                 | Advanced |
| Access Points                       |                  | Queues                                   |                     |          | Agents                  |                       | +        |
| Speak Time (seconds)<br>0 to 999999 |                  | Recording time (seconds)                 | to 999999           |          | Time before answer (sec | ands)<br>] to [999999 |          |
| Service Numbers                     |                  | Country                                  |                     |          | Supervisor Tags         |                       |          |
| Categories                          |                  | Topics                                   |                     |          | Answer Status<br>«AE»   |                       | ~        |
| Enquiry registration comment        |                  | Survey Score                             |                     |          | Survey Comment(s)       |                       |          |
| Hung up First                       | ~                | Variable Name                            |                     | v        | Variable Value          |                       |          |
| Silent Monitored by                 |                  |                                          |                     |          |                         |                       |          |
| Search Completed. It records found  |                  |                                          |                     |          |                         |                       |          |
| Start Access Point                  |                  | Speak Time Chatter's Email 0             | d) Chatter's Name   |          | Time before answer      | Agent(s)              |          |
| 69.11.2017 10:18 Chat_10009_g_ch    | F                | 0:30 petter@smart.cor                    | n Petter Smart      |          | 0.03                    | Paal agent            | C        |
| Time                                | Question (Mess   | agets) sent)                             |                     |          | Score                   | Comment               |          |
| 09.11.2017 10:19:17                 | Please help us r | reprove our service by rating this chet. |                     |          |                         |                       |          |
| 09.11.2017 10:19:18                 |                  |                                          |                     |          | 5                       |                       | _        |
| 13.11.2017 13:46 Chat_10009_g_ch    |                  | 5:14 Pasi@mail.com                       | Paal                |          |                         | Christian Thorsrud    | E        |

The question will be shown, and if an answer is received, the answer (Score and/or Comment) will be shown. For SMS Survey, the customer usually sends an answers with a score (and/or comment) and then, if a follow-up question is sent, a comment is received (and/or possibly a new score). For Chat Survey, the customer can only answer once, with score and/or comment.

Relevant search fields under Advanced search are:

- Survey score: You can enter a number (e.g. 10) or a range (e.g. 0-2)
- Survey comment: Enter a text and use \* as wildcard, e.g. \*bad\*

To list all callers/chatters for a day where any Survey comment is received, search for All calls/Chats with Survey Comment = \*.

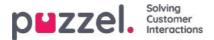

# Related requests / All media types

If a call has a related request, or if an email has a related request, such a request will have a related icon the right margin in the search result table.

| DWZZEL. Home                      | Real-time Users Servi  | ices Statistics Catalog Archi                               | ve Widget SMS |                 | -izre iere                  | Paat Kongshaug   Product Demo<br>Sign.out   10010 |
|-----------------------------------|------------------------|-------------------------------------------------------------|---------------|-----------------|-----------------------------|---------------------------------------------------|
| ome » Archive » Search<br>earch ③ | a log                  |                                                             |               |                 |                             | Storage time                                      |
| Search criteria                   |                        |                                                             |               |                 |                             |                                                   |
| Type<br>All Calls                 | ~                      | Yesterday           Time period*           20-03-2020 00:00 | to 26-03-20   | Last week       | Caller's Number             | Basic Advanced                                    |
| Access Points                     | *                      | Queues                                                      |               | *               | Agents                      | *                                                 |
| Search and show result            | Search and download Se | earch completed, 5 records found                            |               |                 |                             |                                                   |
| Start                             | Access Point           | Recording Time                                              | Speak Time    | Caller's Number | Time before answer Agent(s) | Select                                            |
| 20.03.2020 13:25                  | 21492979 (Main         | 0:00                                                        | 0:00          | 98214           | -                           | 2 🛻                                               |
| 24.03.2020 12:45                  | 21492979 (Main         | 0:00                                                        | 0:00          | 98214           | -                           |                                                   |
| 25.03.2020 12:25                  | 21492979 (Main         | 0:00                                                        | 0:00          | 98214           | _                           |                                                   |

If you click on such a related icon, the Archive searches for and shows this request and its related request(s). If the current request and the related has different media types, the Type listbox shows All media types.

| Zzel. Horr                        | ne Real-time Users | s Services Statistic | s Catalog Ar               | chive Widget SM | s              |                    |                  | <u>Paal Kongshaug</u><br><u>Sign out</u> | Product Demo |
|-----------------------------------|--------------------|----------------------|----------------------------|-----------------|----------------|--------------------|------------------|------------------------------------------|--------------|
| arch Anonymize Al                 | udit log           |                      |                            |                 |                |                    |                  |                                          |              |
| ome » Archive » Search<br>earch ② |                    |                      |                            |                 |                |                    |                  |                                          | Storage time |
| Search criteria                   |                    |                      |                            |                 |                |                    |                  |                                          |              |
| Q                                 |                    | 4                    | Yesterday                  |                 | Last week      |                    | (                | Basic /                                  | dvanced      |
| Type<br>All Calls                 |                    |                      | e period*<br>03-2020 00:00 | to 26-0         | 3-2020 00:00   | Caller's Nur       | nber             |                                          |              |
| Access Points                     |                    | - Que                | ues                        |                 |                | * Agents           |                  |                                          | *            |
| Search and show resul             | Search and downle  | Search completee     | d, 2 records found         |                 |                |                    |                  |                                          |              |
| Start                             | Access Point       | Recording Time       | Speak Time                 | Request source  | Chatter's Name | Time before answer | Agent(s)         | Subject                                  | Selec        |
| 20.03.2020 13:20                  | STask_10010        |                      | 2:58                       | Klara Klok      |                | 7:13               | Paal Sales Agent | 0                                        |              |
| 20.03.2020 13:25                  | 21492979 (Main     | 0:00                 | 0:00                       | 98214           |                | _                  |                  | 0                                        |              |

You can also select Type *All media types* and then search for requests with e.g. one agent and a time period as search parameters, so that you can see all found requests in the same view.

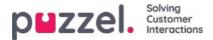

## Download general information about requests

In the Archive, you can search for requests (calls/chats/emails) and in your browser you can study the found requests General information and access the requests content, that is, play the call recording or see the chat log. You can also download call recordings (mp3-files) and chat logs from the Archive.

If you want to download a simplified version of the General information for a selection of calls/chats/emails found in the Archive as an Excel file, you can enter your search criteria and click "*Search and download*". If you confirm in the popup window, the search will be done and an xlsx file will be generated and downloaded.

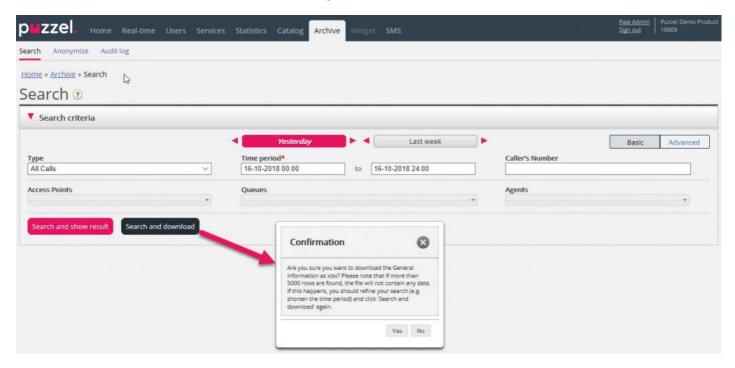

General information about a request is metadata like the Callers number/Chatters name/emails From address, Access point, Start time, Queue name, Time in queue, Agent name, Agent speaktime etc.

If you click "Search and show result", we present max 100 requests in your browser even if the search returns more records (Search completed. Too many records found, 100 records shown). If you click "Search and download", we now allow max 5000 requests/rows in the file. The downloaded file will have the file name "Puzzel Archive data yyyy.mm.dd hh\_mm\_ss.xlsx". If the search returns more than 5000 rows, we will generate a file with no data and the filename "Too many rows - please narrow search.xlsx".

There will be one row in the xlsx file per call/chat/email.

The columns in the xlsx file:

| Column name      | Description                                                                                                    |
|------------------|----------------------------------------------------------------------------------------------------|
| StartTime        | The date and time the request arrived in the Puzzel platform                                                              |
| ANO              | The caller's number, the chatter's id or the emails From address                                                          |
| AddANO           | If an additional calling party number is received by Puzzel, it will be shown here.                                       |
| BNO              | The Access number for calls (B-number), the To-address for emails and the Access point for chats.                         |
| SessionId        | The request's session-id in Puzzel (used in call recording files)                                                         |
| TimeBeforeAnswer | Number of seconds from the request arrived in Puzzel until the first agent answered the call/accepted the written request |

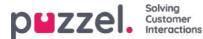

| Column name      | Description                                                                                                    |
|------------------|----------------------------------------------------------------------------------------------------|
| TotalSpeaktime   | Total number of seconds agents were connected to this request.                                                                                                    |
| Queue            | Queue The name of the first queue this request was in                                                                                                    |
| QueueStartTime   | QueueStartTime The date and time the request arrived in the first queue                                                                                                    |
| TimeInQueue      | TimeInQueue How long the request was in the first queue (in seconds)                                                                                                    |
| AgentId          | AgentId The id for the first agent that answered/accepted the request                                                                                                    |
| AgentName        | AgentName The name for the first agent that answered the request                                                                                                    |
| AgentSpeakStart  | AgentSpeakStart The date and time the first agent answered/accepted the request                                                                                                    |
| AgentSpeakTime   | AgentSpeakTime How long (seconds) the request was connected to the first agent                                                                                                    |
| Queue2           | Queue2 The name of the last queue this request was in                                                                                                    |
| Queue2StartTime  | Queue2StartTime The date and time the request entered the last queue                                                                                                    |
| TimeInQueue2     | TimeInQueue2 How long (seconds) the request was in the last queue                                                                                                    |
| Agent2ld         | Agent2Id The id for the last agent that answered the request                                                                                                    |
| Agent2Name       | The name for the last agent that answered the request                                                                                                    |
| Agent2SpeakStart | The date and time the last agent answered/accepted this request                                                                                                    |
| Agent2SpeakTime  | How long (seconds) the request was connected to the last agent                                                                                                    |
| Recordings       | For calls: Number of call recordings in this call<br>For chat: 1 if the chatlog exists<br>For email: The value will usually be 1, but for emails arrived in queue but not yet answered by<br>agents the value will be 0. |
| EnqReq           | EnqReg 0 if no Enquiry registration records exist for this request.<br>1 if at least one Enquiry registration records exist.                                                                                             |
| SurveyOffered    | 0 = Survey not offered.<br>1 = offered<br>2 = offered and answer received.                                                                                                    |
| SurveyScore      | The actual score received for the SMS/Chat Survey                                                                                                    |

#### Note

The Archive's General information is NOT Raw data. The Archive contains quite detailed information about calls/chats/emails, but this is simplified information and less detailed that what is found in Raw data, and details from Enquiry registration, Survey and Variables are not included. The main differences between Raw data and Archive visualization is explained in the Puzzel Raw Data detailed description document, found <u>here</u>.

If you want to have more detailed information about calls/chats or if you want detailed information for lots of calls/chats every day/every week, stored in your own system, the recommended solution is to export data from Puzzel Raw data SQL database into your own database.

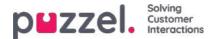

## Anonymize

On the page *Archive Search* you can search for calls/chats from a persons phone number/email address and then you can download and/or delete the found call recordings and the chatlogs, but not remove the traces (in General information) that this person called, chatted or sent an email to your Puzzel solution.

On page *Archive - Anonymize*, you can add a row with phone number and/or email address for each end-customer (person) that requires to be forgotten, and then you can select where (SMS Survey and Archive) this person should be anonymized.

| Search Anonymize | Audit log<br>nymize | L3                          |       |               |             |   |
|------------------|---------------------|-----------------------------|-------|---------------|-------------|---|
| Anonymize        | e calls/chats/ema   | IS 🤨                        |       |               |             |   |
| Phone number     | Email               | To Date (including) Comment | Archi | ve SMS Survey | Status      | _ |
| 22222            | espen@test.com      | 05-06-2018                  |       |               | Done        | Ô |
| 98214            |                     | 24-05-2018                  |       |               | Partly done | Ŵ |
|                  |                     | 24-05-2018                  |       | •             | Partly done | - |

When a record is entered, Puzzel will (the coming night) replace this phone number in existing calls and this email address in existing chats/emails with Anonymized, in the Archive and/or in the SMS Survey result list. A new record will have status Waiting until the anonymization is done the coming night, and then its status will be Done.

When the actual anonymisation is done, the phone number/email address entered on the Anonymise page will be anonymised (Most digits/characters are replaced \*\*\*).

#### Note

If a person calls in or initiates a chat to your Puzzel solution after the day you entered his number/email address here, this call/chat will not be anonymized.

Phone number format

- · National phone numbers should be entered without country code.
- Foreign phone numbers (numbers not belonging to this Puzzel solution's country) must be entered with 00 and the country code before the national number.

If someone searches for requests in the Archive from a phone number or email address which is anonymized, no requests will be returned.

If a user searches for requests in the Archive and an anonymized call/chat/email appears in the result (e.g. when searching for all requests to queue X yesterday), the anonymized call/chat/email will not include callers number/chatters id/email From address, but instead anonymized.

#### Note

If you anonymize calls/chats in the Archive, you will not be able to find these requests in the Archive later, so if you really need to delete the call recordings or chat logs and remove the callers number/chatters id (email address) from the requests General information, you must delete the recordings/chat logs first.

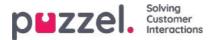

# Archive Audit Log

Each time a user listens to, downloads or deletes a call recording - or sees, downloads or deletes a chat log - from Archive, a log entry is created in the Audit log. Puzzel does not create a log entry when a user opens the General information tab, the Enquiry registration tab or the Survey tab for a call/chat.

All or selected admin users can be given access to the see the Archive Audit log page, where you find one record for each time a user accessed a call recording or a chat log.

| o z             | ZEL. Home Real-time              | Users Services     | Statistics | Catalog Archive Wi  | dget SMS |           |          | Paal Ko<br>Sign ou | ngshavg Andreas D<br><u>r</u> 10010 |
|-----------------|----------------------------------|--------------------|------------|---------------------|----------|-----------|----------|--------------------|-------------------------------------|
| iearch          | Anonymize Audit log              |                    |            |                     |          |           |          |                    |                                     |
| - <u>iome</u> : | <u>Archive</u> » Audit log       |                    |            |                     |          |           |          |                    |                                     |
| ۹uc             | lit log 📀                        |                    |            |                     |          |           |          |                    |                                     |
| 🔻 Se            | earch criteria                   |                    |            |                     |          |           |          |                    |                                     |
|                 |                                  |                    |            | < Yesterday         |          | Last week | ]•       |                    |                                     |
| Type<br>All     | Q •                              | Action done<br>All | •          | Time period         | to       |           |          | User name          |                                     |
| Sear            | ch                               |                    |            |                     |          |           |          |                    |                                     |
| _               |                                  |                    |            |                     |          |           |          |                    |                                     |
| уре             | Action done                      |                    |            | Date and time       |          | User's n  | ame      |                    |                                     |
| hat             | Recording played / Chat log seer | }                  |            | 08.03.2017 10:16:45 |          | Yan's: W  | /ang'søæ | Link to call/cl    | hat                                 |
| nat             | Recording played / Chat log seer | 1                  |            | 08.03.2017 09:40:30 |          | Paal Kor  | ngshaug  | Link to call/cl    | hat                                 |
| hat             | Download                         |                    |            | 15.02.2017 09:50:51 |          | Yan's: W  | lane'søæ | Link to call/cl    | hat                                 |

When you search in this log, you can specify Type (Recorded calls or Chat), Action done (listen/download/delete), User that accessed the content and/or Time period.

When an old calls/chats general information is deleted from the Archive at midnight (according to the agreed storage time), the Audit log entries for the deleted calls/chats (if any) are also deleted.

Puzzel support can't listen to your call recordings nor see your chat logs in the Archive unless you have given Puzzel access to the Archive content. It might be useful for Puzzel to have access to recording files when working with support issues related to call/sound quality or call recordings. If Puzzel is given access to Archive content and a Puzzel employee listens to a call recording or looks at a chat log, this will be logged in the Archive Audit log (if logging is turned on).

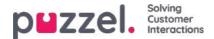

# Catalog

In the Catalog tab in the Administration Portal you can manage your organisations manually added or imported contacts and departments, and you can associate contacts with departments. The contacts in the Catalog are searchable in the Agent application Contacts tab:

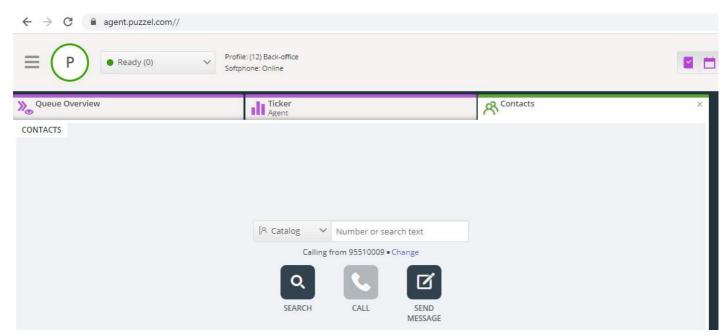

There are 3 ways to add contacts in your organisations catalog:

- Manually add and edit contacts in the catalog through the Administration Portal.
- Import a file with a list containing your contacts by uploading it to Puzzels FTP server.
- Import contacts through a sync client installed in your Exchange or similar environment.

In addition to contact information, the contacts calendar appointments can be imported through the same sync client as the contacts. As with contacts, appointments can also be added manually.

The contact detail fields used in your catalog is determined when support sets it up.

The catalog is built up with a hierarchy system of organisational units. There are 3 basic levels within the hierarchy: Parent organisation, Organisation and Department.

- **Parent organisation**: A parent organisation is the top level of the hierarchy, and contains one or more organisations. More than one organisation is relevant for contact centres that need to manage contacts from more than one organisation. In most cases, the Parent Organisation will just have a single Organisation beneath it.
- **Organisation**: The organisation in the catalog typically contains all contacts and departments in your company. An organisation usually contains more than one department. For some customers there are more than one organisation, but usually there is only one.
- **Departments**: Departments are used to group contacts and generally represent an actual department in the organisational hierarchy. A department can have several sub-departments, and these can in turn have additional sub-departments. Basically, you can have as many department-levels as you want in the hierarchy.

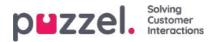

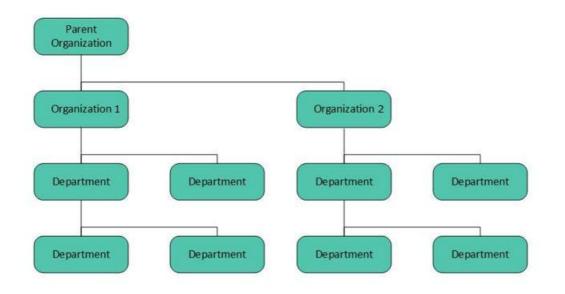

A Puzzel technician must first create the Parent organisation and Organisation when setting up your catalog. With sufficient access rights, you can create the underlying departments and sub-departments, and which contacts that belong where.

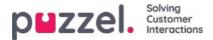

## **Catalog accordions - Contacts**

Under Contacts you can search for your companys contacts. You can search for match in all contact fields, e.g. name, email address, phone, title, description and services, and you can search with multiple words separated with space. A search returns rows that begin with your entered text.

If you have access to more than one Organisation, you will see a dropdown list box where you can choose which organisation to search in. From the search result you can access a contacts details and calendar. With sufficient access, you can edit some of these details.

Maximum 500 contacts are listed in a search result.

| Name E-mail Phone Mobile Title |      |        |       |        | + Add Contact |
|--------------------------------|------|--------|-------|--------|---------------|
|                                | Name | E-mail | Phone | Mohile | Title         |
|                                |      |        | Phone | Mobile | hue           |
| Sve                            |      |        |       |        |               |
|                                |      |        |       |        |               |

#### Calendar

| Name             | E-mail                         | Phone | Mobile | Title              |
|------------------|--------------------------------|-------|--------|--------------------|
| <u><u>Sv</u></u> | Sector Server Bernelle Sec. 44 |       | 10000  | Product Speciality |
| □ <u>Sv</u>      |                                |       |        |                    |

If you click on the calendar icon next to a contact name, the contacts calendar will appear.

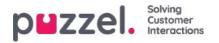

| • •    | today     |           | Nov 1     | 1 — 17 201 | 3                                    | month week | day 7-18 24 |
|--------|-----------|-----------|-----------|------------|--------------------------------------|------------|-------------|
| 7:00am | Mon 11/11 | Tue 11/12 | Wed 11/13 | Thu 11/14  | Fri 11/15                            | Sat 11/16  | Sun 11/17   |
|        |           |           |           |            |                                      |            |             |
| 8:00am |           |           |           |            |                                      |            |             |
| 9:00am |           |           |           |            |                                      |            |             |
| 0:00am |           |           |           |            |                                      |            |             |
| 1:00am |           |           |           |            |                                      |            |             |
| 2:00pm |           |           |           |            |                                      |            |             |
| 1:00pm |           |           |           |            |                                      |            |             |
| 2:00pm |           |           |           |            | 2.00pm C<br>Catalog<br>Documentation |            |             |
| 3:00pm |           |           |           |            | Documentation                        |            |             |
| 4:00pm |           |           |           |            |                                      |            |             |
| 5:00pm |           |           |           |            | -                                    |            |             |

You can change the view of the calendar (month, week, day or 7-18, 24h) by using the buttons in the upper right corner.

If you click on an appointment in the calendar, the appointment details will be shown. If you have sufficient access, you can Delete an appointment (an event).

#### Adding an appointment

If you have sufficient rights, you can add an appointment to a contacts calendar by clicking on an empty slot inside the calendar. A new window will pop up, and here you can fill in the details, and then click Add event.

| Add event     | t          |       | ۲ |
|---------------|------------|-------|---|
| Subject       |            |       |   |
| Location      |            |       |   |
| From          | 06-01-2017 | 13:00 |   |
| То            | 06-01-2017 | 13:30 |   |
| All day event |            |       |   |
| Description   |            | /     |   |
| Add Event     | )          |       |   |

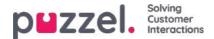

### **Quick Add Absence**

To quickly add an absence/appointment, simply click the Add absence button in the calendar. This will create an appointment starting immediately with 30 minute duration.

|          | Mon 5/12 | Tue 5/13        | Wed 5/14                       | Thu 5/15                         | Fri 5/16                                     | Sat 5/17 | Sun 5/18 |
|----------|----------|-----------------|--------------------------------|----------------------------------|----------------------------------------------|----------|----------|
| 7:00am   |          |                 |                                |                                  |                                              |          |          |
| 8:00am 🔒 | 00am     |                 |                                |                                  |                                              |          |          |
| 9.00am   |          |                 |                                |                                  |                                              |          |          |
| 0:00am   |          |                 |                                |                                  |                                              |          |          |
| 1:00am   |          |                 | 11.00em<br>Review Multichannel | 11.00am<br>Review - Search a k a |                                              |          |          |
| 2:00pm   | -        | 12:30pm         |                                | switchboard                      |                                              |          |          |
| 1:00pm   |          | SEO - WP client | -                              | 1:00pm<br>Produktmarketing       | 1.00pm 1.00pm 1.00pm<br>Connec Connec Connec |          |          |
| 2:00pm   |          |                 | 2.00pm<br>Review Outbound      | meeting =                        | Friday: Friday Friday                        |          |          |
| 3:00pm   |          |                 |                                |                                  |                                              |          |          |
| 4:00pm   |          |                 | -                              |                                  |                                              |          |          |
| 5:00pm   |          |                 |                                |                                  |                                              |          |          |
|          |          |                 |                                |                                  | 1                                            |          |          |
|          |          |                 |                                | a                                | uick Add Absence                             |          |          |

You can of course change the reason (Not available/Meeting/Lunch/Gone for the day) and/or the duration before you click Add absence.

To make the appointment last longer than 30 minutes you can drag it by using the arrow in the middle of the appointment.

|           | Tuesday 5/13              |
|-----------|---------------------------|
| 7.00      | Tuesuay 3/13              |
| 7:00am    |                           |
|           |                           |
| 8:00am    |                           |
|           |                           |
| 0.00      |                           |
| 9:00am    |                           |
|           |                           |
| 10:00am   |                           |
|           |                           |
| 11:00am   |                           |
| TT.VValli |                           |
|           |                           |
| 12:00pm   | 11:58am<br>Not available  |
|           | j.                        |
| 1:00pm    | - <del>4</del>            |
|           | 1:30pm                    |
| 0.00      | 1:30pm<br>SEO - WP client |
| 2:00pm    |                           |
|           |                           |
| 3:00pm    |                           |
| •••••     |                           |
| 4.00-     | =                         |
| 4:00pm    |                           |
|           |                           |
| 5:00pm    |                           |
| ••••••    |                           |

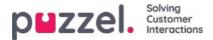

#### Modifying the calendar and sync with email/calendar systems

Please note that the Puzzel calendar does not sync back to the source email/calendar system. If you add/delete an appointment in the catalog, these changes will not take effect in the source system. If you delete an appointment in the catalog and then a full sync with the source system is done, the appointment will re-appear in the calendar in the catalog. If you have sync with an email/calendar system, we recommend that you edit appointments in the source system.

#### **Contact Details and Edit Contact**

| Name                | E-mail          | Phone | Mobile | Title            |
|---------------------|-----------------|-------|--------|------------------|
| Svein Gunnar Bjørke | Sectors Sectors |       | -      | montor speciates |
|                     |                 |       |        |                  |

Under accordion Contacts, click on a contact name in the search result to see detailed information about the contact.

Home Page » Catalog » Catalog » Svein Gunnar Bjørke

### Contact Details - Svein Gunnar Bjørke

| First Name          | Svein Gunnar                                    |
|---------------------|-------------------------------------------------|
| Last Name           | Bjørke                                          |
| Title               | Product Specialist                              |
| Description         | Intelecom Group AS Oslo                         |
| Phone Number        | +47214                                          |
| Mobile Phone        | +47975                                          |
| Fax                 |                                                 |
| E-mail              | Sve                                             |
| Department          | 10001 » 10001 Intelecom NO » 517 - CCO: Product |
| Alternative Contact |                                                 |
| Services            | Salesforce, Dynamics, Zendesk                   |
| External contact    | No                                              |
| Contact Source      | File                                            |
| Created             |                                                 |
| Modified            | 28.04.2017 07:04:41                             |

Click on Edit Contact in Contact Details to edit the contacts information (only possible with sufficient rights).

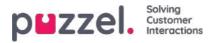

Home Page + Catalog + Catalog + Svein Gunnar Biarke + Edit Contact

### Edit Contact - Svein Gunnar Bjørke

| First Name          | Svein Gunnar                                    |
|---------------------|-------------------------------------------------|
| Last Name           | Bjørke                                          |
| Title               | Product Specialist                              |
| Description         | Intelecom Group AS Oslo                         |
| Phone Number        | +4721                                           |
| Mobile Phone        | +4797:                                          |
| Fax                 |                                                 |
| E-mail              | Svein Gunnar Bjorke@intele.com                  |
| Department          | 10001 = 10001 intelecom NO = 517 - CCO: Product |
| Alternative Contact | Enter search query                              |
| Services            | Salesforce, Dynamics, Zendesk                   |
| External contact    | 8                                               |
| Contact Source      | File                                            |
| Created             |                                                 |
| Modified            | 28.04.2017 07:04:41                             |

Some organisations export their contacts from Active Directory or another source with a set of fields that they want to synchronise. By setting some fields with web as source, some flexibility is added since this allows Catalog administrators to edit these fields in Puzzel.

#### Add a contact

You can add a new contact by clicking the Add contact button.

| Contacts 🧿         |        |       |        |               |
|--------------------|--------|-------|--------|---------------|
| Enter search query | Se     | earch |        | + Add Contact |
| Name               | E-mail | Phone | Mobile | Title         |

Fill in the new contacts information on the Add contact page and click Save changes.

After the contact has been added, it will behave as any other contact in the catalog with the same restrictions as previously created contacts.

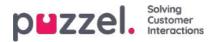

## **Catalog accordion - Departments**

Under accordion Departments you can search for existing departments in your catalog.

| atalog                                                 |                         |         |       |     |                    |
|--------------------------------------------------------|-------------------------|---------|-------|-----|--------------------|
| Contacts 🔞                                             |                         |         |       |     |                    |
| Departments ?                                          |                         |         |       |     |                    |
| · Departments ()                                       |                         |         |       |     |                    |
|                                                        |                         |         |       |     | Constantion of the |
| oper                                                   | Search                  |         |       |     | + Add Department   |
| 1                                                      | Search<br>Opening Hours | Address | Email | Fax | + Add Department   |
| oper           Name           519 - CCO: IT Operations |                         | Address | Email | Fax |                    |

You can search for match in all department fields (Name, Description, Manager and Services). If you have access to more than one Organisation, you can choose organisation in a dropdown list.

#### **Department details**

Click on a department name (in the Department search result) to see details for the department.

| Home Page » Catalog | s » <u>Catalog</u> » 519 - CCO: IT Operations          |                                                  |
|---------------------|--------------------------------------------------------|--------------------------------------------------|
| Departm             | ent Details – <i>519</i> -                             | <i>CCO: IT Operations</i>                        |
| Name                | 519 - CCO: IT Operations                               |                                                  |
| Description         |                                                        |                                                  |
| Under               | 10001 » <u>10001 Intelecom NO</u> » <mark>519 -</mark> | CCO: IT Operations                               |
| Reception           |                                                        |                                                  |
| Manager             |                                                        |                                                  |
| Opening Hours       |                                                        |                                                  |
| Telephone Hours     |                                                        |                                                  |
| Services            |                                                        |                                                  |
| Invoice Node        | 450 iLo                                                |                                                  |
| Contacts            | Show contacts in this department                       | Export a list of all contacts in this department |
| Edit                |                                                        |                                                  |

From the Department Details page you can:

1. Click on *Show contacts in department* to see all contacts registered.

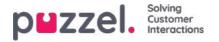

Home Page > Catalog > Citalog > 519 - CCO: IT Operations

List of Contacts in 519 - CCO: IT Operations (\*)

Filter:

Image: Phone Mobile Title

Image: Image: Image:

In this List of contacts you can click on a contacts calendar icon to see the contacts calendar, or click on the contacts name to see the contacts details. If you want to export a selection of the contacts, select the relevant contacts and click Export a list of contacts.

- 2. Click on *Export all contacts* in department.
- 3. Click on *Edit department* to edit information about the department.

| Name            | 519 - CCO. IT Operations         |                                                  |
|-----------------|----------------------------------|--------------------------------------------------|
| Description     |                                  |                                                  |
| Under           | [None]                           | •                                                |
| Reception       |                                  |                                                  |
| Manager         |                                  |                                                  |
| Opening Hours   |                                  |                                                  |
| Telephone Hours |                                  |                                                  |
| Services        |                                  |                                                  |
| Invoice Node    | 450 iLo                          |                                                  |
| Contacts        | Show contacts in this department | Export a list of all contacts in this department |

Only Name is required for a Department. If this department should be a sub-department under another department, please select which department this department should be *Under*.

#### Export contacts

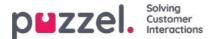

If you want to export all contacts in a department, click Export a list of all contacts in this department on the Department Details page.

If you want to export a selection of contacts within the chosen department, click Show contacts in this department, and then tick the checkbox next to the contacts you want to export from the list, and then click Export a list of contacts.

In the Export details window you can choose the format of your export (Excel or CSV) and which fields that should appear in the exported list.

| Format        | Excel                                                                                                    |        |                  |   |
|---------------|----------------------------------------------------------------------------------------------------|--------|------------------|---|
|               | t by thoosing which fields will be exp<br>this export file by using the Addition<br>Load default setup Loa | and Ga | bage bin buttors |   |
|               | Field                                                                                                    |        | Column inde      | ĸ |
|               | External catalog ID                                                                                        | •      | 1                | Û |
|               | Absence management                                                                                         | •      | 3                | Û |
|               | First name                                                                                                 | •      | 4                | Û |
|               | Last name                                                                                                  | ۲      | 5                | ŵ |
|               | Title                                                                                                    | •      | 7                | Û |
|               | Email                                                                                                    | ۲      | 8                | Û |
| Export fields | Phone                                                                                                    | ٠      | 9                | ŵ |
|               | Mobile phone                                                                                               | •      | 10               | 面 |
|               | Fax                                                                                                    | •      | 11               | Ŵ |
|               | Description                                                                                                | ٠      | 12               | Ŵ |
|               | Department                                                                                                 | •      | 15               | 面 |
|               | Alternative contact                                                                                        | •      | 22               | Ŵ |
|               | <b>Đ</b>                                                                                                   | _      |                  |   |

Your solutions default export fields are shown in the Field column, but you can also load the last saved field setup (from one of your previous exports) if you prefer that. You can add a field to the export by clicking the + button at the bottom of the window, and you can delete one by clicking on the garbage bin icon. Please note that the default fields vary depending on how your catalog is configured.

In the Column Index column, you can configure in which order the fields should appear in the export. The value for the first column to appear is 1.

If you for want a space between columns, you can do so by skipping a column index number. In this example we have not defined a column index 6 for any field. This means that in your exported list there will be an empty column after the 5th column.

You can at any time store your current export setup in order to load it again at a later time. In this way you will next time have the choice to export with your solutions default setup or the setup you last saved.

#### Creating a new department

| Contacts 🥐         |         |       |     |                  |
|--------------------|---------|-------|-----|------------------|
| Departments 🕐      |         |       |     | -                |
| Enter search query | Search  |       |     | + Add Department |
| lame Opening Hours | Address | Email | Fax | Telephone        |

Click the Add Department button under accordion Departments to add a new department.

| Name            |                                   |  |
|-----------------|-----------------------------------|--|
| Description     |                                   |  |
| Under           | 10001 *<br>* 10001 Intelecom NO * |  |
| Opening Hours   |                                   |  |
| Telephone Hours |                                   |  |
|                 |                                   |  |

**DUZZEI.** Solving Customer Interactions

The only mandatory field is Name.

If your catalog has more than one Organisation, you can choose Organisation in the Under field.

If you want to make this new Department a sub-department, you have to configure this afterwards by editing the department.

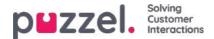

## Administration

Under Catalog - Administration there are several accordions.

| atal | og Admi            | nistration   |           |  |  | - |  |
|------|--------------------|--------------|-----------|--|--|---|--|
| Horr | ne » <u>Catalo</u> | g » Admini   | stration  |  |  |   |  |
| 40   | Imini              | strati       | on        |  |  |   |  |
| •    | Organisa           | itional Sett | ings 🧿    |  |  |   |  |
| ٠    | Unconfin           | med Depa     | rtments 🥑 |  |  |   |  |
| •    | Departm            | ent Associ   | ation 🧿   |  |  |   |  |
| ۲    | Call Man           | agement (    | 2         |  |  |   |  |
| ×    | Logs 🥐             |              |           |  |  |   |  |
|      | Alert Con          | figuration   | (2)       |  |  |   |  |

### **Unconfirmed Departments**

If the department field is synced/imported automatically, you as an administrator need to confirm them for the departments to belong to the catalog and be added to the hierarchy. These departments will automatically contain the contacts that have a specific synced department in their department field.

| Vunconfirmed Departments ? |                               |            |           |  |  |  |  |  |
|----------------------------|-------------------------------|------------|-----------|--|--|--|--|--|
|                            | Organization)<br>rganization) |            |           |  |  |  |  |  |
| Unconfirmed Departments    |                               |            |           |  |  |  |  |  |
| Name                       | Confirm                       | Merge Into | Add Under |  |  |  |  |  |
| Intelecom Danmark AS       |                               | ~          | ~         |  |  |  |  |  |
| Show Contacts              |                               |            |           |  |  |  |  |  |

You have 3 options when deciding what to do with a department:

- Confirm: Check this box to add the department to the hierarchy.
- **Merge into**: It is possible to merge a synced department with an existing department in the Catalog. The original department will then be shown and will contain the contacts of both departments.
- Add Under: Here it is possible to select which organisation or department to add the current department under. This allows an organisational hierarchy of synced departments.

#### **Department Association**

Department association allows you to manage what departments users belong to. You can move users between departments and associate users that dont belong to a specific department to a department.

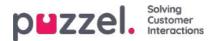

| 12 Parates | and the second second second |      | -                   |                |
|------------|------------------------------|------|---------------------|----------------|
| Depar      | tment Associati              | on ( | 2                   |                |
| noose      | department                   |      |                     |                |
|            |                              |      | (Parent Organizatio |                |
| 10001      |                              | *    |                     |                |
|            | 001 Intelecom NO             |      | -                   | (Organization) |
| » 10       | Joo I Intelecom NO           |      |                     |                |
| » 10<br>»  | 1001 Intelecom NO            |      |                     | (Department    |

After choosing the relevant department, a list of contacts will appear divided into two different lists/tables:

- The first is a list of users that do not have any department association
- The second list will contain users that belong to the chosen department.

| Choose department          |                              |                             |      |
|----------------------------|------------------------------|-----------------------------|------|
| 10001                      | * (Parent Organization)      |                             |      |
| » 10001 Intelecom N        | O * (Organization)           |                             |      |
| » 410 - Operation          | al Support * (Department)    |                             |      |
| Users without department ( | association                  |                             |      |
| Name                       | Email                        | Title                       | Move |
| Enl                        | ath.atterore@ittels.com      | Debargerar                  | 0    |
| Stia Deres                 |                              | Kansalert                   | 0    |
| Users in Department "410 - | Operational Support"         |                             |      |
| Name                       | Email                        | Title                       | Move |
| Andre                      | andreas, wellinghttein, care | Product Specialist Connect. | 8    |
| lo Switch and an           | pi, some inder gjeriek som   |                             |      |
| Sigrid                     |                              | Product Specialist Connect  |      |

To move users into a department, choose users from the first table (Users without department association) and then check the Move checkbox, and then click *Save changes*. The users will now belong to the chosen department.

If you want to move a user from todays department to new department, check the Move checkbox and click Save Changes. Now this user will not belong to any department, and the user will appear in the first table, so that you can move the user to correct department.

### **Call Management**

Under Call Management you can enable and disable the Absence management feature for individual contacts. Absence management is mostly used in switchboard solutions where direct calls to contacts, usually employees, are forwarded to the Puzzel solution if not answered, so that the caller can hear spoken absence information for the contact if available.

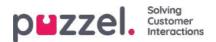

| hoose                       | e department       |                       |                    |  |  |
|-----------------------------|--------------------|-----------------------|--------------------|--|--|
| 10001 (Parent Organisation) |                    | (Parent Organisation) |                    |  |  |
| »                           | 10001 Intelecom NO | (Organisation)        |                    |  |  |
| ne                          |                    |                       | Absence Management |  |  |
|                             |                    |                       |                    |  |  |
|                             |                    |                       |                    |  |  |
|                             |                    |                       |                    |  |  |
|                             |                    |                       |                    |  |  |

After choosing Organisation, mark the contacts you would like to activate spoken absence for.

# Note This feature requires a separate setup in Puzzel and in the local PABX.

#### Logs

Here you can search for changes and alerts for the chosen organisation. Choose a timespan, the severity (Info, Change, Warning, Error or All) and some text and click Search.

| Call Management 🧿   |                              |                                                          |        |
|---------------------|------------------------------|----------------------------------------------------------|--------|
| Logs 🥐              |                              |                                                          |        |
| Define Search       |                              |                                                          |        |
| Choose department   | 10001<br>* 10001 Intelecom   | (Parent Organisation)     (Organisation)                 |        |
| From                | 28-04-2017 14:29             | ]                                                        |        |
| То                  | 28-04-2017 14:29             | 1                                                        |        |
| Severity            | All                          |                                                          |        |
| Search              |                              | ]                                                        |        |
|                     | Search                       |                                                          |        |
| Time                | Source                       | Message                                                  | Detail |
| 28.04.2017 14:29:00 | Contact Centre Rest Services | Preparing to receive Contacts file.                      |        |
| 28.04.2017 14:29:00 | Contact Centre Rest Services | Initiated 20170428(2d8a7fd9-1f83-4ee2-88f0-42bc4b24e0a7) | more   |
| 28.04.2017 14:29:00 | Contact Centre Rest Services | Receiving file "contacts.csv", 1000 bytes.               |        |

#### **Alert Configuration**

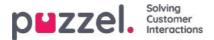

In Alert configuration it is possible to add alerts for contacts and appointments. These alerts are triggered based on when contacts and appointments were last updated. This is useful for administrators that want to be notified if sync of contacts or appointments stops working.

| Logs ?                |           |                    |                         |              |          |            |
|-----------------------|-----------|--------------------|-------------------------|--------------|----------|------------|
| Alert Configuration ? |           |                    |                         |              |          |            |
| Alert Name            | Source    | Organisation       | Email                   | Time Setting | Interval | Threshold  |
| Alarm 1               | Catalog • | 10001 Intelecom NO | alarmrecipient@mail.com | 08:00-16:00  | 1 hour 🔻 | 1 hour 🔻 🍵 |

- Alert Name: Name of the alert.
- Source: Catalog or Calendar.
- Organisation: The hierarchy must be considered since all departments beneath this organisation will be included and as a consequence trigger an alarm.
- Email: Email address that will receive the alert.
- Time Setting (Recipient time): Opening hours for the alert. Alerts will only be sent within these days/hours.
- Interval: How often the alert will be sent once it has been triggered. The system will continue to send alerts until synch is sending data again.
- Threshold: How old the configured data must be before the system starts sending alerts.

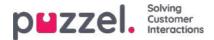

# **SMS Survey**

For customers with Puzzel SMS Survey we have a separate (old) admin page (https://interactive.intele.com) where the question/reply/thank-you messages are defined, the deny list is maintained, and where the results are shown. The same functionality is available in the Puzzel Administration Portal on the *SMS - SMS Survey* page.

| <b>PHZZEI.</b> Home Real-time Users Services | Statistics Catalog Archive Widget SMS |      | Paal Admin Puzzel Demo Product<br><u>Sign out</u> 10009 |
|----------------------------------------------|---------------------------------------|------|---------------------------------------------------------|
| Survey                                       |                                       |      |                                                         |
| Home » SMS » Survey                          |                                       |      |                                                         |
| SMS Survey Services                          |                                       |      |                                                         |
| Name                                         |                                       | Id   | Active                                                  |
| Product Demo Survey NO                       |                                       | 2604 | Yes                                                     |

Click on a Survey (you might have several) to open the details page.

| puzzel.                            | Home        | Real-time | Services | Statistics | Catalog | Archive | Widget Sms                                   | Paal Kongshaug<br><u>Sign out</u> |
|------------------------------------|-------------|-----------|----------|------------|---------|---------|----------------------------------------------|-----------------------------------|
| Survey                             |             |           |          |            |         |         |                                              |                                   |
| Home » Sms » Su                    | rvey        |           |          |            |         |         |                                              |                                   |
| Sms Surv                           | vey N       | 1enus     |          |            |         |         |                                              |                                   |
| Service name: S<br>Quarantine<br>0 | iurvey test |           |          |            |         |         | Survey service status<br>Enabled<br>Disabled |                                   |
| -                                  |             |           |          |            |         |         |                                              |                                   |
| ► Result                           |             |           |          |            |         |         |                                              |                                   |
| Messages                           |             |           |          |            |         |         |                                              |                                   |
| Followup m                         | essages     |           |          |            |         |         |                                              |                                   |
| Blacklist                          |             |           |          |            |         |         |                                              |                                   |
| Save Changes                       |             |           |          |            |         |         |                                              |                                   |

On this page, the SMS Survey can be enabled/disabled, and you can define a quarantine time (minimum days between each time we send an SMS Survey to a mobile number, in case the caller calls the Puzzel customer several times during a week.)

#### SMS Survey vs SMS Web Survey

- A standard SMS Survey sends an SMS to the end-customer (after call ends), and the end-customer answers by sending an SMS with a score. Sometimes a follow-up question is sent by SMS, and the end-customer may answer this SMS (a comment).
- In an SMS Web Survey, Puzzel sends an SMS to the end-customer (after call ends), and this SMS contains a link to a mobile web page. The end-customer clicks on the link to go to the web page, and here the end-customer selects a score and optionally writes a comment. After having answered, a new message is shown on the web page.

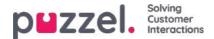

# Result

All results from the Survey are found in the result accordion. The list is searchable by date, agent, queue name and score. If you have defined several user groups, this is also specified (Team). Instead of having the results from a Survey shown only on screen, it is possible to download the results directly to an XLSX file.

| Time period*<br>04-01-2018 00:00 | to 04-01-2019 24:00 | Que   |      | *             | Agents           |                     | * No             |             | w          |        |
|----------------------------------|---------------------|-------|------|---------------|------------------|---------------------|------------------|-------------|------------|--------|
| Search Search                    | and download        |       |      |               |                  |                     |                  |             |            |        |
| Date                             | Phonenumber Agent   | Queue | Team | Score Comment | Follow up answer | ventetid samtaletid | lastCall         | parameter4  | parameter5 | Addres |
| 14.08.2018 11:15:58              | +479                |       |      |               | -                | 01:12:50 01:12:50   | 14.08.2018 11:15 | i:58 value4 | value5     | -      |
| 14.08.2018 11:01:28              | +479                |       |      |               |                  | 01:12:50 01:12:50   |                  |             |            | -      |
| 14.08.2018 10:59:01              | +479                |       |      |               | ÷                | 01:12:50 01:12:50   |                  |             |            |        |
| 13.08.2018 10:31:05              | +479                |       |      |               | 2                | 01:12:50 01:12:50   |                  |             |            | -      |
| 13.08.2018 09:51:52              | +479                |       |      |               | +                | 01:12:50 01:12:50   |                  |             |            | -      |
| 31.07.2018 10:33:53              | +479                |       |      |               | 7                | 01:12:50 01:12:50   |                  |             |            | -      |
| 28.06.2018 14:44:04              | +479                |       |      |               | 1                |                     |                  |             |            | - 20   |
| 28.06.2018 14:17:02              | +479                |       |      |               | 4                |                     |                  |             |            | -      |
| 28.06.2018 14:04:47              | +479                |       |      |               | 5                |                     |                  |             |            | -      |
| 28.06.2018 13:25:46              | +479                |       |      |               | 2                | 01:12:50 01:12:50   |                  |             |            | -      |

The score is added to the Score column. For replies where the caller has written something else or something in addition to a score, this is added to the column Comment. If a follow-up message is sent and the caller replies to this message, this will appear in the column Follow-up answer.

Each night Puzzel anonymizes the phone number for records that are more than four months old.

The (aggregated) SMS Survey results are also available in Wallboard (Avg, Survey score per queue so far today), Ticker (Avg. score per queue/usergroup and agent so far), Archive (score and comment per caller), Statistics (SMS/Chat Survey score per queue) and in Raw data.

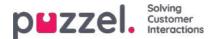

### Messages

For standard SMS Survey:

| ► Result ⑦                                                    |                                                         |
|---------------------------------------------------------------|---------------------------------------------------------|
| ▼ Messages (?)                                                |                                                         |
| Survey message Characters: 12 Messages: 1 STARTMELDING        | Reply message Characters: 11 Messages: 1<br>TAKKMELDING |
| <ul> <li>Follow up messages ?</li> <li>Blacklist ?</li> </ul> |                                                         |

#### Messages

- Start/Survey message: This is the first SMS the caller receives. The message should contain a question and the allowed score range. Max 960 characters. Example: On a scale from 0 to 10, how likely is it that you would recommend our company to others?
- Thank you/Reply message: This is the message Puzzel sends to the caller after having received the caller's answer to the Survey message. Max 960 characters.

For SMS Web Survey there are some extra messages to be defined (which will be shown on the mobile web page):

| ► Result ⑦                                                                                |                                                                                              |
|-------------------------------------------------------------------------------------------|----------------------------------------------------------------------------------------------|
| ▼ Messages ?                                                                              |                                                                                              |
| Survey message Characters: 44 Messages: 1<br>Survey message - Това е български с кирилица | Reply message Characters: 43<br>Reply message - ???? ? ????????? ? ????????                  |
| Question Characters: 43<br>Question test - ???? ? ????????????????????????????            | Welcome message     Characters: 46       Welcome message     - ???? ? ????????? ? ?????????? |
| Company signature Characters: 18 Company signature                                        | Survey completed Characters: 46 Survey completed - ???? ? ????????????????????????????       |
| Common follow up message Characters: 0                                                    |                                                                                              |
| Save Changes                                                                              |                                                                                              |
| ► Follow up messages ?                                                                    |                                                                                              |
| ► Blacklist 🤊                                                                             |                                                                                              |

- Question: Here you ask the user to enter their score for what you want to measure. Example: On a 0-10 scale, how likely is it that you would recommend our company to others?
- Welcome message: Welcome message after entering the mobile web page. Example: Thank you for helping us improve!
- Company Signature: Here you enter a signature for the company that appears on the mobile web page after completion of a survey. Example: Contact us by telephone xxxx or by email <a href="mailto:support@company.com">support@company.com</a> if you have questions.
- Survey already completed: Message displayed on the mobile web page if the user clicks the link in the SMS message after the survey has already been completed.
- Common follow-up message: To be shown on the mobile web page where you ask the end user follow-up questions,

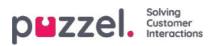

or you can define a Common follow-up message that will be shown independent of the score given by the end user.

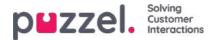

# Follow-up messages

The administrator can choose to enable a follow-up message for one or more scores. If the follow-up message is enabled for a score, the follow-up message will be sent to the caller before the Reply message.

| Follow   | v up messages 🕜                    |                                       |                  |           |                    |
|----------|------------------------------------|---------------------------------------|------------------|-----------|--------------------|
| core     | Follow up messages                 |                                       | Activate message | Send mail | Send notice by URL |
| 1        | Characters: 5 Messages: 1<br>nr. 1 | <i>i</i> d                            | ×                |           | 63                 |
| 2        | Characters: 0 Messages: 0          | B                                     |                  |           |                    |
| 3        | Characters: 0 Messages: 0          | a a a a a a a a a a a a a a a a a a a |                  |           |                    |
| 4        | Characters: 0 Messages: 0          | 2                                     |                  | 8         |                    |
| 5        | Characters: 0 Messages: 0          |                                       |                  |           |                    |
| 6        | Characters: 0 Messages: 0          | A                                     | ٥                |           |                    |
| Save Chi | inges .                            |                                       |                  |           |                    |

- If you check Activate message for a score, the follow up message will be sent to callers sending this score.
- If you check Send email for a score, an email will be sent to the predefined email address for each time this score is received.
- If you check Send notice by URL for a score, a URL with given parameters is triggered for each time a caller gives this score. Example: Callback to user is automatically ordered at score 0 or 1.

It is also possible to configure a Common follow-up message for SMS Web Survey. This is done under accordion Messages.

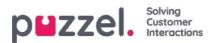

# **Deny list**

Enter a user's mobile phone number and add it to the deny list. Users in the deny list will not receive SMS from this Survey. You can also enter a short comment describing the background for why the user was added to the list.

End-customers that reply "NOSURVEY" or "-1" will also be put in the deny list.

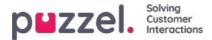

# SMS (Web) Survey Unsubscribe

SMS Survey and SMS Web survey has functionality that allows end-users to unsubscribe. The end-customer has of course not subscribed to SMS Survey, so unsubscribe here means stop receiving SMS from this Survey. If an end-user unsubscribes, her mobile number is put into the services existing deny list.

SMS Survey uses the generic SMS Keyword NOSURVEY and score -1 to unsubscribe. If you want to inform about the SMS Survey unsubscribe option, you must write about it in the SMS Survey message itself, e.g. Please tell us how you experienced our customer service by answering with a number between 1 and 6, where 6 is the best. If you dont want to receive SMS Survey after calling us in the future, please send answer NOSURVEY or 1

After choosing to unsubscribe, the end-user receives a SMS receipt confirming that the unsubscribe was successful.

SMS Web Survey has a new red button where end-users can choose to unsubscribe. Instead of rating, the end-user simply presses the Stop Survey button. Clicking the button takes the End-user to a new page that confirms that the unsubscribe was successful.

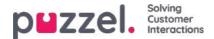

# Widgets

The widget page provides an overview of, and configuration options for, **Tabs** and **Widgets** to be used in the new Agent Application (<u>https://agent.puzzel.com</u>).

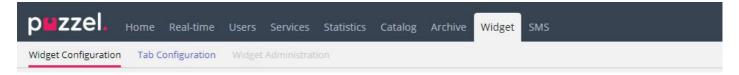

The widget API documentation can be found here:

https://help.puzzel.com/api-documentation/widget-api-lib

On page *Widgets - Widget configuration* you can see the widgets used in your Puzzel solution, and some of the Widgets have parameters that can be adjusted here.

| DEZZEL, Home Real-time Users Services Statistics Catalog Archive Widget SMS | Basil Admits   Puzzel Demo Product<br>Silgn taut   10009 |
|-----------------------------------------------------------------------------|----------------------------------------------------------|
| Wdget Configuration Tab Configuration Widget Administration                 |                                                          |
| Home = Widget = Widget Configuration                                        |                                                          |
| Widget Configuration 🖲                                                      |                                                          |
|                                                                             |                                                          |
|                                                                             | Filter Expand all                                        |
| Microsoft Dynamics                                                          |                                                          |
| ► Ray_Dynamics                                                              |                                                          |
| ► Ray_Google Maps                                                           |                                                          |
| Ray_test_widget                                                             |                                                          |
| ▶ Pay                                                                       |                                                          |
| ▶ Farre's PoC - Internal Chatting                                           |                                                          |
| Farre's PoC - Zendesk                                                       |                                                          |
| ▶ Cali                                                                      |                                                          |
| ► Call History                                                              |                                                          |
| ▶ Call info                                                                 |                                                          |
| ▶ Chat                                                                      |                                                          |
| ▶ Chat Info                                                                 |                                                          |
| Chat Settings                                                               |                                                          |
| ▶ Contact Calendar                                                          |                                                          |
| ► Contact Details                                                           |                                                          |

On page *Widget - Tab configuration* it is defined what tabs that should be available in agent.puzzel.com for the different user groups.

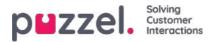

| <b>ZZEI.</b> Home Real-time Users Services Si              | tatistics Catalog Archive | Widget SMS |                   |       | Paal Kong<br>Sign out | shaug Andreas D<br>10010 |
|------------------------------------------------------------|---------------------------|------------|-------------------|-------|-----------------------|--------------------------|
| dget Configuration Tab Configuration Widget Administration |                           |            |                   |       |                       |                          |
| ome » Widget » Tab Configuration                           |                           |            |                   |       |                       |                          |
| ab Configuration 💿                                         |                           |            |                   |       |                       |                          |
| Tabs                                                       |                           |            |                   |       |                       |                          |
|                                                            | Company                   |            | User Group        |       | User                  |                          |
| Quick find users/user groups                               | company                   |            | Select User Group | •     | Select User           | *                        |
|                                                            | Inherit                   | Value      | Inherit           | Value | Inherit               | Value                    |
| V Callout                                                  | ۲                         | on 🐐 😳 off |                   |       |                       |                          |
| → Default opened in left tab-set                           | <b>(2</b> )               | on 🔹 😳 off |                   |       |                       |                          |
| → Tab is always open                                       | 2                         | on 🗇 🕷 off |                   |       |                       |                          |
| <ul> <li>Chat With Agent Assist</li> </ul>                 | ۲                         | on 😳 🖲 off |                   |       |                       |                          |
| V Chat                                                     | 2                         | on 🖲 🗇 off |                   |       |                       |                          |
| → Default opened in left tab-set                           | ۲                         | on 🔍 🖲 off |                   |       |                       |                          |
| Email Without Enquiry Registration                         | ۲.                        | on 🗇 🖲 Off |                   |       |                       |                          |
| ▶ Email                                                    |                           | on 🖲 🖸 off |                   |       |                       |                          |

To make it easier to have a fixed layout of agent.puzzel.com, the properties per tab can be adjusted.

#### • Tab is always open:

Function tabs (e.g. Queue overview) can be defined to be always open (agents can't close them). This property is by default set to "off".

#### • Default opened in left tab-set:

Both function tabs and request tabs (Call/chat/social/email) can be set to be opened in the left tab-set as default. Function tabs will have this property set to "on" as default.

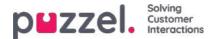

# **Tab System**

The newest addition to our solution is a set of very flexible mechanisms for defining new Tabs in the new Agent Applications and including different widgets in them Core and Custom. This is handled by providing **Tab Configuration**, **Widget Administration** and **Widget Configuration** capabilities in the Admin tool, as well as exposing a flexible**Widget API**, which allows communication with widgets and retrieving configuration data for a widget.

When starting to use the new agent application there will be a new tab available in the administration portal, calle**Widget**. This is where you can manage and configure the above-mentioned sections.

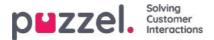

# **Tab Configuration**

The tab configuration mechanism is provided in the following menu:

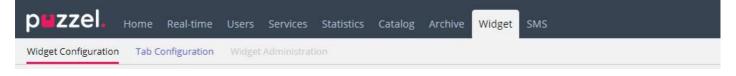

It is responsible for defining new widgets, which can ultimately be exposed in the new Agent Application. In the new Agent Application, each tab contains a set of widgets, which handle some specific task such as Chat, Email, or Phone.

There are two types of tabs, depending on whether they are customizable or not - these are the Core Tabs, which are not customizable, and the Custom Tabs, which are customizable.

For all customizable tabs, you can:

- 1. Create a Tab
- 2. Edit an existing tab

## Creating a new tab

To add a new Tab to the list below, simply press the hadd Tab button, located at the bottom of the page. This will add a new empty tab in the list. The next step is to enter a name, associated with this tab.

| New Tab Name |              |                 |  |  |  |  |  |
|--------------|--------------|-----------------|--|--|--|--|--|
| + Add Tab    | Save changes | ົງ Undo changes |  |  |  |  |  |

Once this is done, this tab can be saved via the "Save changes" button demonstrated above. Then, the tab will be rendered as a standard link with text in the tab list of the section. This looks as shown below:

| • | Agent Assist test  | 面        |
|---|--------------------|----------|
|   | External Widget    | <b>D</b> |
|   | Id-v Basic         | 创        |
|   | Id-v SE            | Đ        |
|   | <u>Id-v Widget</u> | 创        |
|   | Knowledgebase      | <u> </u> |

# Editing an existing tab

To edit an existing tab, or customize a tab, which was newly added, simply click on its name. This will open the tab and expose the user interface, which will allow you to customize it further. It looks like this:

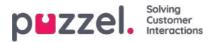

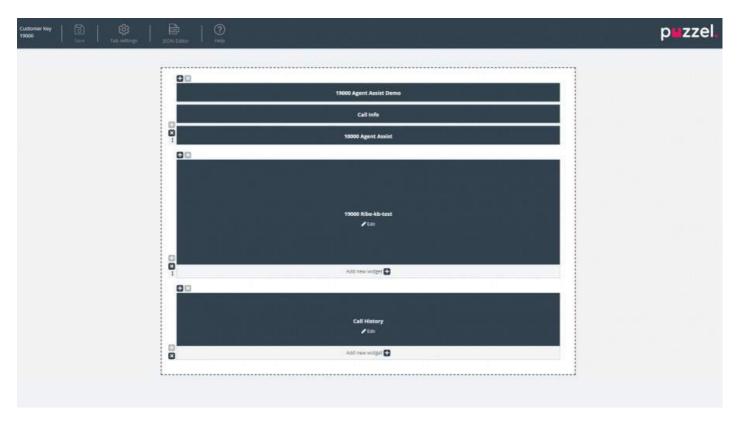

This layout consists of two sections:

- 1. The **header**, which contains the "Save" button, along with the "Tab Settings" section, the JSON Editor button and some help information in the "Help" section
- 2. The main area, which contains the main layout, where all widgets are located.

#### Saving changes

Within the tab header is located a "Save" button, which is used to save the current changes on the layout. By default, when there are no changes, it is disabled. As soon as there are some changes applied, it is enabled and also provides a visual indication that there are unsaved changes on the layout:

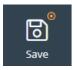

#### Tab settings

The Tab Settings icon is located in the header of the tab editor, as show here:

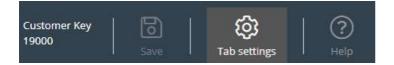

It contains a group of settings, related to the tab as a whole. When clicked, the settings tab is rendered as follows:

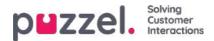

| Ргор                           | rties               | Header |       |
|--------------------------------|---------------------|--------|-------|
| Tab name 🕐                     | Yavor Test          |        |       |
| Singleton ⑦                    |                     |        | off   |
| Enable 'Tab is always open' pr | operty 🕲            |        | O off |
| Enable 'Default opened in left | tab-set' property 🕲 |        | O off |
| Event ⑦                        |                     |        |       |
| Visible in Menu 곗              |                     |        | on    |
|                                |                     |        |       |

The settings which are available on the "Properties" tab are:

- 1. Tab Name specifies the name, which will be used for the tab
- 2. Singleton a Boolean value, specifying whether there can only be one instance of the tab
- 3. Enable 'Tab is always open' property determines whether the tab stays open at all times. This property, when enabled, becomes visible in the admin section.
- 4. Enable 'Tab is always open' property default value the value associated with the 'Tab is always open' property. This property, when enabled, becomes visible in the admin section.
- 5. Event the event, which triggers the tab
- 6. Visible in Menu whether or not this tab will be visible/selectable from the menu

For the header section, these are the properties available:

- 1. Title The name/title for the tab
- 2. Information Additional information for the tab
- 3. Icon class the name of the class, which will be used to populate the icon
- 4. Color Should be hex, rga/rgba color, which will be used for the Tab Header and add tab modal title

## Adding widgets

One can add widgets on the layout only in an existing container. This can be done either in a completely empty container, or a container, which host less than three widgets:

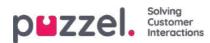

| <b>₽</b> ⊠ |                 | ÷                             |                      |
|------------|-----------------|-------------------------------|----------------------|
|            | Insert a widget | t<br>14000 Azure AD U<br>✔ Ed | Insecure Demo<br>lic |
| 1          |                 | Add new w                     | idget 🕂              |

As shown in the screenshot above, one can use either the "Insert a widget" button, or "Add new widget" one.

| WIDG                | ET                      |  |            |
|---------------------|-------------------------|--|------------|
| Search for a widget |                         |  | Q          |
| *                   | 19000 Agent Assist Demo |  | Add widget |
| *                   | 19000 Ribe-kb-test      |  | Add widget |
| *                   | Call History            |  | Add widget |
| *                   | Call Info               |  | Add widget |
| *                   | Call Search             |  | Add widget |
| •                   | Callout                 |  | Add widget |
| •                   | Chat                    |  | Add widget |
| **                  | Chat Info               |  | Add widget |

Once one of these buttons are clicked, the menu for adding widgets is show:

At the top is located the search bar, where one can enter the name of a particular widget, or just a few letters from its name. Based on this, matching names will be displayed under it, as show below:

| Secure \ | Widget              |            |
|----------|---------------------|------------|
| •:       | 14000 Secure Widget | Add widget |

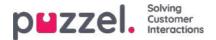

To add the widget to the layout, one needs to simply click on the "Add widget" button. Please note, that widgets that are already assigned to the layout, cannot be added again. These will be greyed out like this:

#### ADD WIDGET

ADD WIDGET

| Search 1 | for a widget            | O,         |
|----------|-------------------------|------------|
| *        | 19000 Agent Assist Demo | Add widget |
| •        | 19000 Ribe-kb-test      | Add widget |
| 46       | Call History            | Add widget |

Once you click on the "Add widget" button, you are presented with a final step to configure the widget:

| ¢\$                |                        |  | Remove widge |
|--------------------|------------------------|--|--------------|
| Widget o           | ptions                 |  |              |
| Default hide widge | et                     |  | of           |
| Default hide widge | et until state changes |  | of           |
|                    |                        |  |              |
|                    |                        |  |              |
|                    |                        |  |              |
|                    |                        |  |              |
|                    |                        |  |              |
|                    |                        |  |              |

On the screen above, one can set two properties, related to the visibility of the widget on its first load. Also, one can click on the "Remove widget" button, which take one to the list of widgets. Alternatively, one can either close the popup, which discards all changes made so far, or save the changes via the "Save changes" button.

## **Removing Widgets**

Removing widgets from the layout is straightforward. One needs to simply hover over a widget, until the "x" button is shown, on the top left:

×

×

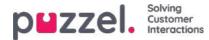

| +×<br>×          |
|------------------|
| ×                |
|                  |
| Call Info        |
| ✓ Edit           |
|                  |
|                  |
|                  |
|                  |
|                  |
| Add new widget 🛨 |

If this button is clicked, a warning confirmation is displayed:

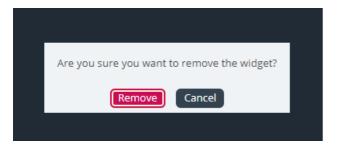

If the "Remove" button is clicked, the widget is removed, and the layout cell becomes empty.

# Editing a widget

If one wants to edit a widget, this can be done via the "Edit" icon at the centre of each widget, as shown below:

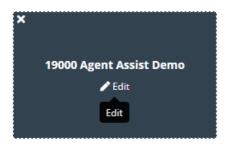

When clicked, the edit dialogue is the same as when adding a new widget. It offers options to edit properties of the widget, as well as add a new widget in its place, close the dialogue or save.

# Understanding the tab layout

This section includes more information on the widget layout – the pane, which host all widgets. In a new tab layout, there is only one cell or container where one can place widgets:

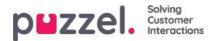

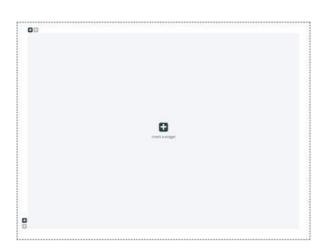

In addition to inserting a widget in this cell, one can also add more cells to the layout. This is done via the "+" signs on the bottom left and top left of the container. The bottom "+" sign adds a row and the top one adds a column to the layout.

In the layout above, if one adds one row and then one column to the first row, the layout will change to:

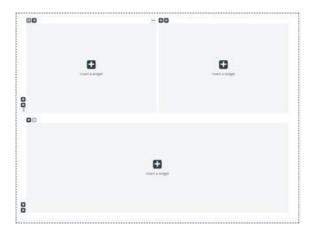

The current limit for the numbers of rows and column is 3, which means that one cannot add more than 3 by 3 rows/columns.

One can delete any layout cell via the "x" button rendered on the top left of the container. If it is greyed out, or disabled, this means that the container cannot be removed – since there is a limit of at least one container for the layout.

Another important aspect of the layout is the resizing. Each column and row can be resized – as long as it has a neighbour cell of course. Resizing is done via hovering over the border between two cells, until the resizing handler appears. Below is demonstrated a resizing handler between two columns:

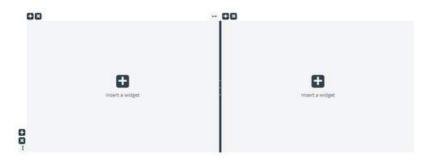

Alternatively, this is the resizing handler between two rows:

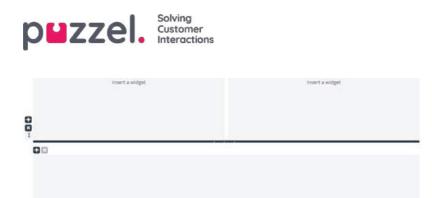

To start resizing, simply click on the resizing handler, and drag it as far left/right/top/bottom as needed. Then simply release it.

When resizing two columns, there are two things to note. First, above each column, there is a number, indicating the relative percentage that this column currently occupies:

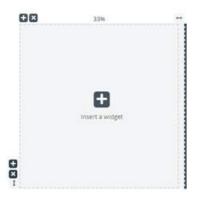

Another thing to note is that the resizing is not fully smooth, but rather snapping to steps of 5 percent increments or decrements. This snapping area is denoted by the dotted lines around each cell.

Resizing rows is very similar to resizing cells/columns – simply without the snapping of predefined sizes. This looks as shown below:

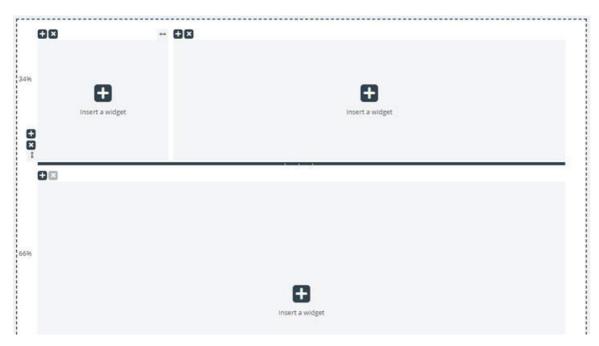

Moving the horizontal resize ruler up and down resized the two rows. The new dimensions are noted on the left of each row, in percent.

## Editing Tab Configuration via the JSON Editor

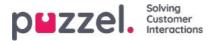

Once you have configured a complete layout, one can also edit this configuration directly via code. This is possible via the capabilities of the JSON Editor. In essence, the JSON Editor offers the option to directly edit, in code, an existing Tab configuration.

**Please note**, that by using this mode, one enters the so called **Expert Mode**", which requires good understanding of the JSON structure of the configuration, as well as its individual properties.

The JSON Editor is triggered via the button in the header, highlighted below:

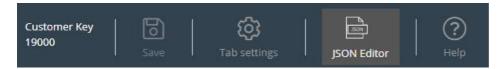

When the Editor is enabled, it renders the code from the configuration, directly editable as a JSON-formatted block. This is demonstrated below:

| Expert mode Back to standard mode                                                                                                    |       |                |
|----------------------------------------------------------------------------------------------------|-------|----------------|
| 글 두 뒤 🍸 🌶 🔿 C Code -                                                                                                    |       | powered by acc |
| <pre>1-% 2- "options":[ 3- {     "key": "alwaysOpen",     "value": false,     "text": "Tab is always open",     "typeId": 3,     "enabled": false     "event": false,     "value": false,     "value": false,     "value": false,     "value": false,     "value": false     {</pre> |       |                |
|                                                                                                    | Apply | Revert         |

In its header, the Editor emphasises that you are now working in Expert mode. In this mode, you can directly edit the configuration and apply all needed changes. Once done, you can:

- 1. Click the "Apply" button at the bottom to save the changes, or
- 2. Click to "Revert" button to undo any changes applied so far

Additionally, one can simply go back to the "Standard" mode of the Widget Tab Editor, by clicking on the "Back to standard mode" button in the header.

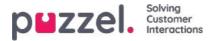

# Widget Administration

This section of the Administration Portal, allows for two important functions:

- 1. Enabling or disabling visibility for a specific widget for the current customer
- 2. Adding or editing widgets properties and widgets

The tab menu looks like this:

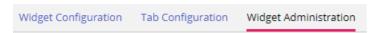

#### Adding a new Widget

To add a new Widget in the list, simply press the Add Widget.

| Add widget       | ⊗ |
|------------------|---|
| Name             |   |
| Title            |   |
| Url              |   |
| Type<br>Widget ▼ |   |
| Add widget       |   |

This will prompt you to enter the following fields:

- 1. Name this is the name of the widget
- 2. Title this allows you to enter a title, associated with the widget, which can be a little bit more descriptive
- 3. URL this is the URL, to which the iFrame will point

Once these values are entered, you can press the Add Widget button within the popup and finalize the settings.

#### Adding properties to a Widget

Once a Widget has been created and added to the list, one can add properties to it. These properties will then be part of the Widget Configuration section for this widget, which can then be set or re-set and ultimately become part of the widget configuration data, which is available for the widget on the client browser. A set widget property looks like this:

| Test Widget                      |                                       | 14000                                                          |                  | Û |
|----------------------------------|---------------------------------------|----------------------------------------------------------------|------------------|---|
| Widget Name<br>14000 Test Widget | Title<br>Test Widget                  |                                                                | Type<br>Widget * |   |
| Key<br>url                       | Default Value<br>http://puzzel.co.uk/ | Set property in tab only<br>Dessible to set option from widget | Type<br>String * |   |

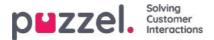

To add a new Widget property, simply press on the Add Widget property button. This will trigger a popup form, which contains the following values:

- 1. **Key** this is the string value, associated with a key for this widget. There are no restrictions on what one can enter, with the main goal being of making this a meaningful key
- 2. Default Value this is the default value for the key. If no other value is set at a later time, the key will have this value
- 3. Type this is the type of the property being added. The available values are:
  - 1. String this is a standard string, which can accept any string of numeric or text values
  - 2. **Drop down** this presents a dropdown element with options to choose from. Useful for situations, where one needs to present a set of mutually exclusive options
  - 3. **Password** this is a value, which presents a password field. This is masked initially, however an administrator can set a different value from the Widget Configuration section later
  - 4. Boolean this creates a checkbox field, which similarly to a Boolean field can be checked or unchecked
  - 5. Integer this creates a numeric input field, which accepts numbers only

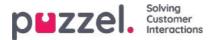

# Widget Configuration

This section of the Admin portal exposes a user interface, which allows setting or re-setting of properties, belonging to specific widgets, which have been defined in the Widget Administration section.

Its tab menu looks like this:

Widget Configuration Tab Configuration Widget Administration

Each widget, defined in "Widget Administration" will be available here. Each widget will have the exact same properties, which were defined in the Widget Administration section.

#### A sample list of widgets may look like this:

| Home = Widget = Widget Configuration |                   |
|--------------------------------------|-------------------|
| Widget Configuration 💿               |                   |
|                                      | Filter Expand all |
| ► Test Widget                        |                   |
| ► Call                               |                   |
| ► Call History                       |                   |
| ► Call Info                          |                   |
| ▶ Chat                               |                   |
| ► Chat Info                          |                   |
| ► Chat Settings                      |                   |
| ► Contact Calendar                   |                   |
| Contact Details                      |                   |
| ► Contacts                           |                   |

#### Available widget property types

Currently, the properties that can be defined and accessed for each widget are:

- 1. String this is a standard string, which can accept any string of numeric or text values
- 2. Drop down this presents a dropdown element with options to choose from. Useful for situations, where one needs to present a set of mutually exclusive options
- 3. **Password** this is a value, which presents a password field. This is masked initially, however one can enter any other value in the field and save it
- 4. Boolean this is a checkbox field, which similarly to a Boolean field can be checked or unchecked
- 5. Integer this is a numeric input field, which accepts numbers only

Additionally, there are two other widget properties, which are added at the time of defining the widget. These are:

- 1. Widget Title which gives additional information about the widget
- 2. **URL** this key points to the Url property for the iFrame. When the widget is loaded in the agent tab, this is where the widget will point to

#### Editing a widget property

To edit a widget property, follow these steps:

1. Click on the expand collapse symbol, located to the left of a widget name. This loads all properties defined for the current widget.

Copyright ©2021 Puzzel Ltd. All rights reserved.

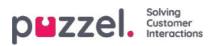

- 2. Locate the key, which you need to modify
- 3. Enter the new value, which you want to associate with the key
- 4. Click on the Save Changes button

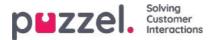

# Widget and Widget API

As we established in the sections above, all new elements of our solutions are mutually related the Tab Configuration includes Widgets (Core and Custom). These custom Widgets can be defined in the Widget Administration section. The properties defined can then further be set in the Widget Configuration section. These properties are then passed on the client as client-side widget data.

In addition to this all widgets, Core and Custom, can be made part of a custom layout, or a Tab, which can then be rendered in the new Agent Application.

Further, with the latest release, we are publishing a Widget API, which exposes methods and events for fetching configuration properties on the client, as well as widget to widget communication.

This is demonstrated in the following screenshot, which shows how properties set in the Admin, are made available on the client:

| Home = Widget = Widget Configur<br>Widget Configur |                              |                                            |         | 👘 External Widget Test |                                              | ×                   |                           |                    |
|----------------------------------------------------|------------------------------|--------------------------------------------|---------|------------------------|----------------------------------------------|---------------------|---------------------------|--------------------|
|                                                    |                              |                                            | Film    | TEST WIDGET            | Apr Calls                                    |                     |                           |                    |
| Vidget Test                                        |                              |                                            |         |                        | Api widget call                              |                     |                           |                    |
| Quick find users/user groups                       | Company<br>Inherit Value     | User Group<br>Select User Group<br>Inherit | • Value |                        | widget options<br>Arguments for the api call |                     |                           |                    |
| Property1                                          | 123                          |                                            |         | -                      |                                              |                     |                           |                    |
| ur)                                                | nttps //demo.puzzel.com/dev/ |                                            |         |                        |                                              |                     |                           |                    |
| Salve Changes () Lindia changes                    |                              |                                            |         |                        | Optional id for the call                     |                     |                           |                    |
| CRM Frame                                          |                              |                                            |         |                        |                                              |                     |                           |                    |
| > Call                                             |                              |                                            |         |                        | CALL<br>Widget Api answer                    |                     |                           |                    |
| Call History                                       |                              |                                            |         |                        |                                              |                     |                           |                    |
| ► Call Info                                        |                              |                                            |         |                        |                                              |                     |                           |                    |
| Chat                                               |                              |                                            |         |                        | * "name": "wid<br>"value" (                  |                     |                           | 202                |
| Chat Info                                          |                              |                                            |         |                        | Property                                     | s //demo puzzel.com | /dev/widgets/external/dem | 10 <sup>17</sup> . |
| Chat Settings                                      |                              |                                            |         |                        | "type", "resu                                | IL"                 |                           |                    |
| Contact Calendar                                   |                              |                                            |         |                        | CIEAD CONSC                                  | v.e                 |                           |                    |
| Contact Details                                    |                              |                                            |         |                        | CLEAR CONSC                                  | A.E.                |                           |                    |
| Contacts                                           |                              |                                            |         |                        |                                              |                     |                           |                    |

#### Widget API implementation

The external widgets are generally hosted on a different domain and cannot access the Widget API directly. To bypass the domain barrier the Agent application's core will open a messaging channel with the browser's Messaging API. Essentially, this relies on the *Window.postMessage()* method, to send and receive data.

More information on this is available in the following web page:<u>https://developer.mozilla.org/en-US/docs/Web/API/Window/postMessage</u>

As well as this one: https://developer.mozilla.org/en-US/docs/Web/API/MessagePort/postMessage

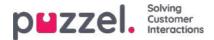

# Widget API Overview

#### Background

The Widget API was designed according with the following goals in mind: - to hide the complexity of the Agent application from the widgets - to present small and consistent interface to the widgets - to maintain a stable interface for the widgets

#### **Overview**

The Widget API is split in two major subsystems: the event system and the interfaces. The events system is used to broadcast various messages from the services to the widgets and for widget-to-widget communication. The interfaces are a facade to the services and the core functionality.

#### Widget messaging

As mentioned previously, the external widgets are generally hosted on a different domain and cannot access the Widget API directly. To bypass the domain barrier the Agent application's core will open a messaging channel with the browser's Messaging API.

The code below demonstrates one way to subscribe to and handle messages from the API:

```
const origin = 'the origin of the agent application';
let port;
window.addEventListener('message', message => {
    // Make sure that the channel comes from the correct source:
    if (message.origin !== origin) return;
    // Setup the communication channel:
    if (!port) {
        port = message.ports[0];
        port.onmessage = receiver;
    }
});
function receiver(message) {
    //code here
}
```

The payload of the messages is contained inmessage.data. The core will add amessage.data.typeproperty to all messages too.

Requests to the Widget API can only be send trough the provided port:

port.postMessage(message);

#### Interfaces

To get a property or to call a method of the Widget API the {call, args} message format should be used, where call is the path to the method (or property) in the API.

In case of a method call, args is an array of all required arguments for the method call. Example:

```
port.postMessage({
    call: 'tab.setTitle',
    args: ['new title']
});
```

If the method returns a result, it will be sent to the external widget by the port.onmessage handler in the format (name, value, type), where name is the name of the requested property or method, value is the value of the property or the result of the call, and type will be the string 'result'.

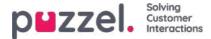

Example response to a getOption call:

{ name: 'widget.getOption', value: 'https://demo.puzzel.com/dev/widgets/external/demo/', type: 'result'

Note that, due to the way the Messaging API works, the payload of the message is in themessage.data property.

If the called method doesn't return a result, no message will be sent by the core. If the called method returns a promise the message will be sent when the promise is resolved or rejected. In case the promise is resolved a standard result message will be sent by the core, where *value* will contain the value of the promise. In case the promise is rejected an 'error' message will be sent:

```
{
    name: 'widget.setOption',
    value: 'Unexpected end of JSON input',
    type: 'error'
}
```

If matching a call to a result is required, the optionalid could be added to the request. It will be returned back:

```
call: 'tab.getOption',
args: ['option name'],
id: '0123456789'
```

```
}
```

{

Result:

```
{
name: 'tab.getOption',
value: 'option value',
id: '0123456789'
}
```

The widget can also **observe a property** for changes by sending a*{watch}*message. The *watch*field should hold the path to the property in the Widget API.

If the value of that property changes, the core will send *aname, old, new, type* message, where *name* will be the same property path, *old* will be the value of that property before the change, *new* after the change, and *typethat will be the string 'changed'*.

#### **Events**

The external widgets can **subscribe to events** by sending a {*subcribe, options: {once, address}*} message to the core. The *subscribe* field should contain the event's name. The whole *options* field is optional as are its properties: the boolean *once* and the *address* string. The address has the same meaning as in the *ExtendedEventAggregator*'s methods. The *once* set means that the *subscribeOnce* method will be used, i.e. the external widget will receive only a single event before the subscription terminates itself.

The events will be received with a *{name, value, type}* message, where *name* will be the name of the event, *value* is the payload, and *type* will be 'event'.

{ name: 'userStatusChanged', value: 'System', type: 'event' }

The complete API reference will be made available here